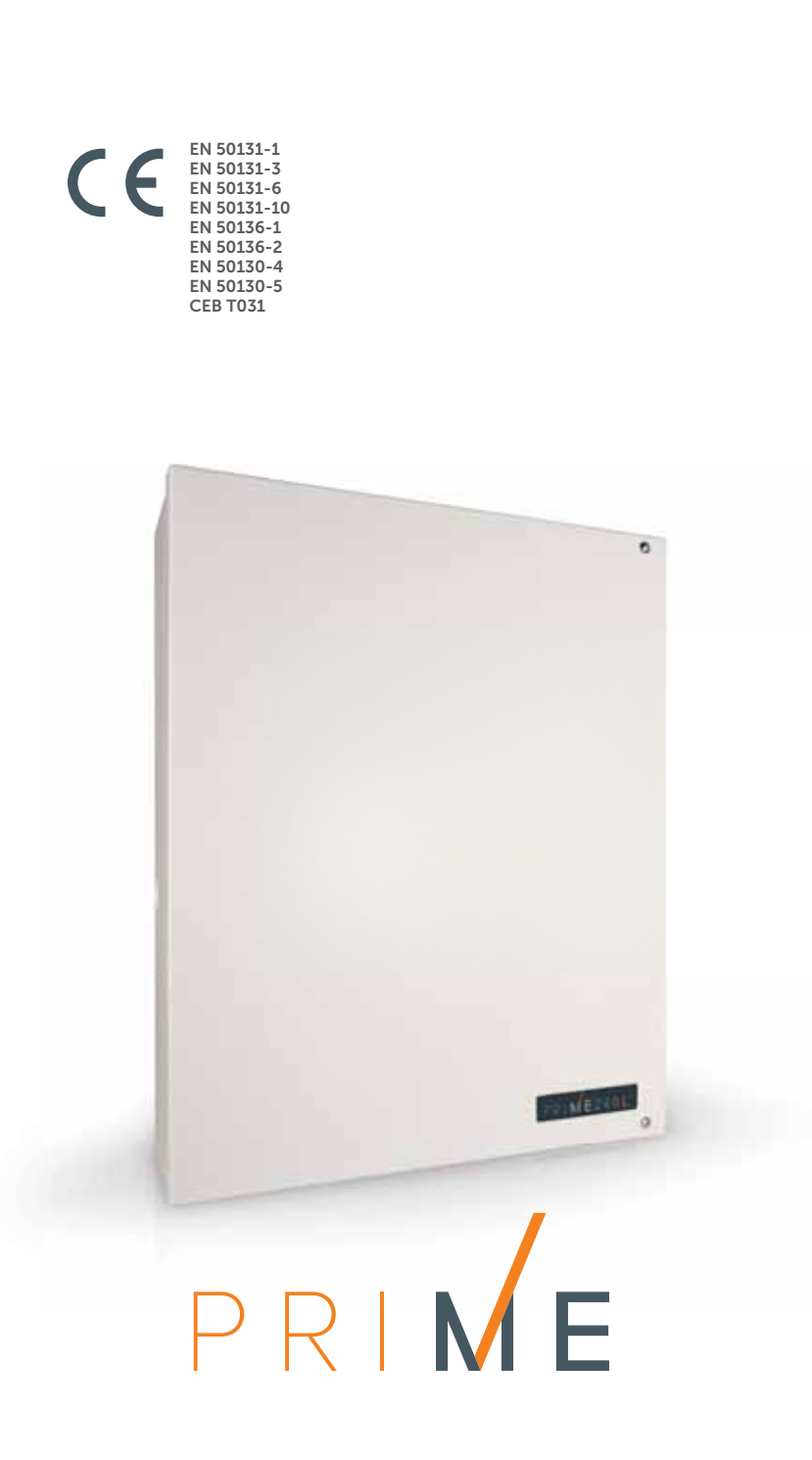

Sistema de control anti-intrusión y sistemas de seguridad Manual de programación

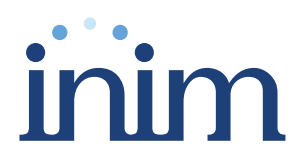

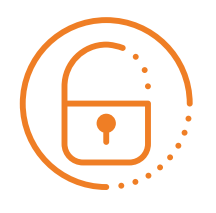

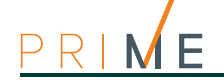

### **Contrato de licencia de usuario final (CLUF)**

El presente contrato de licencia de usuario final (CLUF o EULA, por sus siglas en inglés) es un acuerdo legal entre el Usuario final (que se trate de un individuo o una institución) y el autor de este software (INIM Electronics s.r.l.).

Con la instalación, copia o cualquier tipo de uso del producto software quedan implícitamente aceptadas todas las cláusulas de este acuerdo. Por tanto, no instalar ni usar el producto software si no se aceptan las cláusulas de este contrato.

Todas las versiones de este software están tuteladas por las leyes y los acuerdos internacionales sobre los derechos de autor y de propiedad intelectual. INIM Electronics s.r.l., todos los derechos reservados. El software no se puede duplicar, vender, distribuir ni utilizar de cualquier manera no descrita en esta publicación sin la autorización escrita de INIM Electronics s.r.l.

Para el uso no personal del software se ruega contactar con INIM Electronics s.r.l.

### **Derechos concedidos**

Esta licencia concede los siguientes derechos: instalación y uso. Se concede el derecho de instalar y usar un número ilimitado de copias de este producto.

### **Reproducción y distribución**

Se concede el derecho de reproducir y distribuir un número ilimitado de copias de este producto; cada copia deberá contener todas las partes del software y llevar adjunta una copia del presente CLUF.

El software no podrá integrar ningún otro paquete o producto freeware, shareware o comercial sin la expresa autorización de INIM Electronics s.r.l.

### **Descripción de otros derechos y restricciones**

Se prohíbe la ingeniería inversa, descompilación, desensamblaje y cualquier otro tipo de alteración del producto.

### **Separación de los componentes**

La licencia del software se refiere al producto entero; no se autoriza la separación de sus partes ni el uso en más de un ordenador.

### **Cesión del software**

Se concede el derecho de ceder el software a terceros de manera permanente, manteniendo las cláusulas de este CLUF.

### **Cese**

Los derechos de licencia cesan de inmediato en caso de que el Usuario no respete las cláusulas de este CLUF. En tal caso, deberán destruirse todas las copias del software y sus componentes.

Con el uso de este software, se aceptan las cláusulas de la mencionada licencia.

**Derechos de autor**  Sin perjuicio de cualquier cláusula explícita, todos los derechos de propiedad y de autor relativos al software y sus partes (imágenes, fotografías, animaciones, vídeos, audios, música, textos y código incluidos) así como de toda la documentación eventualmente adjunta son de propiedad de INIM Electronics s.r.l.

> Este software está protegido por las leyes y los acuerdos internacionales sobre los derechos de autor, por tanto debe considerarse como cualquier otro material sujeto a copyright.

**Límites de Garantía** INIM Electronics s.r.l. excluye expresamente cualquier tipo de garantía sobre este producto. El software y todo el material adjunto se entrega tal como es, sin algún tipo de garantía, explícita o implícita. Todos los riesgos derivados del funcionamiento o no funcionamiento del software estarán a cargo del Usuario.

**Limitación de responsabilidad** El autor de este software no podrá, bajo ningún concepto, ser considerado responsable por cualquier tipo de daño directo o indirecto (incluyendo, sin restricciones, daños por lucro cesante, interrupción de servicios o pérdida de datos) derivados del uso o imposibilidad de uso del producto.

Para más información, remitirse a www.inim.biz

# inim

### **Tabla de contenidos**

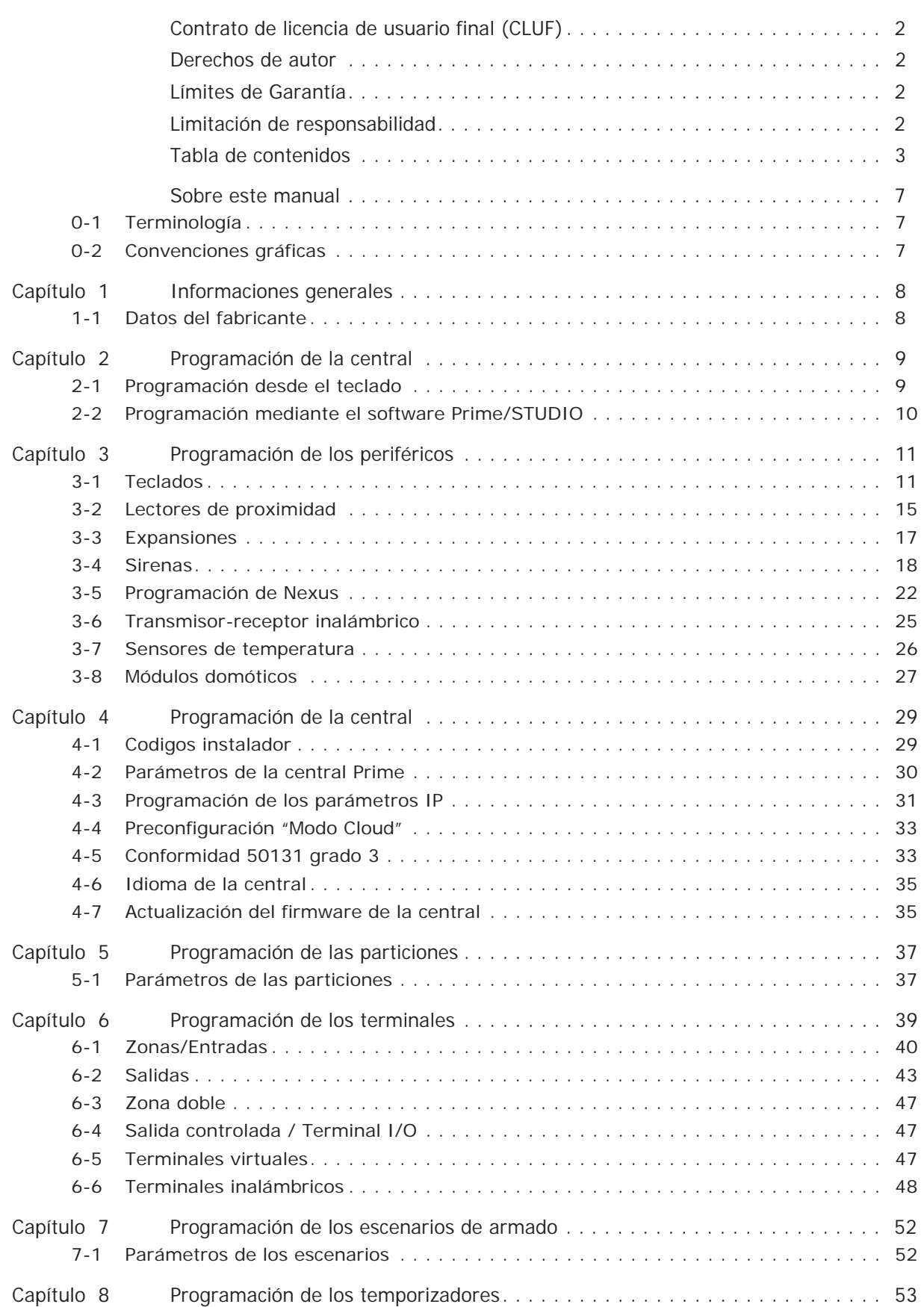

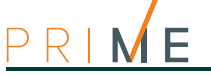

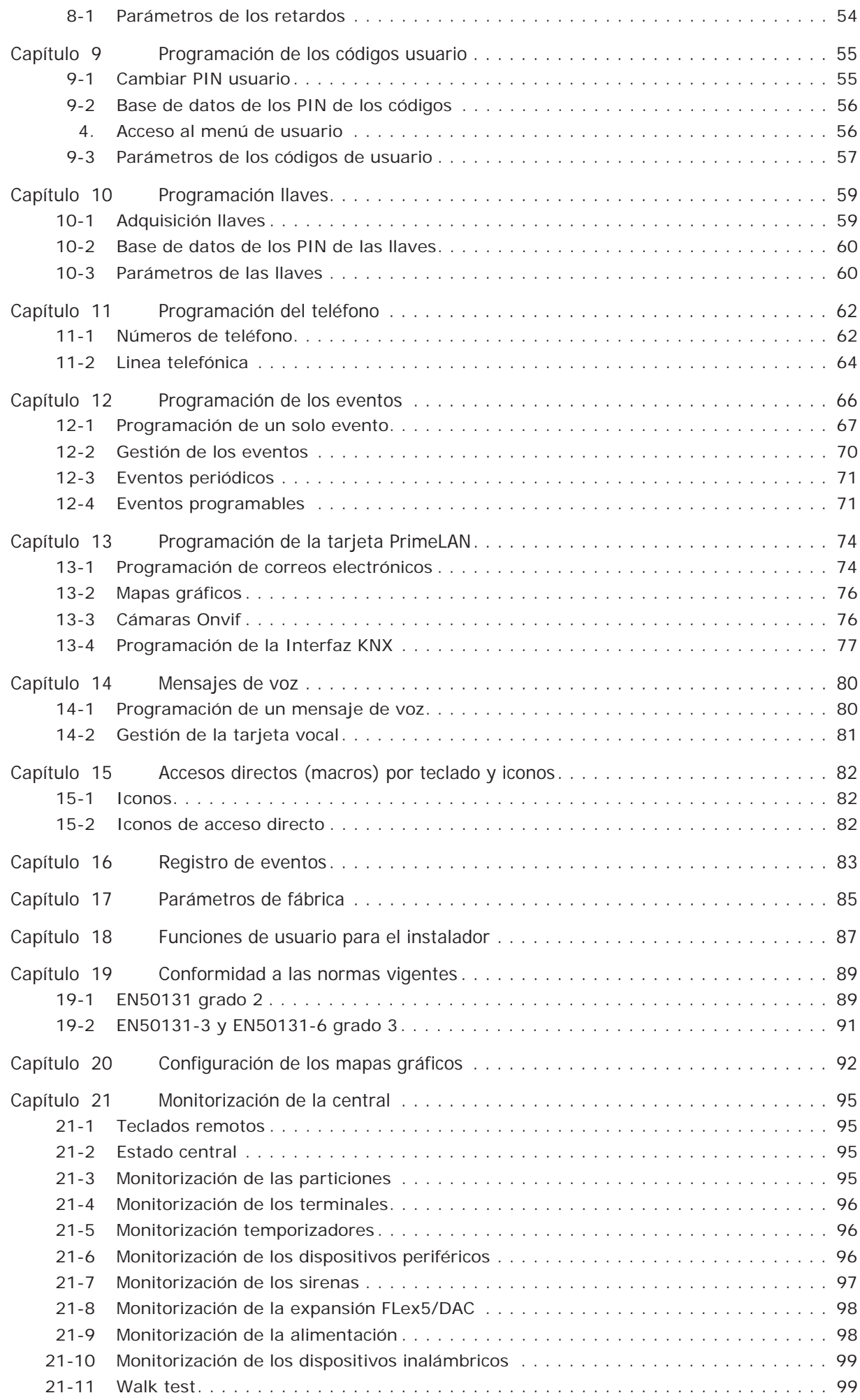

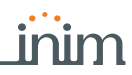

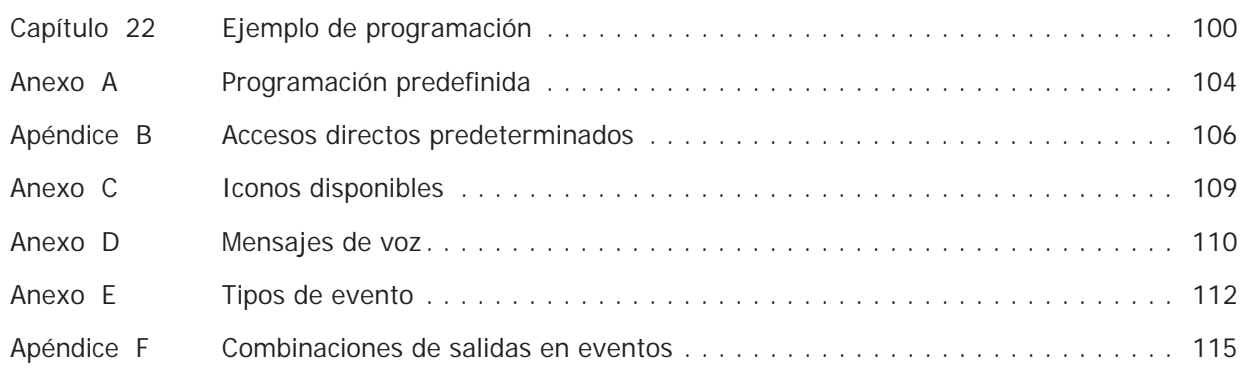

Manual de programación

# **Sobre este manual**

DCMPINSPRIMEE **MANUAL** 1.50 **REVISIÓN MANUAL DE**  El manual de programación contiene las instrucciones para la configuración y programación **PROGRAMACIÓN** del sistema Prime con una descripción de cada uno de sus parámetros y opciones, independientemente del medio de programación en uso (teclado, software, etc.). Contiene también las instrucciones para la puesta en servicio y el mantenimiento, así como las soluciones para una serie de problemas. **Terminología 0-1 PANEL, CENTRAL,**  Remitirse al panel de control o a un dispositivo del sistema de seguridad Prime. **DISPOSITIVO IZQUIERDA, DERECHA, ATRÁS,**  Las direcciones indicadas se refieren a la posición del operador frente al producto montado o **ARRIBA, ABAJO** al monitor del ordenador. **PERSONAL**  Aquellas personas que por formación, experiencia, preparación y conocimiento de los **CUALIFICADO** productos y de las leyes inherentes a las condiciones de seguridad, pueden identificar y evaluar la tipología del sistema de seguridad más adecuado al sitio a proteger conjuntamente con las exigencias del cliente. Hacer clic para escoger en la interfaz un elemento entre tantos otros (menú desplegable, **SELECCIONAR** casillas de opción, objeto gráfico, etc). Presionar/apretar un pulsador/tecla en un teclado o en el vídeo. **PULSAR Convenciones gráficas 0-2** Las notas contienen información importante, evidenciada fuera del texto al cual se refieren. **Nota Las indicaciones de atención indican procedimientos cuya inobservancia, total o parcial, ATENCIÓN! puede ocasionar daños al dispositivo o a los aparatos conectados.**

**CÓDIGO DEL** 

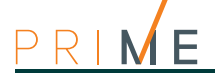

# **Capítulo 1 Informaciones generales**

# **1-1 Datos del fabricante**

Fabricante: **INIM ELECTRONICS S.R.L.** Planta de producción:Centobuchi, via Dei Lavoratori 10 63076, Monteprandone (AP), Italia Tel.: +39 0735 705007 Fax: +39 0735 704912 e-mail: info@inim.biz Web: www.inim.biz El personal autorizado por el fabricante a reparar o sustituir cualquier parte del sistema está autorizado para intervenir sólo en dispositivos comercializados con la marca INIM Electronics.

### Programación de la central entre entre entre entre entre entre entre entre entre entre entre entre entre entre entre entre entre entre entre entre entre entre entre entre entre entre entre entre entre entre entre entre ent

El sistema Prime ha sido diseñado para poder ser programado sea desde el teclado, o sea utilizando uno de los teclados conectados a la central, que desde el ordenador, mediante el software Prime/STUDIO.

Todos los parámetros de funcionamiento de las centrales Prime deben ser programadas exclusivamente por el instalador o por personal autorizado por éste.

Las centrales son programadas por el fabricante, a la salida de la fábrica, con un conjunto de datos ("datos de fábrica") que permiten al instalador realizar sólo pocos "ajustes" para que el equipo funcione con la mayoría de las instalaciones. Por ejemplo, todas las zonas, teclados y lectores pertenecen a la partición 1, los eventos de alarma y sabotaje de la partición 1 activan la salida del relé, la salida del relé se programa como monoestable y su tiempo de monoestable se configura en 3 minutos, etc.

Todos los parámetros y datos de programación se configuran usando un teclado o un **RESTRICCIONES** ordenador junto con el software Prime/STUDIO, con las siguientes restricciones:

- mediante el teclado no se puede programar:
	- •• excepciones de los temporizadores
	- •• calibración de las entradas
	- •• velocidad del BUS
	- •• descripción de las teclas de emergencia
	- •• parámetros de las tarjetas PrimeLAN
	- •• parámetros de la comunicación GPRS, GSM y 3G
	- •• parámetros del marcador Nexus
	- •• los tipos de sonido de las sirenas
	- •• parámetros de las sirenas en I-BUS Ivy-B
	- •• parámetros de las sirenas inalámbricas Air2-Hedera
	- •• Eventos programables
	- •• macro en evento
	- •• escenarios de las salidas
	- •• configuración de las cámaras
	- •• configuración de los mapas gráficos
- mediante el software Prime/STUDIO no se puede programar:
	- •• la sensibilidad DTMF
	- •• el segundo código instalador
	- •• los PIN de los códigos instalador
	- •• las descripciones de los accesos directos
	- •• el canal del transceptor Air2-BS200
	- •• la calibración de la temperatura detectada en los teclados con termómetro

# **Programación desde el teclado 2-1**

La programación de la central mediante uno de los teclados del sistema Prime solo puede efectuarse tras la convalidación del acceso al menú instalador.

Para acceder al menú instalador desde un teclado y tener la posibilidad de leer/escribir los parámetros de la central, es necesario:

- 1. Asegurarse de que todas las particiones de la central están desarmadas.
- 2. Marcar el PIN del código del instalador en el teclado y presionar **OK**.
- En caso que se utilice un teclado Alien, acceder a la sección "Ajustes", introducir el código de usuario y después acceder a la sección "Instalador" e introducir el código de instalador.

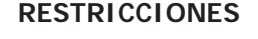

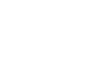

**Programación de la central capítulo 2** 

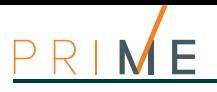

SALIR? OK = YES

### **Nota** El PIN predeterminado es "9999".

3. Si el PIN marcado es válido, el instalador tiene acceso al menú del instalador.

Durante la navegación en el menú instalador:

- Se inhibe el uso de todos los teclados, con excepción de aquel donde el instalador está operando.
- En los teclados se muestra la leyenda "PROGRAMACION".
- Todas las salidas no «domóticas» se fuerzan en el estado de reposo.
- Ninguno de los eventos reconocidos por la central puede poner en cola llamadas ni activar salidas ni memorizarse en el registro de eventos.

Cuando el instalador decide salir del menú Instalador tiene que presionar el botón **Salir** o **C** hasta que se visualice el mensaje "SALIR? OK = YES", y presionar luego **OK**.

Al salir del menú instalador, la central:

- Vuelve a configurar todas sus funcionalidades usando los datos de programación apenas modificados.
- Reinicia el IBUS reprogramando todas las periféricas para que estén totalmente operativas.
- Reinicia el procesamiento de toda la central permitiendo nuevamente poner en cola las llamadas, la activación de salidas y la memorización de los eventos.

## **2-2 Programación mediante el software Prime/STUDIO**

Para la descripción del software Prime/STUDIO y del modo de uso remitirse al Manual del software.

La programación de ciertos parámetros (como por ejemplo los de las zonas y salidas) mediante Prime/STUDIO solo es posible previa terminación del proyecto de la instalación.

- 1. Abrir una solución para una determinada instalación (botón del menú **Abrir**).
- 2. Seleccionar primero el elemento por programar mediante las teclas de la izquierda, luego configurar los parámetros de programación en la ficha correspondiente, a la derecha.
- 3. Conectar el aparato al ordenador.
- 4. Ingresar los datos en la central haciendo clic en el botón **Escribir**.

**Nota** Si durante la escritura de los datos se presenta un error, será necesario repetir la operación. Los datos existentes en la central serán sobreescritos.

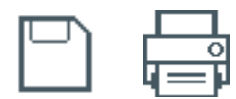

5. Si es necesario, guardar la solución (botón del menú **Guardar**) o imprimir los detalles (botón **Imprimir**).

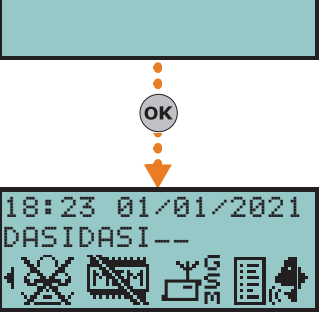

# **Programación de los periféricos** capítulo 3

# **Teclados 3-1**

## **Adquisición de teclados 3-1-1**

Una vez abierta la solución de la instalación por proyectar, haga clic en la tecla **Diseño** en el **software** menú de la izquierda. A continuación, en la sección de la derecha, haga clic en la tecla «**Añadir dispositivo en el BUS**».

Se abre una ventana en la que se pueden seleccionar los teclados por configurar y añadirlos a la configuración.

En la sección de la izquierda aumentará el número del botón de los teclados.

Para eliminar un teclado de la estructura es necesario acceder a la sección de programación haciendo clic en el botón correspondiente del menú a la izquierda y, en la lista visualizada, hacer clic en el botón **Borrar** sobre la línea del teclado para eliminar.

Digite codigo (Instalador) , PROGRAMACION Teclados, Habilitaciones **teclado** En esta sección es posible añadir/quitar los teclados de la configuración mediante las teclas  $\boxed{\blacksquare *}$  y  $\boxed{\square *}$ .

El sistema Prime dispone de procedimientos guiados para incorporar un teclado inalámbrico. **INALÁMBRICOS**

Haciendo clic en el botón **Teclados** del menú izquierdo, en la sección derecha se visualizará la **software** lista de los teclados configurados.

Al seleccionar de uno de estos teclados, en el parámetro «Tipo de teclado» es posible atribuir la característica «Inalámbrico». Con tal operación se visualizará:

- el botón **Enrolar**, que permite iniciar el procedimiento de incorporación
- la sección "Monitoring" Al pulsar el botón **Start** en esta sección inicia la monitorización de la variación de la señal transmitida por el dispositivo y del ruido de fondo detectado.

Digite codigo (Instalador), PROGRAMACION Teclados, Selec.Periférico, "Teclado", Inalám- **teclado** brico

Una vez pulsado el **OK** proceder con las opciones del menú para incorporar el teclado.

## **Programación teclados 3-1-2**

La programación de los teclados en calidad de periféricos del sistema Prime puede efectuarse tanto mediante el software como mediante el teclado.

Haciendo clic en el botón **Teclados** del menú izquierdo, en la sección derecha se visualizarán **software** dos secciones:

- **Teclados configurados**, con la lista de todos los teclados configurados. La selección de una de estas opciones permite configurar los parámetros del teclado correspondiente mediante el botón ...
- **Parámetros de teclados**, sección que contiene los parámetros comunes a todos los teclados.

**Mediante el** 

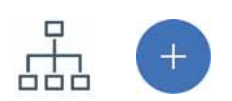

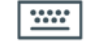

**Desde el** 

# **TECLADOS**

**Mediante el** 

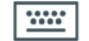

**Desde el** 

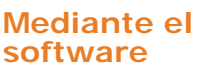

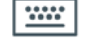

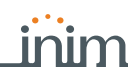

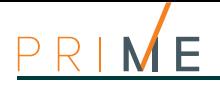

# **Desde el**

**teclado** Digite codigo (Instalador), PROGRAMACION Teclados, Selec.Periférico

Junto a la descripción de los teclados pueden verse los siguientes símbolos:

En esta sección aparece la lista de todos los teclados disponibles.

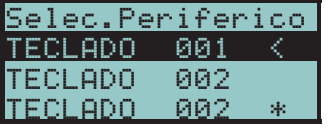

• "<", que indica el teclado en uso

• "\*", que indica un teclado configurado en el I-BUS

En esta lista es posible seleccionar un teclado para configurar sus parámetros.

# **CONFIGURACIONE**

**S TECLADO** Los teclados del sistema Prime disponen también de una sección que permite configurar los parámetros propios del teclado, a fin de personalizar y optimizar el uso por parte del usuario. La descripción completa de los parámetros de esta sección se encuentra en el *apartado 6-6-8 Configuraciones teclado* del manual de usuario.

## **3-1-3 Parámetros de los teclados**

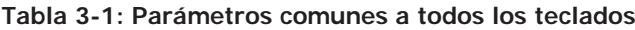

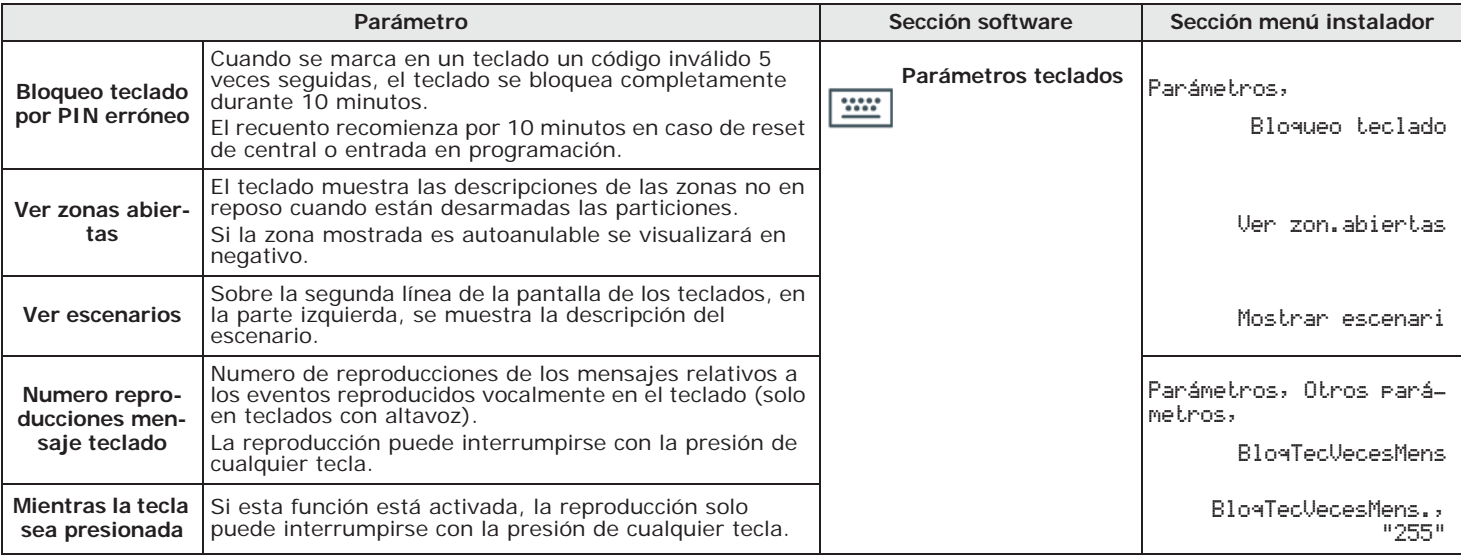

### **Tabla 3-2: Parámetros de un teclado**

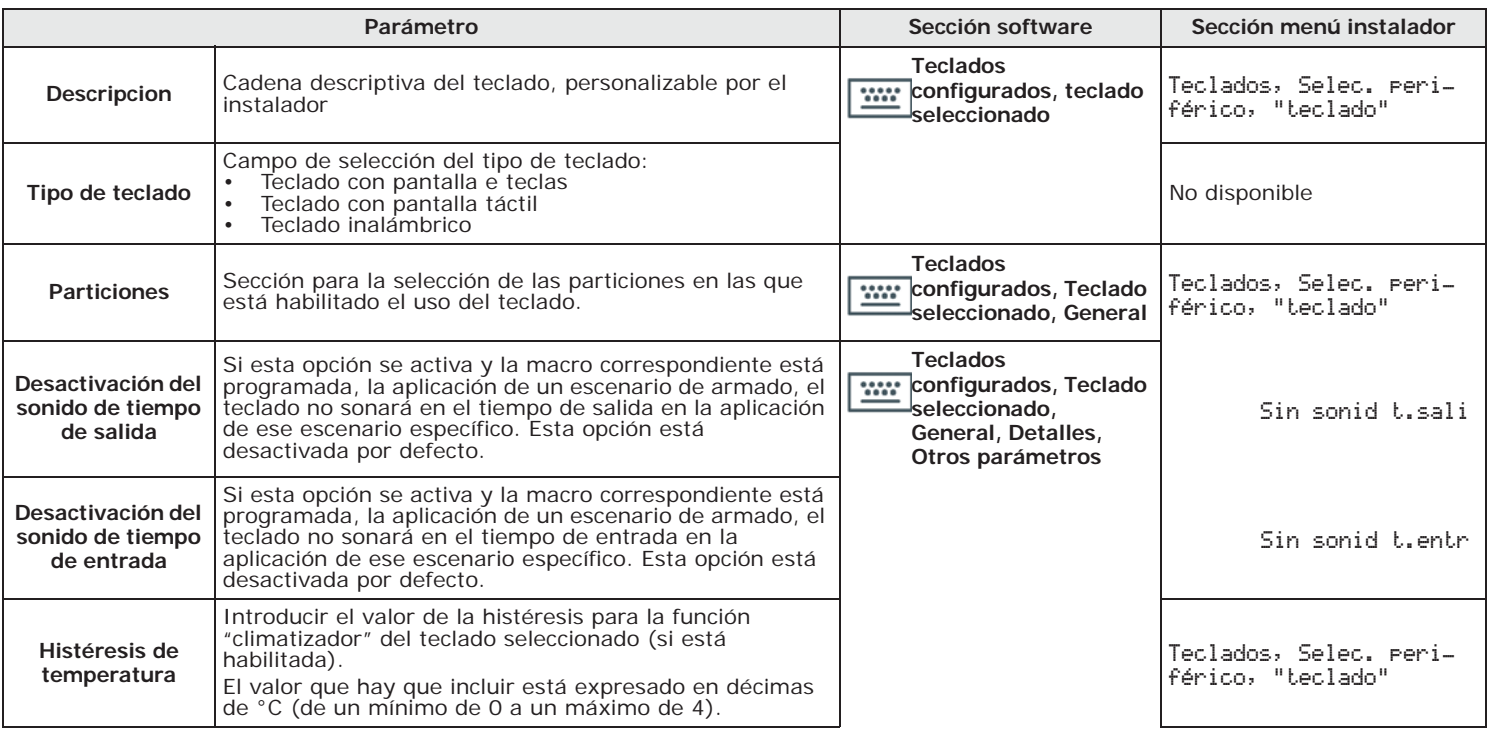

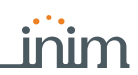

### **Tabla 3-2: Parámetros de un teclado**

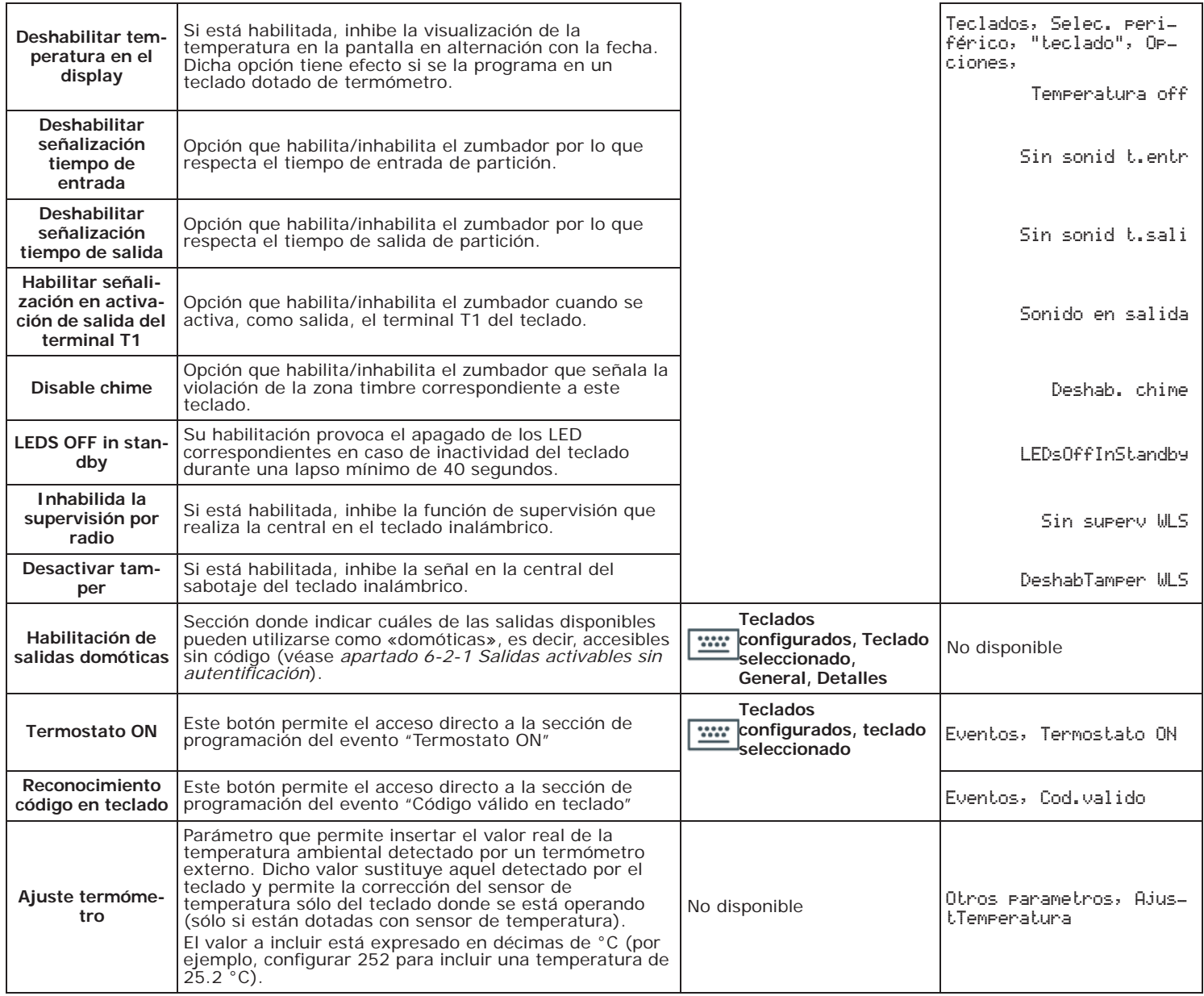

### **Tabla 3-3: Macros en teclado individual**

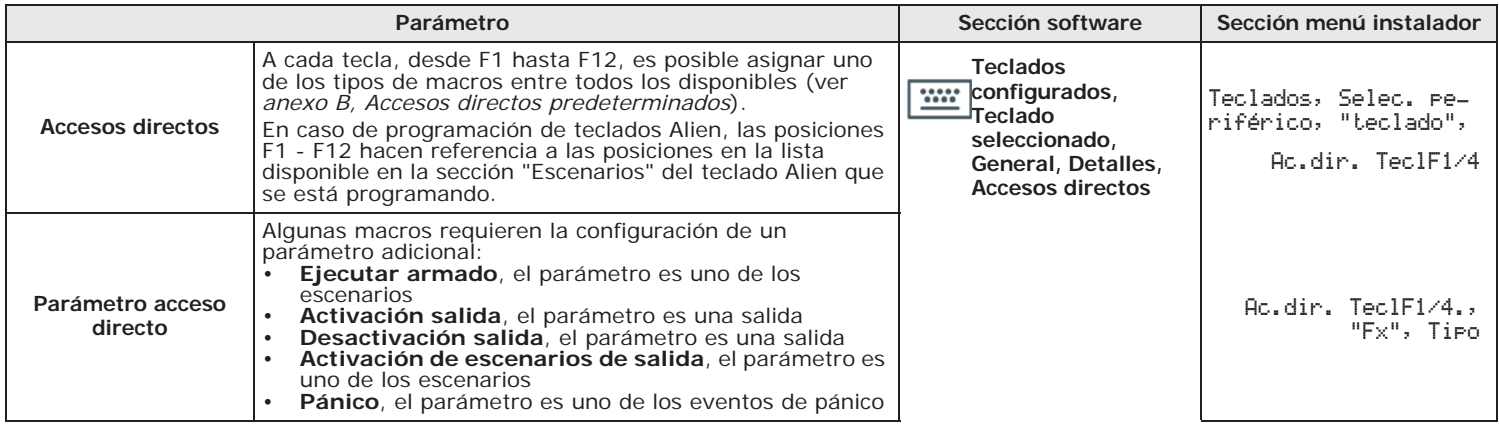

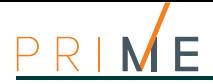

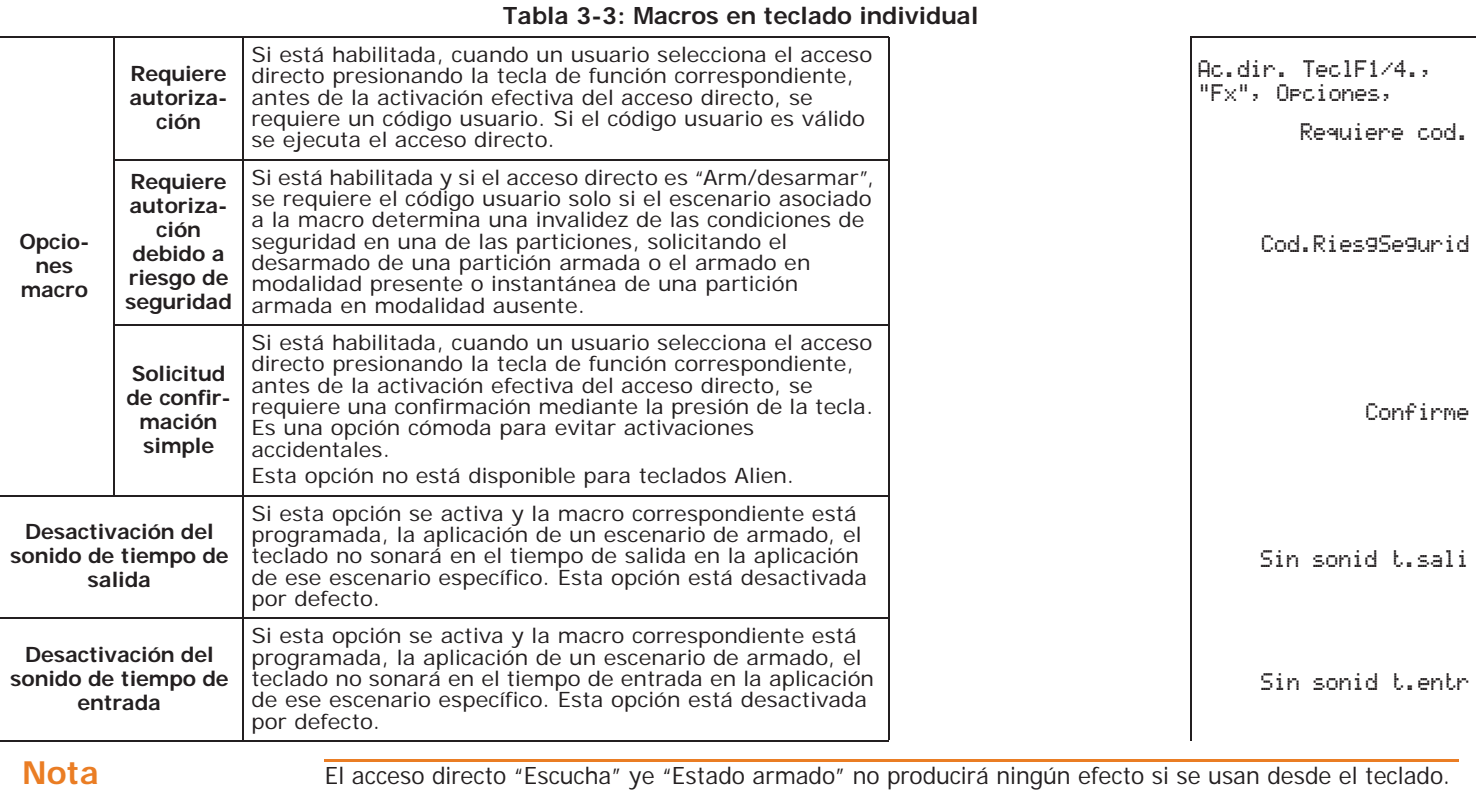

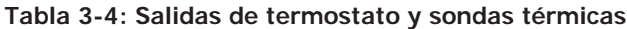

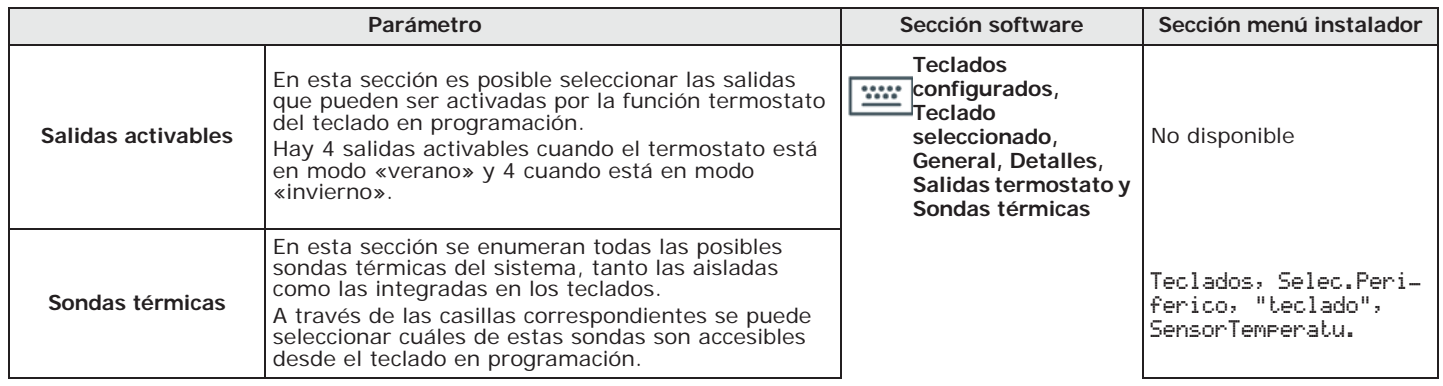

# **TECLADOS**

റവ

**PANTALLA TÁCTIL** Solo mediante el software Prime/STUDIO se puede programar la interfaz gráfica de los teclados Alien y los mapas gráficos que se pueden visualizar en la misma.

En caso de programación de teclados Alien, el único tipo de macro que funciona es "Arm/desarmar".

Una vez seleccionado el teclado, es necesario seleccionar el tipo "Teclado táctil". Junto a la pestaña "Generales", que es común para todos los tipos de teclados, aparecen las siguientes pestañas:

- "Gráfica Alien", para configurar la interfaz gráfica (fondos, botones, iconos)
- "Mapas Alien", para configurar los mapas gráficos a los cuales se accede en la sección "Mapas" de la sección "APPs" (ver *capítulo 20 Configuración de los mapas gráficos*)

Para configurar sobre el teclado los parámetros modificados es necesario una conexión del PC con el puerto USB del teclado.

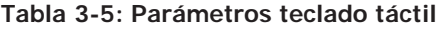

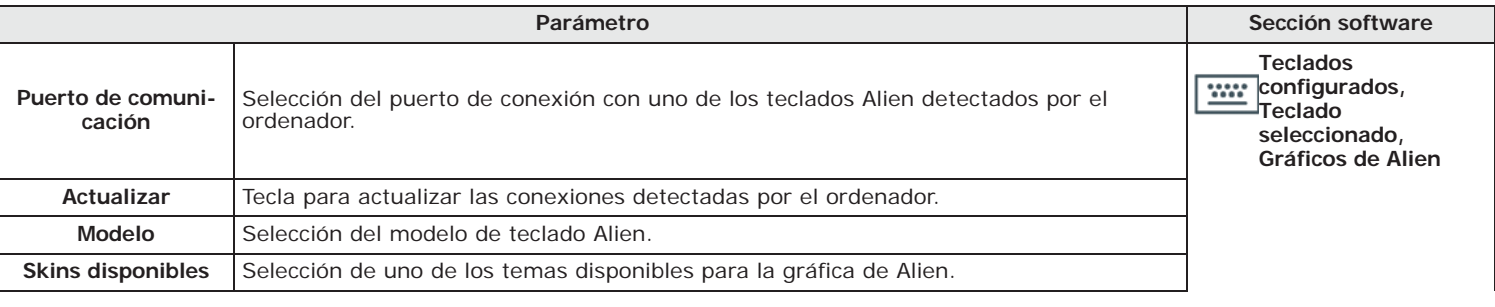

**Tabla 3-5: Parámetros teclado táctil**

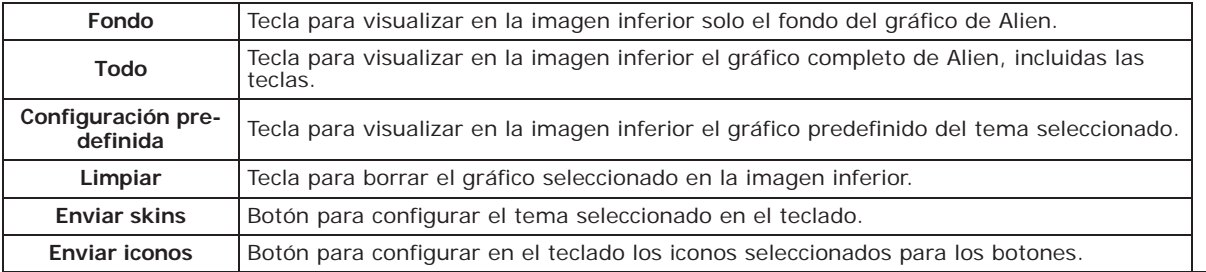

La imagen en la parte inferior de la sección "Gráficos de Alien" permite visualizar la configuración gráfica seleccionada para el teclado Alien.

Con un doble clic del ratón en el fondo o en los iconos de los botones es posible cargar una imagen del ordenador.

Los requisitos para las imágenes dependen del modelo de teclado:

- Temas para Alien/S:
	- - el fondo tiene que ser un archivo JPG de máximo 120 kbytes y 480x272 píxeles
	- - cada uno de los 8 botones principales tiene que ser un archivo JPG de máximo 12 kbytes y 109x88 píxeles
- Temas para Alien/G:
	- - el fondo tiene que ser un archivo JPG de máximo 120 kbytes y 800x480 píxeles
	- cada uno de los 8 botones principales tiene que ser un archivo JPG de máximo 12 kbytes y 109x88 píxeles

# **Lectores de proximidad 3-2**

### **Adquisición de lectores 3-2-1**

Una vez abierta la solución de la instalación por proyectar, haga clic en la tecla **Diseño** en el **software** menú de la izquierda. A continuación, en la sección de la derecha, haga clic en la tecla «Añadir dispositivo en el BUS».

Se abre una ventana en la que se pueden seleccionar los lectores por configurar y añadirlos a la configuración.

En la sección de la izquierda aumentará el número del botón de los lectores.

Para eliminar un lector de la estructura es necesario acceder a la sección de programación haciendo clic en el botón correspondiente del menú a la izquierda y, en la lista visualizada, hacer clic en el botón **Borrar** sobre la línea del lector para eliminar.

Digite codigo (Instalador), PROGRAMACION Lectores, Habilitaciones **teclado**

En esta sección es posible añadir/quitar el lector de la configuración mediante las teclas  $\boxed{\blacksquare*}$  $y \Box$ .

Durante la fase de adquisición del transceptor inalámbrico Air2-BS200, este se integra en el **INALÁMBRICOS** sistema Prime simulando:

- un lector, con la dirección programada mediante el mismo módulo (ADD) usando los botones P1 y P2 en el PCB (remitirse al manual de módulo)
- hasta 10 expansiones, a las direcciones ADD, ADD+1, ... ADD+9, para gestionar los terminales, se configura mediante la sección «Diseño» del software Prime/STUDIO.

Una vez efectuado el procedimiento de lectura desde la central, haciendo clic en el botón **software Lectores de llave de proximidad** del menú izquierdo, en la sección derecha se visualiza la lista de los lectores configurados. El lector simulado por el receptor transmisor Air2-BS200 es el que tiene la dirección "ADD" configurada por el mismo módulo.

Digite codigo (Instalador), PROGRAMACION Lectores, Selec.Periferico **teclado** En la lista de los lectores configurados, el simulado por un Air2-BS200 presenta la letra "W" al final de la descripción.

# **Mediante el**

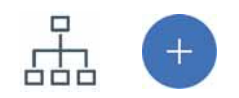

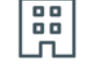

# **Desde el**

**LECTORES** 

**Mediante el** 

**Desde el** 

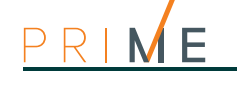

## **3-2-2 Programación de los lectores**

La programación de los lectores en calidad de periféricos del sistema Prime puede efectuarse tanto mediante el software como mediante el teclado.

# **Mediante el**

**Desde el** 

**software** Haciendo clic en la tecla **Lectores proximidad** en el menú de la izquierda, en la sección de la derecha, hay dos fichas:

- **Lectores configurados**, con la lista de todos los lectores configurados. La selección de una de estas opciones permite configurar los parámetros del lector haciendo clic en el botón  $\mathcal{L}_1$ .
- **Parámetros de lector**, sección que contiene los parámetros comunes a todos los lectores.

**teclado** Digite codigo (Instalador), PROGRAMACION Lectores, Selec.Periférico

En esta sección se pueden programar los diferentes parámetros de cada lector, tras haber seleccionado uno.

## **3-2-3 Parámetros de los lectores**

**Tabla 3-6: Parámetros comunes a todos los lectores**

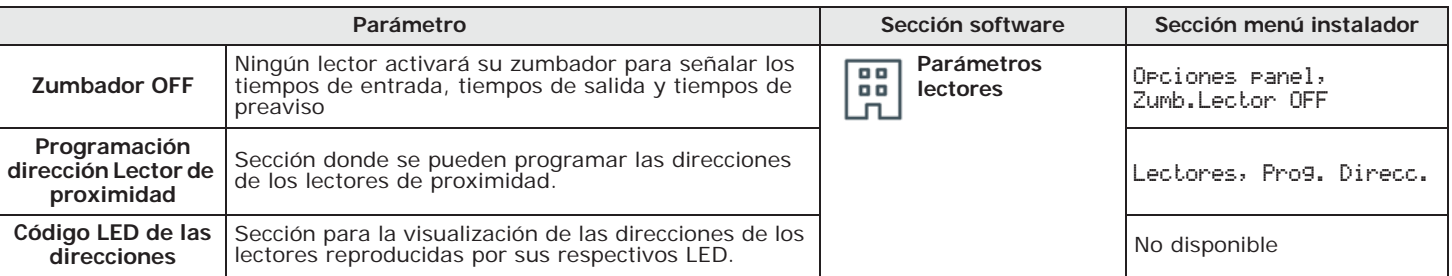

### **Tabla 3-7: Parámetros lector individual**

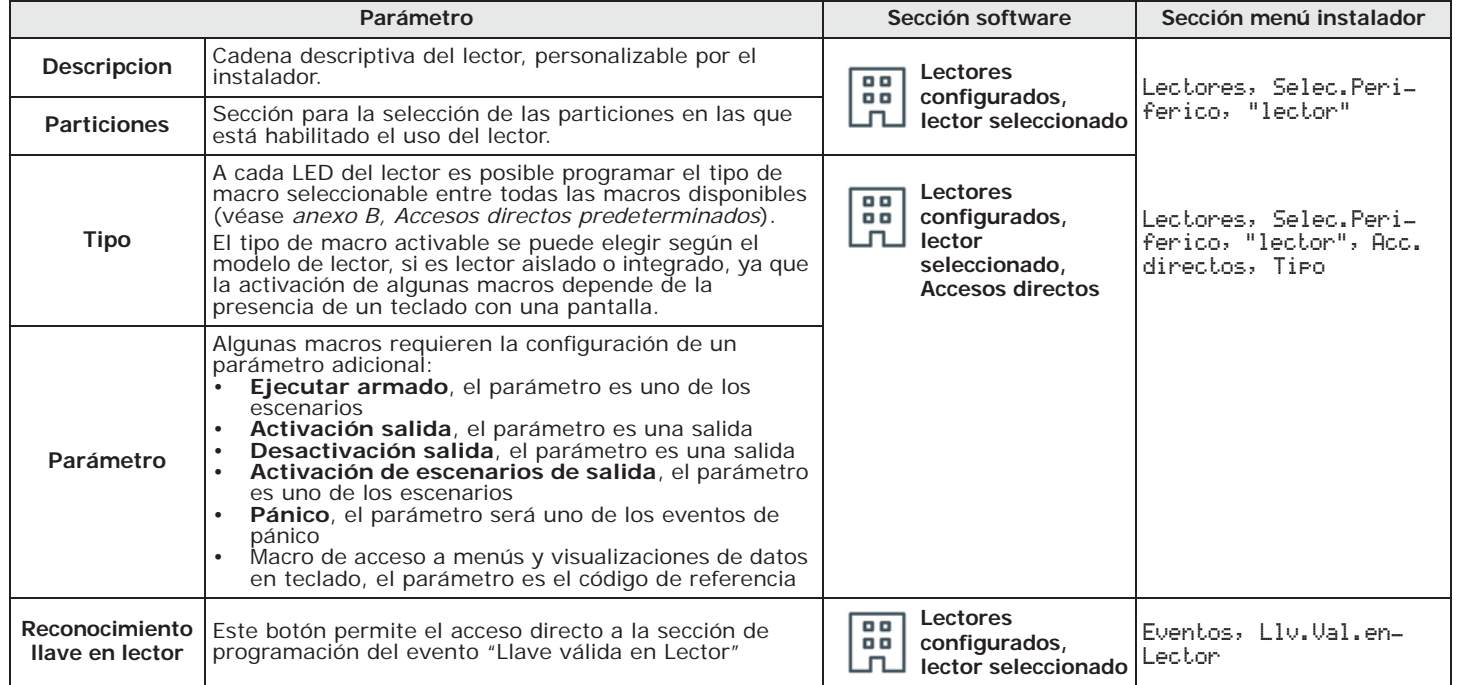

Si se trata de un lector simulado por el transceptor Air2-BS200, los parámetros del sistema inalámbrico se encuentran en la sección reservada a los receptores inalámbricos (ver *apartado 3-6 Transmisor-receptor inalámbrico*).

## **Expansiones 3-3**

## **Adquisición de expansiones 3-3-1**

Una vez abierta la solución de la instalación por proyectar, haga clic en la tecla **Diseño** en el **software** menú de la izquierda. A continuación, en la sección de la derecha, haga clic en la tecla «Añadir dispositivo en el BUS».

Se abre una ventana en la que se pueden seleccionar las expansiones por configurar y añadirlos a la configuración.

En la sección de la izquierda aumentará el número del botón de las expansiones.

Para eliminar una expansión de la estructura es necesario acceder a la sección de programación haciendo clic en el botón correspondiente del menú a la izquierda y, en la lista visualizada, hacer clic en el botón **Borrar** sobre la línea de la expansión para eliminar.

Digite codigo (Instalador), PROGRAMACION Expansiones, Habilitaciones **teclado** En esta sección es posible añadir/quitar la expansión de la configuración mediante las teclas  $\boxed{\blacksquare *}$  y  $\boxed{\square *}$ .

Durante la fase de adquisición del transceptor inalámbrico Air2-BS200, este se integra en el **INALÁMBRICAS** sistema Prime simulando:

- un lector, con la dirección programada mediante el mismo módulo (ADD) usando los botones P1 y P2 en el PCB (remitirse al manual de módulo)
- hasta 10 expansiones, a las direcciones ADD, ADD+1, ... ADD+9, para gestionar los terminales, se configura mediante la sección «Diseño» del software Prime/STUDIO.

Para atribuir a una expansión la característica de "inalámbrica", antes es necesario **software** configurarla con el procedimiento descrito anteriormente, al igual que las expansiones cableadas.

A continuación, haga clic en la tecla **Diseño** y en la sección de la derecha se muestra una representación gráfica de los terminales de toda la instalación.

Haciendo clic aquí con la tecla derecha del ratón sobre la expansión ingresada antes para la configuración, seleccionar la opción "Inalámbrico" para atribuirle tal característica. En la imagen de la expansión se verá el símbolo "Inalámbrico". La configuración se termina ingresando los dispositivos inalámbricos que se desean incorporar.

Digite codigo (Instalador), PROGRAMACION Terminales, y seleccionar el terminal de una expansión

El botón 6<sub>mmo</sub> habilita ese terminal (y por ende toda la expansión) como inalámbrico y en la línea inferior de la pantalla se visualiza la expresión "Inalámbrico". Una nueva presión del botón  $\overline{6 \text{ m} \text{m} \text{}}$  inhabilita el terminal (y por ende toda la expansión) como inalámbrico.

## **Programación de las expansiones 3-3-2**

La programación de las expansiones en calidad de periféricos del sistema Prime puede efectuarse tanto mediante el software como mediante el teclado.

Haciendo clic en el botón **Expansiones** del menú izquierdo, en la sección derecha se **software** visualizará la lista de las expansiones configuradas. La selección de una de estas opciones permite configurar los parámetros de la expansión correspondiente haciendo clic en el botón  $\mathbb{C}$  .

Digite codigo (Instalador), PROGRAMACION Expansiones, Selec.Periferico **teclado** En esta sección se pueden programar los diferentes parámetros de cada expansión, una vez seleccionada.

inim

**Mediante el** 

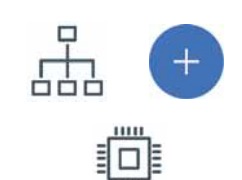

**Desde el** 

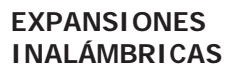

**Mediante el** 

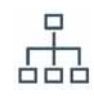

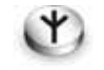

**Desde el** 

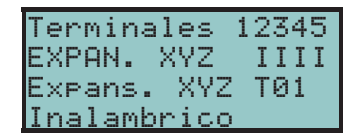

**Mediante el** 

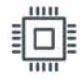

**Desde el** 

## **3-3-3 Parámetros de las expansiones**

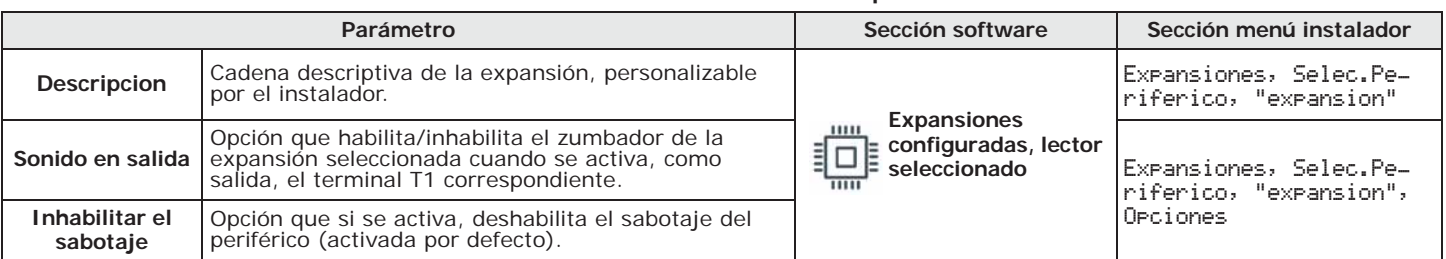

### **Tabla 3-8: Parámetros de una expansión**

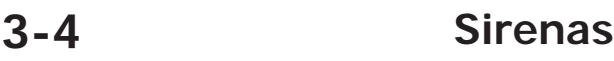

## **3-4-1 Adquisición sirenas**

**Mediante el** 

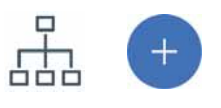

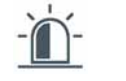

# **Desde el**

**software** Una vez abierta la solución de la instalación por proyectar, haga clic en la tecla **Diseño** en el menú de la izquierda. A continuación, en la sección de la derecha, haga clic en la tecla «Añadir dispositivo en el BUS».

> Se abre una ventana en la que se pueden seleccionar las sirenas por configurar y añadirlos a la configuración.

En la sección de la izquierda aumentará el número del botón de las sirenas.

Para eliminar una sirena de la estructura es necesario acceder a la sección de programación haciendo clic en el botón correspondiente del menú a la izquierda y, en la lista visualizada, hacer clic en el botón **Borrar** sobre la línea de la sirena para eliminar.

**teclado** Digite codigo (Instalador), PROGRAMACION Sirenas, Habilitaciones En esta sección es posible añadir/quitar las sirenas de la configuración mediante las teclas  $\boxed{\blacksquare *}$  y  $\boxed{\square *}$ 

# **SIRENAS**

**Mediante el** 

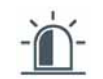

**INALÁMBRICAS** El sistema Prime dispone de procedimientos guiados para incorporar una sirena inalámbrica.

**software** Haciendo clic en la tecla **Sirenas** en el menú de la izquierda, en la sección «Programación - Sirenas configuradas» se puede seleccionar la sirena individual.

La casilla situada junto a la que contiene la descripción de la sirena permite seleccionar el tipo de sirena que se desea asignar:

- Sirena cableada
- Sirena inalámbrica de interior
- Sirena inalámbrica de exterior

tanto mediante el software como mediante el teclado.

Si se selecciona un tipo de sirena inalámbrica, la sección de programación muestra la tecla **Aprender**, que permite iniciar el proceso de conexión.

**teclado** Digite codigo (Instalador), PROGRAMACION Sirenas, Selec.Periférico, "sirena", Inalambrico Una vez presionado el pulsador **OK**, se debe proceder con las opciones del menú para incorporar la sirena.

**3-4-2 Programación de las sirenas**

**Desde el** 

**Mediante el** 

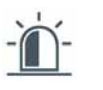

**software** Haciendo clic en la tecla **Sirenas** en el menú de la izquierda, en la sección de la derecha, se mostrarán dos fichas:

La programación de las sirenas en calidad de periféricos del sistema Prime puede efectuarse

• **Sirenas configuradas**, con la lista de todas los sirenas configuradas. La selección de una de estas opciones permite configurar los parámetros de la sirena correspondiente haciendo clic en el botón  $\mathcal{L}_1$ .

• **Sounders pattern**, sección con los parámetros de programación del tipo de sonido (patrón). Hay 8 patrones disponibles, todos posibles de modificar.

Digite codigo (Instalador), PROGRAMACION Sirenas, Selec.Periférico **teclado** En esta sección aparece la lista de todas las sirenas disponibles. En esta lista es posible seleccionar un sirena para configurar sus parámetros.

## **Parámetros de las sirenas 3-4-3**

### **Tabla 3-9: Parámetros de una sirena**

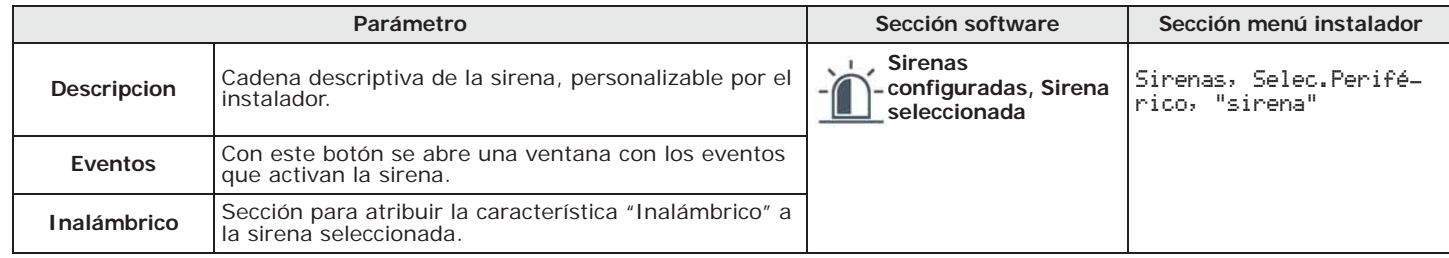

### **Tabla 3-10: Parámetros sirena cableada**

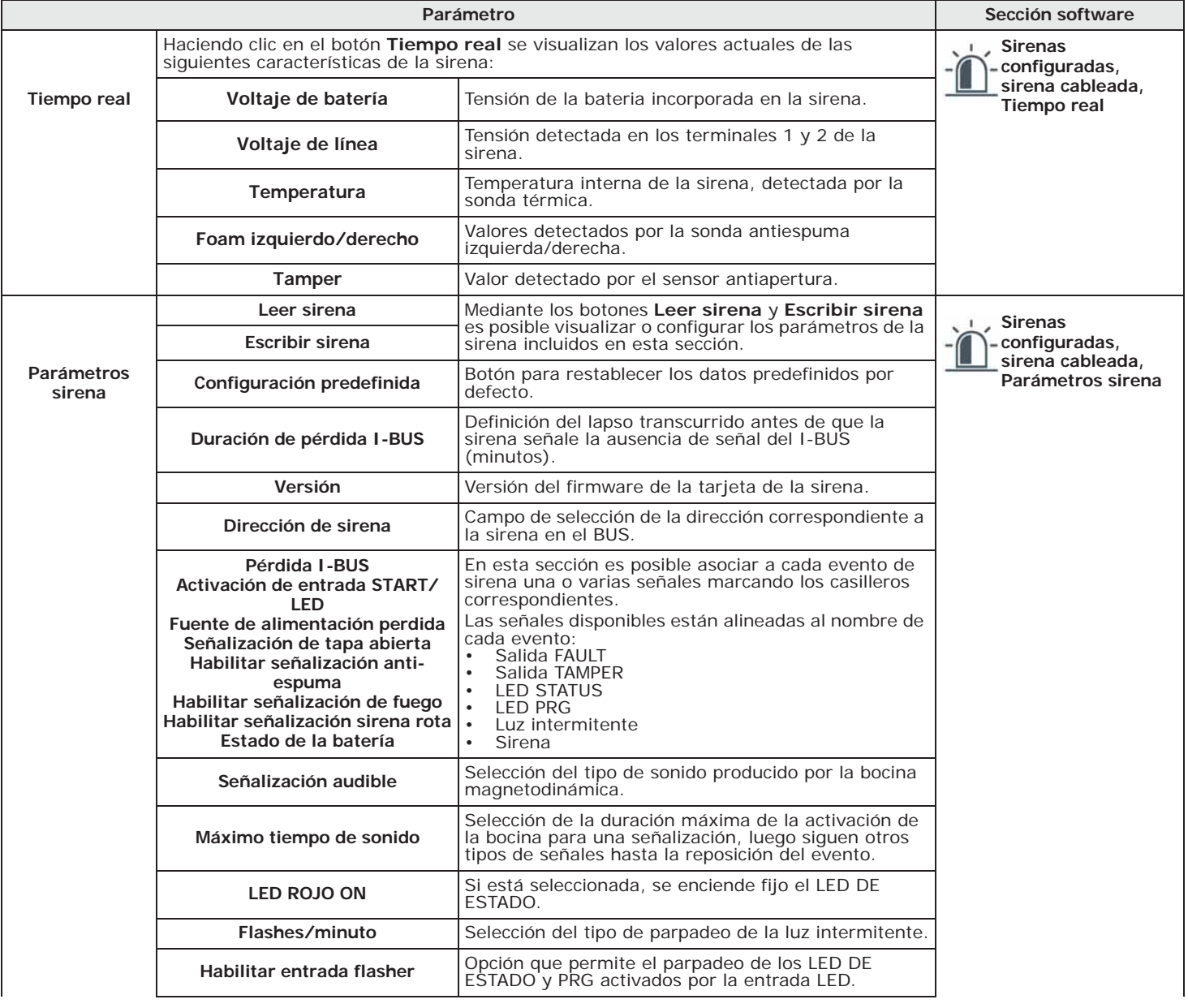

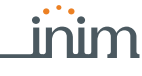

**Desde el** 

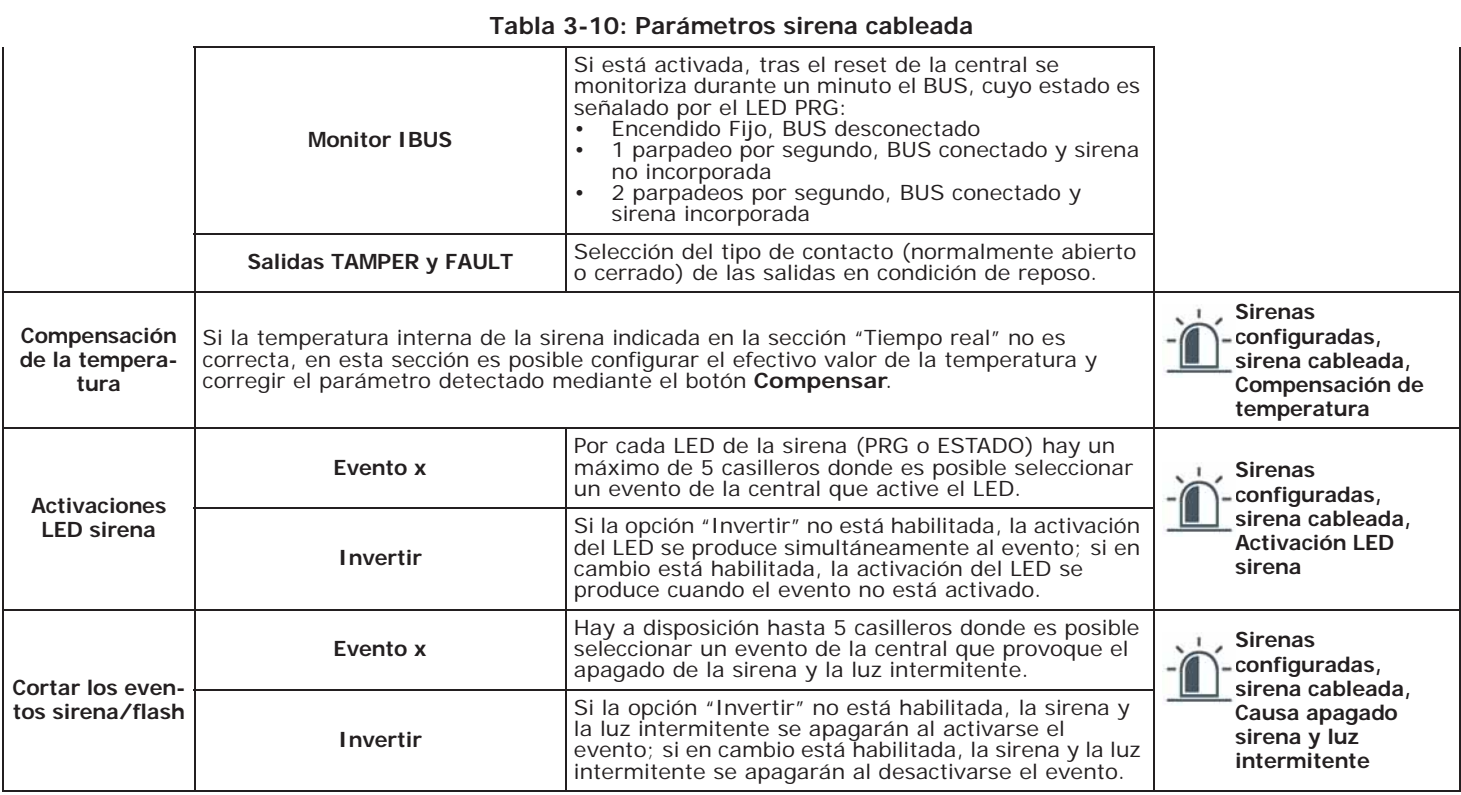

### **Tabla 3-11: Parámetros de la sirena inalámbrica**

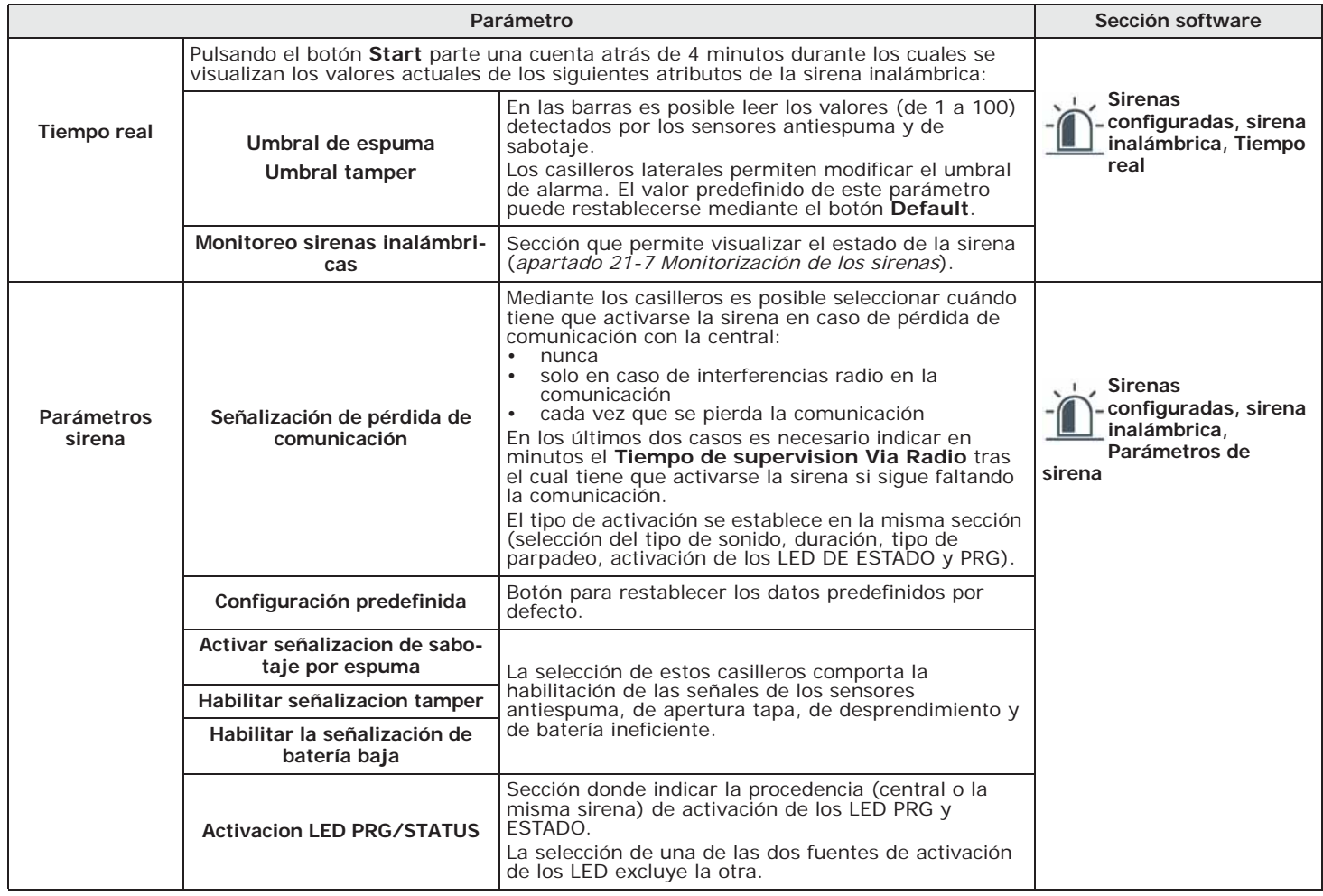

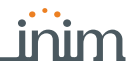

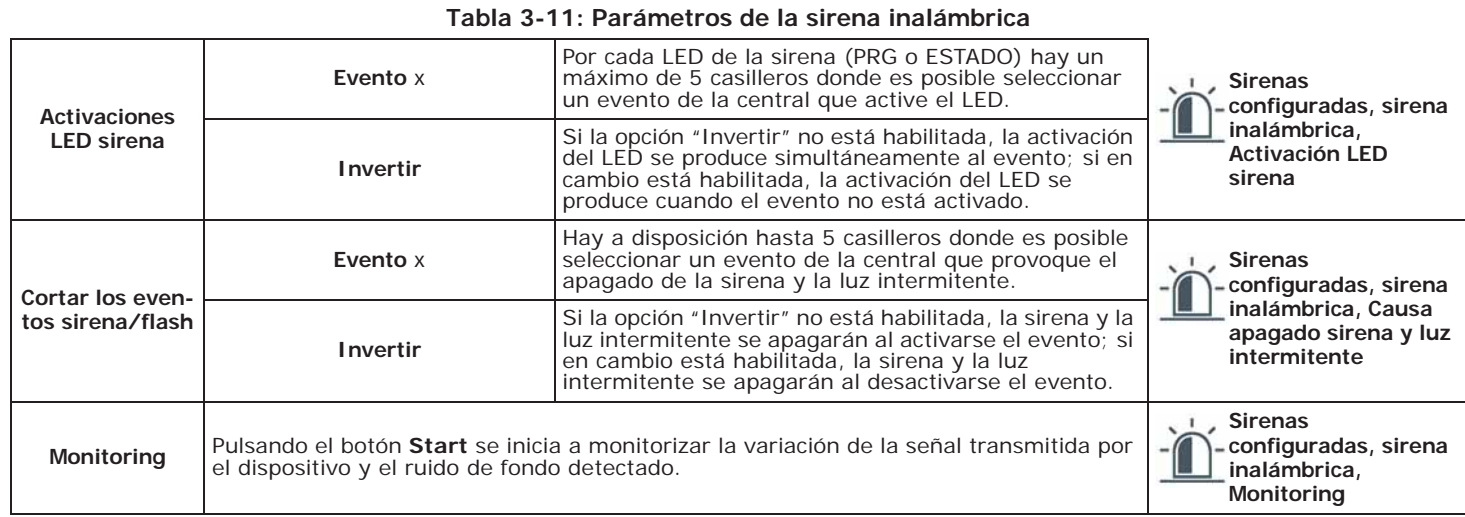

# **Programación de los patrones 3-4-4**

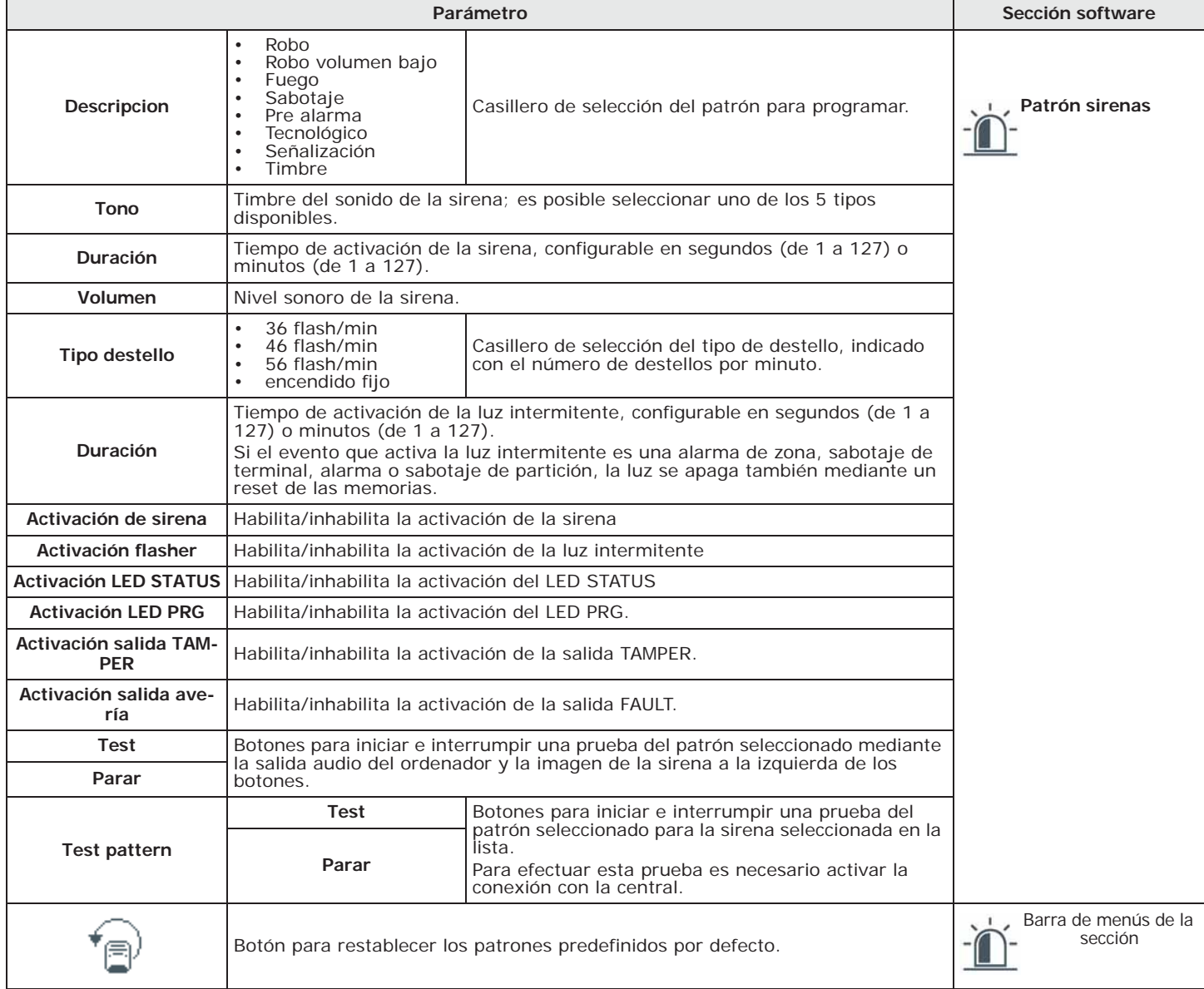

### **Tabla 3-12: Parámetros de los patrones**

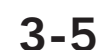

## **3-5 Programación de Nexus**

La programación de la tarjeta Nexus permite al instalador configurar las acciones que la central realiza tras un mando del usuario vía GSM, mediante SMS o llamada telefónica. Un mando está constituido por un conjunto de parámetros, totalmente programables.

Toda vez que lo requiera el usuario, mediante el envío de un SMS de mando debidamente formateado o de una llamada al número de teléfono de la SIM insertada en Nexus, la central puede ejecutar accesos directos, forzar la activación de un evento y señalar la confirmación de la ejecución del mando.

# **Mediante el**

**software** Los parámetros que se describen a continuación son programables exclusivamente mediante el software Prime/STUDIO. Hacer clic en el botón **Nexus** del menú izquierdo, acceder luego a la sección de la derecha para la configuración de los parámetros.

**Nota** A<br>**INIM** no garantiza la total disponibilidad de todas las funciones GSM/GPRS descritas en este docuemnto para cualquier combinación de distribuidor de servicios GSM/GPRS, tipología de SIM y modelo de aparato telefónico utilizados.

## **3-5-1 Mandos desde un SMS**

En la sección "Programación - Mandos desde SMS" se puede programar hasta un máximo de 30 mandos activables con un SMS.

Para programar cada mando es necesario hacer un doble clic en la línea correspondiente; se abrirá una ventana donde configurar los parámetros.

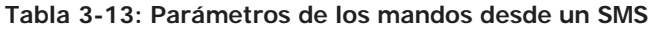

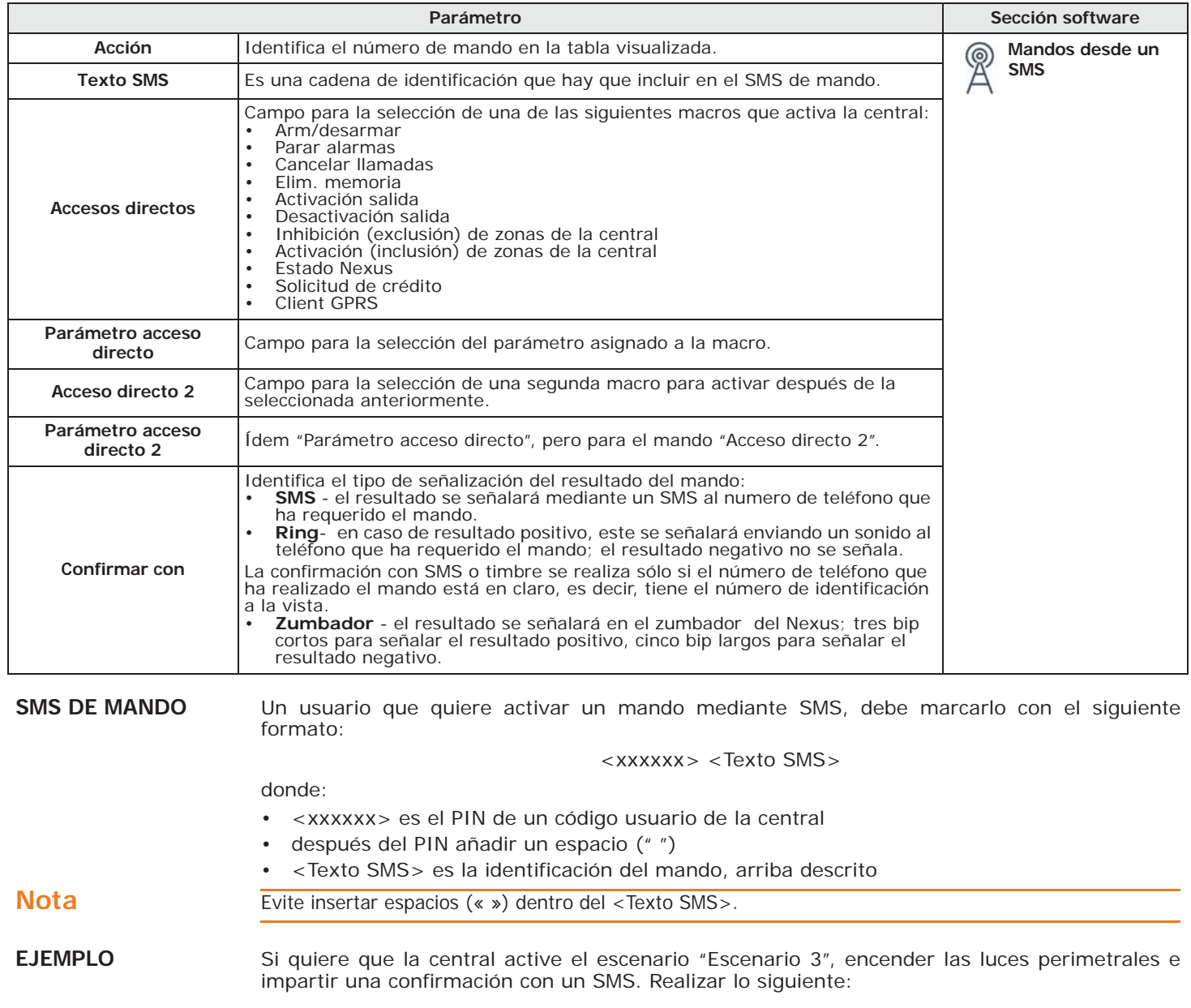

- 1. "Texto SMS" se escoge una descripción de su agrado, por ejemplo, "ArmadoNocturno"
- 2. "Acceso directo" se selecciona la macro "Arm/desarmar"
- 3. "Parámetro acceso directo": "Escenario 3"
- 4. "Acceso directo 2" se selecciona la macro "Activar salidas"
- 5. "Parámetro acceso directo 2" salida asociada al encendido de las luces perimetrales
- 6. "Confirme" SMS

Cuando el usuario redacta en su móvil el siguiente SMS:

### 123456 ArmadoNocturno

donde "123456" es su PIN y éste SMS es enviado al número de la SIM insertada en Nexus, la central realiza las operaciones requeridas y envía un SMS de confirmación al número de teléfono del cual se ha impartido el mando.

ArmadoNocturno: ¡mando ejecutado!

Se predefinen por defecto algunos mandos modificables por el instalador: **PREDETERMINADOS**

- "**CONNECT**" para la solicitud de teleservicio por SMS (uso futuro).
- "**CREDIT**" para la solicitud del crédito residual en la tarjeta SIM presente en Nexus; el usuario recibirá un SMS de respuesta con el crédito residual.
- "**STATUS**" para la solicitud del estado del Nexus; el usuario recibirá un SMS de respuesta con:
	- •• el nombre del dispositivo con la revisión del firmware
	- •• el nombre del gestor de red GSM
	- •• el nivel de la señal GSM
	- •• el estado de sabotaje del dispositivo
	- •• el estado del BUS
	- •• el crédito residual
	- •• escenario activo (si está presente)
- "**EXC**" (o "**ESC**"), para la inhibición de zonas de central
- "**INC**", para la activación de zonas de central

Para los últimos dos mandos, el texto del mensaje debe ser:

<xxxxxx> EXC <descripción de la zona>

### donde:

- <xxxxxx> es el PIN de un código usuario de la central, seguido por un espacio (" ")
- "EXC" (o "ESC" o "INC") es el mando a realizar en la zona, seguido de un espacio (" ")
- <descripción de la zona> es el nombre de la zona que se quiere inhibir o activar

### **Mandos de llamada 3-5-2**

En la sección "Programación - Mandos de llamada" se puede programar hasta un máximo de 200 números de teléfono para cada uno de los cuales será posible programar los mandos cuando se reconoce el número. Si el número de teléfono realiza una llamada (vocal) se activará el mando seleccionado por el instalador entre aquellos programados en la sección "Mandos desde SMS".

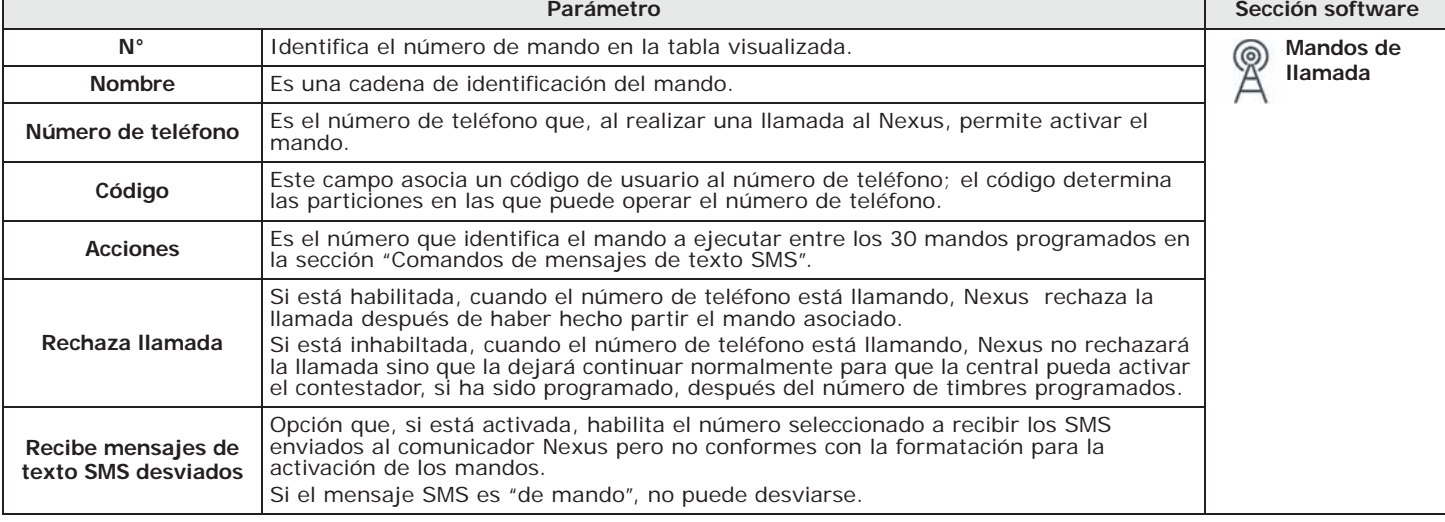

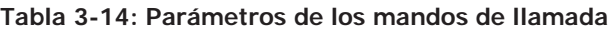

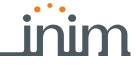

# **MANDOS**

RIME

### **3-5-3 Textos para el envío de SMS**

En la sección "Programación - Textos para envío SMS" se pueden editar y programar hasta 50 SMS de 80 caracteres alfanuméricos cada uno. Dichos SMS deben asociarse a los eventos mediante el parámetro "Numero SMS" descrito en el *apartado 12-1 Programación de un solo evento*.

En esa sección, es posible visualizar los mensajes SMS en columna con los respectivos parámetros:

- **N°**, identifica el número del mensaje SMS.
- **Texto**, cadena de edición del mensaje SMS. Está indicado también el número de caracteres disponibles.

$$
3 - 5 - 4
$$

### **3-5-4 Parámetros del módulo Nexus**

En la sección "Programación - Parámetros generales" es posible programar algunas funciones para la gestión del dispositivo Nexus como el crédito residual, el volumen de entrada y salida, la deshabilitación del tamper y el tiempo de retraso de la señalación de emergencia.

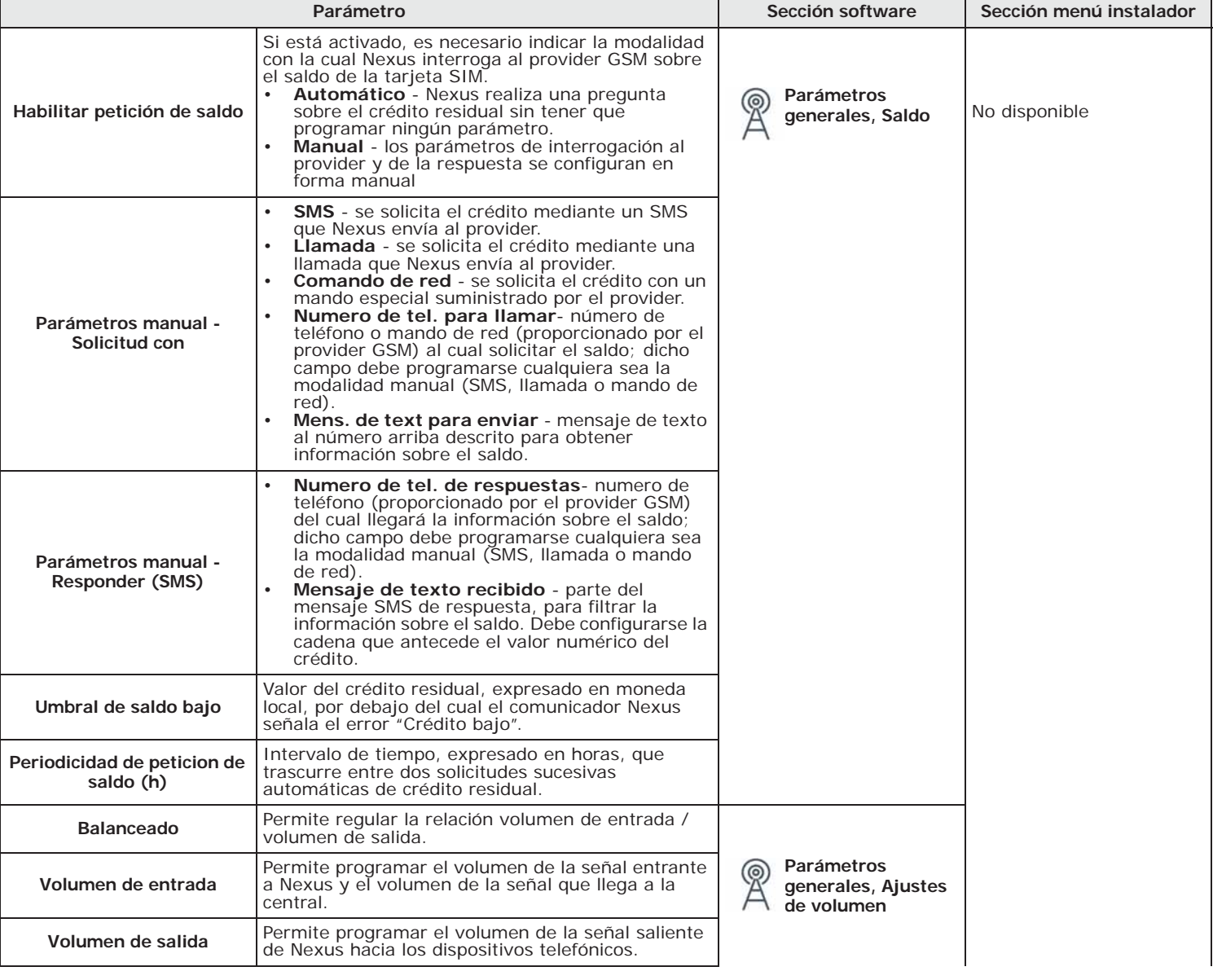

**Tabla 3-15: Parámetros generales Nexus**

**inalámbrico**

El software Prime/STUDIO presenta una sección que permite visualizar todos los dispositivos inalámbricos incorporados y configurar algunos parámetros de programación de cada uno de los transceptores Air2-BS200.

Haciendo clic en el botón **Transmisor-receptor inalámbrico** del menú izquierdo, la sección **software** a la derecha se subdivide en fichas, una por cada receptor configurado.

Cada ficha contiene:

Manual de programación

- el modelo del receptor
- el firmware de la tarjeta del receptor
- los parámetros del receptor
- la lista de los dispositivos adquiridos por el receptor; por cada dispositivo se visualiza:
	- el icono
		- los terminales (si es el caso)
		- el número de serie
		- el modelo

### **Desactivar tamper** Opción que, si está habilitada, desactiva la señalización de sabotaje del comunicador Nexus. **Parámetros generales, Otros Tiempo de retardo de la** | transcurrido el cual el dispositivo Nexus genera | | | | | parámetros **señal de emergencia**  Intervalo de tiempo, expresado en segundos, autónomamente las señales programadas para el evento "Nexus perdido". **Deshabilitar fallo GPRS en teclados** Opción que, si está habilitada, hace que la central no señale la presencia de ningún fallo o problema de conexión GPRS. Opciones panel, Disab.GPRS Fault **Señalización de averías en campo GMS insuficiente** Opción que, si se habilita, determina la generación del evento «Avería Nexus» cuando el nivel del campo GSM es escaso o insuficiente. Si está deshabilitada, un campo GSM escaso no genera el evento de avería. Habil señal baja

La funcionalidad del control del crédito residual está sujeta a indisponibilidad temporal o permanente **Nota** debida al cambio de metodología de uso del servicio por parte del proveedor GSM/GPRS. INIM implementa funciones de programación del dispositivo que podrían restablecer esta funcionalidad, a través de la configuración manual de los parámetros.

## **Parámetros de conexión GPRS 3-5-5**

La sección "Programación - Ajustes GPRS" presenta los parámetros necesarios para configurar la conexión GPRS para la conexión remota GPRS con la central.

### **Tabla 3-16: Parámetros GPRS**

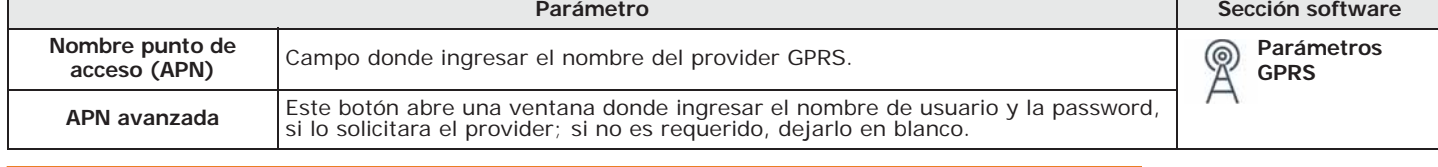

Tales parámetros solo son válidos si el modelo de Nexus instalado en la central presenta la función de **Nota** transmisión de datos (Nexus/G, Nexus/3G o Nexus/4G).

# **Transmisor-receptor 3-6**

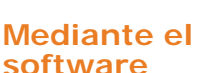

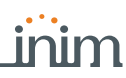

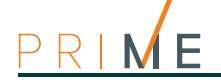

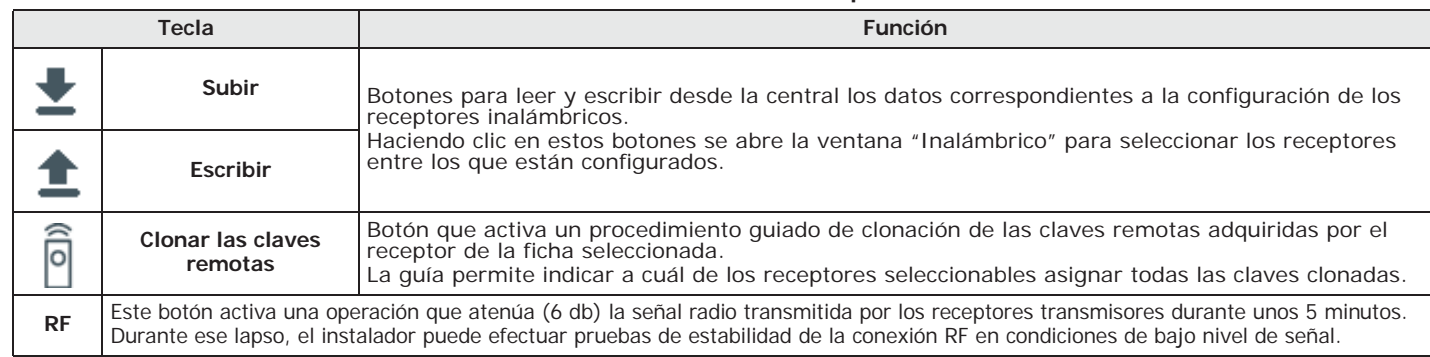

### **Tabla 3-17: Barra de menús de los receptores inalámbricos**

# **3-6-1 Ajustes transceptores**

### **Tabla 3-18: Parámetros del receptor inalámbrico**

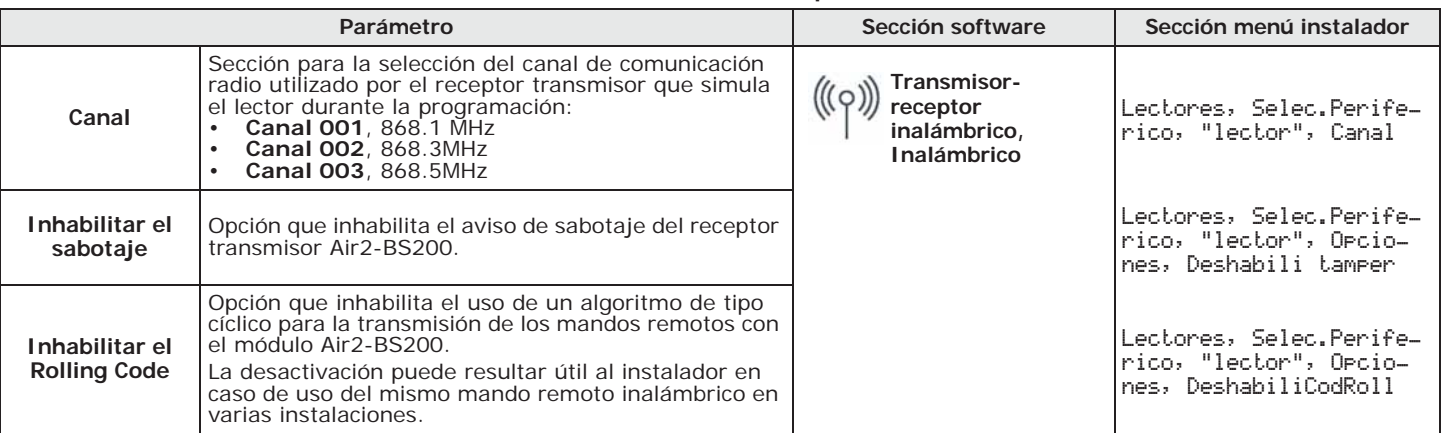

# **Mediante el**

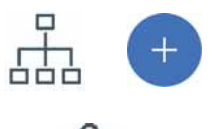

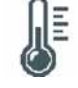

# **Desde el**

# **3-7 Sensores de temperatura**

## **3-7-1 Adquisición sensores de temperatura**

**software** Una vez abierta la solución de la instalación por proyectar, haga clic en la tecla **Diseño** en el menú de la izquierda. A continuación, en la sección de la derecha, haga clic en la tecla «Añadir dispositivo en el BUS».

> Se abre una ventana en la que se pueden seleccionar los sensores de temperatura por configurar y añadirlos a la configuración.

En la sección de la izquierda aumenta el número situado junto a la tecla de los sensores de temperatura.

Para eliminar un sensor de temperatura de la estructura, es necesario acceder a la sección de programación haciendo clic en la tecla correspondiente del menú de la izquierda y, en la lista visualizada, hacer clic en la tecla **Eliminar** junto a la línea del sensor por eliminar.

**teclado** Digite codigo (Instalador), PROGRAMACION Enrolar

En esta sección es posible efectuar la adquisición en dos modos alternativos:

- introduciendo manualmente el código de serie de 14 cifras que figura en el contenedor del sensor de temperatura
- presionando el pulsador **ENROLL** del sensor de temperatura. Después de esta acción, el sensor de temperatura transferirá el código de serie a la central.

### **Nota** Todas las letras del código insertado deben ser mayúsculas.

La central propone la primera dirección libre para el tipo de periférico recién identificado. El instalador puede modificar dicha dirección a su criterio o confirmar presionando la tecla **OK**. A continuación, se pueden habilitar o no las sondas adquiridas llegando a la opción del menú: Digite codigo (Instalador), PROGRAMACION Sensor Temperatura, Habilitaciones

En esta sección es posible añadir/quitar las sondas de la configuración mediante las teclas  $\boxed{\blacksquare *}$  y  $\boxed{\square *}$ .

## **Programación sensores de temperatura 3-7-2**

La programación de los sensores de temperatura, en calidad de periféricos del sistema Prime, puede efectuarse tanto mediante el software como mediante el teclado.

Haciendo clic en la tecla **Sensores de temperatura** del menú de la izquierda, en la sección **software** de la derecha se muestra la lista de todos los sensores de temperatura configurados.

La selección de una de estas opciones permite configurar los parámetros del lector haciendo clic en el botón  $\mathbb{A}_1$ .

Digite codigo (Instalador), PROGRAMACION Sensor Temperatura, Selec.Periferico **teclado** En esta sección se pueden programar los diferentes parámetros de cada sensor de temperatura, después de haberlo seleccionado.

# **Parámetros de los sensores de temperatura 3-7-3**

### **Tabla 3-19: Parámetros de sensor individual**

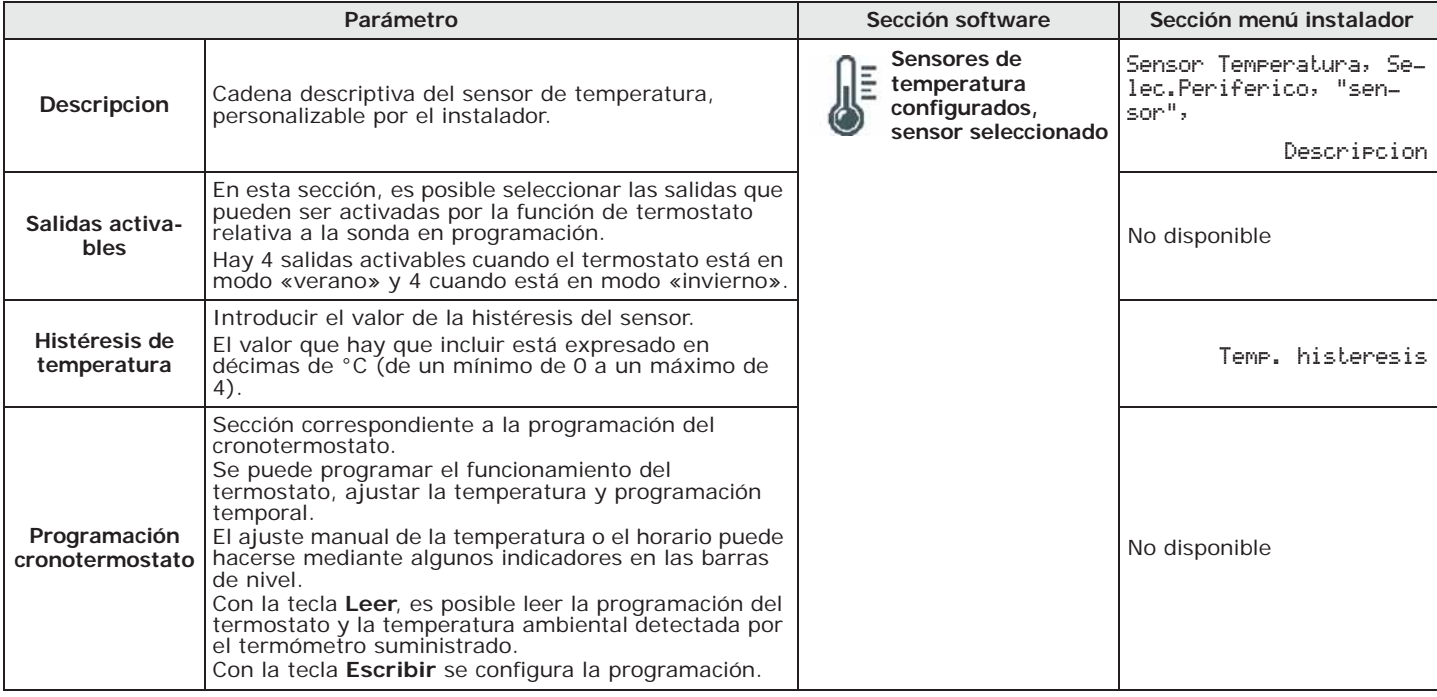

# **Módulos domóticos 3-8**

# **Adquisición de módulos domóticos 3-8-1**

Una vez abierta la solución de la instalación por proyectar, haga clic en la tecla **Diseño** en el **software** menú de la izquierda. A continuación, en la sección de la derecha, haga clic en la tecla «Añadir dispositivo en el BUS».

Se abre una ventana en la que se pueden seleccionar los módulos domóticos por configurar y añadirlos a la configuración.

En la sección de la izquierda, aumenta el número de la tecla de los módulos domóticos.

Para quitar un módulo domótico de la estructura, es necesario acceder a la sección de programación haciendo clic en la tecla correspondiente del menú de la izquierda y, en la lista visualizada, hacer clic en la tecla **Eliminar** junto a la línea de la ficha por eliminar.

# **Mediante el**

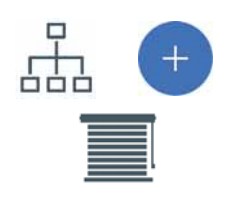

**Desde el** 

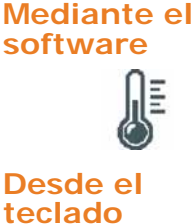

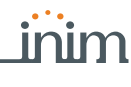

En esta sección es posible efectuar la adquisición en dos modos alternativos:

- introduciendo manualmente el código de serie de 14 cifras que figura en el contenedor del módulo domótico
- presionando el pulsador **ENROLL** del módulo domótico. Después de esta acción, el módulo domótico transferirá el código de serie a la central.

**Nota** Todas las letras del código insertado deben ser mayúsculas.

La central propone la primera dirección libre para el tipo de periférico recién identificado. El instalador puede modificar dicha dirección a su criterio o confirmar presionando la tecla **OK**.

A continuación, se pueden habilitar o no los módulos adquiridos llegando a la opción del menú:

Digite codigo (Instalador), PROGRAMACION Módulo Domotica, Habilitaciones

En esta sección es posible añadir/quitar las tarjetas de la configuración mediante las teclas  $\boxed{\blacksquare *}$  y  $\boxed{\square *}$ .

### **3-8-2 Programación de módulos para la domótica y persianas**

La programación de los módulos domóticos, como periféricos del sistema Prime, puede efectuarse tanto mediante el software como mediante el teclado.

**Mediante el** 

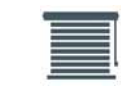

# **Desde el**

**software** Haciendo clic en la tecla **Módulos domóticos** del menú de la izquierda, en la sección de la derecha se visualiza la lista de los módulos configurados.

> La selección de una de estas opciones permite configurar los parámetros del módulo individual haciendo clic en la tecla  $\mathcal{A}_1$ .

**teclado** Digite codigo (Instalador), PROGRAMACION Módulo Domotica, Selec.Periferico En esta sección se pueden programar los diferentes parámetros de cada módulo, después de haberlo seleccionado.

## **3-8-3 Parámetros de los módulos domóticos**

Los parámetros del módulo domótico son diferentes, según el uso para el cual el módulo ha sido programado. Los diferentes usos posibles son:

- Módulo de expansión con 4 terminales
- Módulo de persiana
- Módulo de persiana «smart»
- Módulo de persiana de 1 pulsador ON/OFF
- Módulo de persiana de 1 pulsador de presión prolongada
- Módulo de persiana sin pulsadores
- Módulo de persianas venecianas
- Punto de luz 1 interruptor y 1 relé
- Punto de luz 1 pulsador y 1 relé
- Punto de luz 2 interruptores y 2 relés
- Punto de luz 2 pulsadores y 2 relés

### **Tabla 3-20: Parámetros de una tarjeta**

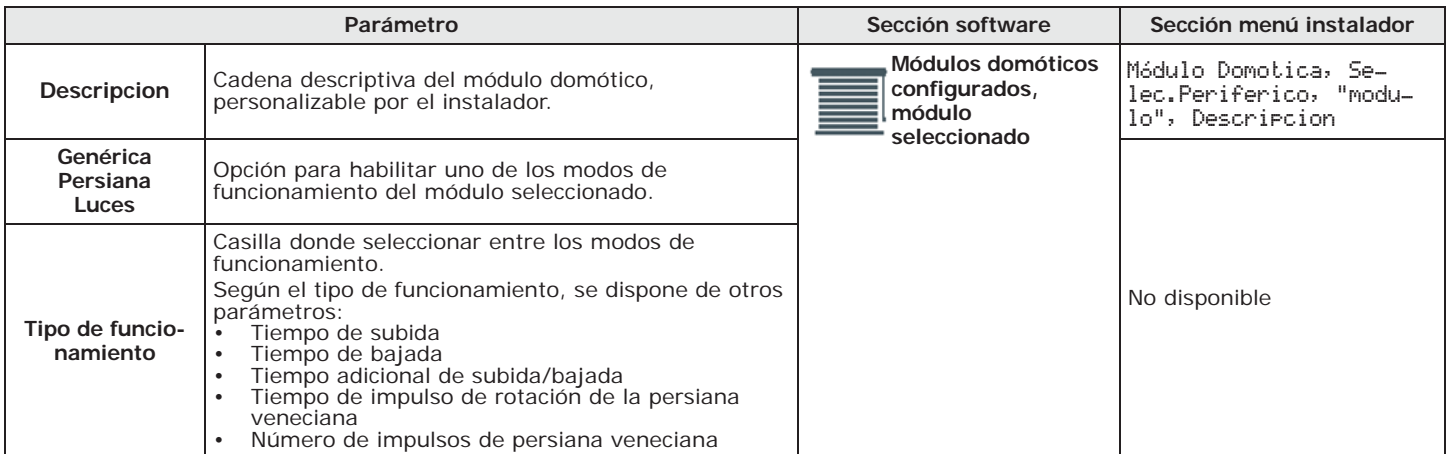

# **Codigos instalador 4-1**

El código instalador permite el acceso del instalador a la programación del sistema Prime. En efecto, el sistema solicita el PIN cuando se desea efectuar la programación desde el teclado mediante las opciones del menú instalador o bien, cuando durante la lectura o escritura desde

El instalador puede configurar 2 códigos de instalador (el propio y otro) accediendo exclusivamente a su menú desde el teclado:

Digite codigo (Instalador), PROGRAMACION, Cod. Instalador **teclado**

**Tabla 4-1: Parámetros del código instalador**

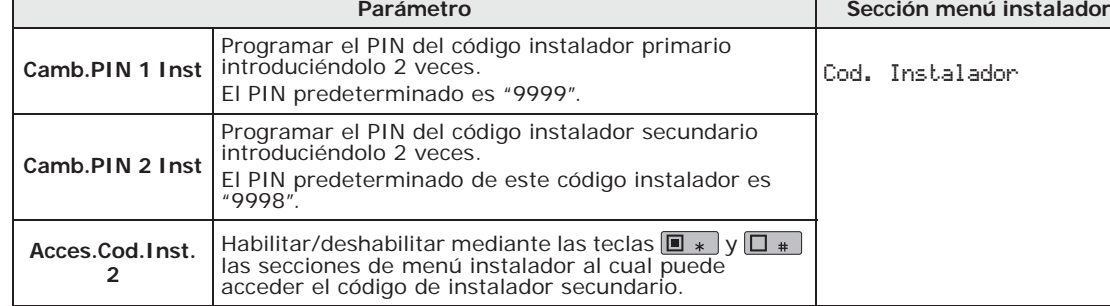

EI PIN de los códigos deben ser de 4, 5 o 6 cifras.

En esta sección, el código instalador secundario puede acceder sólo al PIN código instalador 2. **Nota**

La lectura o escritura de una solución del software en el sistema Prime solo es posible si se ha **software** ingresado correctamente el código instalador.

El parámetro se habilita haciendo clic en el botón **Parámetros del Panel**, en la sección a la izquierda, accediendo a la sección "Programación - Código instalador" a la derecha.

el software Prime/STUDIO, no ha sido ingresado aún en el campo correspondiente.

**Programación de la central capítulo 4** 

# **Mediante el**

 $\downarrow$ 

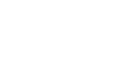

inim

**Desde el** 

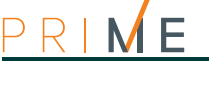

# **4-2 Parámetros de la central Prime**

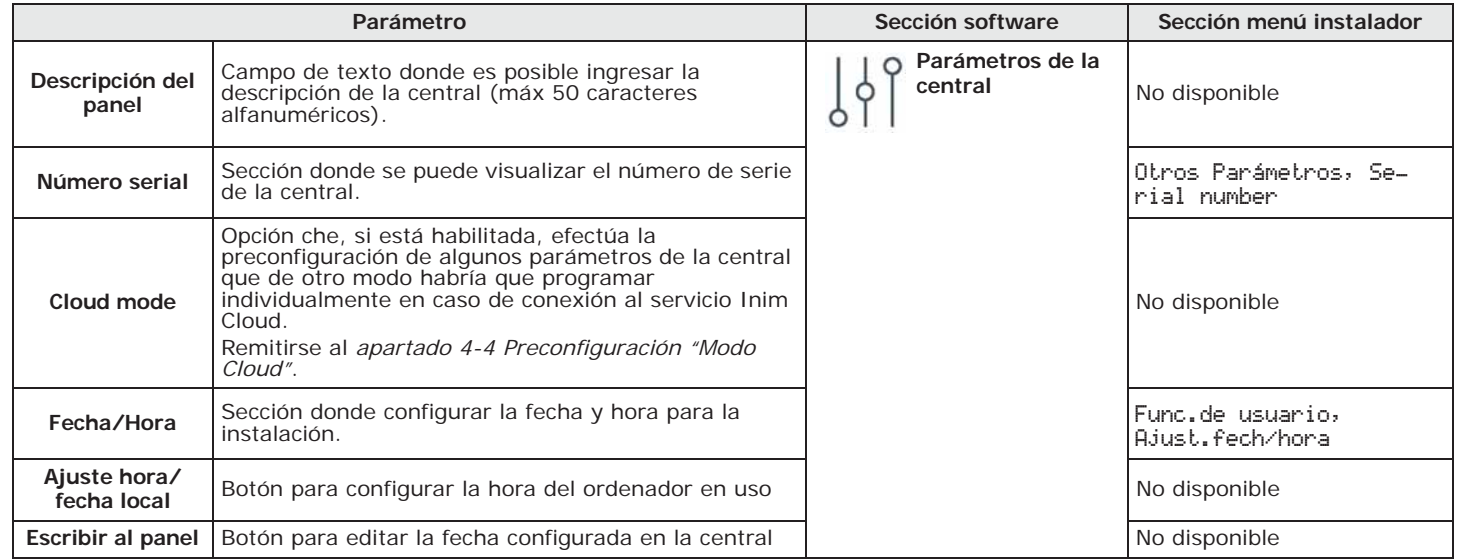

### **Tabla 4-2: Definición de la central**

### **Tabla 4-3: Opciones de la central**

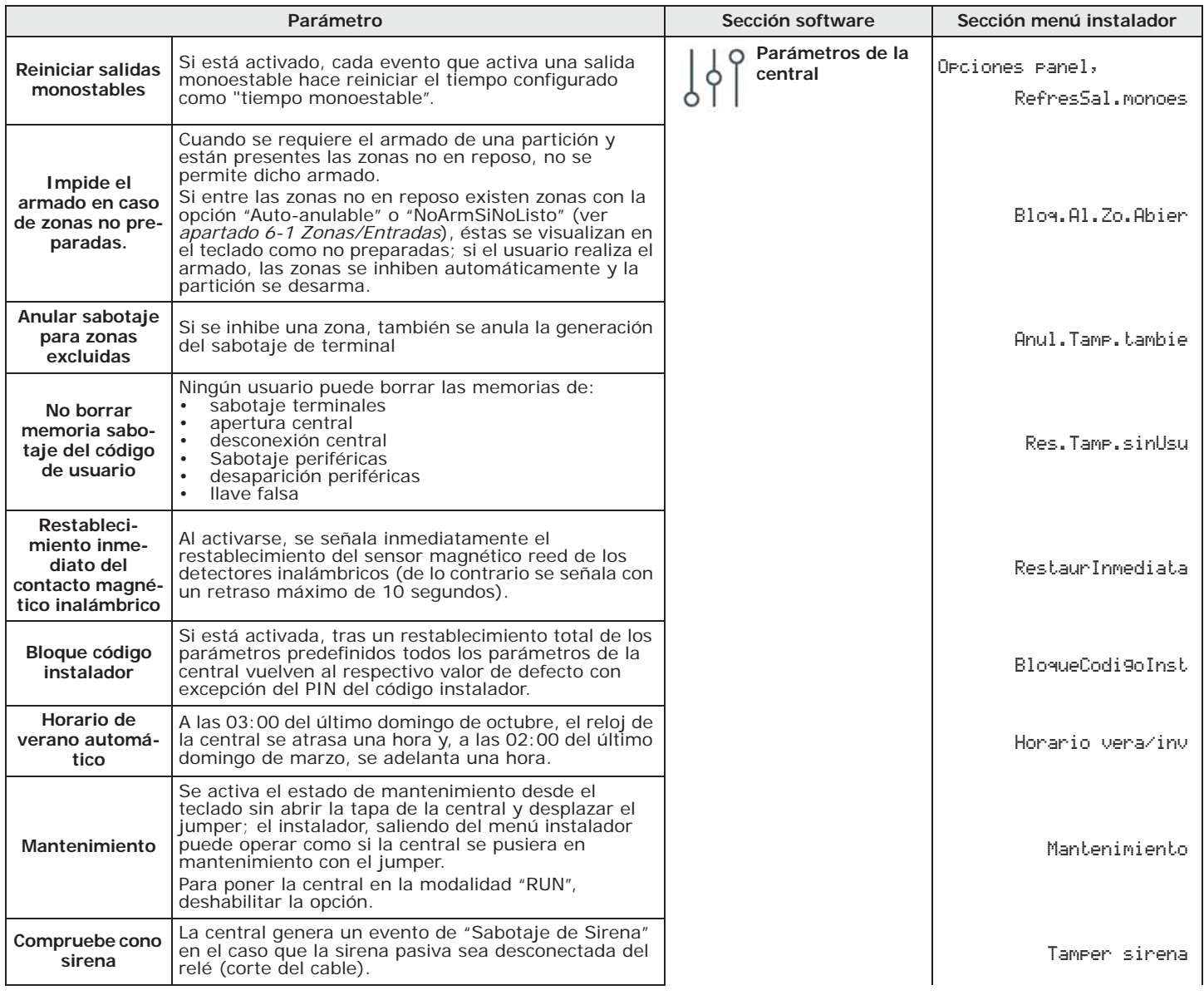

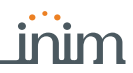

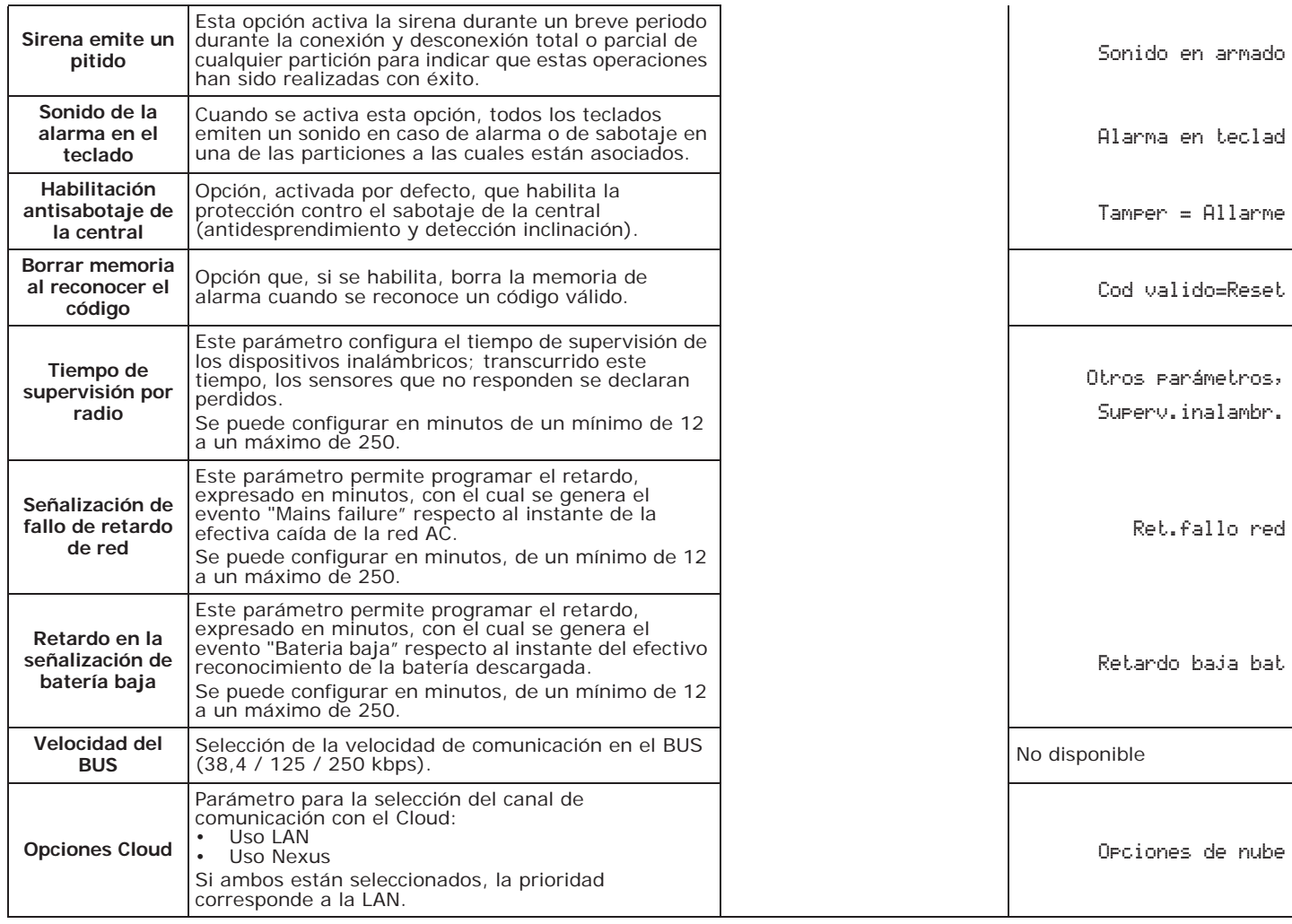

**Tabla 4-3: Opciones de la central**

## **Programación de los 4-3 parámetros IP**

La conectividad de la central Prime a la red LAN depende de la configuración de la red. Por tanto, se aconseja contactar con el administrador de la red para configurarla correctamente.

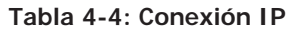

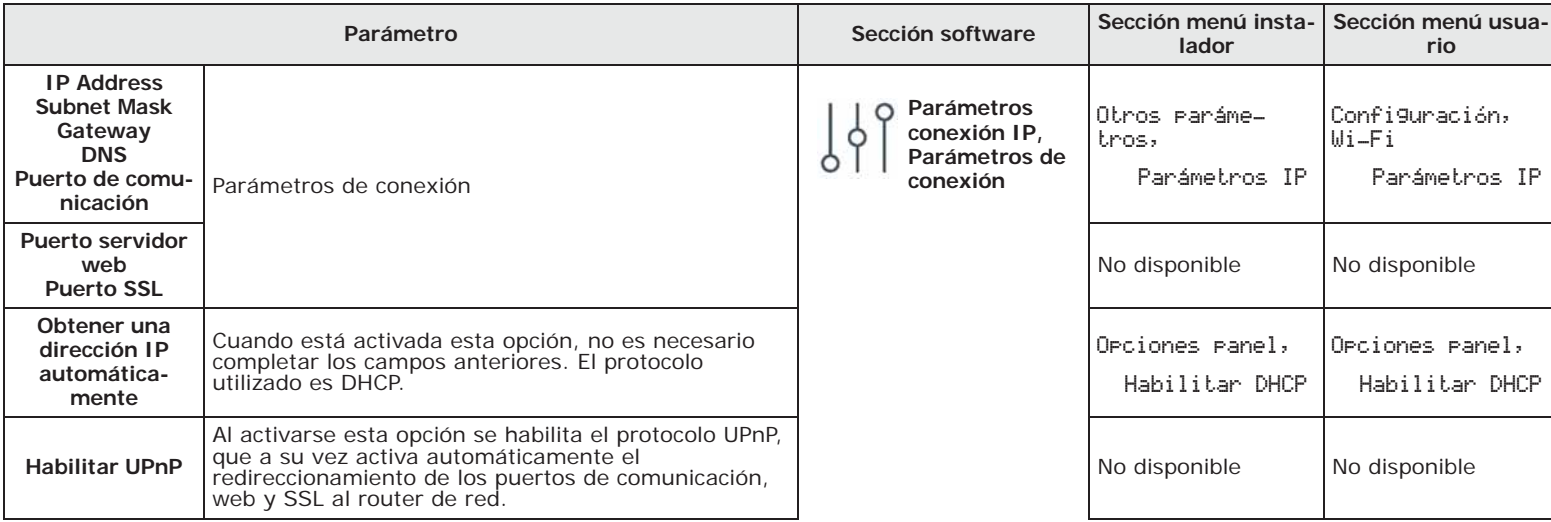

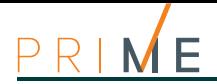

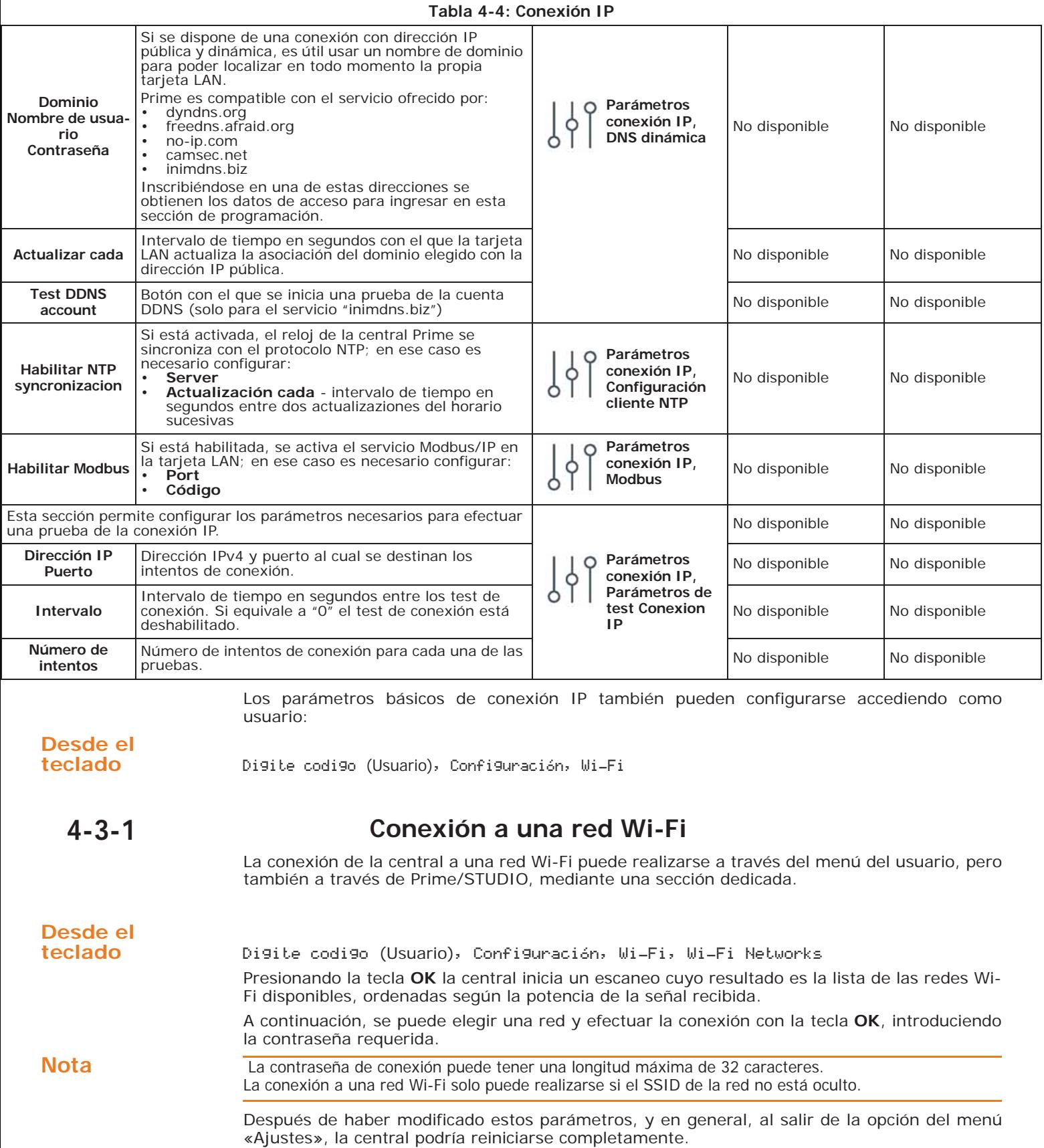

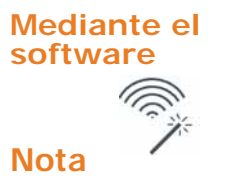

**software** El software pone a disposición un procedimiento guiado, haciendo clic en la tecla **Configurar Wi-Fi** en la sección de la izquierda.

Nota<br>
El procedimiento puede realizarse exclusivamente si la conexión entre el ordenador utilizado y la central se efectúa mediante USB.

# **Preconfiguración "Modo Cloud" 4-4**

Para facilitar al instalador la programación de una central Prime registrada al servicio Inim Cloud, el software dispone de una función que, cuando está habilitada, preconfigura algunos parámetros de la central evitando la necesidad de programarlos de manera individual.

Una vez activada, el software efectuará la siguiente programación predefinida: Se preconfigura una serie de eventos de diferentes tipos que deberán comunicarse al Cloud cuando ocurran:

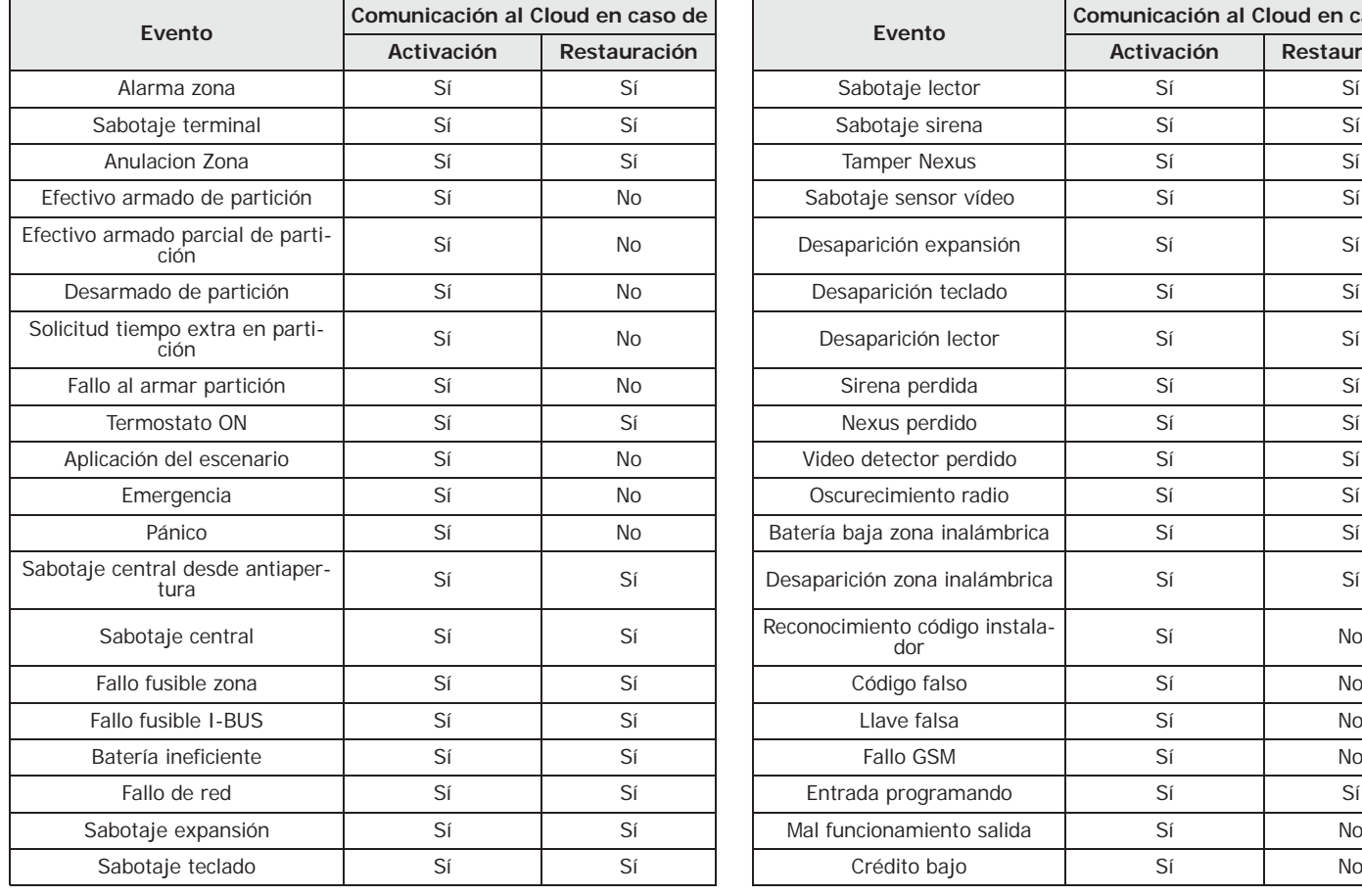

### **Tabla 4-5: Preconfiguración de eventos para Cloud**

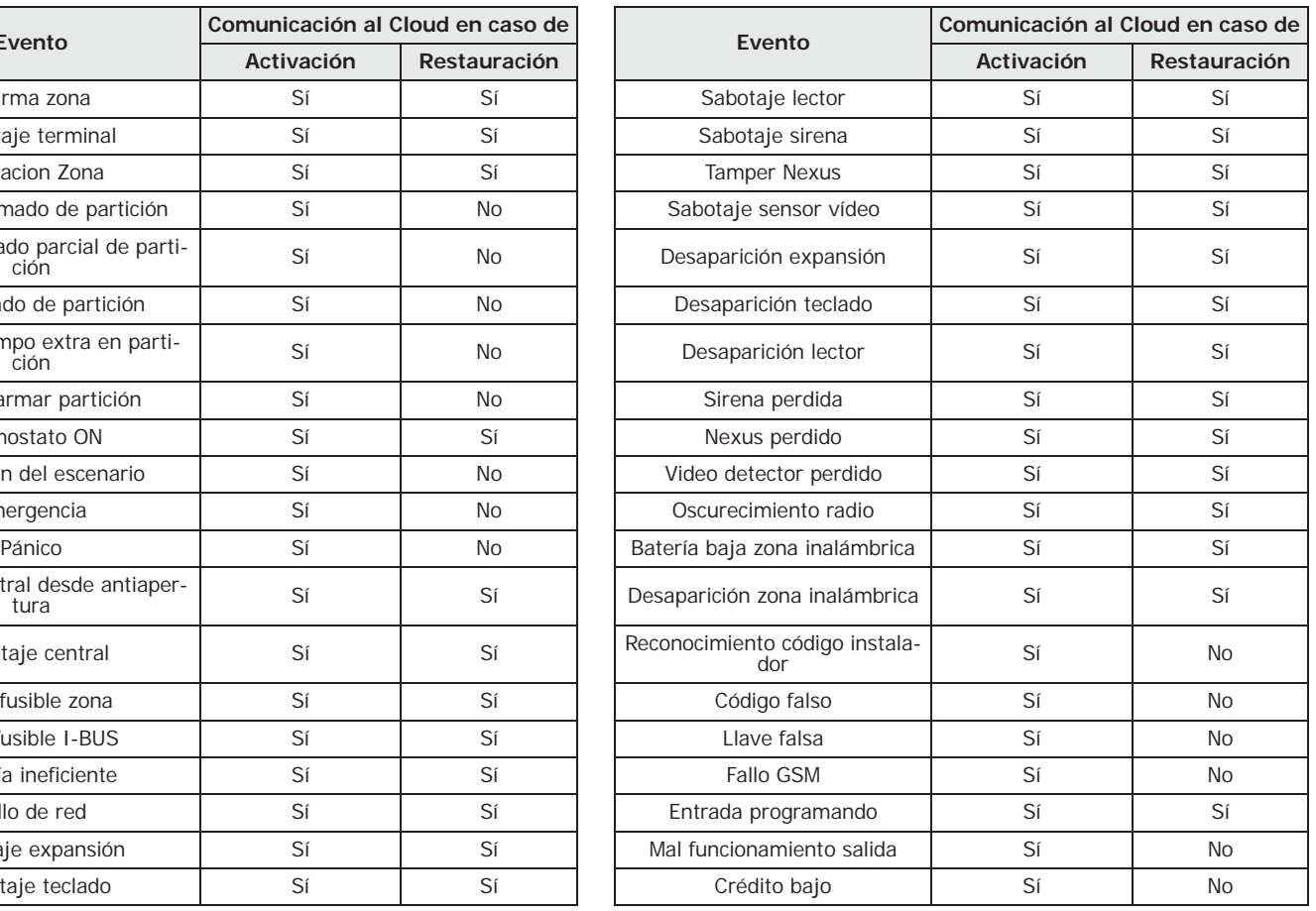

# **Conformidad 50131 grado 3 4-5**

inim

El software Prime/STUDIO presenta una sección para la configuración de la central de manera que sea conforme con el grado 3 de las normativas 50131.

De todas formas, la plena conformidad con las normativas se obtiene configurando también las otras opciones correspondientes al grado 2. A tal propósito, remitirse al *capítulo 19 Conformidad a las normas vigentes*.

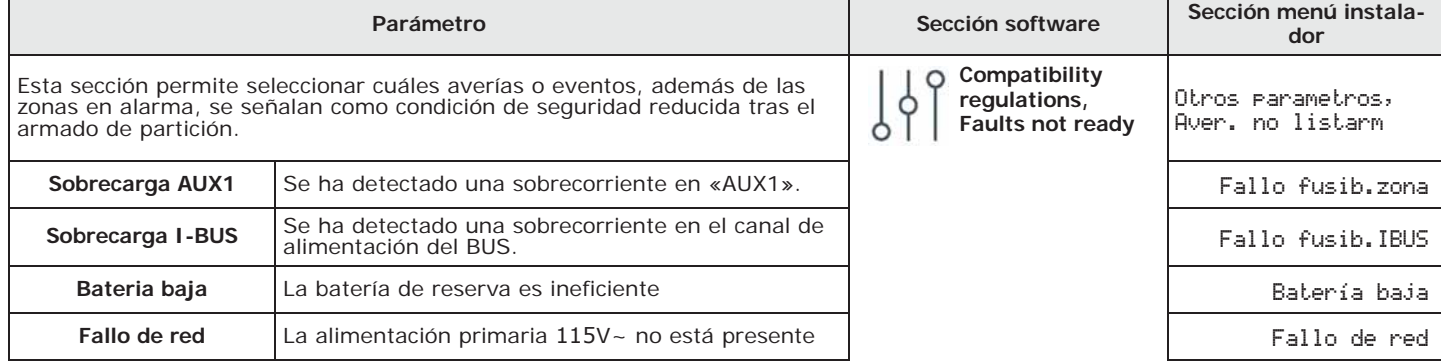

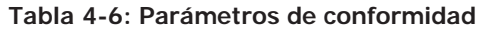

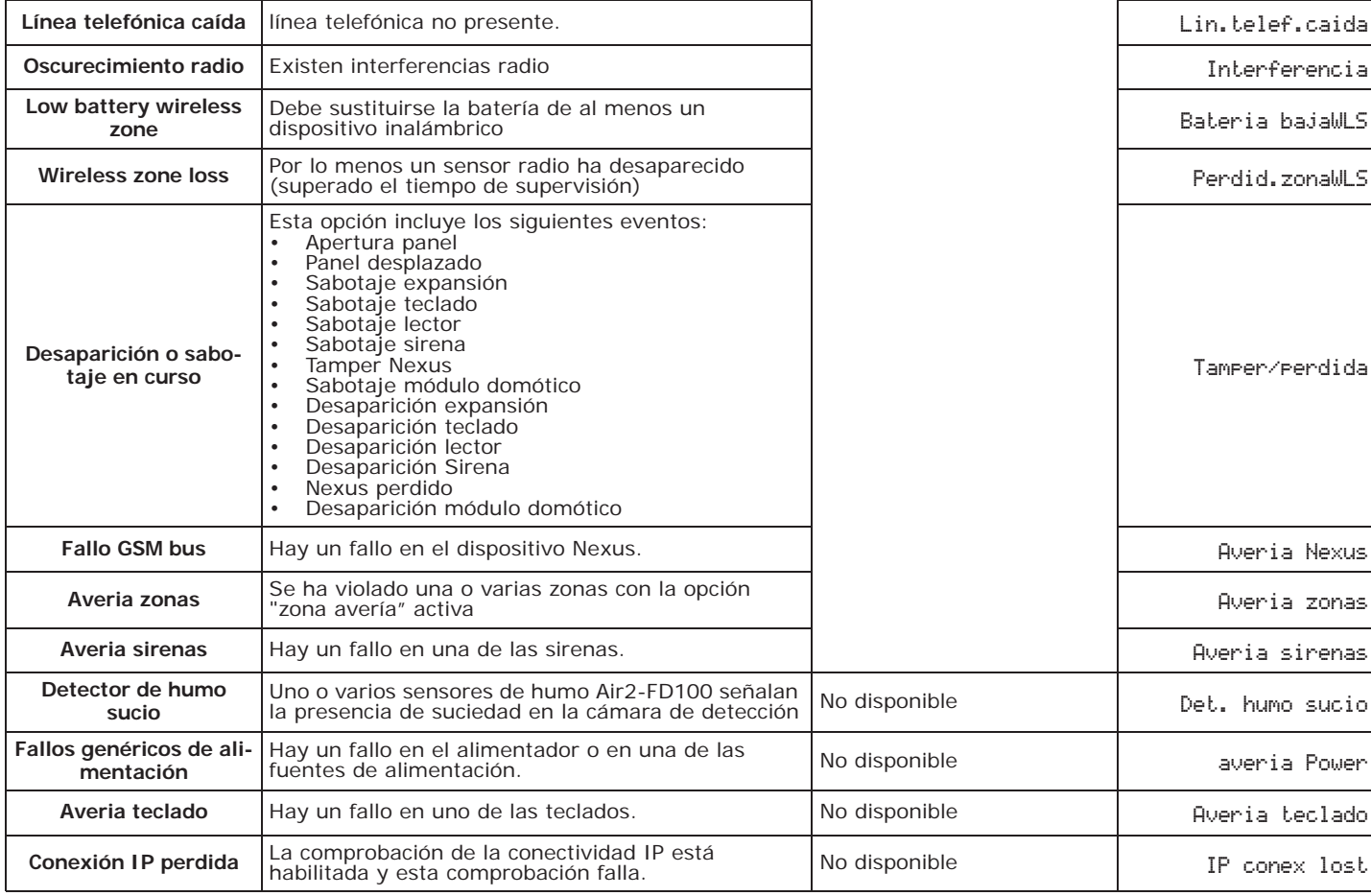

### **Tabla 4-6: Parámetros de conformidad**

### **Tabla 4-7: Parámetros EN-50131**

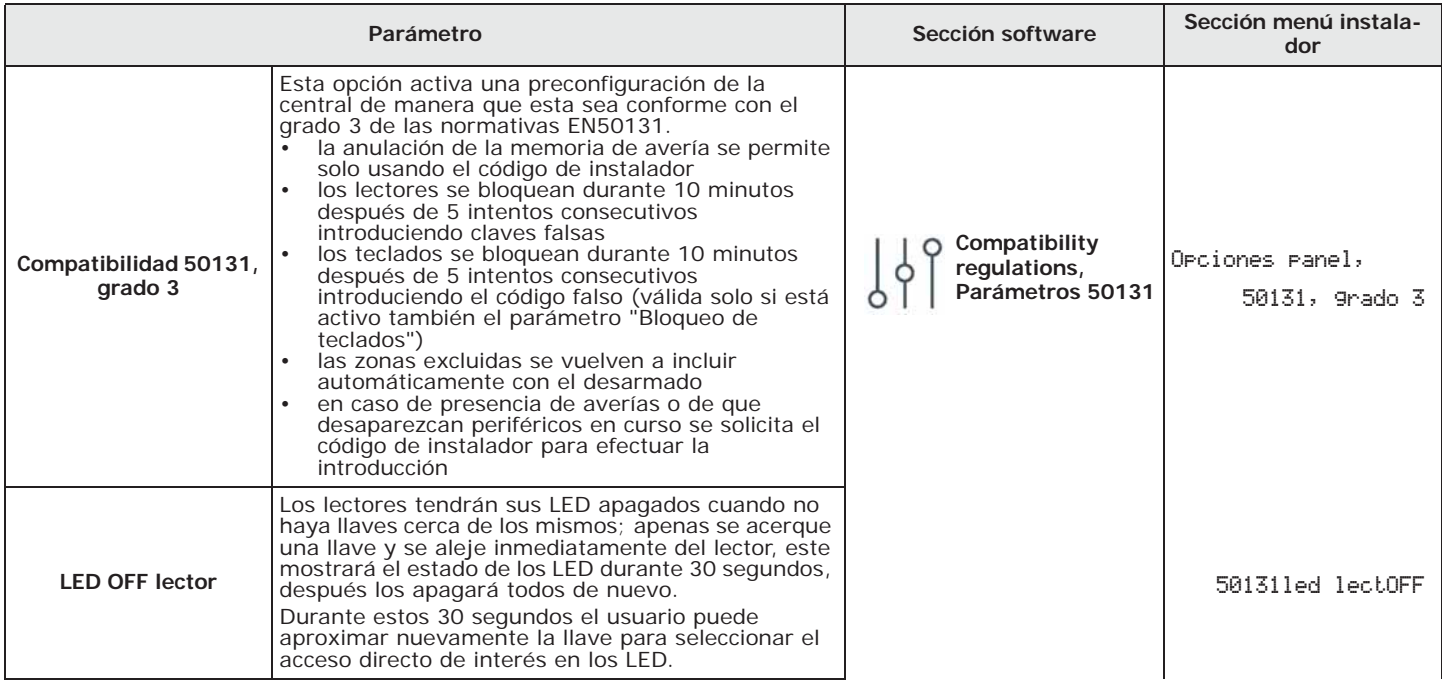

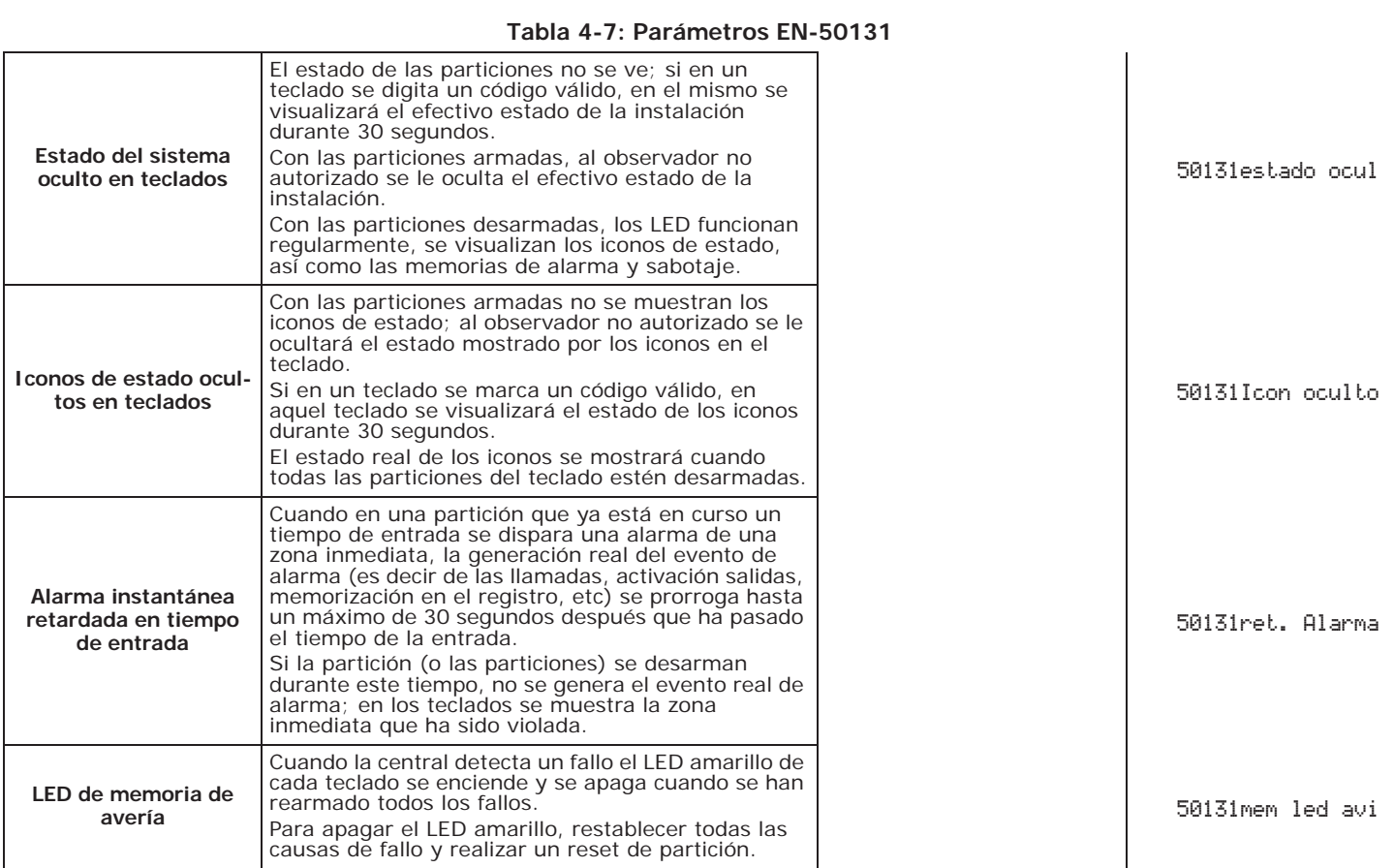

# **Idioma de la central 4-6**

Permite cambiar la configuración del idioma de visualización de las cadenas de sistema, es decir las opciones del menú usuario y del menú instalador, las descripciones de los eventos y de los fallos, etc.

Digite codigo (Instalador), PROGRAMACION Idioma **teclado**

Los idiomas disponibles deben escogerse mediante las teclas  $\overline{\langle \mathcal{L} \rangle}$ ,  $\langle \overline{\langle \mathcal{L} \rangle}$  y **OK**.

Tras la modificación del idioma no cambian las descripciones de los diferentes objetos del sistema como las descripciones de las zonas, de las particiones, de las salidas, de los códigos,  $_{\text{etr}}$ 

## **Actualización del firmware de 4-7 la central**

Mediante la conexión directa entre el software Prime/STUDIO y la central Prime es posible actualizar el firmware de la central instalando la última versión disponible a la fecha de publicación del software.

Haciendo clic en el botón **Firmware upgrade** del menú izquierdo, en la sección derecha se **software** visualizarán los botones para la actualización.

Hacer clic en el botón **Panel**. Se abre una sección con las actualizaciones disponibles y el botón para iniciar el procedimiento.

**Durante el proceso de actualización no apagar ni desconectar el ordenador o la central Prime ATENCIÓN! para no comprometer el procedimiento. La batería en la central debe estar conectada y funcionar con plena eficiencia.**

# **Desde el**

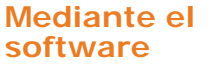

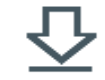

Programación de la central  $35$ 

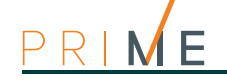

# **SOLUCIONES**

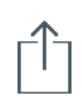

### **PRIME/STUDIO** Tras la actualización del firmware de una central, todos los datos de programación se convierten. Sin embargo, podrían encontrarse disfunciones debido a la falta de concordancia entre la revisión de la central actualizada y la revisión de la solución Prime/STUDIO de la instalación en programación.

Por lo tanto, es conveniente actualizar la solución:

- 1. Hacer clic en el botón **Abrir solución**.
- 2. En la ventana que enumera las soluciones guardadas, seleccione la solución por actualizar.
- 3. Hacer clic en la tecla **Conversión guiada**.
- 4. Seguir el procedimiento guiado hasta generar la solución actualizada.
- **PROBLEMAS** Durante la actualización, las pantallas de los teclados pueden tener mensajes no pertinentes.
	- Los mapas de los teclados Alien podrían perder los datos de programación. En tal caso, es necesario actualizar la solución Prime/STUDIO que se está utilizando, haciendo coincidir las revisiones de firmware y luego restablecer los mapas Alien usando la USB del teclado.
	- Después de la primera actualización, los teclados Alien pierden su configuración y deben recalibrarse. Las actualizaciones posteriores no tendrán problemas similares.
	- Los teclados Air2-Aria/W no se actualizan si la central no se pone en servicio previamente.
La programación de las particiones del sistema Prime puede efectuarse tanto mediante el software como mediante el teclado. **Mediante el**  Haciendo clic en el botón **Particiones** del menú izquierdo, en la sección derecha se **software** visualizará la lista de las particiones disponibles con sus respectivos parámetros. La selección de una de estas opciones permite configurar los parámetros de la partición correspondiente mediante el botón  $A_{n}$ . **Desde el**  Digite codigo (Instalador), PROGRAMACION Particiones **teclado** En esta sección se pueden programar los diferentes parámetros de cada partición, una vez seleccionada. **Parámetros de las particiones 5-1 Tabla 5-1: Parámetros de una partición Parámetro Sección software Sección menú instalador Descripcion** Es la cadena descriptiva de la partición, personalizable por el instalador. **Particiones, partición seleccionada** Particiones, "particion" **Tiempo salida** Configuración del tiempo de salida, que puede expresarse en segundos o en minutos. Si se configura "0" no existe tiempo de salida, por lo tanto las zonas retardadas pertenecientes a la partición generarán una alarma inmediata si no están en reposo al armarse la partición. **Tiempo de entrada** Configuración del tiempo de entrada, que puede expresarse en segundos o en minutos. Si se configura "0" no existe tiempo de entrada, por lo tanto las zonas retardadas pertenecientes a la partición generarán una alarma inmediata si se violan cuando la partición está armada. **Tiempo de entrada 2** Configuración del segundo tiempo de entrada. **Tiempo de prea-**Configuración del tiempo de preaviso, expresado en minutos, o sea el intervalo que precede un

**Programación de las particiones** capítulo 5

**viso**

autoarmado de partición.

minutos.

el autoarmado.

**Tiempo Ronda** Configuración del tiempo de ronda, programable en

**Temporizador** Selección del temporizador que se quiere asociar para

### **Tabla 5-1: Parámetros de una partición**

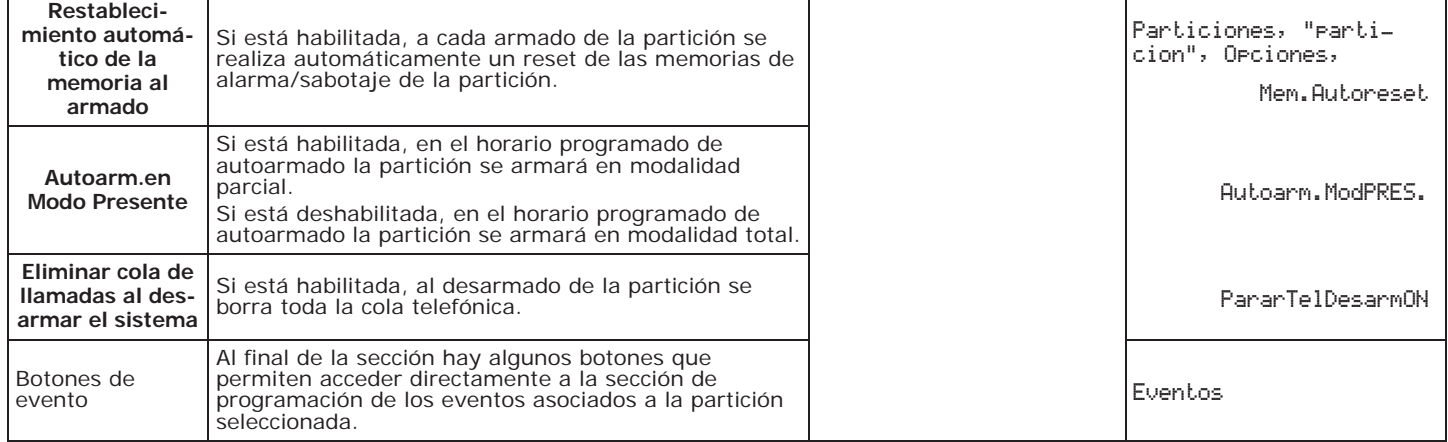

**AUTOARMAMIENTO** La asociación de un temporizador a una partición permite el armado o desarmado automático de la misma de acuerdo con los horarios ON/OFF configurados en el temporizador.

Esta función puede ser habilitada o inhabilitada por el usuario en cada partición:

Digite codigo (Usuario), Activaciones, Autoarmado

Sección donde se visualizan las áreas donde activar o no el autoarmado mediante los botones  $\boxed{m*}$  y  $\boxed{m*}$ .

Se pueden verificar autoarmados con forzado cuando se generen por eventos en curso durante el acto del armado automático.

# **Programación de los terminales** capítulo 6

Cada terminal (con excepción de algunas excepciones) de la central, teclado y expansiones puede configurarse como:

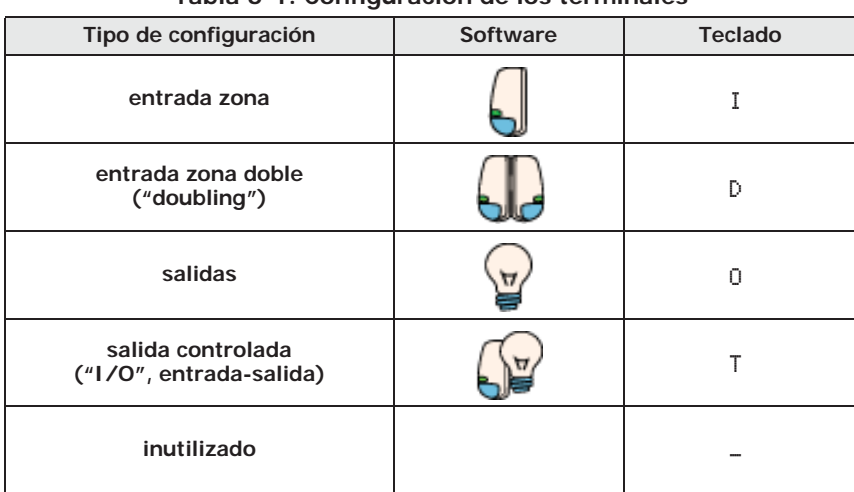

**Tabla 6-1: Configuración de los terminales**

**Se desaconseja el uso de los terminales T1 y T2 del teclado como salidas para señales críticas ATENCIÓN! o de importancia relevante; no se garantiza la conservación del estado de dichas salidas en caso de un reset del BUS.**

1. Acceder a la sección "Programación terminales": **teclado**

Digite codigo (Instalador) , PROGRAMACION Terminales La pantalla visualiza:

- *1° línea:* el número de terminales del dispositivo seleccionado
- *2° línea:* el terminal seleccionado y el tipo de configuración
- *3° línea:* la descripción del terminal seleccionado
- *4° línea:* la descripción de la segunda zona del terminal seleccionado, si ha sido configurado como zona doble, o la indicación "Inalámbrico" en caso de expansión configurada como tal.
- 2. Seleccionar con los botones  $\text{QCD}$  y  $\text{QCD}$  el dispositivo del que se quieren programar los terminales. Se ordenan del modo siguiente:
- terminales de 1 a 5 en central
- terminales de 6 a 10 en central
- terminales en expansiones
- terminales en teclados
	- 3. Presionando las teclas  $\left( \frac{1}{\sqrt{2}} \right)$  se pueden desplazar horizontalmente los terminales visualizados. El terminal corriente tiene el carácter intermitente. La configuración del terminal se realiza presionando:
- para configurar el terminal como ENTRADA ("**I**")
- para configurar el terminal como SALIDA ("**O**")
- **3** def para configurar el terminal como SALIDA CONTROLADA ("T")
- para configurar el terminal como ZONA DOBLE ("**D**")
- para configurar el terminal como NO USADO ("**-**")

# **Desde el**

Zonas

PROGRAMACION Opciones panel Terminales

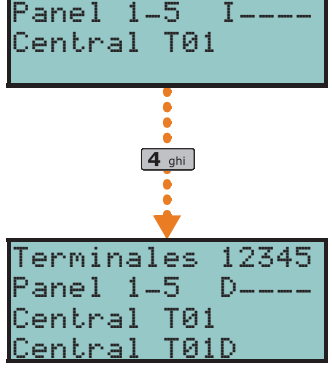

Terminales 12345

- M E
- **6 mmo** para habilitar/deshabilitar el terminal como inalámbrico (solo para terminales de expansiones)
- 4. Después de haber presionado la tecla relativa a la configuración deseada, presionar una de las teclas  $\overline{ox}$ ,  $\overline{Q_1}$ ,  $\overline{Q_2}$ ,  $\overline{Q_3}$  y  $\overline{Q_{\text{lim}}}$  para adquirir el tipo.

Si un terminal NO USADO se configura como **I**, **O**, **T** o **D** y el teclado emite un "BOP", significa que se ha alcanzado el número máximo de terminales disponibles en la central. Para poder usar aquel terminal, es necesario configurar primero como NO USADO otro terminal.

5. Presionando la tecla **OK** a nivel del terminal, siempre que sea diferente a NO USADO, se accede directamente a la programación de los parámetros del tipo de terminal escogido, ya sea una zona o una salida.

# **Mediante el**

**software** Haciendo clic en la tecla **Diseño** en el menú de la izquierda, en la sección de la derecha hay una representación gráfica de la tarjeta de la central y una lista de los periféricos configurados (véase el manual del software, *apartado 5-2 Proyecto de instalación*).

> Los terminales de central y de los dispositivos pueden programarse en estas secciones y se pueden alcanzar con un clic sobre el botón derecho del ratón en correspondencia del símbolo del terminal sobre la imagen del dispositivo.

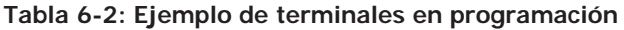

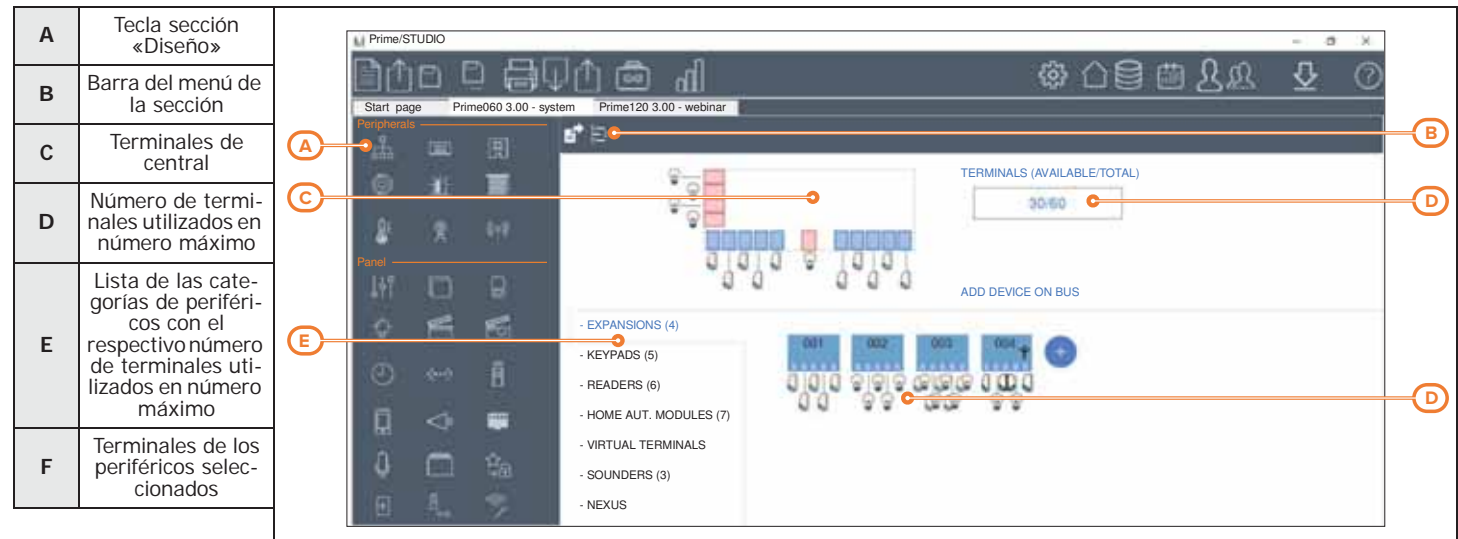

Haciendo clic con el botón derecho del ratón sobre la imagen de uno de los dispositivos, es posible asignar una configuración común a todos los terminales de la tarjeta. Haciendo clic en un terminal con la tecla derecha del ratón, es posible configurar ese determinado terminal.

Haciendo un doble clik sobre el icono de un terminal ya configurado, se abre una ventana donde es posible programar todos los parámetros de ese terminal.

La barra de los menús de la sección se presenta con la tecla **Renombrar los CCC en modo secuencial**. Tal botón da inicio a una operación de reasignación del código Contact-ID de cada zona, de manera que se atribuyan todos de manera secuencial.

La sección presenta también el botón **Exportar para Supervisión**, útil cuando se desea crear un archivo de interfaz con el software de supervisión, como SmartLook, de INIM Electronics.

## **6-1 Zonas/Entradas**

El terminal que tiene conectada una zona debe programarse como "entrada".

**Desde el teclado** Digite codigo (Instalador), PROGRAMACION Terminales, seleccionar el terminal deseado configurado

o bien

como entrada ("**I**")

Digite codigo (Instalador), PROGRAMACION Zonas, seleccionar la zona asociada

**Mediante el** 

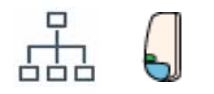

**software** Para programar la zona, haga clic en la tecla **Diseño** y en la sección de la derecha se puede seleccionar el dispositivo (central o periférico) al que pertenece el terminal por configurar.

> Aquí, haciendo clic con el botón derecho en el icono del terminal, es posible configurarlo como «zona». En cambio, con un doble clic se entra en la programación.

### o bien

Haciendo clic en el botón **Zonas** del menú izquierdo, en la sección derecha se visualizará la lista de las zonas disponibles con sus respectivos parámetros. La selección de una de estas opciones permite configurar los parámetros de la zona correspondiente, mediante el botón  $\mathcal{L}_1$ .

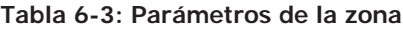

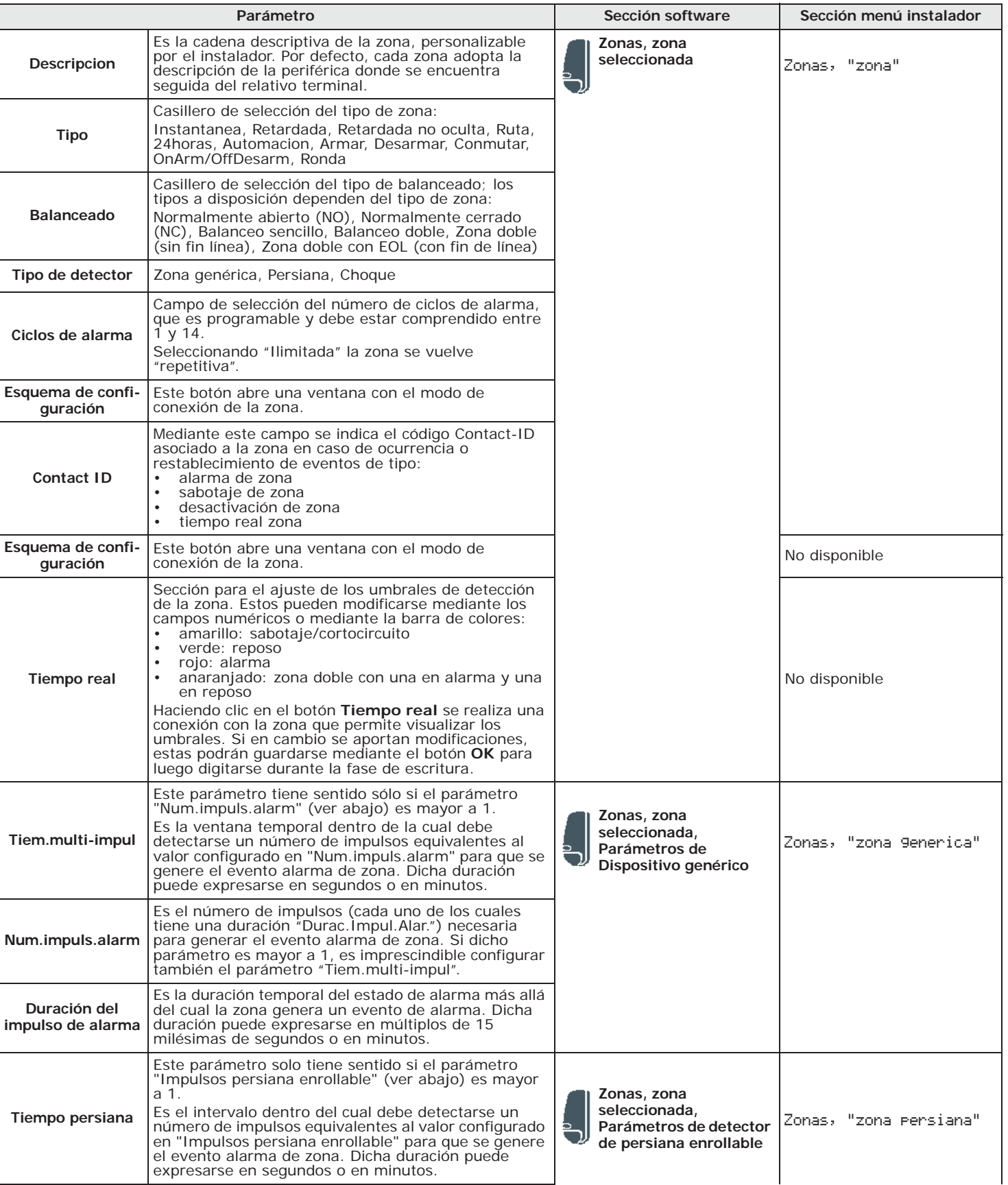

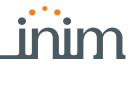

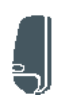

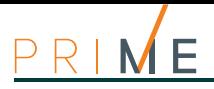

### **Tabla 6-3: Parámetros de la zona**

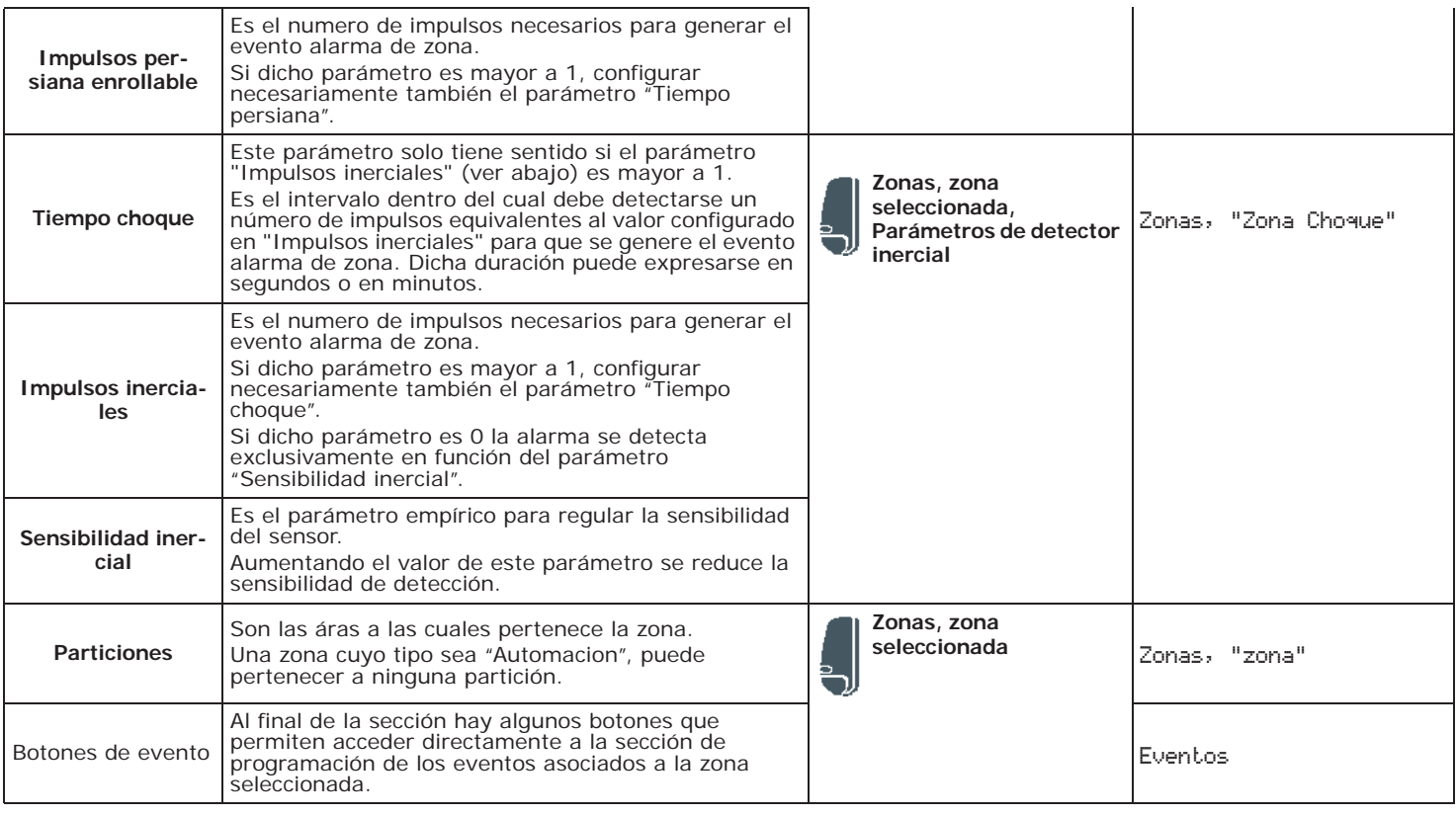

**TIPOS DE ZONA** Para los tipos de zona "Armar", "Desarmar", "Conmutar", "OnArm/OffDesarm" y "Ronda", remitirse al glosario del manual para la instalación y programación.

> Las zonas con los atributos de "Retardada" y "Retardada no oculta" serán retardadas tanto a la entrada como a la salida, de acuerdo con sus ajustes de "Tiempo entrada" y "Tiempo salida" (ver *Tabla 5-1: Parámetros de una partición*). En especial, la zona "Retardada no oculta" se comporta del modo siguiente:

- •• si se la viola con la instalación desarmada, apaga el LED azul en el teclado
- •• si está habilitada la opción "Ver zon.abiertas" se visualiza en el teclado (ver *Tabla 3-1: Parámetros comunes a todos los teclados*)
- •• no genera el evento "Partit. no lista"
- •• al momento de armado desde el teclado se visualiza como zona violada y,confirmando la introducción, se comporta como zona retardada sin generar alarmas
- •• si está habilitada la opción "Bloq.Al.Zo.Abier" y la zona ha sido violada, se visualiza como zona violada y confirmando el armado se comporta como zona retardada sin generar alarmas (ver *Tabla 4-3: Opciones de la central*)
- •• si está habilitada la opción "Bloq.Al.Zo.Abier", la zona está violada y se requiere la introducción en modalidad instantánea, se visualiza como zona violada y confirma el armado de las particiones a las cuales pertenece la zona no se introducen

**TIPO DE DETECTOR** Si la zona está asociada a un detector, es posible configurar el tipo de este último (genérico, persiana, choque) según el terminal en uso:

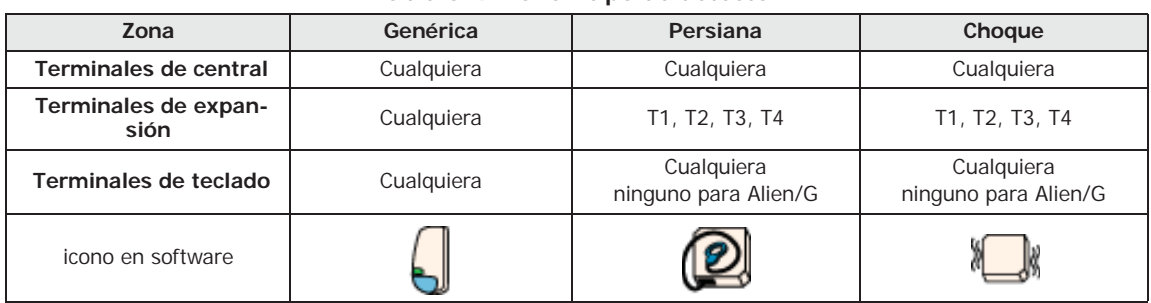

#### **Tabla 6-4: Zone - tipo de detector**

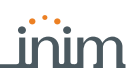

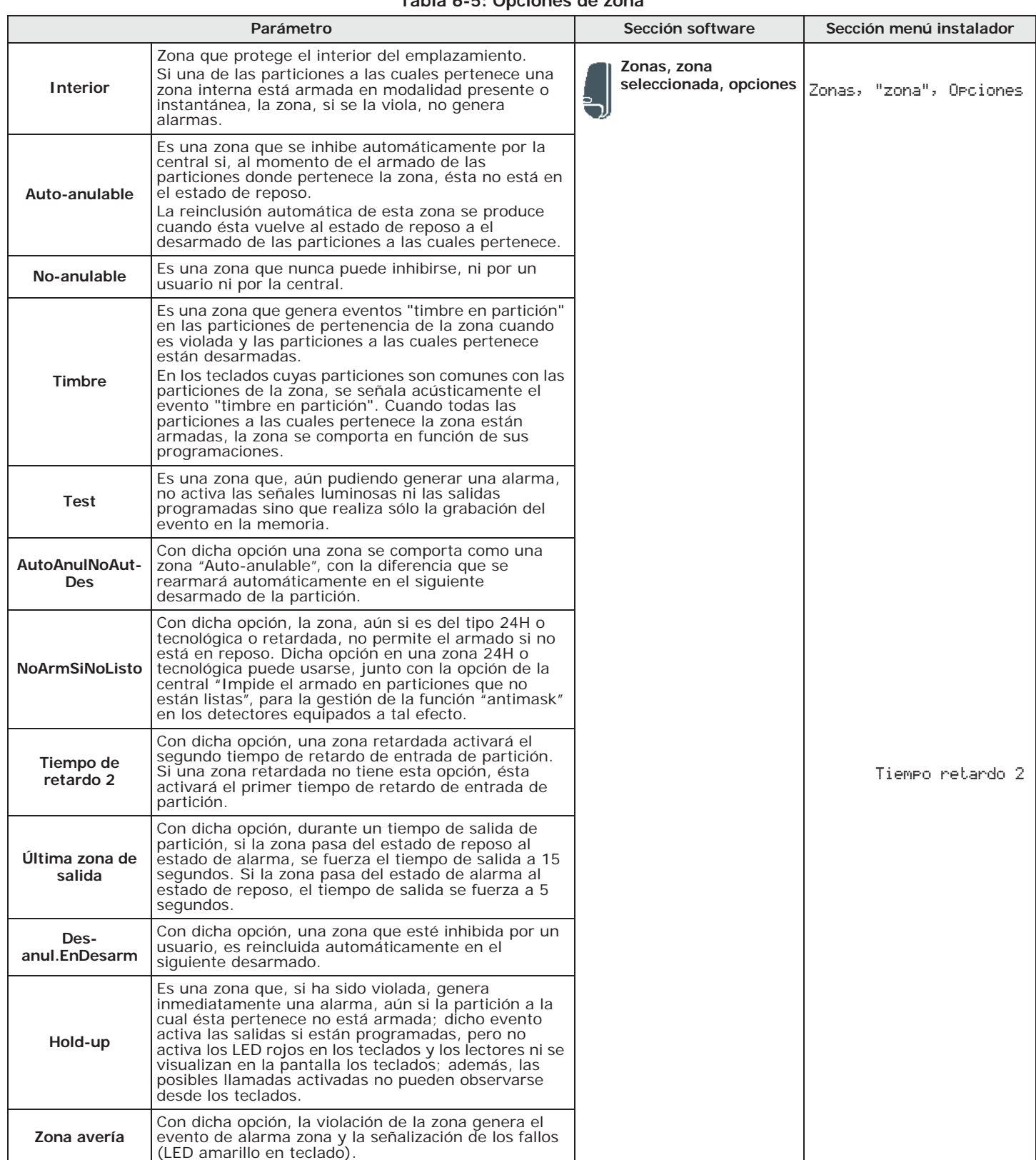

### **Tabla 6-5: Opciones de zona**

## **Salidas 6-2**

Las centrales Prime tienen 5 salidas siempre disponibles, constituidas por:

- salida de relé (terminales 1-2-3)
- salidas open-collector OC1 (terminal 5)
- salidas open-collector OC2 (terminal 6)
- salida controlada AUX1 (terminal 11)

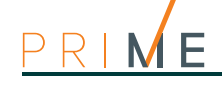

• salida controlada AUX2 (terminal 23)

Además, todos los terminales de T1 a T10 pueden usarse como salidas OC.

Las salidas configuradas en las expansiones Flex5/P y Flex5/U son todas de tipo "open collector".

La salida en el terminal T5 que puede configurarse de tipo dimmer, se utiliza como salida analógica (estándar industrial 0-10V).

Las 5 salidas de la expansión Flex5/DAC se pueden configurar como:

- salida de relé
- salida Triac ON/OFF (configuración por defecto)
- salida Triac dimmer

Para los pares de terminales pertenecientes a la misma Flex5/DAC OUT1-OUT2 y OUT3-OUT4 es posible usar la función de enclavamiento, necesaria por ejemplo en aplicaciones que requieren el control de motores para persianas. Se trata de una opción que debe activarse en ambos terminales del par con el objetivo de inhibir el estado activo simultáneo de los mismos. Las salidas configuradas en los teclados son todas de tipo "open collector".

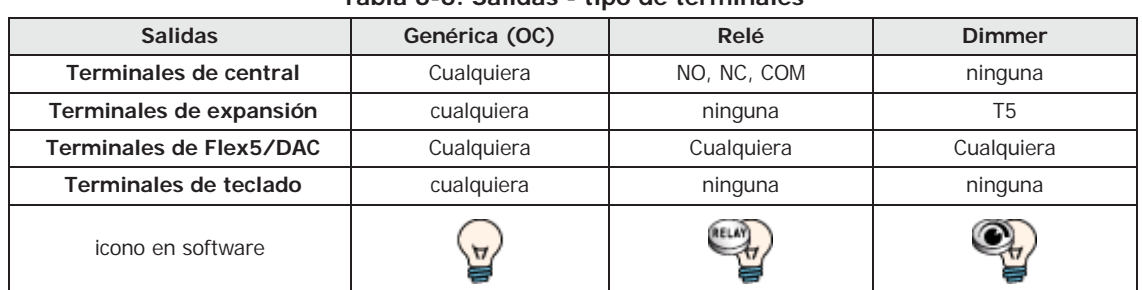

**Tabla 6-6: Salidas - tipo de terminales**

# **Desde el**

**teclado** Digite codigo (Instalador), PROGRAMACION Terminales, seleccionar el terminal deseado configurado como salida controlada ("**T**")

o bien

Digite codigo (Instalador), PROGRAMACION Salidas, seleccionar la salida asociada

**Mediante el** 

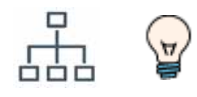

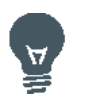

**software** Para programar la salida, haga clic en la tecla **Diseño** y en la sección de la derecha se puede seleccionar el dispositivo (central o periférico) al que pertenece el terminal por configurar.

Aquí, haciendo clic con el botón derecho en el icono del terminal, es posible configurarlo como «salida». En cambio, con un doble clic se entra en la programación.

o bien

Haciendo clic en el botón **Salidas** del menú izquierdo, en la sección derecha se visualizará la lista de las salidas disponibles con sus respectivos parámetros. La selección de una de estas opciones permite configurar los parámetros de la salida correspondiente, mediante el botón  $\mathbb{C}$  .

Nota Si el estado de reposo de la salida está determinado por un evento, durante la fase de programación, la salida no vuelve al estado de reposo.

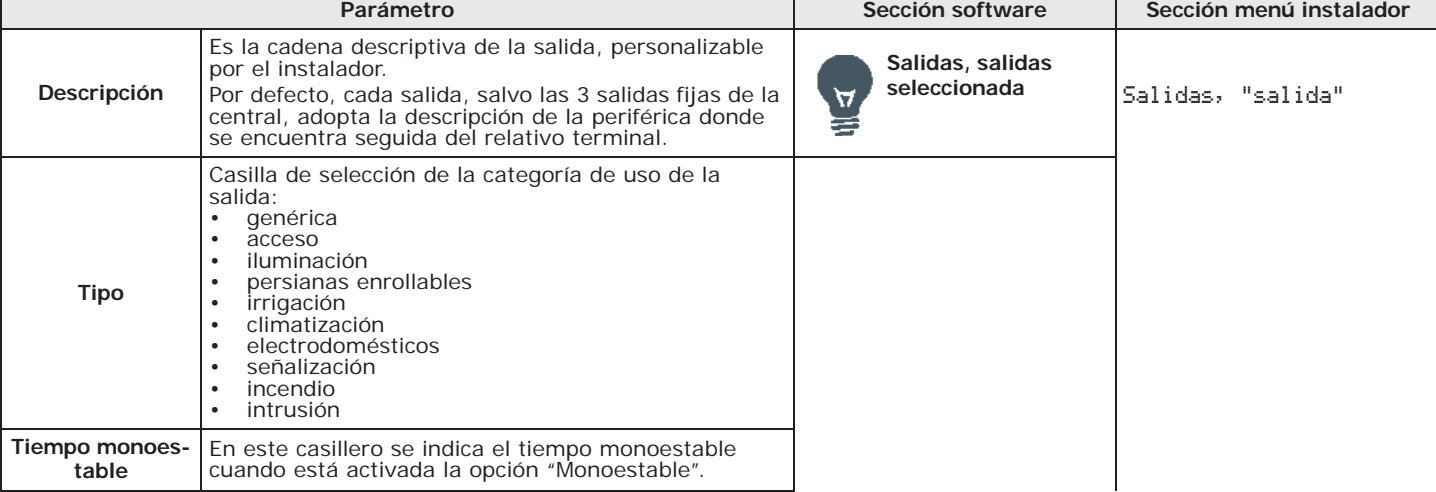

#### **Tabla 6-7: Parámetros de las salidas**

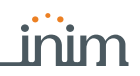

#### **Tabla 6-7: Parámetros de las salidas**

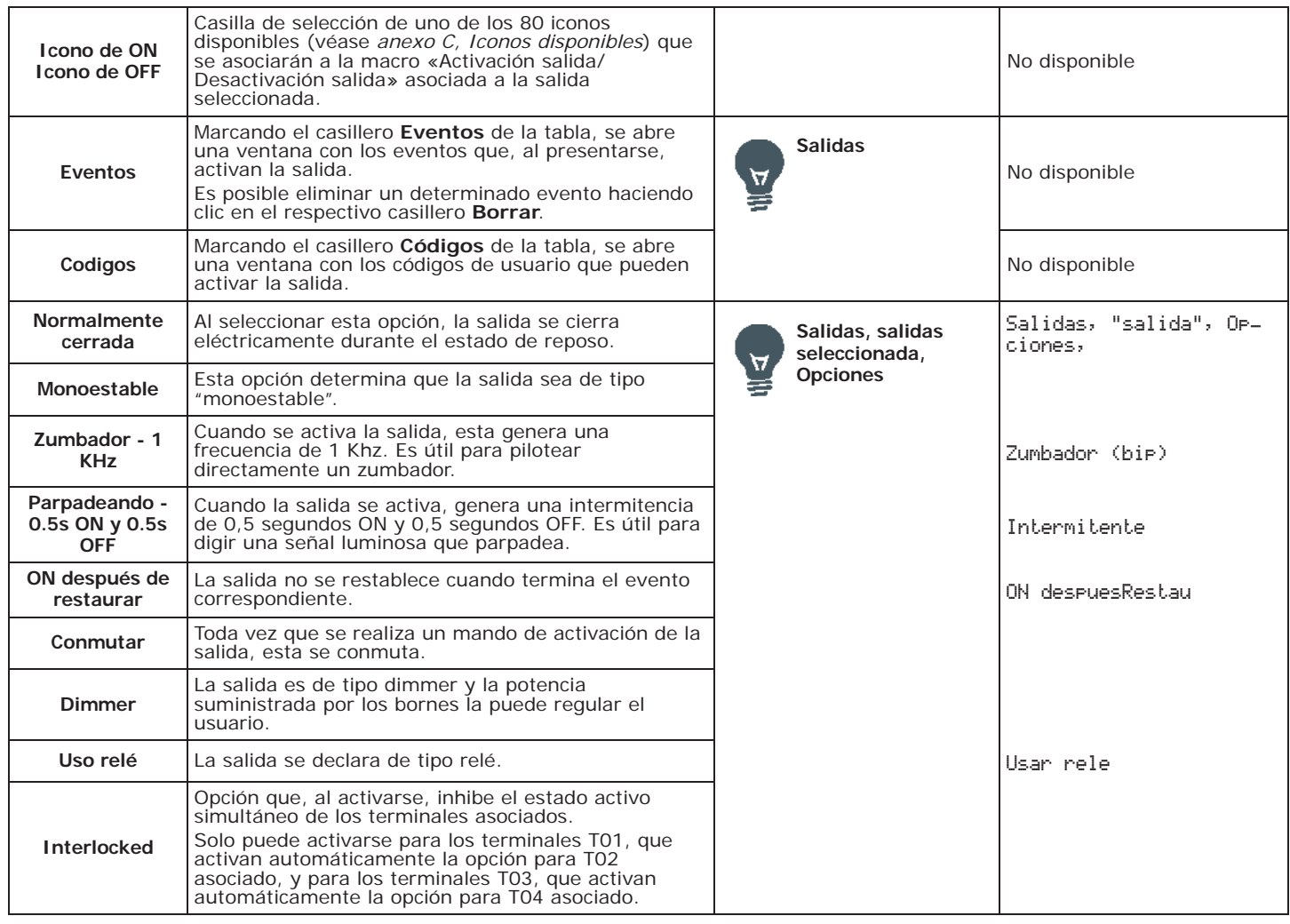

Las opciones anteriores permiten definir el tipo de funcionamiento de la salida.

Una declaración del tipo de salida no coherente con la salida puede causar problemas de funcionamiento. **Nota**

Cuando una salida con la opción "Monoestable" recibe el mando de activación, ésta **MONOESTABLE** permanecerá activa por el tiempo de monoestable configurado, independientemente del estado del evento que ha causado su activación.

Para dichos eventos existen condiciones que pueden forzar la desactivación anticipada de las salidas monoestables activadas.

Cuando se activa esta opción, la salida no se restablece cuando termina el evento **RESTAURAR** correspondiente. Es útil para activar la salida con un evento o desactivarla con otro evento.

Dicha opción se aplica sólo para las salidas biestables: cuando una salida biestable tiene activa esta opción, su selección como salida al restablecimiento de un evento genera el restablecimiento de la salida y no su activación (ver *capítulo 12 Programación de los eventos*) cuando sucede el evento.

La opción es útil cuando se quieren crear eventos "memoria", cuya aparición permanece señalada por la salida referenciada. La desactivación de la salida se realiza por otro evento que indique la salida al restablecimiento de este evento.

Por ejemplo, configuramos:

- para la salida OC1 esta opción
- a la activación del evento "Fallo de red", la salida OC1
- al restablecimiento del evento "Cod.valido" para "CODIGO 1" la salida OC1

En caso de ausencia de red, la salida se activa pero no se desactiva cuando se restablece la red. La salida se desactivará sólo cuando se presente el evento de reconocimiento del "CODIGO 1".

Cuando se activa esta opción, toda vez que se realice un mando de activación de la salida, **CONMUTAR** esta se conmutará: si está desactivada se activa y viceversa.

Un mando de desactivación, en cambio, realiza siempre la desactivación.

# **ON DESPUÉS DE**

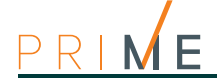

Para usar dicha característica con las macros, usar la macro "Activar salidas".

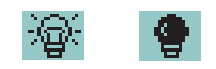

**ICONO DE ON/OFF** Exclusivamente mediante software, en la página de programación de la salida individual, es posible seleccionar los iconos de ON y de OFF, que se debe elegir entre los disponibles.

> Estos iconos se muestran en el teclado con pantalla LCD, en caso de que se programen macros de encendido o apagado de salida en cualquier tecla de función.

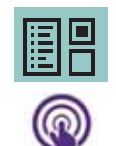

**Mediante el** 

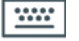

**6-2-1 Salidas activables sin autentificación**

El instalador puede programar salidas visualizables y activables desde el teclado sin autentificación, es decir, sin introducir el código de usuario.

- El procedimiento de acceso a tales salidas varía dependiendo del tipo de teclado:
- desde el teclado con las teclas, activar la macro de tipo «Menú gestión salidas» (macro n.º 21) asociada a una de las teclas  $F1_{Fn}$ , ...,  $F4$
- desde el teclado Alien, acceder a la sección "Comandos" y luego a la sección "Domótica".

**software** Haciendo clic en el botón **Teclados** del menú izquierdo, en la sección derecha se visualizará la lista de los teclados configurados.

Al seleccionar uno de estos teclados, la sección «Detalles - Habilitación de salidas domóticas» nos muestra una lista de las salidas disponibles del teclado. Aquí es posible indicar las salidas que desea utilizar para instalaciones domóticas.

Las salidas seleccionadas podrán entonces ser activadas por cualquiera que tenga acceso al teclado, sin necesidad de autenticarse con un código de usuario.

## **6-2-2 Programación escenarios de las salidas**

Un escenario es una configuración del estado de varias salidas (tipo de activación, tensión suministrada).

Mediante el software, Prime/STUDIO, es posible programar hasta 50 escenarios de salidas, cada uno con un máximo de 30 salidas.

Estos escenarios pueden utilizarse de la siguiente manera:

- mediante macros de tipo «Activar escenario de salidas» (macro n.º 23), asociadas a los periféricos del sistema
- combinados con la activación y el restablecimiento de un evento

La programación se realiza en dos fases: la primera es la definición de los escenarios, mientras la segunda es la combinación a la activación y a la restauración del evento.

**software** Haciendo clic en la tecla **Escenarios de salidas** del menú de la izquierda, en la sección de la derecha se accede a la programación de las mismas.

**DEFINICIÓN DE ESCENARIOS**

**Mediante el** 

Dentro de esta sección a través de la casilla «Escenarios de las salidas» es posible seleccionar uno de los 50 escenarios disponibles. Para cada uno de estos es posible configurar, debajo de la casilla de la lista, cada una de las salidas disponibles.

Por cada una de estas es necesario indicar la salida (entre las configuradas) y el tipo de activación:

- **0/100**, valor porcentual para las salidas de tipo dimmer o para las analógicas de una expansión Flex5
- **ON**, comando que activa la salida o cambia su estado de activación si se trata de una salida de tipo "conmutación"
- **OFF**, comando que desactiva la salida
- **Forzar ON**, comando que activa la salida
- **Conmutación**, comando que cambia el estado de activación de la salida
- **Abierto, 3/4 abierto, 1/2 abierto, 1/4 abierto, Cerrado**, mando que cambia el estado de la salida de tipo «persiana»

**ESCENARIOS EN EVENTOS**

Para atribuir uno de los escenarios programados a la ocurrencia de cada evento es necesario acceder a la sección de programación del evento.

En la sección "Escenarios de salidas" hay dos casilleros para la selección de los escenarios, uno correspondiente a la activación y uno a la restauración del evento.

## **Zona doble 6-3**

Prime permite conectar dos zonas a un único terminal. Este terminal tendrá que programarse como "entrada zona doble".

Digite codigo (Instalador), PROGRAMACION Terminales, seleccionar el terminal deseado configurado **teclado** como entrada ("**D**") y seleccionar luego una de las dos zonas

o bien

Digite codigo (Instalador), PROGRAMACION Zonas, seleccionar la zona deseada y luego una de las dos zonas

Para programar la zona, haga clic en la tecla **Diseño** y en la sección de la derecha se puede **software** seleccionar el dispositivo (central o periférico) al que pertenece el terminal por configurar.

Aquí, haciendo clic con el botón derecho en el icono del terminal, es posible configurarlo como «zona doble». En cambio, con un doble clic se entra en la programación donde están disponibles las tarjetas «Zona1» y «Zona 2».

o bien

Haciendo clic en la tecla **Zonas** en el menú de la izquierda, en la sección de la derecha se enumeran todas las zonas disponibles, incluidas las declaradas como «zona doble», con sus parámetros. La selección de una de estas opciones permite configurar los parámetros de la zona correspondiente, mediante el botón  $\mathbb{R}$ .

## **Salida controlada / Terminal I/O 6-4**

Una salida «controlada» es una salida de la cual se conoce el estado en tiempo real.

Utilizando un terminal configurado como «I/O», el terminal combina las configuraciones de entrada y de salida. Mediante la configuración de entrada del terminal, la central puede generar eventos de alarma y tiempo real, que pueden indicar el estado de activación de la salida.

Digite codigo (Instalador), PROGRAMACION Terminales, seleccionar el terminal deseado configurado **teclado** como salida («**T**»), Entrada/salida, seleccionar la sección para programar entre «Entrada» y «Salida»

o bien

Digite codigo (Instalador), PROGRAMACION Zonas, seleccionar el terminal I/O deseado para programar solo los parámetros correspondientes al terminal con función de entrada

Digite codigo (Instalador), PROGRAMACION Salidas, seleccionar el terminal I/O deseado para programar solo los parámetros correspondientes al terminal con función de salida

Para programar la salida, haga clic en la tecla **Diseño** y en la sección de la derecha se puede **software** seleccionar el dispositivo (central o periférico) al que pertenece el terminal por configurar.

Aquí, haciendo clic con el botón derecho en el icono del terminal, es posible configurarlo como «I/O». En cambio, con un doble clic se entra en la programación donde están disponibles las tarjetas «Entrada» y «Salida».

o bien

Haciendo clic en las teclas **Zonas** y **Salidas** en el menú de la izquierda, en la sección de la derecha se enumeran todas las zonas y las salidas disponibles, incluidas las configuradas declarando el terminal «I/O». La selección de una de estas opciones permite configurar los parámetros mediante el botón ...

## **Terminales virtuales 6-5**

Los terminales virtuales se pueden utilizar para gestionar automatismos e integración con sistemas externos (tipo «KNX»), sin la necesidad de cablear terminales físicos.

Se trata de terminales de tipo «I/O», pero puramente lógicos, es decir, que no se pueden conectar con cables a ningún dispositivo. Permiten detectar el estado de una salida (virtual, activable por varios eventos de central o manualmente por el usuario) a través de la respectiva entrada (virtual) cuya gestión es similar a cualquier terminal físico. Por lo tanto,

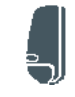

**Desde el** 

**Mediante el** 

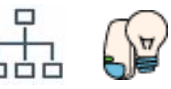

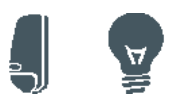

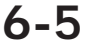

**Desde el** 

**Mediante el** 

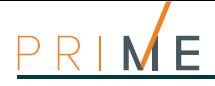

# **Mediante el**

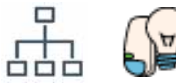

«I/O». En cambio, con un doble clic se entra en la programación donde están disponibles las tarjetas «Entrada» y «Salida».

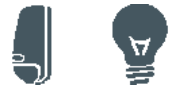

Haciendo clic en las teclas **Zonas** y **Salidas** en el menú de la izquierda, en la sección de la derecha se enumeran todas las zonas y las salidas disponibles, incluidas las configuradas como «terminales virtuales». La selección de una de estas opciones permite configurar los parámetros mediante el botón ...

este terminal de entrada dispone de programaciones, eventos de alarma y tiempo real propios. El balanceo puede ser solo «Normalmente abierto» o «Normalmente cerrado».

**software** Para programar un terminal virtual, haga clic en la tecla **Diseño** y en la sección de la derecha

Aquí, haciendo clic con el botón derecho en el icono del terminal, es posible configurarlo como

se debe seleccionar la opción «Terminales virtuales» de la lista de periféricos.

**Nota** El número de terminales virtuales añadidos a la instalación se resta del número de terminales globales de cada modelo de central.

## **6-6 Terminales inalámbricos**

Los parámetros necesarios para la adquisición y para la programación de los terminales inalámbricos se visualizan solo si la expansión de pertenencia ha sido declarada previamente como «inalámbrica».

Tales parámetros varían según el tipo de dispositivo inalámbrico por configurar.

## **6-6-1 Adquisición de los dispositivos**

- 1. Colocarse en la expansión y luego en el terminal deseado.
- 2. Configurar el terminal como "Inalámbrico":

o bien

Digite codigo (Instalador), PROGRAMACION Terminales, y seleccionar el terminal deseado

Pulsar la tecla numérica  $\overline{6 \text{ m}}$ ; en la última línea de la pantalla se visualizará "Inalámbrico"

**Mediante el** 

**Desde el** 

**Desde el** 

**Mediante el** 

(con otra presión de la tecla se inhabilita la condición inalámbrica del terminal).

**software** Haga clic con la tecla derecha sobre la expansión ingresada antes en la configuración y seleccionar la opción «Inalámbrico» para declararla como tal. En la imagen de la expansión se verá el símbolo "Inalámbrico".

**Nota** Si un terminal sobre una expansión se declara como Inalámbrico, todos los terminales de aquella expansión, serán obligatoriamente Inalámbricos.

3. Incorporación del terminal:

**teclado** Digite codigo (Instalador), PROGRAMACION Terminales, seleccionar el terminal deseado, Inalambrico, Enrolar sensor.

Incorporar el terminal seleccionando el tipo.

**software** Haciendo doble clic sobre el terminal configurado se abre la ventana para realizar la programación de la zona. En la parte inferior aparece la sección "Inalámbrico" por lo tanto hacer clic con la tecla derecha y seleccionar la opción "Inalámbrico". Seleccionar el tipo de dispositivo utilizando la casilla "Tipo" y después activar el procedimiento guiado de aprendizaje pulsando el pulsador "Incorporar".

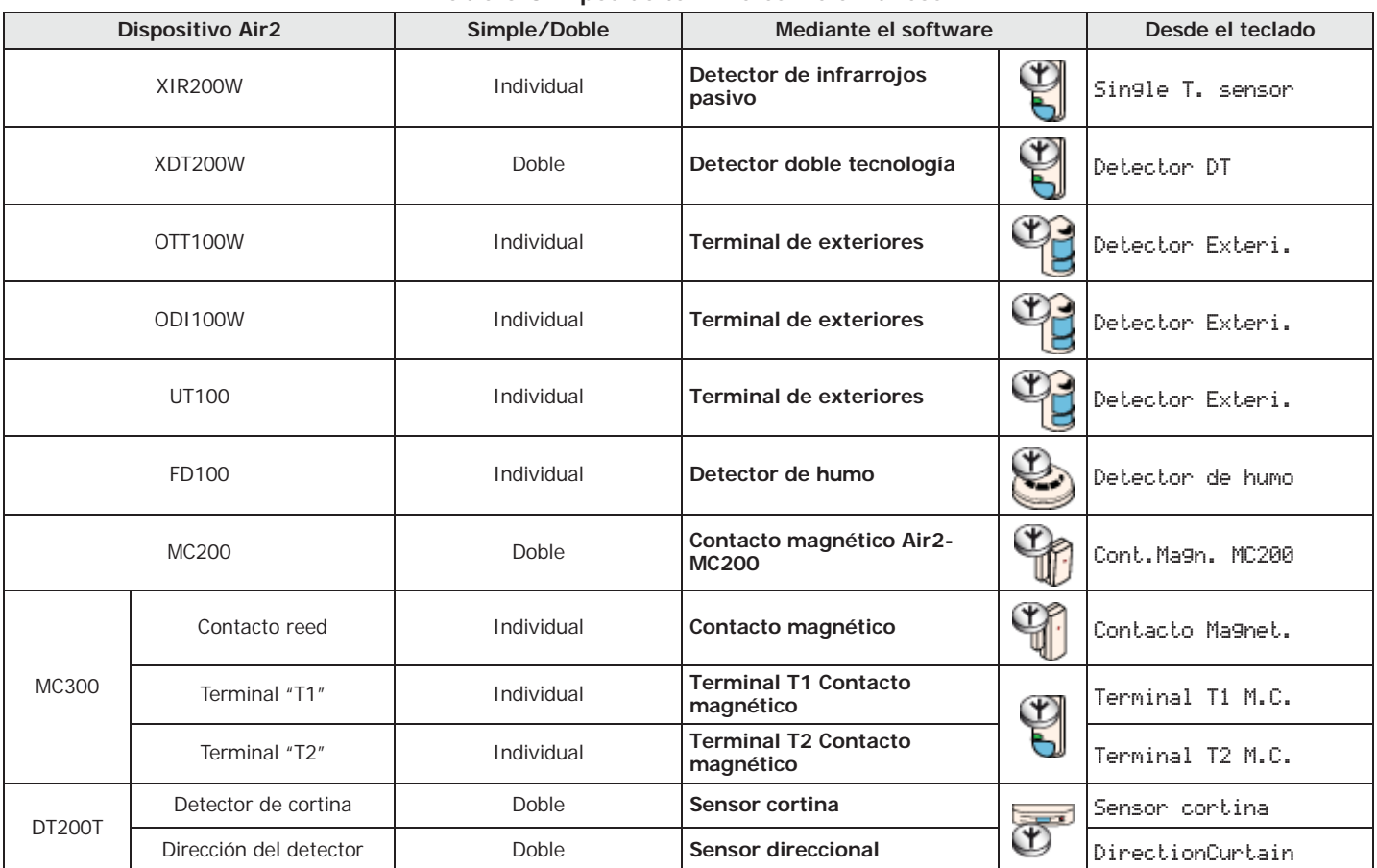

**Tabla 6-8: Tipos de terminales inalámbricos**

4. En el dispositivo Air2 presionar la tecla **ENROLL**

5. En caso de que el dispositivo por incorporar sea una salida conectada a un terminal de cualquier dipositivo que presente un terminal de salida Air2-MC300 es necesario habilitar la opción de zona "Transmitir" (ver *Tabla 6-9: Parámetros inalámbricos*). Llegados a este punto es necesario volver a la configuración del terminal y configurarlo como "SALIDA".

La opción "Transmitir" se habilita para cada terminal del dispositivo Air2-MC300 interesado. **Nota**

- 6. Adquirir todos los mandos remotos como si fueran claves, seleccionando como lector el que tiene la misma dirección que la expansión.
- 7. Programar todos los parámetros de las zonas, salidas y de los mandos remotos Inalámbricos.

### **Programación remota de los terminales 6-6-2**

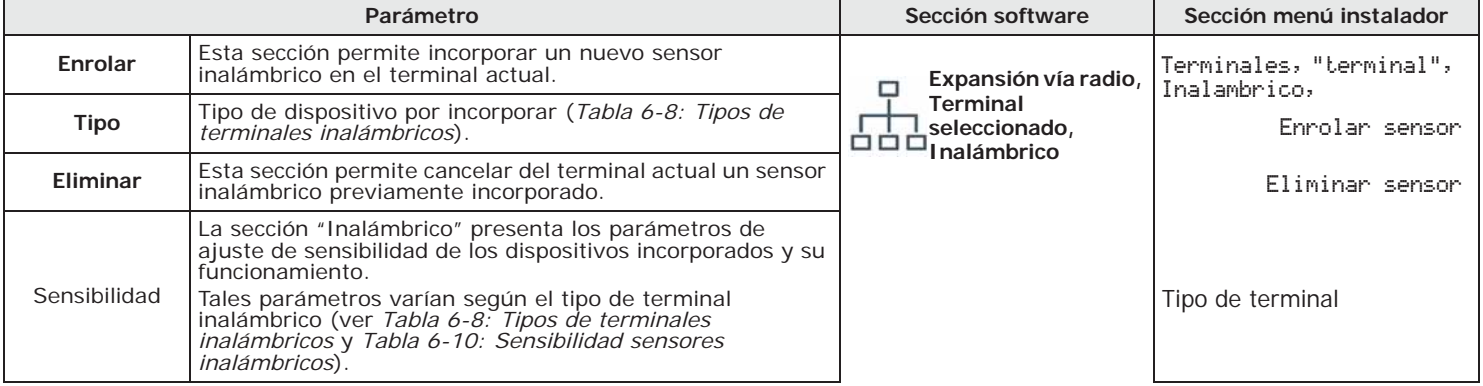

#### **Tabla 6-9: Parámetros inalámbricos**

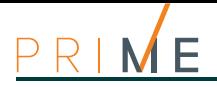

### **Tabla 6-9: Parámetros inalámbricos**

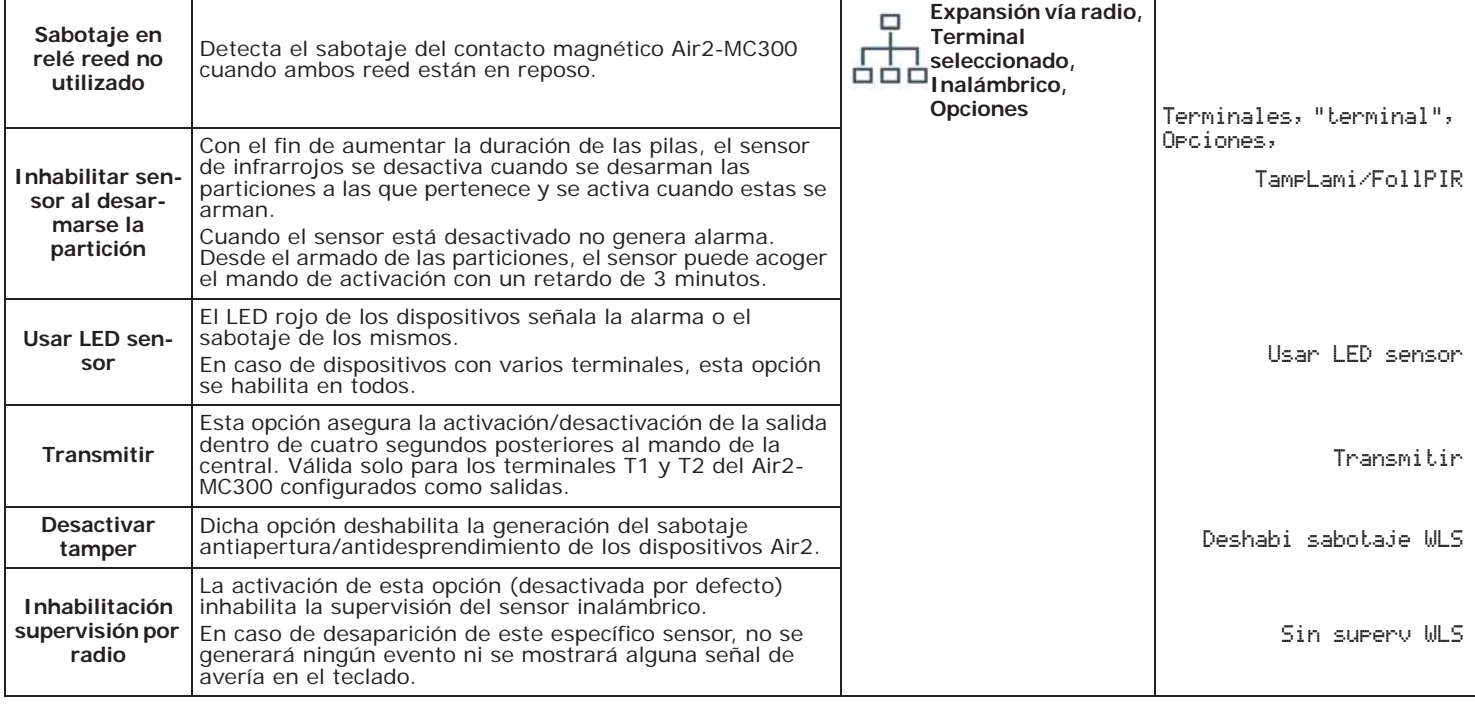

### **Tabla 6-10: Sensibilidad sensores inalámbricos**

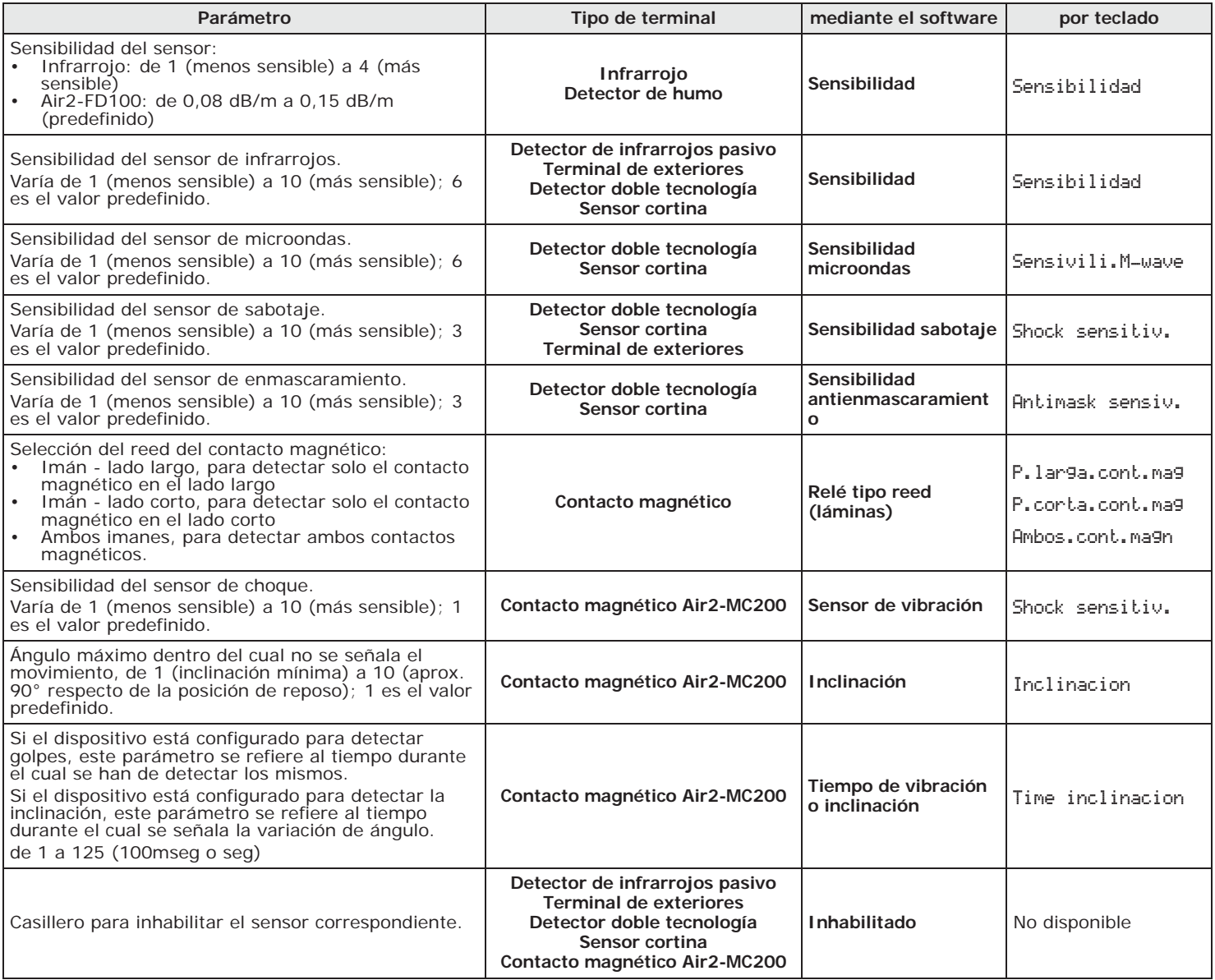

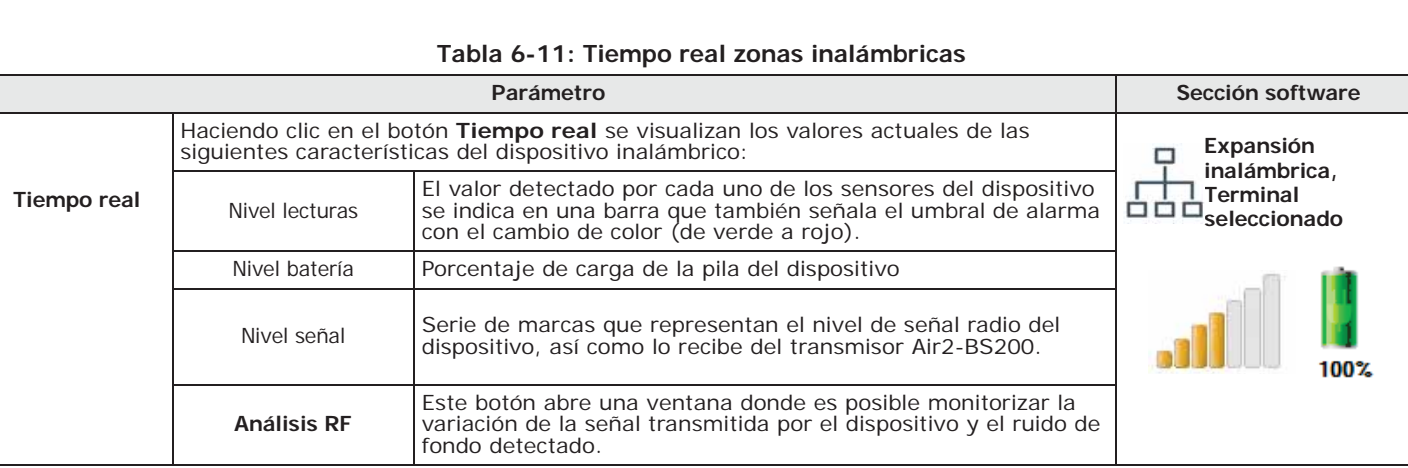

inim

# **Capítulo 7 Programación de los escenarios de armado**

La programación de los escenarios de armado, configuración de los modos de armado de las particiones del sistema Prime, puede efectuarse tanto mediante el software como mediante el teclado.

**Mediante el** 

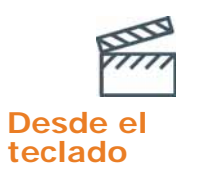

**software** Haciendo clic en el botón **Escenarios de armado** del menú izquierdo, en la sección derecha se visualizará la lista de los escenarios disponibles con sus respectivos parámetros. La selección de una de estas opciones permite configurar los parámetros del escenario haciendo clic en el botón  $\mathcal{L}_1$ .

**teclado** Digite codigo (Instalador), PROGRAMACION Arm.de escenario En esta sección se pueden programar los diferentes parámetros de cada escenario, después de haberlo seleccionado.

## **7-1 Parámetros de los escenarios**

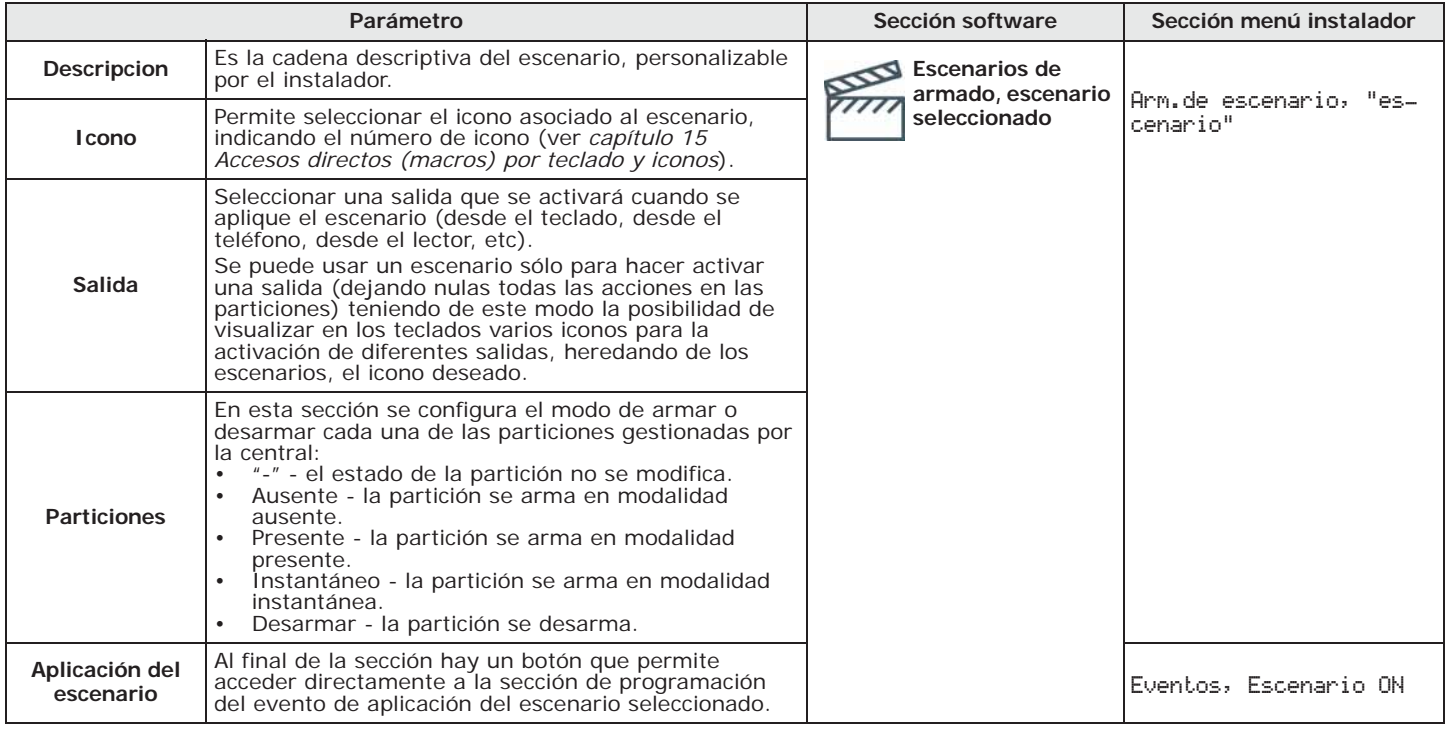

### **Tabla 7-1: Parámetros de un escenario**

#### Programación de los temporizadores 53

# **Programación de los temporizadores** capítulo 8

Por cada temporizador se puede configurar:

- dos horarios de encendido ("ON") por cada día de la semana.
- dos horarios de apagado ("OFF") por cada día de la semana.
- hasta 15 excepciones
- las particiones correspondientes a los códigos y los teclados que pueden tener acceso a la programación del temporiozador mediante menú usuario.
- Un temporizador puede asociarse a:
- una **Partición** si el temporizador está habilitado y en la partición está habilitado el autoarmado (ver *apartado 5-5 Activaciones* del *Manual de usuario*), la partición se armará a la hora de activación del temporizador y se desarmará a la hora de restablecimiento.
- un **Código** si el temporizador está habilitado, el código ingresado estará autorizado a operar sólo dentro del período de activación temporizador.
- una **Llave** si el temporizador está habilitado, la llave estará autorizada a operar sólo dentro del período de activación del temporizador.

Los temporizadores se habilitan/inhabilitan por el usuario (ver *apartado 5-5 Activaciones* del *Manual de* **Nota** *usuario*). A la

salida de la programación, todos los temporizadores se rehabilitan automáticamente; si el usuario había realizado las inhabilitaciones, deberá restablecerlas.

Haciendo clic en el botón **Temporizador** del menú izquierdo, en la sección derecha se **software** visualizará la lista de los temporizadores disponibles con sus respectivos parámetros. La selección de una de estas opciones permite configurar los parámetros del temporizador correspondiente haciendo clic en el botón ...

Utilizando el software, se pueden programar hasta 15 excepciones por cada temporizador. Cada excepción permite definir un intervalo temporal (o incluso un solo día) dentro del cual se configura un horario de activación y de desactivación válidos para todos los días del intervalo. No está permitido un intervalo que salte el año solar: por ejemplo, si se quiere programar un temporizador entre el 12 de diciembre y el 5 de nero, se deben usar dos excepciones, una del 12 al 31 de diciembre y la otra del 1 al 5 de enero, ambas con los mismos horarios de activación/desactivación.

Las excepciones tienen siempre precedencia en lso días de la semana, o bien: si hoy es martes y hay una cierta programación del temporizador y, contemporáneamente, es el 1 de mayo hay una excepción para el 1 de mayo, prevalece la excepción.

Digite codigo (Instalador), PROGRAMACION Temporizadores **teclado** En esta sección se pueden programar los diferentes parámetros de cada temporizador, después de haberlo seleccionado.

No se pueden programar las excepciones desde el teclado. **Nota**

# **Mediante el**

# **Desde el**

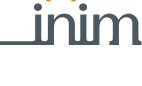

E M

D

## **8-1 Parámetros de los retardos**

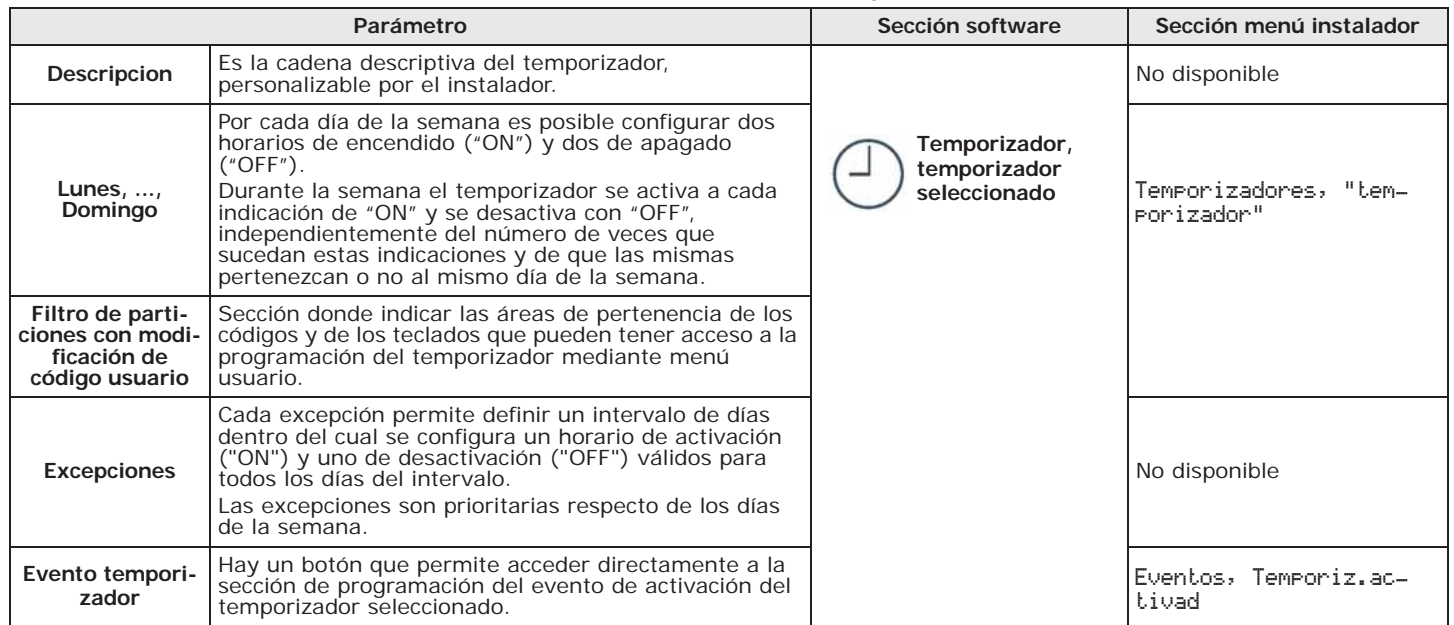

### **Tabla 8-1: Parámetros de un temporizador**

**Nota** También se puede programar sólo la activación o sólo el restablecimiento del temporizador. El campo que no se quiere programar debe configurarse "--:--".

clic en el botón  $\mathbb{R}$ .

etc.).

## **Cambiar PIN usuario 9-1**

Los PIN de los códigos deben ser de tipo numérico, de 4, 5 o 6 cifras.

Digite codigo (Instalador), PROGRAMACION Codigos **teclado**

después de haberlo seleccionado.

Para mantener la compatibilidad con las normas EN50131, es necesario que todos los PIN de los códigos sean de 6 cifras.

La programación de los códigos de usuario concierne tanto las habilitaciones del usuario correspondiente al código, como el código mismo con sus parámetros (nivel jerárquico, PIN,

lista de los códigos de usuario disponibles con sus respectivos parámetros. La selección de una de estas opciones permite configurar los parámetros del código correspondiente haciendo

En esta sección se pueden programar los diferentes parámetros de cada código de usuario,

El PIN del código usuario n. 1, por defecto, es "0001". Los PIN de los códigos de usuario siguientes son «00022, «0003», etc. hasta «0150» para el modelo de central Prime060S y Prime060L, hasta «0200» para Prime120L, hasta «0300» para Prime240L y hasta «0500» para Prime500L.

Haciendo clic en la tecla **Códigos** del menú de la izquierda y seleccionando una de estas **software** opciones, es posible visualizar en la sección de la derecha «Cambio PIN usuario» para modificar el PIN del código seleccionado.

El nuevo código PIN se ingresa en el campo "Nuevo PIN" de dos maneras:

- **PIN antiguo** Con esta opción es posible sustituir el PIN del código (ingresado en el campo de texto superior) por otro PIN nuevo (ingresado en el campo de texto inferior).
- **PIN Usuario Maestro o Usuario Manager** Con esta opción, mediante el PIN de usuario Maestro o Manager (ingresado en el campo de texto superior), es posible sustituir el PIN del código por otro PIN nuevo (ingresado en el campo de texto inferior).

Las modificaciones serán efectivas solo tras haber pulsado el botón **Cambio PIN**.

### Digite codigo (Usuario), Cambiar PIN **teclado**

Esta sección permite modificar el PIN del código usuario con el cual se ha accedido y también los pines de todos los códigos de nivel jerárquico inferior.

- 1. Seleccionar con los botones  $\bigotimes \psi$  y  $\bigotimes \psi$  y luego el código por programar.
- 2. Introducir el nuevo PIN de 4, 5 o 6 cifras con las teclas  $\begin{bmatrix} 0 & ... \end{bmatrix}$ , ...,  $\begin{bmatrix} 9 \text{ ways} \end{bmatrix}$  y pulsar **OK**.
- 3. Volver a ingresar el PIN ya ingresado con las teclas  $\overline{0}$ , ...,  $\overline{9}$ <sub>wxz</sub> y pulsar **OK** para guardar.

Digite codigo (Instalador), PROGRAMACION Ajust.p.defecto, SoloPIN predeter En esta sección es posible restablecer todos los PIN predefinidos de los códigos de usuario.

# **Programación de los códigos usuario** capítulo 9

**Mediante el**  Haciendo clic en el botón **Códigos** del menú izquierdo, en la sección derecha se visualizará la **software**

 $\langle$ 000)

**Desde el** 

**Mediante el** 

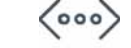

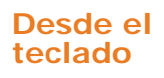

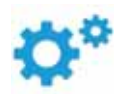

### **Mediante Alien** Desde el teclado Alien, acceder a la sección "Ajustes", introducir el código de usuario y después acceder a la sección "Fecha/Hora - Cambiar PIN - Camb. num. tel.", por tanto en la sección "Cambiar PIN".

En esta sección es necesario primero seleccionar el código entre aquellos que se encuentran disponibles en la lista. En el paso sucesivo es posible cambiar el código utilizando la unidad de conmutadores visualizada y confirmar el cambio con la tecla **OK**.

## **9-2 Base de datos de los PIN de los códigos**

El software Prime/STUDIO pone a disposición una sección para guardar en una base de datos los PIN de los códigos para la recuperación de los mismos durante el restablecimiento o la reprogramación de la central.

Esta función permite leer o reescribir en la solución en curso los PIN de todos los códigos previamente registrados en la central sin mostrarlos al instalador o al programador.

Un algoritmo de cifrado oculta los datos sensibles de los códigos al instalador, tanto dentro de la solución de Prime/STUDIO como dentro de la base de datos de guardado de los datos de programación.

- **Mediante el** 
	- $\sqrt{2}$  $\langle$ 000)

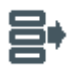

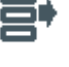

- **software** 1. Haga clic en la tecla **PIN/Key** en el menú de la izquierda.
	- 2. En la casilla «Código Master», introduzca un código de usuario válido con la calificación «Master» y que esté activado en todas las áreas.
	- 3. Seleccione la tarjeta «PIN» para los PIN de los códigos registrados.
	- 4. En la fase de lectura de los PIN, haga clic en la tecla «Leer desde central» para cargar desde la central los PIN o en la tecla «Leer desde base de datos» para cargarlos desde una base de datos existente.

El software lee los PIN y los combina con los códigos, sin mostrarlos abiertamente (se muestra la cadena «\*\*\*\*»).

En la fase de guardado de los PIN, haga clic en la tecla «Escribir en central» para cargar en la central los PIN o en la tecla «Leer desde base de datos» para cargarlos desde una base de datos existente.

## **Acceso al menú de usuario**

# **Mediante el**

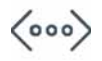

**software** Haciendo clic en la tecla **Códigos** del menú de la izquierda y seleccionando una de estas opciones, es posible visualizar en la sección de la derecha «Entrada al menú de usuario».

> El casillero de selección de la visualización en los teclados aparecerá inmediatamente después de haberse convalidado el código usuario para el acceso:

- **Iconos, Acceso Directo en las teclas F1/F4** Visualización de los iconos del código en correspondencia de las teclas función; entonces el usuario puede pulsar las teclas de función y activar la macro correspondiente.
- **Cadenas de accesos directos** Visualización de las descripciones relativas a las macros del usuario asociadas a las teclas de función. En lugar de los iconos asociados a las macros, se visualizan las descripciones de las mismas.
- **Menú del usuario estándar** Acceso al menú usuario como lista de las operaciones habilitadas para el usuario; entonces el usuario puede navegar por la lista para escoger la acción deseada.

**Desde el** 

**teclado** Digite codigo (Instalador), PROGRAMACION Codigos, "codigo", Opciones

En esta sección se encuentran las opciones "Menú texto" y "Menú usuario".

La combinación de estas opciones determina la visualización en los teclados inmediatamente después de que se ha convalidado el acceso del código de usuario. Remitirse a las descripciones siguientes:

# inim

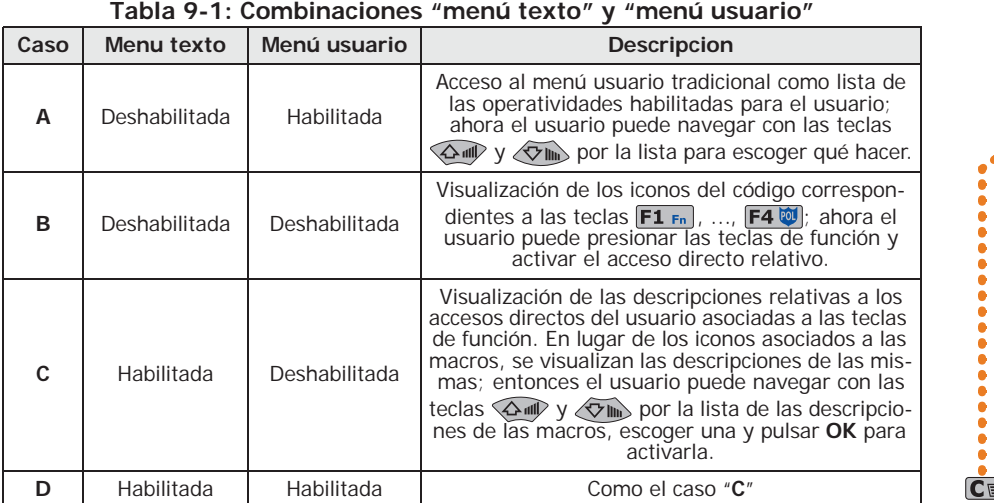

**A** Código usuario Gestion alarmas Op.Arm/Desarm. Funciones voz  $C_{E}$ **B** Código usuario  $C$ **C**  $\Rightarrow$   $\bullet$ Código usuario Parar alarmas

Cualquiera sea el caso de entrada (A, B o C), la presión de la tecla co permite acceder/ visualizar los casos sucesivos cíclicamente, ver la figura de al lado.

## **Parámetros de los códigos de 9-3 usuario**

Elim. memoria Estado Nexus

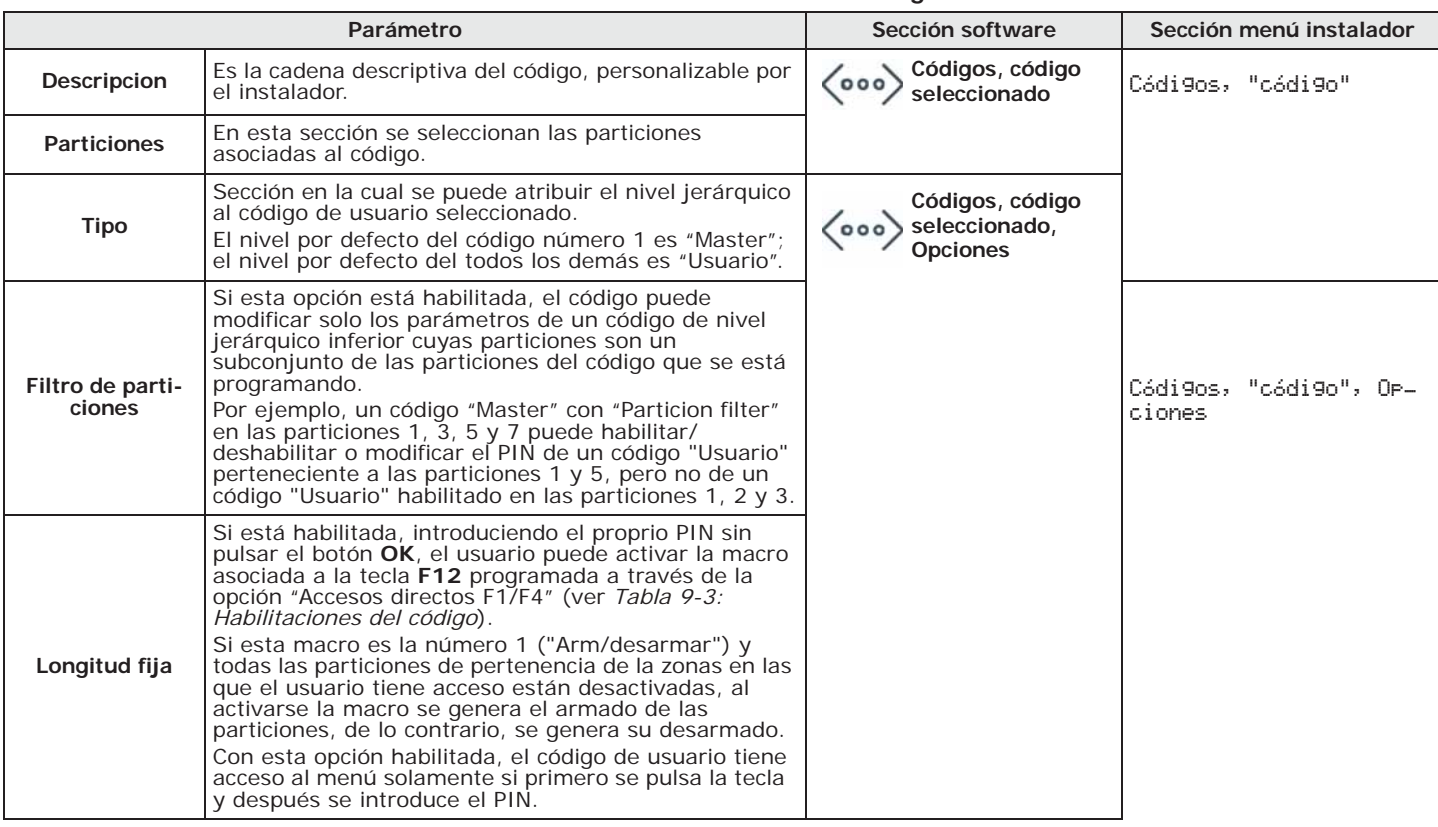

### **Tabla 9-2: Parámetros de un código**

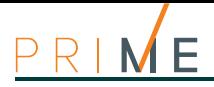

### **Tabla 9-2: Parámetros de un código**

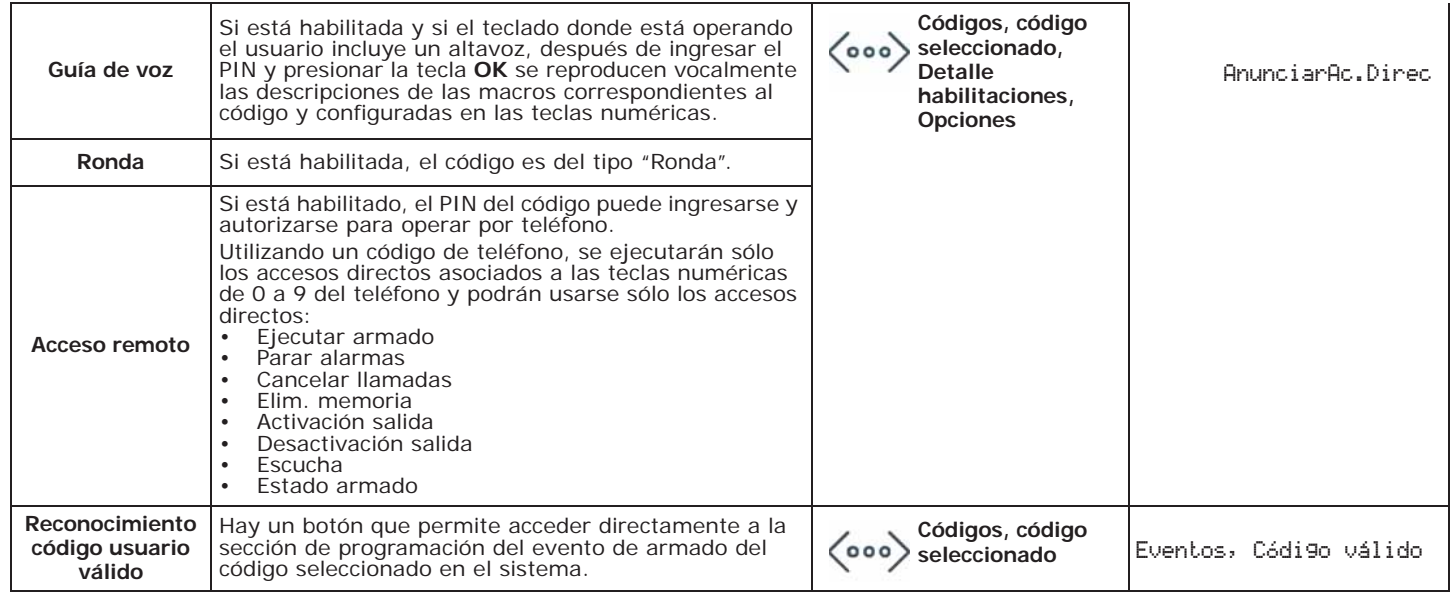

#### **Tabla 9-3: Habilitaciones del código**

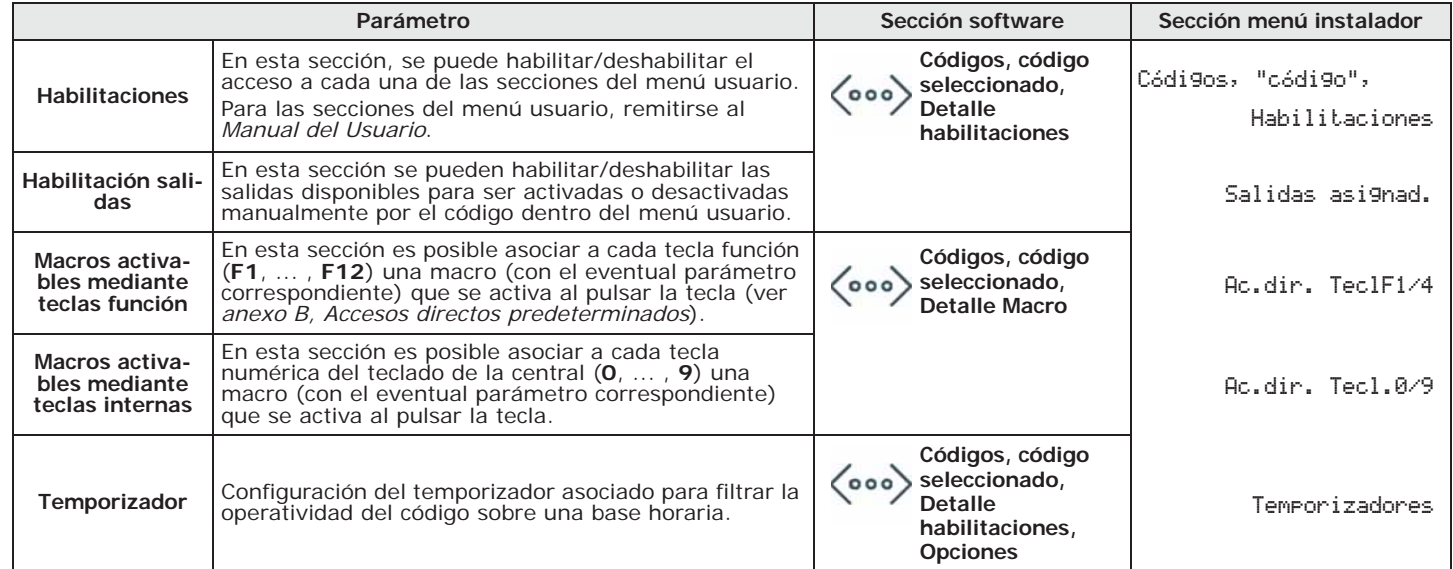

### **9-3-1 Cambio del código PIN**

**Mediante el software** Haciendo clic en la tecla **Códigos** del menú de la izquierda y seleccionando una de estas

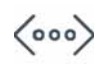

**Desde el** 

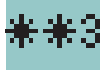

El usuario puede modificar los PIN de los códigos para los que está habilitado:

Hay casillas para cambiar el PIN del código seleccionado.

opciones, es posible visualizar en la sección de la derecha «Cambio PIN usuario».

- activar la macro de tipo "Cambio código PIN" (macro n.34) asociada a una de las teclas  $[FT Fn]$ , ...,  $[FA \overline{\psi}]$  y visualizada en la pantalla, con o sin código
- Digite codigo (Usuario), Cambiar PIN de este modo, el usuario puede modificar los PIN de los códigos a los que tiene acceso.

La programación de las llaves consiste en configurar los parámetros de las mismas y de los mandos remotos para el acceso de los usuarios a las particiones protegidas por el sistema Prime.

**Programación llaves** capítulo 10

Una llave o mando inalámbrico, para ser reconocido por la central, debe haber sido adquirido previamente.

## **Adquisición llaves 10-1**

El procedimiento de adquisición se realiza en esta sección:

Digite codigo (Instalador), PROGRAMACION Llaves, Enrolar

- 1. Se muestran los lectores efectivamente presentes en la configuración de central. Escoger el lector donde adquirir las llaves y pulsar **OK**; si se trata de un lector simulado por un Air2-BS200, al final de la descripción se mostrará la letra "W".
- 2. Escoger la llave desde la cual iniciar la adquisición y pulsar **OK**; si el lector escogido es un nBy/S o nBy/X todos los LED inician a parpadear en espera de la llave por adquirir.
- 3. En el teclado se muestra la descripción corriente de la llave.
- 4. Aproximar la llave al lector y después alejarla. En el caso de mando inalámbrico, presionar simultáneamente las teclas **3** y **4**.
- 5. El teclado sobre el cual está operando emitirá un bip para confirmar la adquisición de la llave; si se programa en uno de los lectores nBy/S o nBy/X, se encenderá el LED rojo.
- 6. La descripción de la llave visualizada en la pantalla se actualizará con la siguiente llave. Así se puede adquirir un conjunto de llaves repitiendo las operaciones desde el punto 4.
- 7. Terminadas las llaves a adquirir, presionar la tecla  $\text{Esc}$  o  $\text{C}$

La llave apenas adquirida se habilita inmediatamente. **Nota**

Digite codigo (Instalador), PROGRAMACION Llaves, Eliminar llave **LLAVES** En esta sección se pueden eliminar definitivamente las llaves anteriormente adquiridas; éstas están indicadas en la lista con el símbolo  $\blacksquare$ :

- 1. Usar las teclas  $\circledast$  y  $\circledast$  para seleccionar las llaves adquiridas que se desean cancelar.
- 2. Pulsar la tecla  $\square$   $*$  para cancelar la llave.
- 3. Presionar **OK** para salir y guardar.

En una determinada sección del Menú instalador también es posible eliminar simultáneamente todas las llaves adquiridas. Tal sección se encuentra en:

Digite codigo (Instalador), PROGRAMACION Ajust.p.defecto, SóloTeclasDefaul

Digite codigo (Instalador), PROGRAMACION Llaves, Habilitaciones **LLAVES** En esta sección se pueden habilitar/deshabilitar las llaves. Estas operaciones no son irreversibles:

- 1. Usar las teclas  $\circledast$  y  $\circledast$  para seleccionar la llave de interés.
- 2. Presionar las teclas  $\boxed{\blacksquare*}$  y  $\boxed{\square*}$  para habilitar/deshabilitar la llave.
- 3. Presionar **OK** para salir y guardar.

## **Desde el**

# **ELIMINACIÓN DE**

# **HABILITACIÓN**

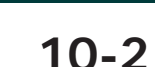

### **10-2 Base de datos de los PIN de las llaves**

Cada llave tiene un PIN, parte integrante de la llave misma, que se transfiere a la central desde el proceso de programación de la llave. El usuario no puede configurarlo, pero se considera un dato sensible.

El software Prime/STUDIO pone a disposición una sección para guardar en una base de datos los PIN de las llaves para la recuperación de los mismos durante el restablecimiento o la reprogramación de la central.

Esta función permite leer o reescribir en la solución en curso los PIN de todas las llaves previamente registradas en la central sin mostrarlos al instalador o al programador.

Un algoritmo de cifrado oculta los datos sensibles de las llaves al instalador, tanto dentro de la solución de Prime/STUDIO como dentro de la base de datos de guardado de los datos de programación.

# **Mediante el**

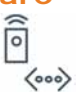

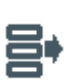

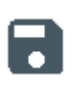

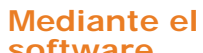

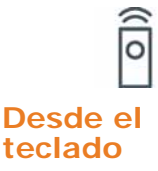

**software** 1. Haga clic en la tecla **PIN/Key** en el menú de la izquierda.

- 2. En la casilla «Código Master», introduzca un código de usuario válido con la calificación «Master» y que esté activado en todas las áreas.
- 3. Seleccione la tarjeta «Llaves» para los PIN de las llaves registradas.
- 4. En la fase de lectura de los PIN, haga clic en la tecla «Leer desde central» para cargar desde la central los PIN o en la tecla «Leer desde base de datos» para cargarlos desde una base de datos existente.

El software lee los PIN y los combina con las llaves, sin mostrarlos abiertamente (se muestra la cadena «\*\*\*\*»).

En la fase de guardado de los PIN, haga clic en la tecla «Escribir en central» para cargar en la central los PIN o en la tecla «Leer desde base de datos» para cargarlos desde una base de datos existente.

## **10-3 Parámetros de las llaves**

**software** Haciendo clic en la tecla **Llaves** en el menú de la izquierda, en la sección de la derecha se enumeran todas las llaves disponibles con sus parámetros. La selección de una de estas opciones permite configurar los parámetros de la llave correspondiente, mediante el botón ...

**teclado** Digite codigo (Instalador), PROGRAMACION Llaves, "llave", Parametros llave

En esta sección se pueden programar los diferentes parámetros de cada llave, una vez seleccionada.

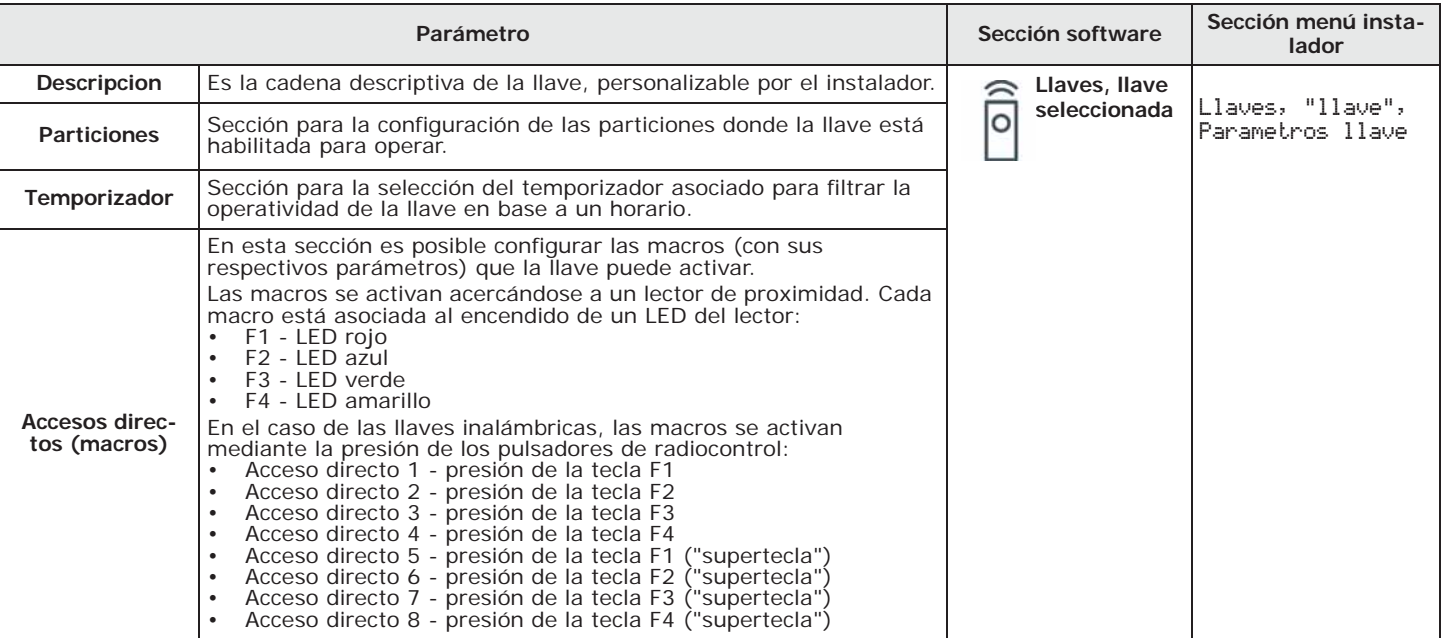

#### **Tabla 10-1: Parámetros de una llave**

#### **Tabla 10-1: Parámetros de una llave**

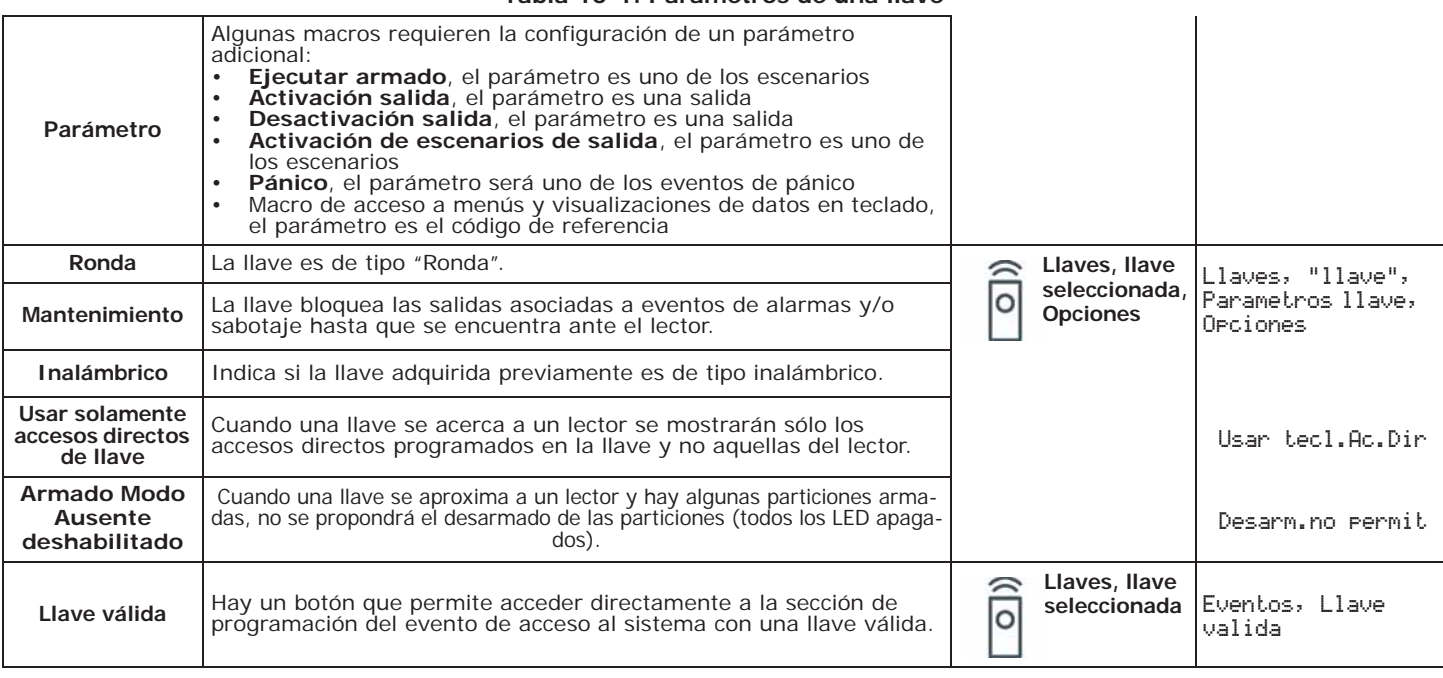

## **VISUALIZACIÓN**

Acercando una llave a un lector de proximidad, los LED del lector visualizan cíclicamente y en **MACRO** secuencia lo siguiente:

### **Tabla 10-2: Lectores - visualizaciones por led**

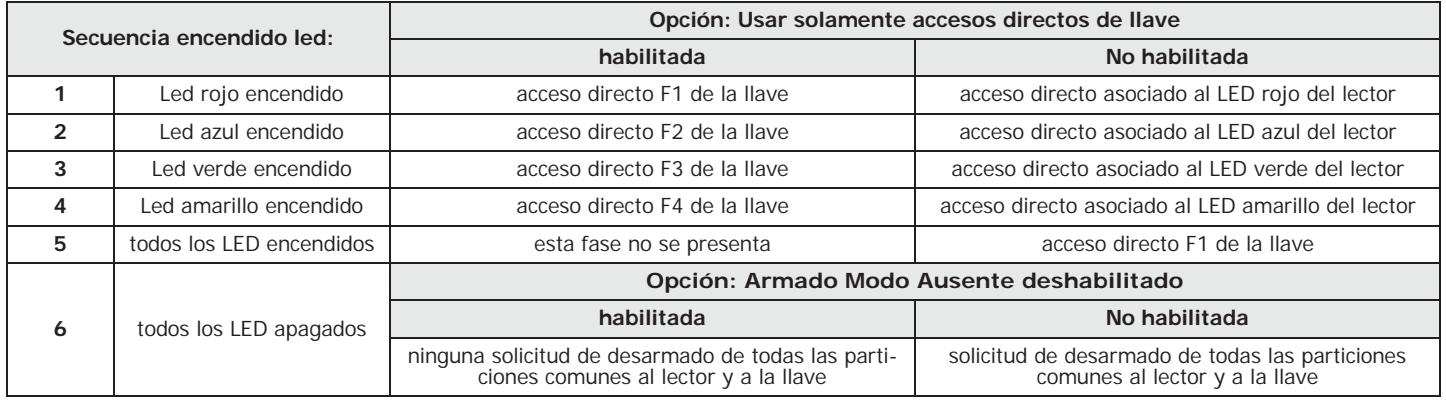

Las opciones "Usar solamente accesos directos de llave" y "Armado Modo Ausente deshabilitado" no son **Nota** efectivos para los mandos remotos.

Si la macro de una llave es del tipo «Ir al menú» y esta llave es leída por un lector integrado en un teclado, el menú requerido se muestra en la pantalla con las credenciales del código que ha sido programado como parámetro de la macro.

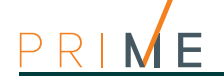

 $\overline{a}$ 

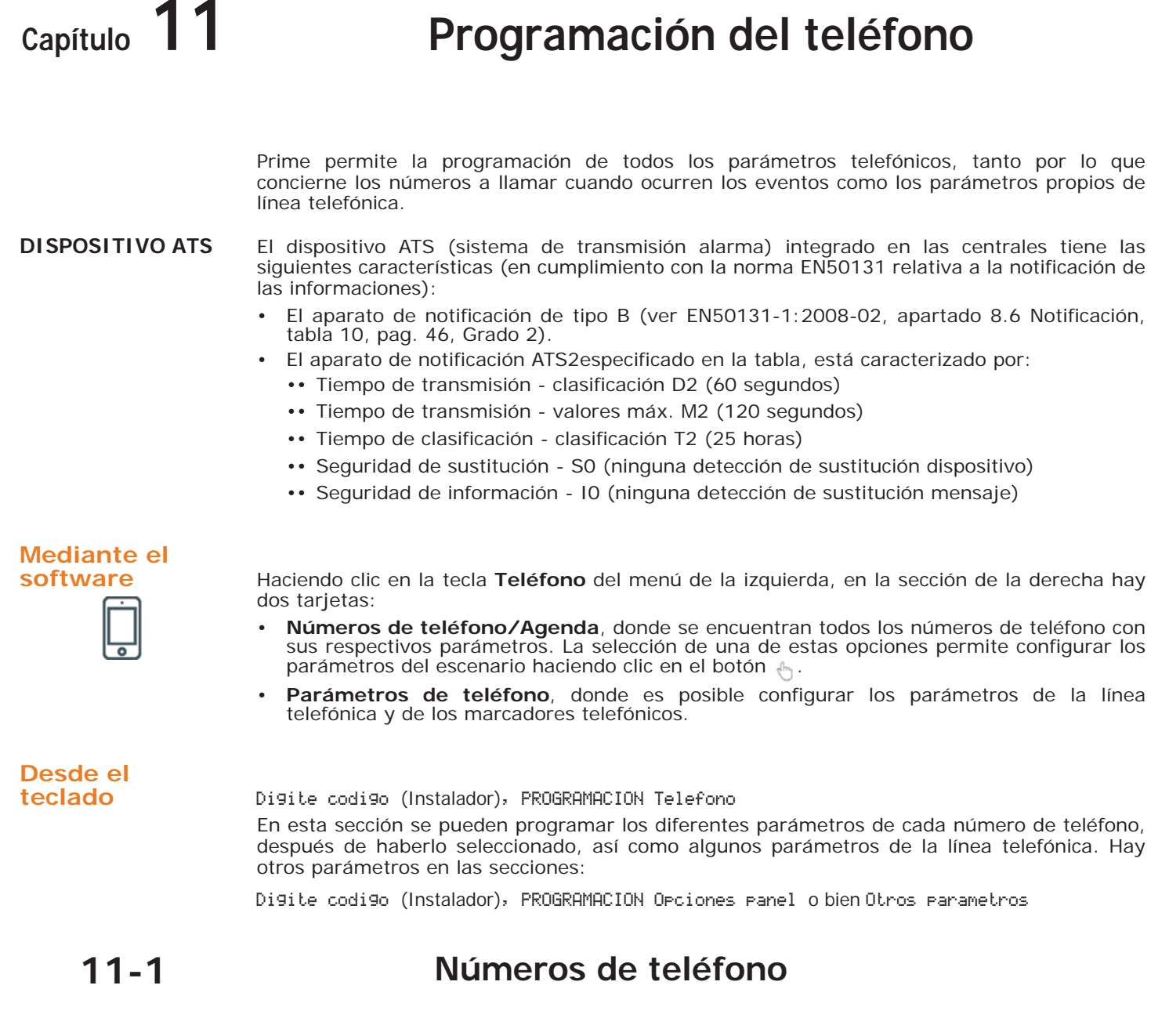

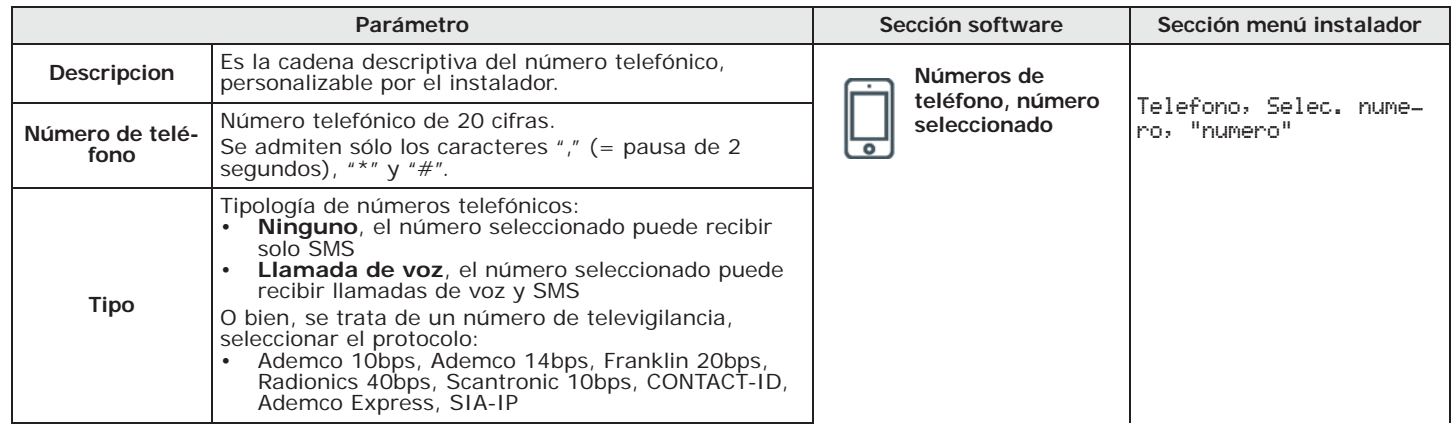

### **Tabla 11-1: Parámetros de un número de teléfono**

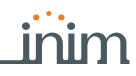

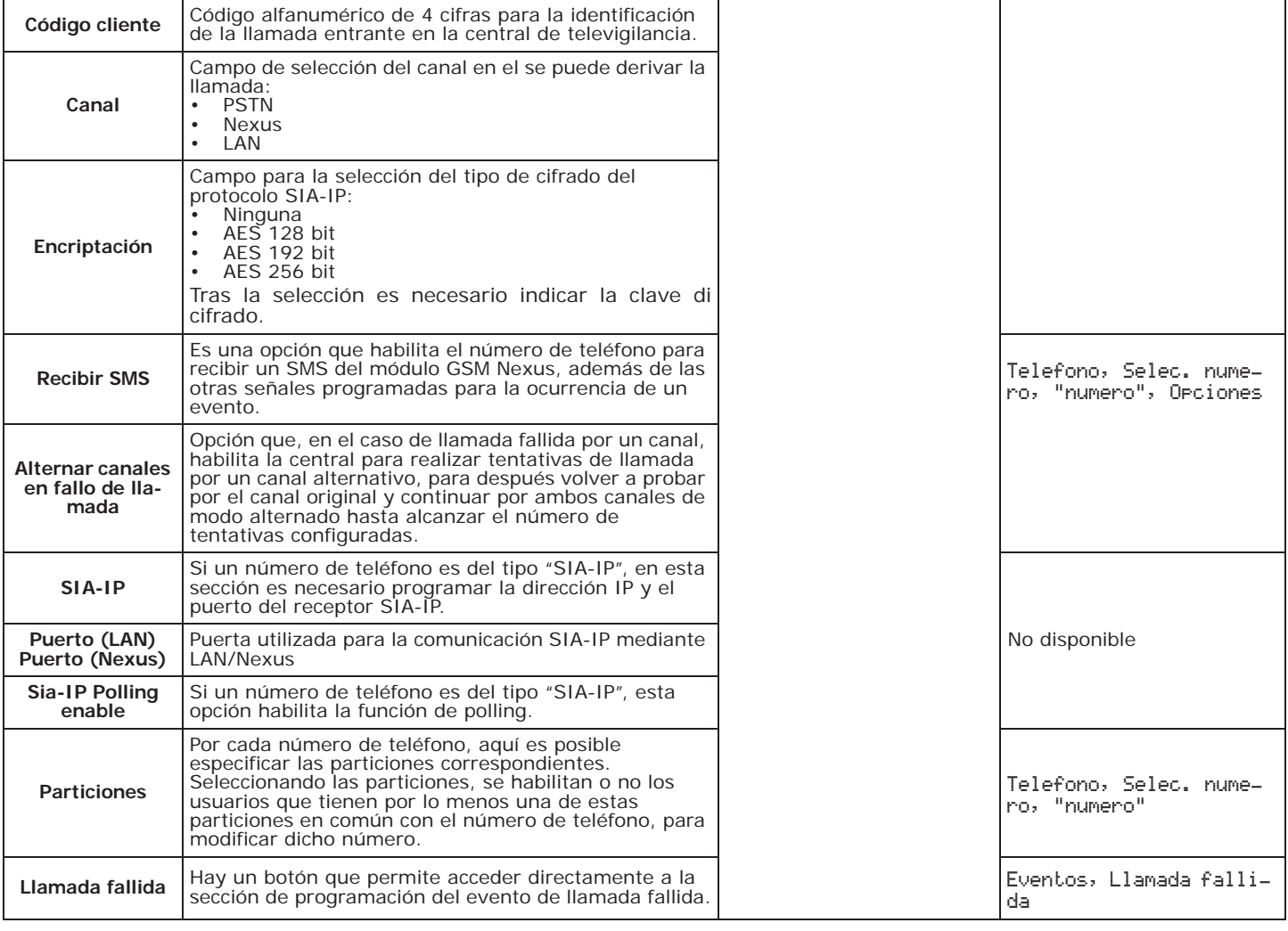

**Tabla 11-1: Parámetros de un número de teléfono**

Si un número de teléfono es del tipo "SIA-IP", en la sección "Numero" (donde se programa el **TIPO "SIA-IP"** número de teléfono del receptor), es necesario programar la dirección IP y la puerta del receptor SIA-IP según el formato:

### xxxyyyzzzttt,ppppp

donde:

- "xxxyyyzzzttt" son los 4 octetos de la dirección IP (standard Ipv4), cada uno de los cuales se escribe con 3 cifras, "0" de llenado, si fueran necesarios y sin puntos de separación.

- "ppppp" es la puerta y se escribe con 5 cifras, "0" de llenado, si fuera necesario.

Si un número de teléfono es del tipo "SIA-IP", es posible activar la función de "polling". De ese **POLLING SIA-IP** modo, mediante ese número la central envía una señal periódica al server SIA-IP receptor, que puede así monitorizar el funcionamiento de la transmisión. Los parámetros de frecuencia del polling se encuentran en la sección "parámetros telefónicos" (*Tabla 11-2: Parámetros telefónicos*).

Según el protocolo, el código cliente puede ser exclusivamente numérico o puede admitir las **CÓDIGO CLIENTE** letras "A", "B", "C", "D", "E", "F", disponibles en las teclas  $\boxed{2 \text{ abc}}$  y  $\boxed{3 \text{ def}}$ .

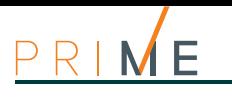

## **11-2 Linea telefónica**

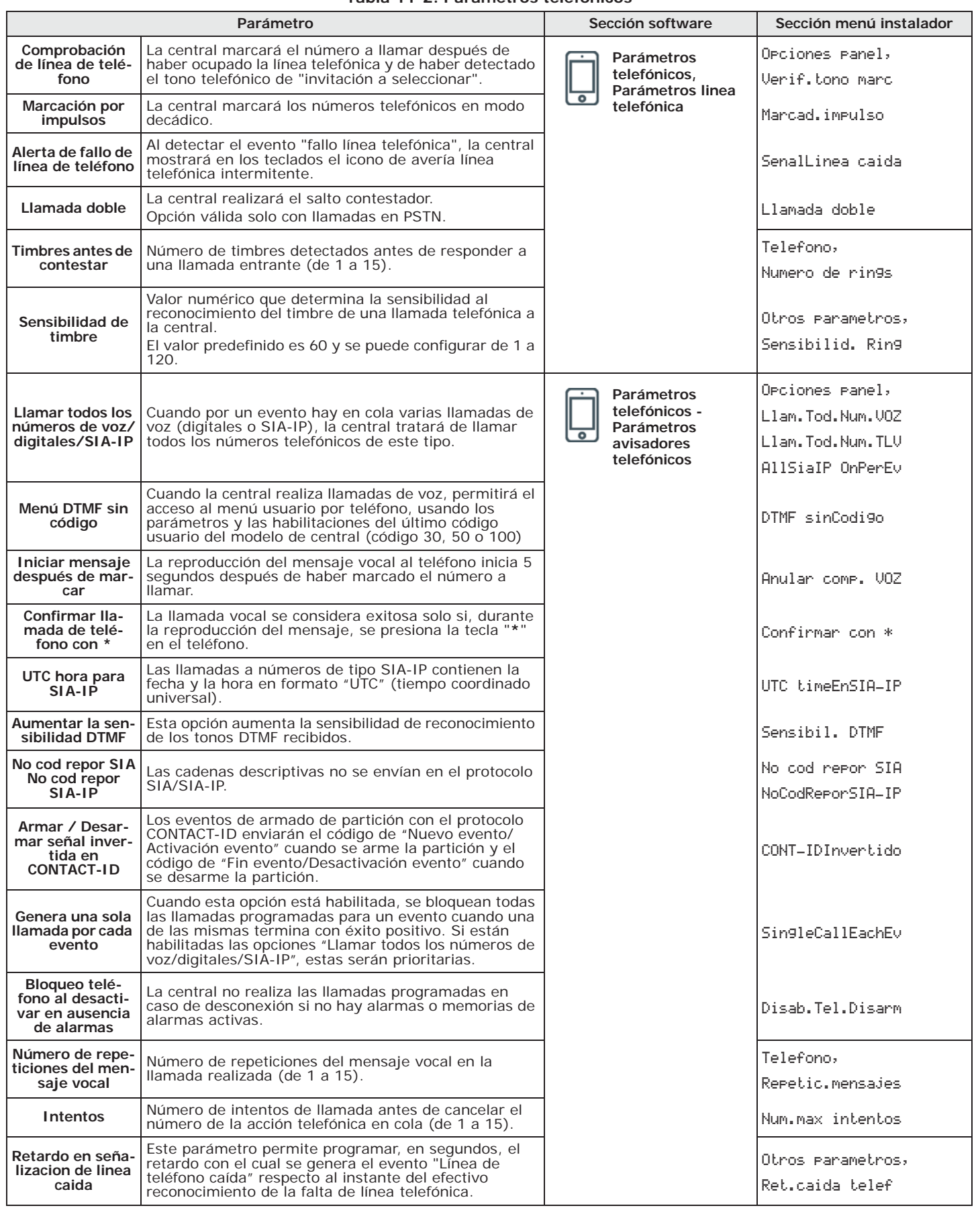

### **Tabla 11-2: Parámetros telefónicos**

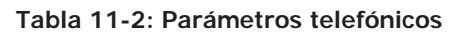

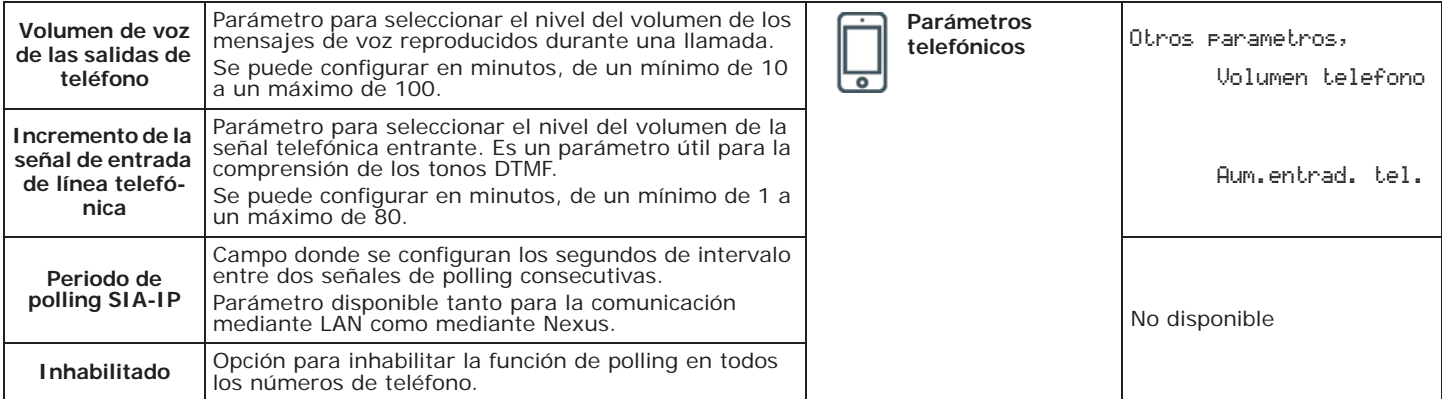

### **Regulaciones de la línea telefónica 11-2-1**

Los parámetros "Volumen de voz de las salidas de teléfono" y "Incremento de la señal de entrada de línea telefónica" se usan para el funcionamiento correcto del avisador telefónico vocal y para los tonos DTMF (ver *Tabla 4-3: Opciones de la central*). Los valores de dichos parámetros se influyen recíprocamente y un buen resultado es siempre un compromiso entre los dos.

Si no hay una interfaz GSM, se aconseja:

- Modificar un parámetro por vez y realizar algunas pruebas para verificar el efecto.
- Modificar los valores en pequeños pasos, tanto en aumento como en disminución (por ejemplo, de 25 a 22 y no de 25 a 15).
- Si no se reconocen o se reconocen con dificultad los tonos DTMF, disminuir el parámetro "Volumen de voz de las salidas de teléfono" (gradualmente, de a 2 o 3 unidades) y verificar su efecto; si no se observa una mejora, aumentar el valor del parámetro "Incremento de la señal de entrada de línea telefónica" hasta obtener una combinación aceptable.
- No exceder en el aumento del parámetro "Incremento de la señal de entrada de línea telefónica" porque un valor demasiado elevado puede inducir a una interpretación errónea de los tonos DTMF.
- Si el volumen de los mensajes telefónicos es bajo, aumentar el parámetro "Volumen de voz de las salidas de teléfono" (gradualmente, de a 1 o 2 unidades) y verificar su efecto; un valor elevado del parámetro "Incremento de la señal de entrada de línea telefónica" puede inducir a una interpretación errónea de los tonos DTMF.

En la mayoría de los casos, el valor del parámetro "Volumen de voz de las salidas de teléfono" está comprendido entre 15 y 25, el valor del parámetro "Incremento de la señal de entrada de línea telefónica" debe estar comprendido entre 20 y 30.

Si hay una interfaz GSM SmartLinkAdv, se puede ajustar el volumen de entrada y de salida a través de los parámetros de SmartLinkAdv.

La modificación del volumen de entrada del SmartLinkAdv tiene efecto sólo después de 2 minutos de la **Nota** configuración del nuevo valor, esperar este tiempo antes de realizar las pruebas.

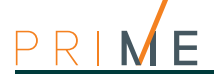

# **Capítulo 12 Programación de los eventos**

La programación de los eventos permite determinar las acciones que debe ejecutar la central al ocurrir los diferentes eventos. Los eventos son reconocidos por la central y, según la programación, para cada uno de los mismos la central puede realizar operaciones tanto cuando se presenta como cuando se restablece/termina el evento.

Estas operaciones son:

- activación de las salidas
- activación de los escenarios de las salidas
- notificación del evento mediante llamadas telefónicas
- envío de mensajes de texto
- memorización del evento
- gestión de los mensajes vocales
- gestión de las opciones propias de cada evento
- activación de las macro en evento
- subida/bajada de las persianas

En particular, las notificaciones telefónicas se ponen en cola y se ejecutan en orden temporal; considerando que dichos eventos podrían tener la necesidad de ser notificados inmediatamente (por ejemplo, el uso de un código bajo amenaza) es posible atribuir a estos eventos una prioridad, habilitando para los mismos la opción "Prioridad".

Para la notificación de los eventos por email, es necesario usar la tarjeta PrimeLAN (ver *capítulo 13 Programación de la tarjeta PrimeLAN*).

Para la notificación de los eventos por SMS predefinidos, es necesario usar el periférico Nexus (ver *apartado 3-5-3 Textos para el envío de SMS*).

**Nota** Si para notificar un evento está prevista una cola de llamadas telefónicas y el envío de SMS, estos últimos son reenviados y, a continuación, las llamadas telefónicas.

> Los tipos de evento reconocidos se incluyen en la tabla y se describen en el *anexo E, Tipos de evento*, donde se indica también el número de eventos para cada tipo, las modalidades de activación y reposición del evento y si el evento es de tipo impulsivo.

# **Mediante el**

**software** Haciendo clic en la tecla **Eventos** en el menú de la izquierda, en la sección de la derecha se visualizarán varias tarietas:

> • **Lista di eventos**, donde se enlistan todos los eventos disponibles y sus respectivos parámetros.

El campo superior "Tipo de evento" filtra la visualización de los eventos según el tipo. La selección de una de estas opciones permite configurar los parámetros de la evento correspondiente haciendo clic en el botón ...

- **Gestión de eventos**, sección que reúne las funciones de programación rápida de los eventos.
- **Programación de salidas**, donde es posible configurar el conjunto de salidas seleccionables por cada evento en la sección "Otras salidas".

# **Desde el**

**teclado** Digite codigo (Instalador), PROGRAMACION Eventos

En esta sección se pueden programar los diferentes parámetros de cada evento, después de haberlo seleccionado:

- 1. Seleccionar con las teclas  $\iff$  y  $\iff$  uno de los tipos de evento y pulsar **OK**.
- 2. Seleccionar el evento del tipo elegido con las teclas  $\Diamond \blacksquare$  y  $\Diamond \heartsuit \blacksquare$  y pulsar **OK**.
- 3. Seleccionar:
	- **Activación**, para programar las acciones a realizar cuando se presente el evento.
		- **Restauración**, para programar las acciones a realizar cuando termine el evento.

4. Configurar los parámetros concernientes las acciones de activación o reposición del evento.

## **Programación de un solo 12-1 evento**

jnim

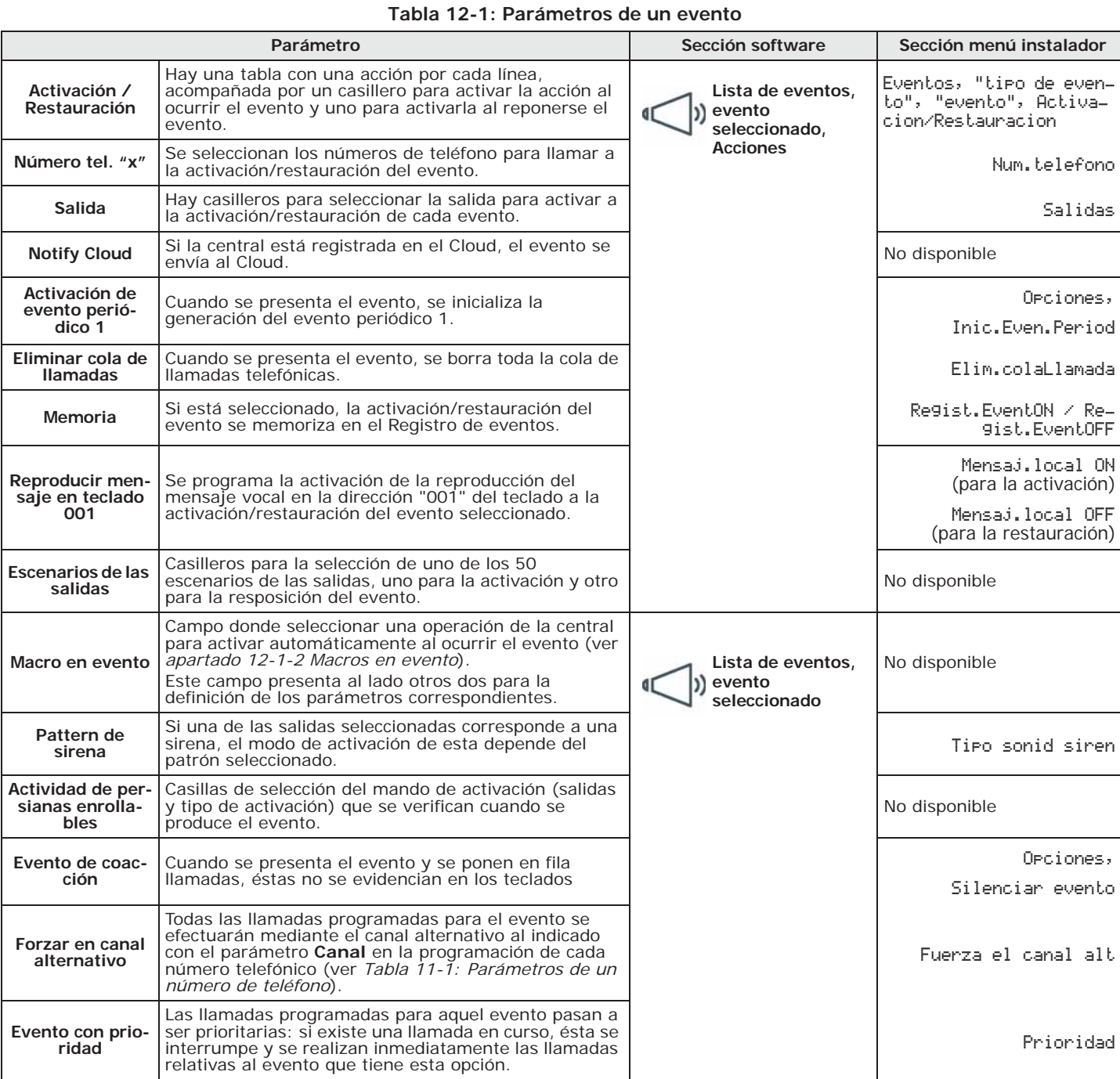

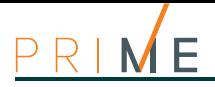

### **Tabla 12-1: Parámetros de un evento**

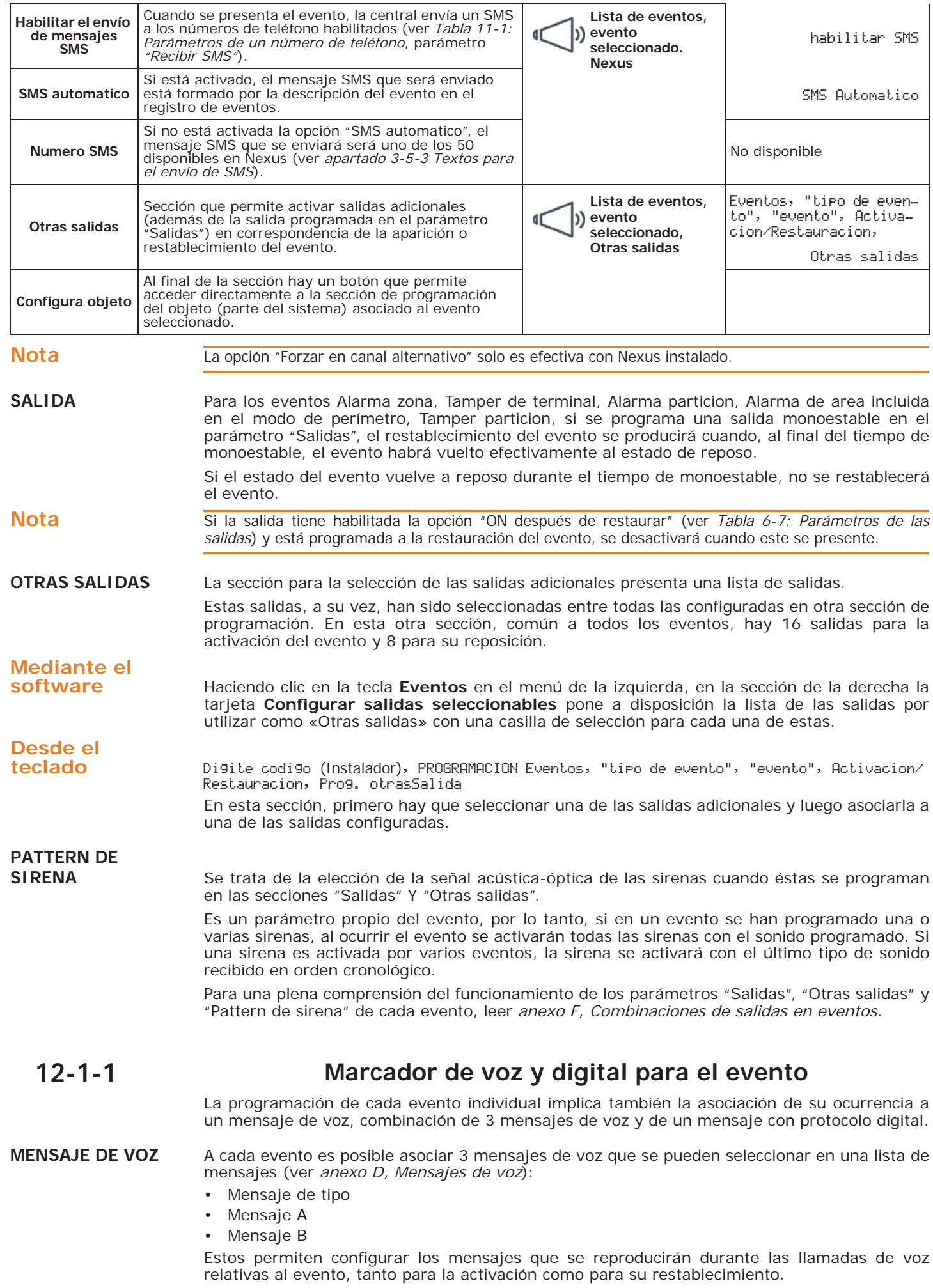

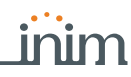

La elección de los mensajes para programar y la secuencia de reproducción de los mismos dependen de la configuración de la opción "Marcador automático".

En la siguiente tabla se reproduce la secuencia de reproducción de los mensajes de voz según los parámetros y opciones descritos anteriormente:

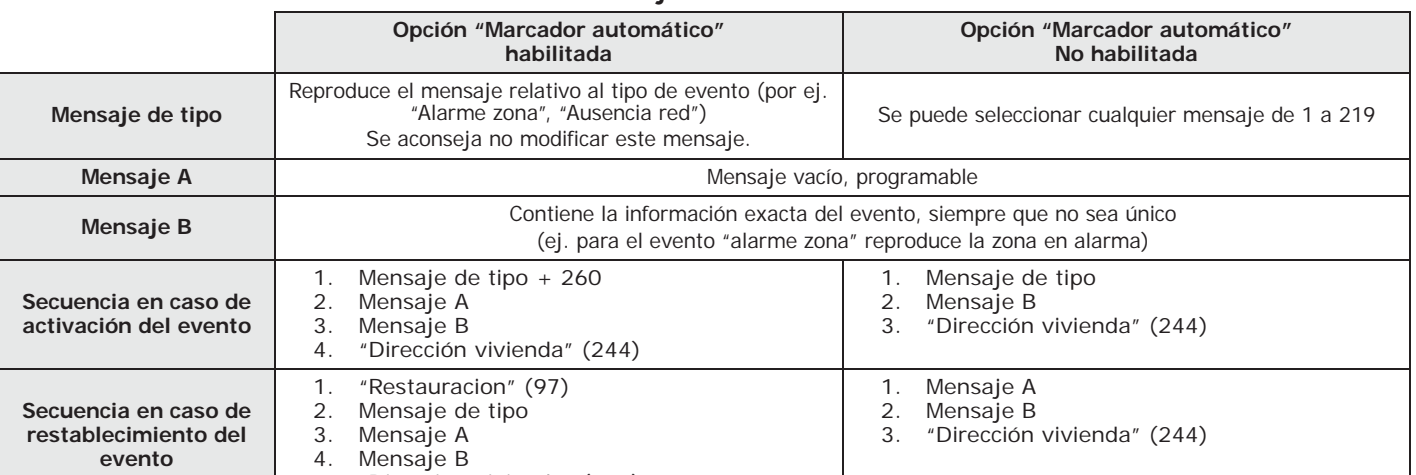

**Tabla 12-2: Mensajes relativos a los eventos**

5. "Dirección vivienda" (244)

Si se programa un evento con la opción "Marcador automático" habilitada, el parámetro "Tipo mensaje" **Nota** identificará los mensajes de 420 a 484, o los mensajes que contengan las descripciones de los tipos de evento.

### **Tabla 12-3: Parámetros del Avisador vocal**

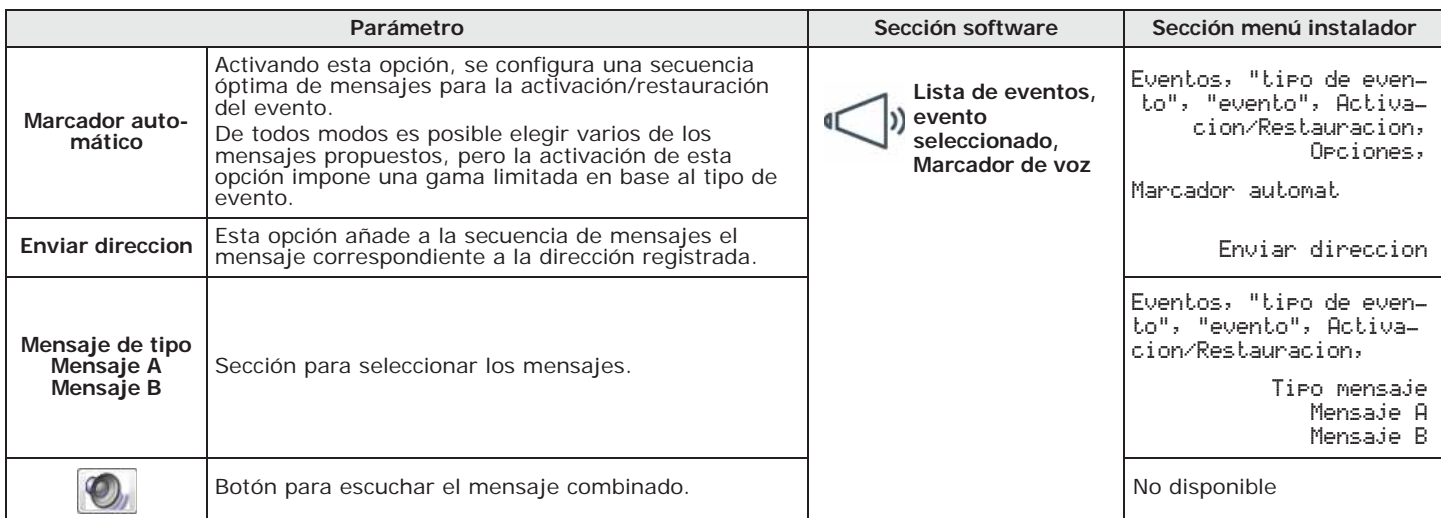

El mensaje digital asociado a la ocurrencia del evento sigue algunos protocolos que dependen **MENSAJE DIGITAL** de los siguientes parámetros:

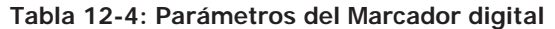

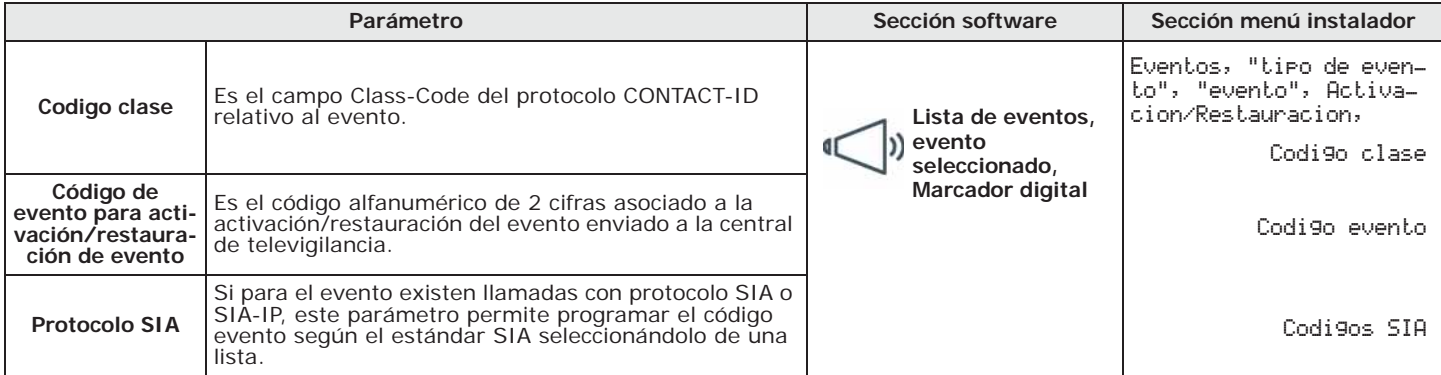

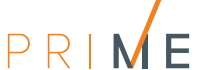

- **CODIGO EVENTO** Para los eventos de zona y de terminal (alarma, sabotaje, inhibición), el campo "CCC" del protocolo CONTACT-ID contendrá el número de terminal físico según la tabla de los terminales físicos (ver *anexo D, Mensajes de voz*).
- **CODIGOS SIA** En el manual para el instalador y el programador puede verse una tabla explicativa de todos los códigos SIA.

### **12-1-2 Macros en evento**

Solo desde software se puede programar para cada evento la macro que hay que activar en la activación del evento.

Estas macro funciones difieren de las que el usuario puede activar (ver *anexo B, Accesos directos predeterminados*) e permiten a la central activar determinadas operaciones cuando tiene lugar el evento en modo automático.

# **Mediante el**

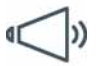

**software** Haciendo clic en la tecla **Eventos** en el menú de la izquierda, en la sección «Lista de eventos» de la derecha seleccionar el evento por programar.

> En la sección "Macro funciones" están disponibles las casillas para la selección de la macro y la definición del respectivo parámetro:

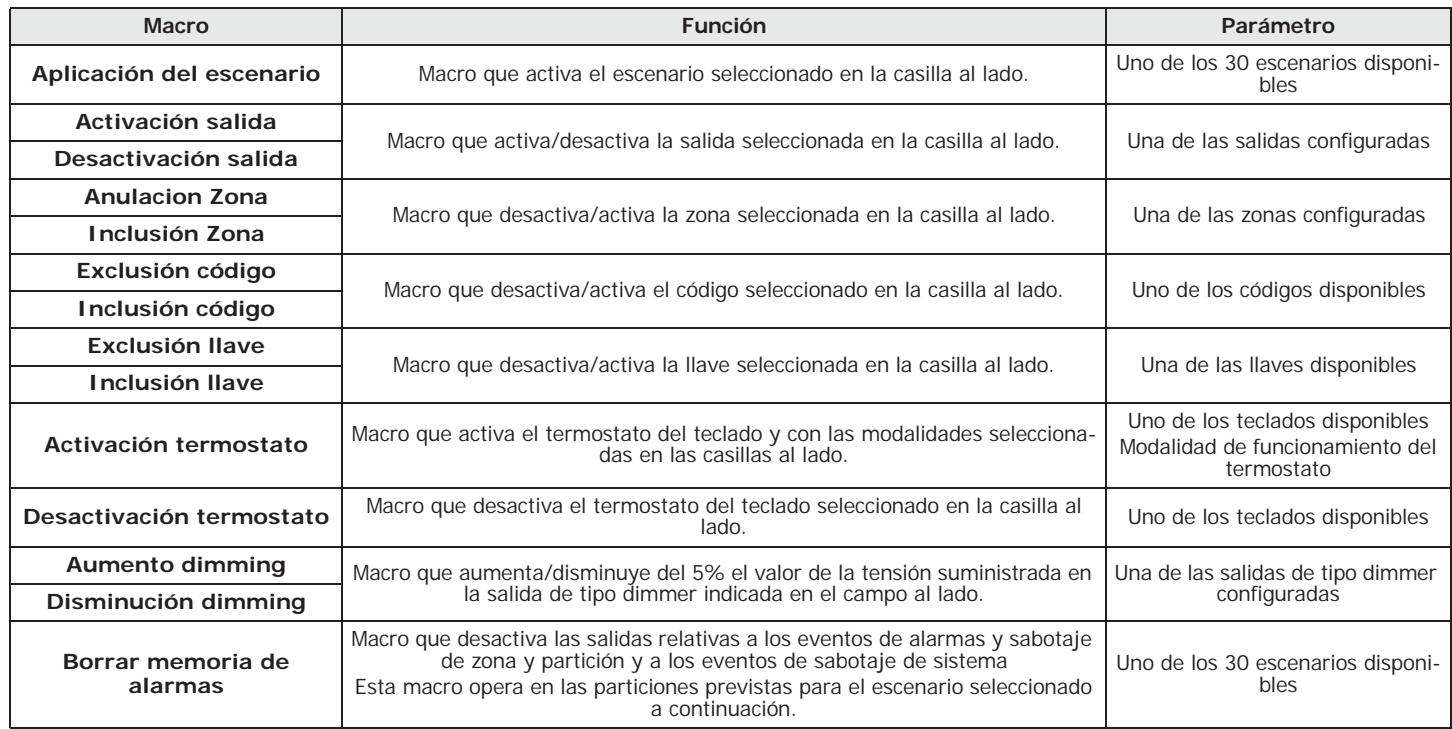

### **Tabla 12-5: Macro en evento**

## **12-2 Gestión de los eventos**

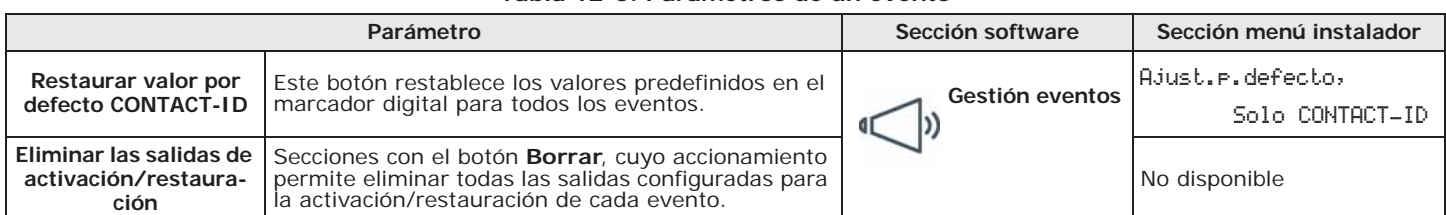

### **Tabla 12-6: Parámetros de un evento**

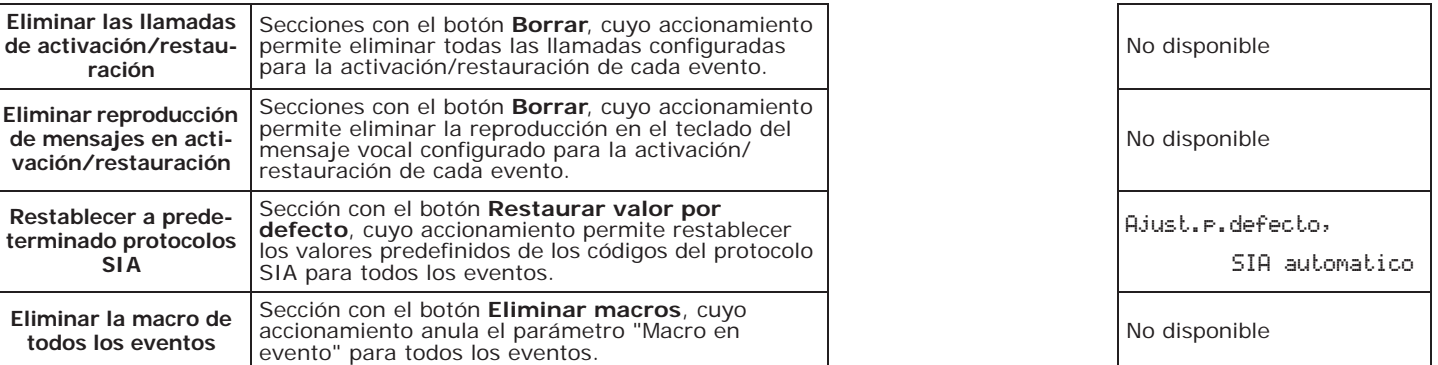

**Tabla 12-6: Parámetros de un evento**

## **Eventos periódicos 12-3**

La central Prime dispone de 4 eventos periódicos.

La programación de los mismos incluye la fecha y hora de la primera activación y su frecuencia.

La activación del primer evento periódico puede gobernarse desde otros eventos (ver la opción "Activación de evento periódico" en *Tabla 12-6: Parámetros de un evento*).

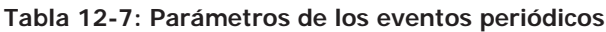

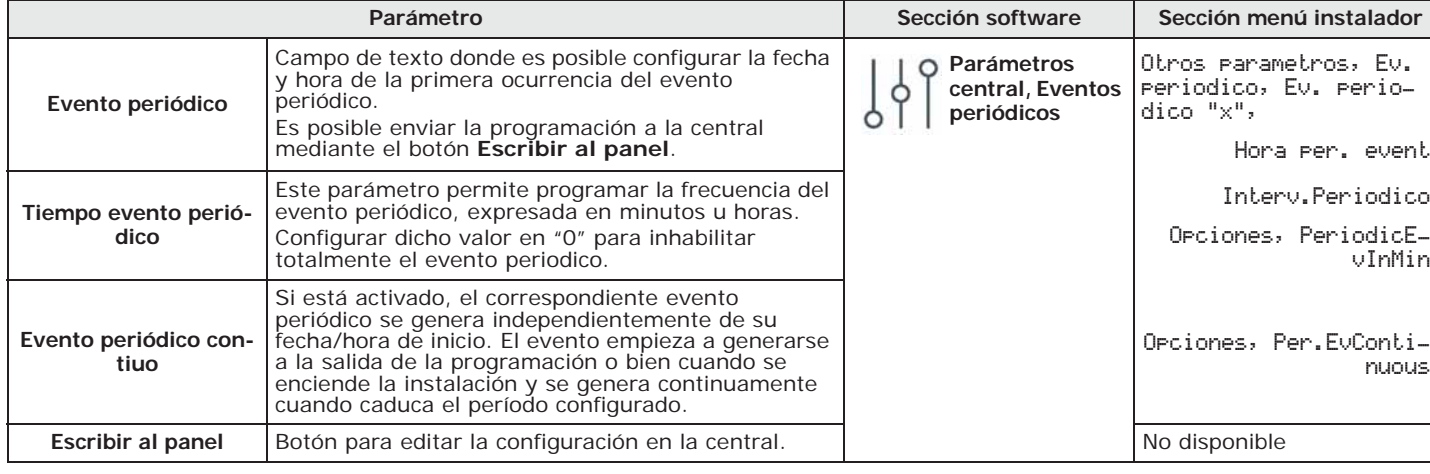

La fecha y hora de la primera ocurrencia tiene que ser posterior a la fecha y hora actual de la central. **Nota**

## **Eventos programables 12-4**

Los eventos programables forman parte de un grupo de eventos cuyo comportamiento puede ser definido por el instalador; la activación y el restablecimiento se regulan por la combinación de otros eventos de central por medio de operaciones lógica, contadores y temporizadores.

La flexibilidad de este tipo de programación es muy más amplio y por ello, se requiere mucha atención; se aconseja probar siempre el comportamiento de los eventos programables.

Cada evento programable está constituido por una formulación matemático-lógica de eventos, temporizados y contadores. Se tienen a disposición:

- 30 eventos programables para las centrales Prime060S y Prime060L, 50 para las Prime120L y 60 para Prime240L y Prime500L
- 40 temporizadores
- 10 contadores

Haciendo clic en el botón **Eventos** del menú izquierdo, en la sección "Lista de eventos" a la **software** derecha seleccionar "Evento programable" en el campo "Tipo de evento".

# **Mediante el**

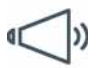

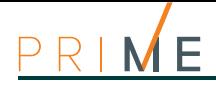

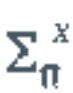

En la lista inferior se verán todos los eventos programables disponibles. Al seleccionar uno, se accede a la sección de programación correspondiente. En la barra de menús de esa sección puede verse el botón **Ecuación**, que abre la ventana donde se puede definir el evento.

Esta ventana está dividida en dos secciones:

- Ecuación
- Detalles de los temporizadores y de los Contadores

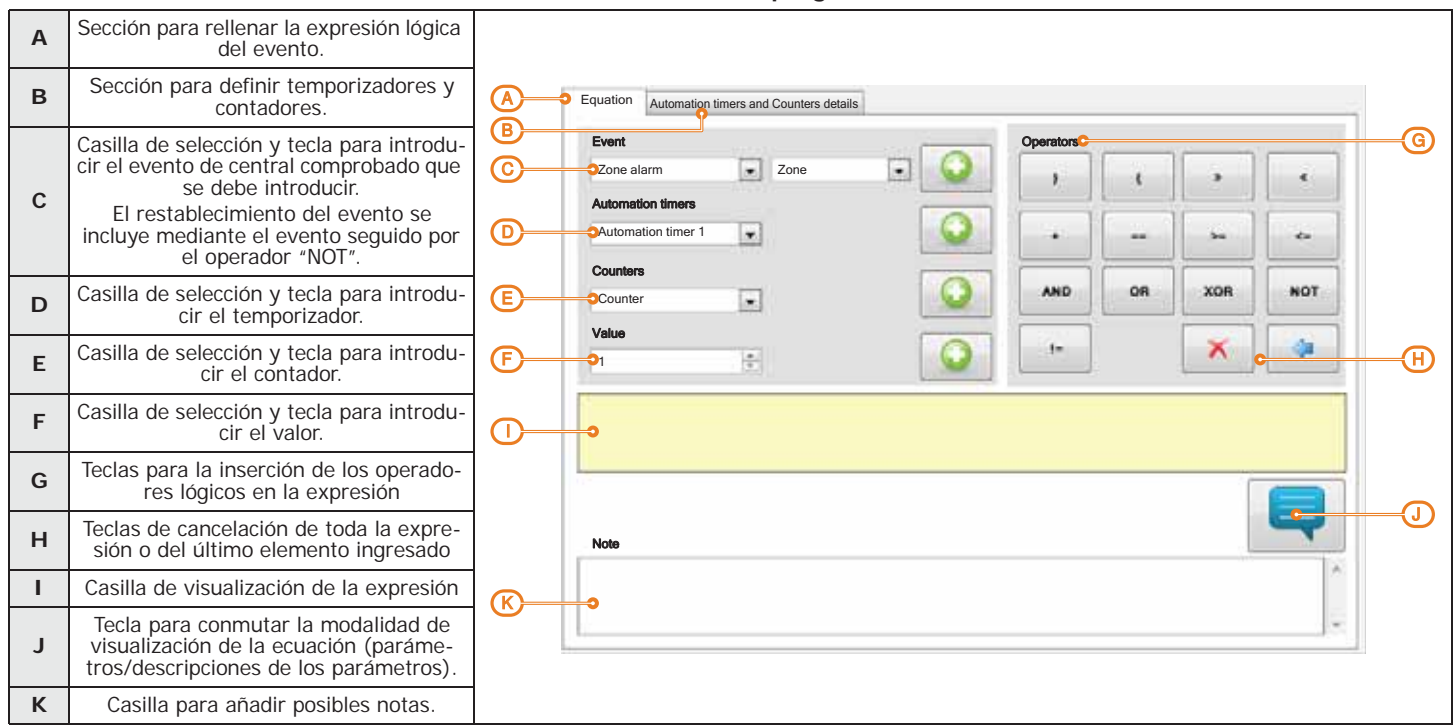

**Tabla 12-8: Evento programable**

**ECUACIÓN** Expresión lógica del evento; deben introducirse varios parámetros que pueden tener valor "verdadero" (o "1" o "activo", como por ejemplo un evento que se ha verificado) o "falso" (o "0" o "no activo", como por ejemplo un evento restablecido).

**TEMPORIZADORES** Un temporizador es un elemento a incluir en la expresión lógica (puede tener un valor "activo" o "no activo") que está caracterizado por un intervalo de tiempo; para cada temporizador que se quiere incluir se debe especificar un tiempo en segundos.

> Se pueden escoger hasta cuatro "Eventos start", es decir, eventos de central de inicio del temporizador y hasta cuatro "Eventos reset", los eventos de central que interrumpen el temporizador. Para cada uno de estos ocho eventos especificar el "Frente", es decir, el paso de estado del evento seleccionado en la casilla ("Activacion", "Restauracion" o "Ambos").

Las dos últimas opciones permiten escoger cuando está "activo" el temporizador:

- **Temporizador activo en Evento start**. El temporizador está "activo" al arranque, es decir, cuando se presenta un evento start y permanece "activo" durante el tiempo indicado. El temporizador está "no activo" al vencimiento del tiempo o ante la aparición de un evento de reset.
- **Temporizador activo con Retardo**. El temporizador permanece "no activo" al arranque, es decir, cuando se presenta un evento start y permanece "no activo" durante el tiempo indicado. El temporizador pasa a estar "activo" al vencimiento del tiempo.

**Nota** El temporizador con la opción "Temporizador activa con Retardo" habilitada permanece activo hasta que un evento de reset lo reconduzca nuevamente al estado de "no activo".

**CONTADORES** Un contador es un elemento a incluir en la expresión lógica que se caracteriza por tener un valor incremental ("Recuento"); el contador tiene un valor "no activo" hasta que el recuento no alcance el valor configurado, llevando el contador al valor "activo".

> Se pueden escoger hasta cuatro "Eventos start", es decir, eventos de central que hacen incrementar el recuento hasta cuatro "Eventos reset", los eventos de central que ponen en cero el recuento. Para cada uno de estos ocho eventos especificar el "Frente", es decir, el paso de estado del evento seleccionado en la casilla ("Activacion", "Restauracion" o "Ambos").

> Para cada contador hay que definir un tiempo de "Autoreset" que pone a cero el recuento si entre dos incrementos sucesivos transcurre un tiempo superior. Si no se desea un tiempo de autoreset, configurar el tiempo "65535", ya configurado por defecto, para que no vence nunca el recuento.

### Nota Se aconseja no incluir valores de autoreset inferiores a los 5 segundos.
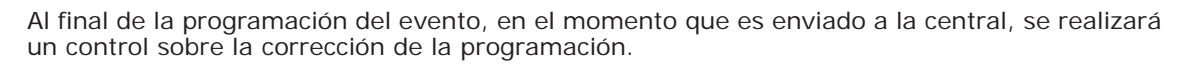

Se quiere generar una alarma (activación se sirenas y llamadas) sólo cuando 2 detectores de infrarrojos **EJEMPLOS** (DET1 y DET2) ambos se ponen en alarma durante un tiempo predefinido.

• T0000; temporizador 1 se activa ante la activación del evento start "Alarma de zona DET1" por 30 segundos • T0000; temporizador 2 se activa ante la activación del evento start "Alarma de zona DET2" por 30 segundos

• Deben ocurrir ambas condiciones (AND)

#### T0000 AND T0001

- 
- Se debe configurar la activación de la sirena y de las llamadas en el evento programable así realizado. Si el evento programable activa una sirena en el BUS, asociar la desactivación de ésta a un evento.

Si se quiere activar una salida de 40 segundos después que ha sido reconocida la llave 17 que incluye la partición 1 y desactivar la salida a el desarmado de la partición.

- T0000; temporizador 1 se asocia a la activación del evento start de llave reconocida 17
- T0000; temporizador 1 con tiempo 40 segundos, opción "Temporizador activo con retardo" habilitado
- T0000; temporizador 1 se asocia al restablecimiento del evento reset de armado partición 1
- El evento programable 1 debe programarse como:

#### T0000

• En correspondencia del evento programable se selecciona la salida que se quiere activar

• Si el evento programable activa una sirena en el BUS, asociar la desactivación de ésta a un evento.

Se quiere recibir una llamada cuando una zona q, que pertenece a las particiones 1 y 2, es violada y una de las dos particiones está armada.

La zona tecnológica q genera siempre el evento de alarma de zona (también en particiones desarmadas), sin embargo el evento programable se presenta sólo si la zona q está en alarma y por lo menos una de las dos particiones está armada.

- 
- Programar la zona q como "Automacion" y perteneciente a las particiones 1 y 2<br>• Quitar todas las salidas y todas las llamadas asociadas al evento "Alarma zona q"<br>• El evento programable debe programarse como "Alarma zona "armado efectivo partición 2"):

#### E0010 AND ( E7215 OR E7216 )

• Asociar al evento programable configurado la llamada que se quiere recibir

Se quiere activar una llamada telefónica después que por 3 veces consecutivas (distantes al máximo 120 segundos una de la otra) ha sido marcado un código falso.

- C0000; contador 1 se activa a la activación del evento de start "Código falso", recuento igual a 3, tiempo de autoreset 120 segundos. • El evento programable debe programarse como:
- 

#### C0000

• Asociar al evento programable configurado la llamada que se quiere recibir

Si se quiere activar una llamada telefónica y una salida después que por lo menos 2 detectores de 5 se han puesto en alarma.

• El evento programable debe programarse como ("Alarma zona 1" + "Alarma zona 2" + "Alarma zona 3" + "Alarma zona 4" + "Alarma zona 5")>=2

#### $( E0000 + E0001 + E0002 + E0003 + E0004 ) >= V0002$

• Asociar al evento programable configurado la llamada que se quiere recibir y la salida a activar

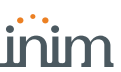

# **Capítulo 13 Programación de la tarjeta PrimeLAN**

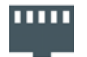

El botón del menú izquierdo **PrimeLAN ajustes** permite visualizar y configurar la tarjeta de interfaz ethernet PrimeLAN.

Los datos de programación visualizados son propios de la tarjeta y, al igual que los ingresados, quedarán memorizados en la tarjeta conectada a la central (no en la central misma).

# **13-1 Programación de correos electrónicos**

El uso de la tarjeta de red opcional PrimeLAN ofrece al usuario la posibilidad de enviar email con adjuntos ante la ocurrencia de eventos de central.

De todos modos, el envío de email ante la activación o restauración de eventos requiere la previa activación de la opción "Memoria" en la configuración de cada evento (ver *Tabla 12-1: Parámetros de un evento*).

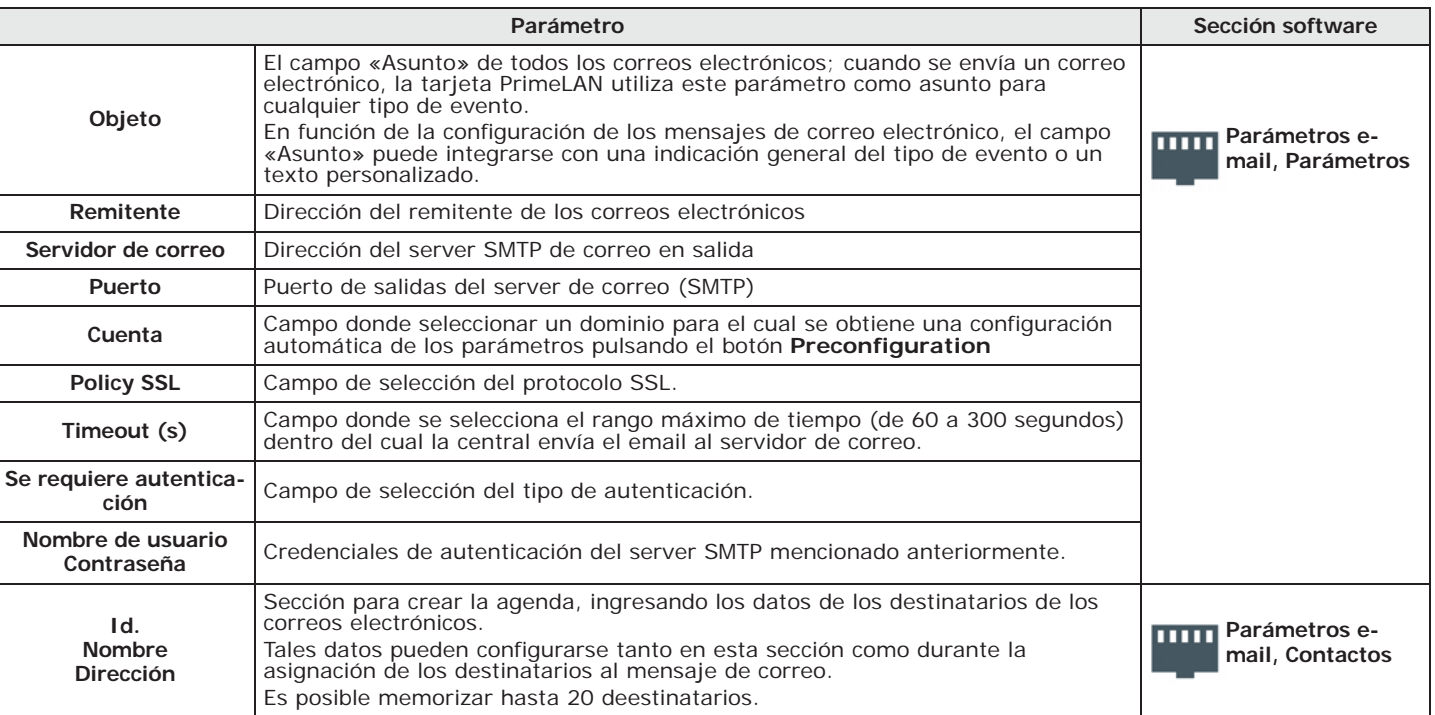

#### **Tabla 13-1: Parámetros e-mail**

A continuación veremos los parámetros que permiten configurar los mensajes de correo electrónico, ingresando el texto y asociándolos a la ocurrencia de eventos y a determinados destinatarios:

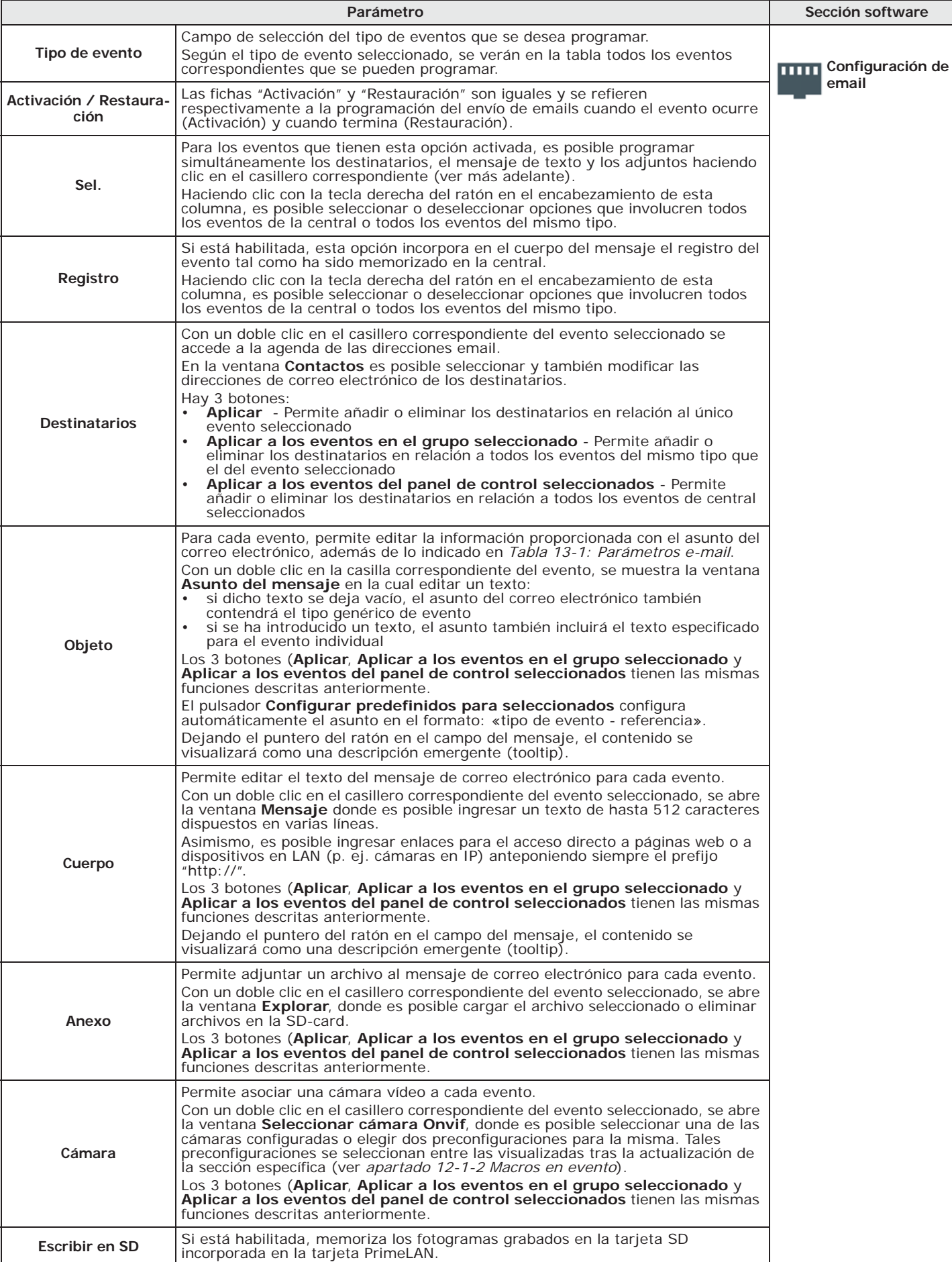

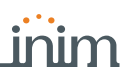

# **13-2 Mapas gráficos**

El uso de la tarjeta de red opcional PrimeLAN ofrece al usuario la posibilidad de supervisar la instalación mediante mapas gráficos.

Haciendo clic en el botón **PrimeLAN ajustes** del menú izquierdo, se accede a la ficha de programación a la derecha de la sección "Mapas gráficos". Remitirse al *capítulo 20 Configuración de los mapas gráficos*.

# **13-3 Cámaras Onvif**

Las cámaras con protocolo Onvif permiten la interacción con el usuario gracias a controles remotos del objetivo (ZTL) y perfiles audio/vídeo preconfigurados.

La tarjeta PrimeLAN ofrece el soporte para el streaming JPEG y MJPEG para cámaras dedicadas a la videovigilancia, para poder visualizar un vídeo o imágenes instantáneas. La interacción con cámaras Onvif permite visualizar también las imágenes (fotogramas simples o en secuencia) grabadas antes o después de la ocurrencia de un evento.

Tales fotogramas se envían adjuntos a los correos electrónicos asociados a los eventos o se memorizan de manera que puedan visualizarse en la sección "Cámaras" a través de una interfaz web o la aplicación AlienMobile.

Para esto es necesario:

- preparar la cámara Onvif con las preconfiguraciones ZTL necesarias para visualizar la zona por vigilar y grabar los vídeos (programación propia de la cámara)
- asociar una cámara a la activación o restauración de un evento en la sección **Configuración de los parámetros de e-mail** (ver *apartado 13-1 Programación de correos electrónicos*)
- activar la opción **Escribir en SD** (ver *apartado 13-1 Programación de correos electrónicos*) para visualizar los fotogramas grabados mediante la interfaz web
- configurar la cámara Onvif en el sistema mediante el software Prime/STUDIO haciendo clic en el botón izquierdo **PrimeLAN ajustes**, luego acceder a la ficha "Programación - Gestión de la cámara Onvif" a la derecha.

En esta ficha hay unrecuadro con la lista de todas las cámaras configuradas. Al lado del recuadro, hay una sección con los parámetros correspondientes a la cámara seleccionada:

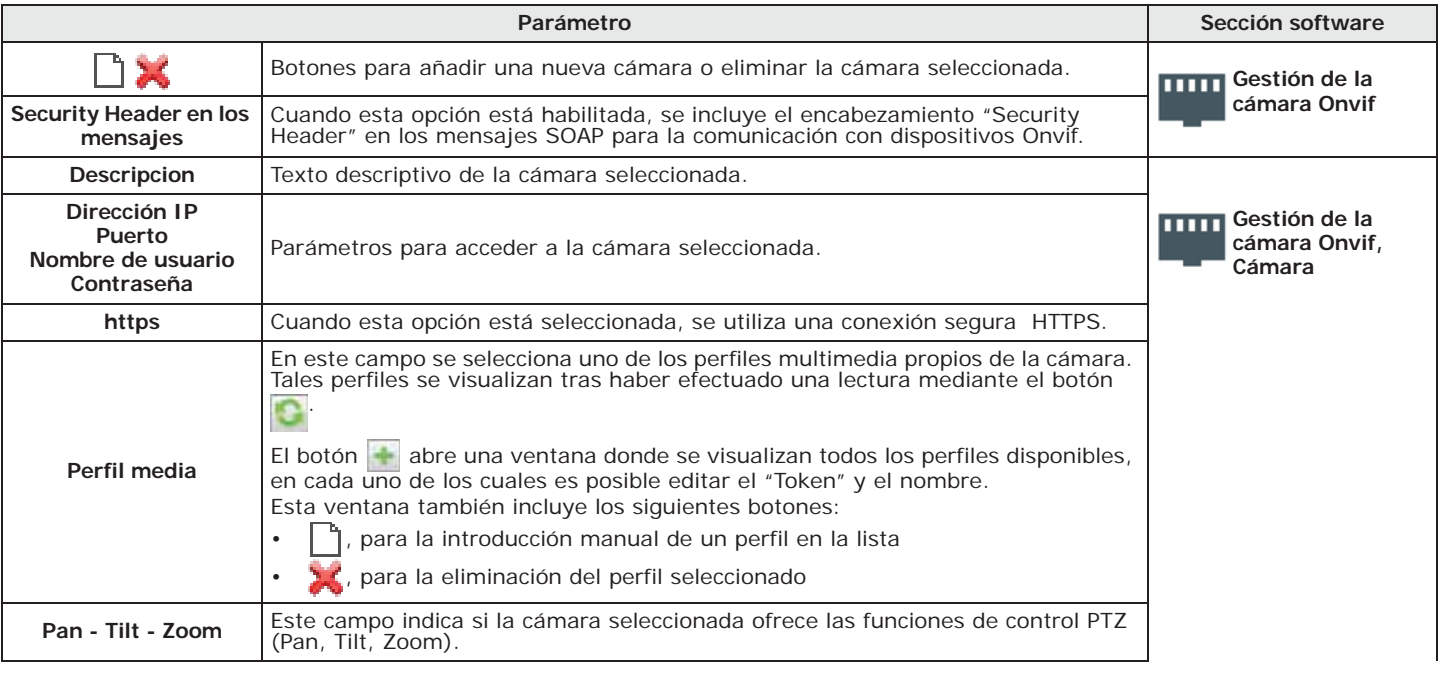

#### **Tabla 13-3: Parámetros cámaras Onvif**

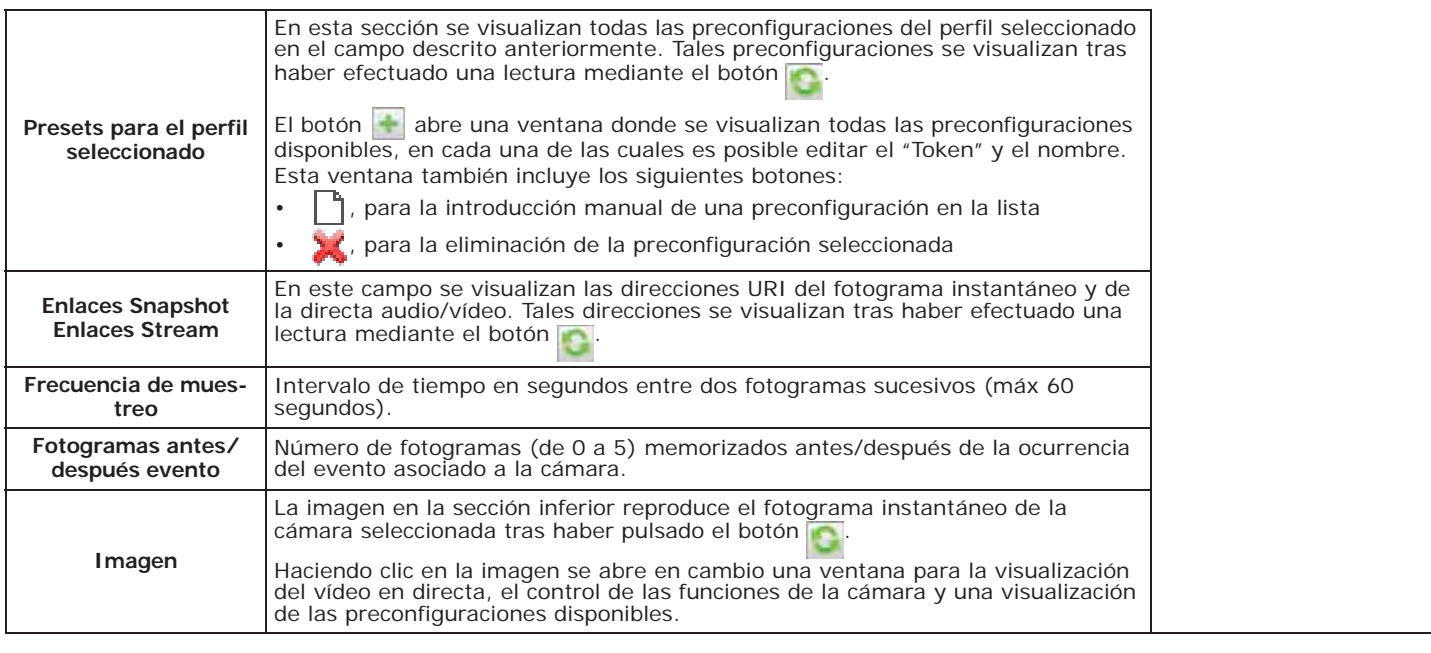

**Tabla 13-3: Parámetros cámaras Onvif**

# **Programación de la Interfaz 13-4 KNX**

Haciendo clic en el botón **PrimeLAN ajustes** del menú izquierdo, se accede a la ficha de programación a la derecha de la sección "Programación KNX".

Esta sección contiene otras tres, una para la configuración de los parámetros del gateway KNX y de la comunicación con el mismo, las otras dos para la conversión de señales desde y hacia el equipo KNX.

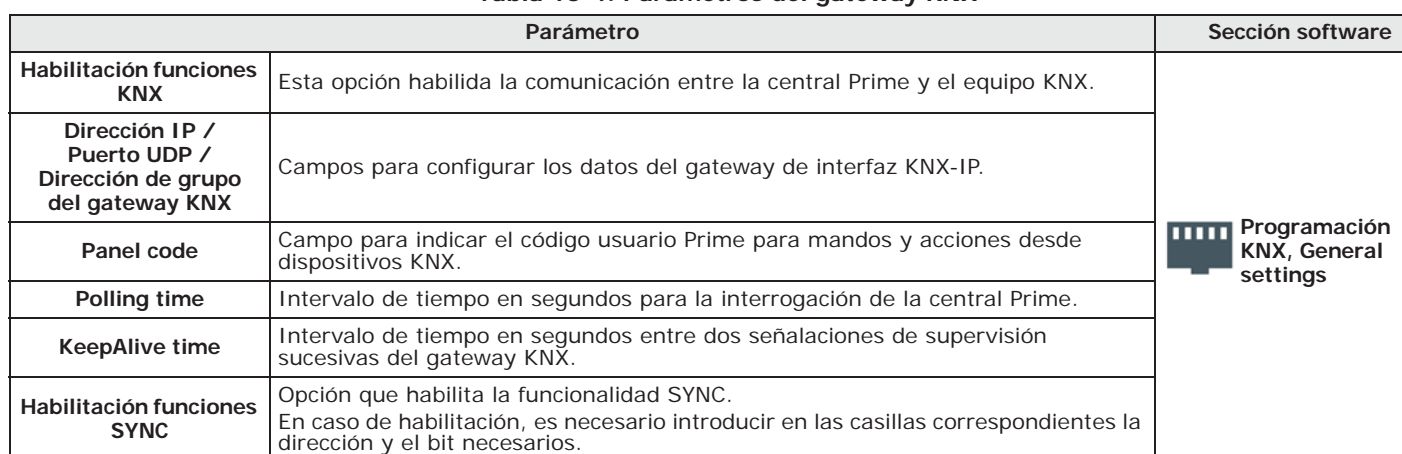

**Tabla 13-4: Parámetros del gateway KNX**

En caso de que lo requiera la instalación de seguridad, el instalador tiene que crear otro **PANEL CODE** usuario Prime con el código PIN correspondiente para que pueda efectuar mandos y acciones desde dispositivos KNX incluso cuando se exija la convalidación desde la central Prime.

**FUNCIONALIDAD** 

Mediante la activación de esta opción, la tarjeta PrimeLAN envía una actualización de los **SYNC** estados centrales al sistema KNX o automáticamente, cada vez que se pierde la conexión con el sistema, o manualmente, al recibir el telegrama especificado.

Esta sección permite definir los eventos de central que deben comunicarse al equipo KNX **DE CENTRAL A KNX** mediante mandos o acciones y convertirlos en "telegramas KNX".

Tales eventos se añaden a la lista de abajo mediante el botón  $\mathbf{t}$  correspondiente hasta un máximo de 3000 eventos.

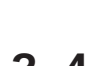

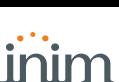

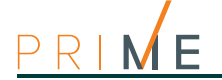

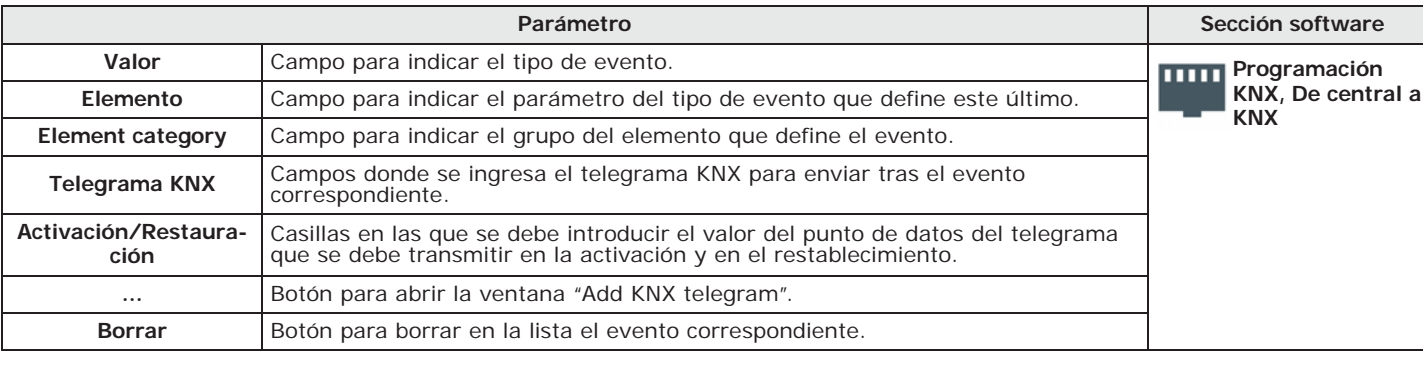

#### **Tabla 13-5: Señales de central Prime a equipo KNX**

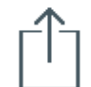

**SOLUCIONES KNX** La ventana "Add KNX telegram" que se abre con el botón **...** presenta a su vez el botón **Abrir** para abrir el archivo con extensión ".esf", que contiene las soluciones y pertenece al software de programación KNX.

> Seleccionada una de estas soluciones, la ventana visualiza un directorio con varios elementos del equipo KNX y los telegramas correspondientes. Un doble clic en una de estas opciones permite importar el telegrama dentro del campo a tal efecto.

# **DE KNX A LA**

**CENTRAL** Esta sección permite definir cuáles señales del equipo KNX bajo forma de "telegramas KNX" tienen que comunicarse a la central Prime y cuáles acciones tienen que provocar.

> Tales acciones se añaden a la lista de abajo mediante el botón  $\mathbf{t}$  correspondiente hasta un máximo de 3000 acciones.

#### **Tabla 13-6: Señales del equipo KNX a la central Prime**

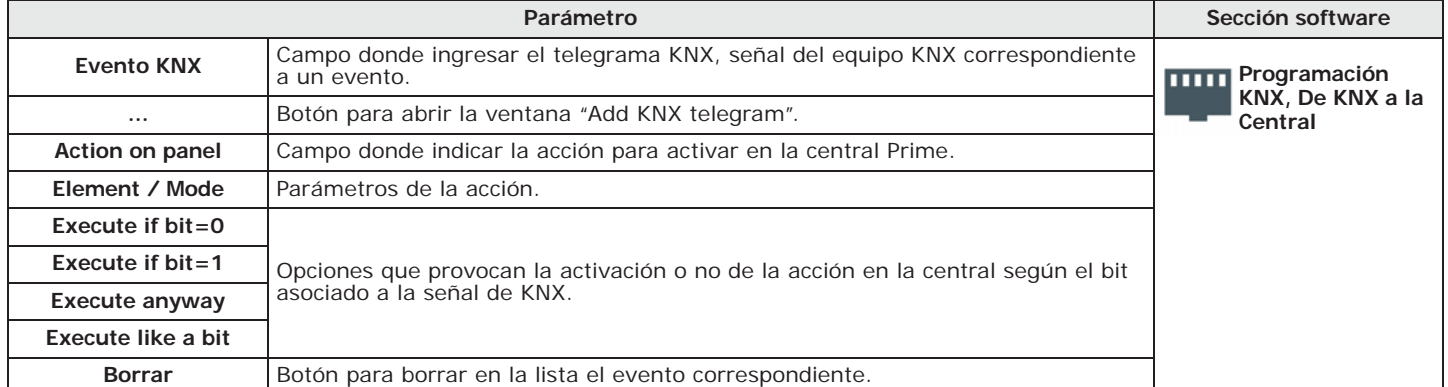

La activación de una acción en la central Prime en función de una señal del equipo KNX depende del valor del bit que acompaña cada telegrama y de la selección de uno de los parámetros de ejecución indicados anteriormente. Aquí vemos una tabla explicativa:

| <b>Acción</b>          |                         | Execute if $bit = 0$ |                   | Execute if $bit = 1$ |                      | Execute anyway       |                      | Execute like a bit       |                      |
|------------------------|-------------------------|----------------------|-------------------|----------------------|----------------------|----------------------|----------------------|--------------------------|----------------------|
| en central             | <b>Modo</b>             | $bit = 0$            | $bit = 1$         | $bit = 0$            | $bit = 1$            | $bit = 0$            | $bit = 1$            | $bit = 1$<br>$bit = 0$   |                      |
| Armado de<br>partición | Armado<br>ausente       | Activación<br>acción | Ninguna<br>acción | Ninguna<br>acción    | Activación<br>acción | Activación<br>acción | Activación<br>acción | Activación<br>"Desarmar" | Activación<br>acción |
|                        | Armado par-<br>cial     | Activación<br>acción | Ninguna<br>acción | Ninguna<br>acción    | Activación<br>acción | Activación<br>acción | Activación<br>acción | Activación<br>"Desarmar" | Activación<br>acción |
|                        | Armado ins-<br>tantáneo | Activación<br>acción | Ninguna<br>acción | Ninguna<br>acción    | Activación<br>acción | Activación<br>acción | Activación<br>acción | Activación<br>"Desarmar" | Activación<br>acción |
|                        | Desarmado               | Activación<br>acción | Ninguna<br>acción | Ninguna<br>acción    | Activación<br>acción | Activación<br>acción | Activación<br>acción | Ninguna<br>acción        | Activación<br>acción |
|                        | Reset                   | Activación<br>acción | Ninguna<br>acción | Ninguna<br>acción    | Activación<br>acción | Activación<br>acción | Activación<br>acción | Ninguna<br>acción        | Activación<br>acción |

**Tabla 13-7: Acciones en central por equipo KNX**

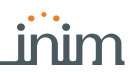

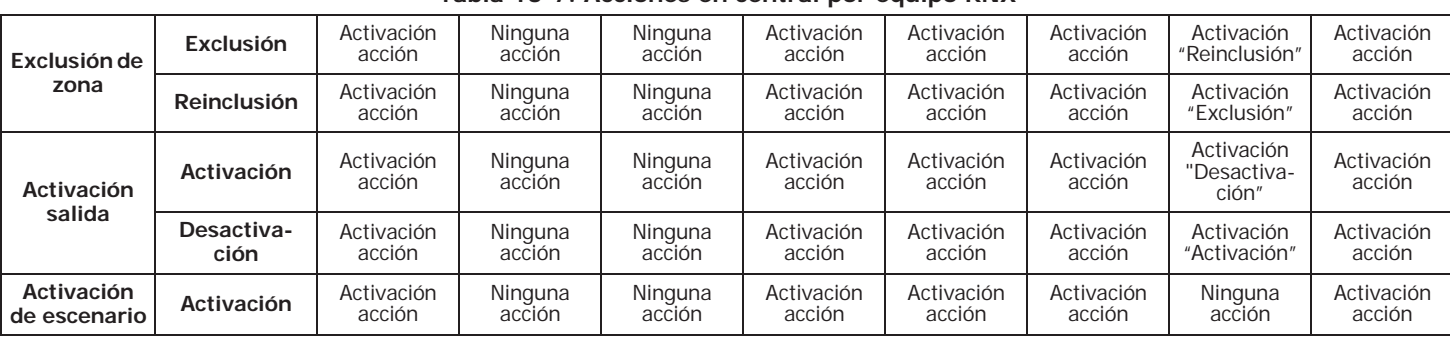

### **Tabla 13-7: Acciones en central por equipo KNX**

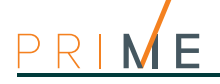

# **Capítulo 14 Mensajes de voz**

Prime dispone de una sección de programación donde se pueden grabar y reproducir todos los mensajes de voz.

En el apéndice hay una tabla con los mensajes de voz pregrabados en la tarjeta SmartLogos30M (*anexo D, Mensajes de voz*).

# **Mediante el**

**software** Haciendo clic en el botón **Mensajes de voz** del menú izquierdo, en la sección derecha se visualizarán varias fichas:

> • **Lista de mensajes**, donde se enlistan todos los mensajes de voz disponibles y sus respectivos parámetros. El campo superior "Categoría del mensaje" filtra la visualización de los mensajes según su

categoría. La selección de una de estas opciones permite configurar el mensaje mediante el botón o escucharlo con el botón o ...

• **Mantenimiento tarjeta vocal**, sección para el formateo de la tarjeta vocal SmartLogos30M.

La barra de menús de estas secciones presenta los siguientes botones:

| Tecla |                                                                  | <b>Función</b>                                                                                                    |  |  |  |  |  |
|-------|------------------------------------------------------------------|----------------------------------------------------------------------------------------------------|--|--|--|--|--|
| ᆇ     | Importar                                                         |                                                                                                    |  |  |  |  |  |
|       | Exportar                                                         | Botones para importar/exportar la programación de los mensajes de voz.                                                                                                    |  |  |  |  |  |
|       | Ejecutar Text<br>to Speech                                       | Botón que aplica el "text to speech" configurado en los mensajes seleccionados.<br>En todos los mensajes seleccionados en la tabla, el texto ingresado en la sección<br>"Text to speech" se convertirá en un archivo audio y se asociará al mensaje. |  |  |  |  |  |
|       | Configurar<br>Text to speech                                     | Este botón abre una ventana donde es posible configurar el text to speech.                                                                                                    |  |  |  |  |  |
|       | Alternar<br>selección                                            | Botón para alternar la selección de los mensajes.                                                                                                    |  |  |  |  |  |
|       | Botón para eliminar los mensajes seleccionados.<br><b>Borrar</b> |                                                                                                    |  |  |  |  |  |

**Tabla 14-1: Mensajes de voz, Barra de menús**

**Desde el** 

**teclado** Digite codigo (Instalador), PROGRAMACION Mensajes

En esta sección se puede seleccionar un determinado mensaje. Luego será posible escucharlo, grabarlo o borrar la grabación.

# **14-1 Programación de un mensaje de voz**

#### **Tabla 14-2: Parámetros del mensaje de voz mediante el software**

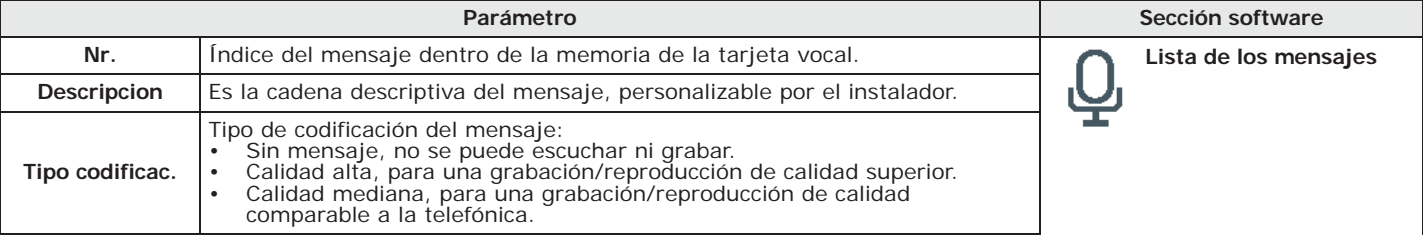

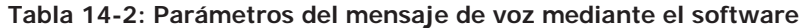

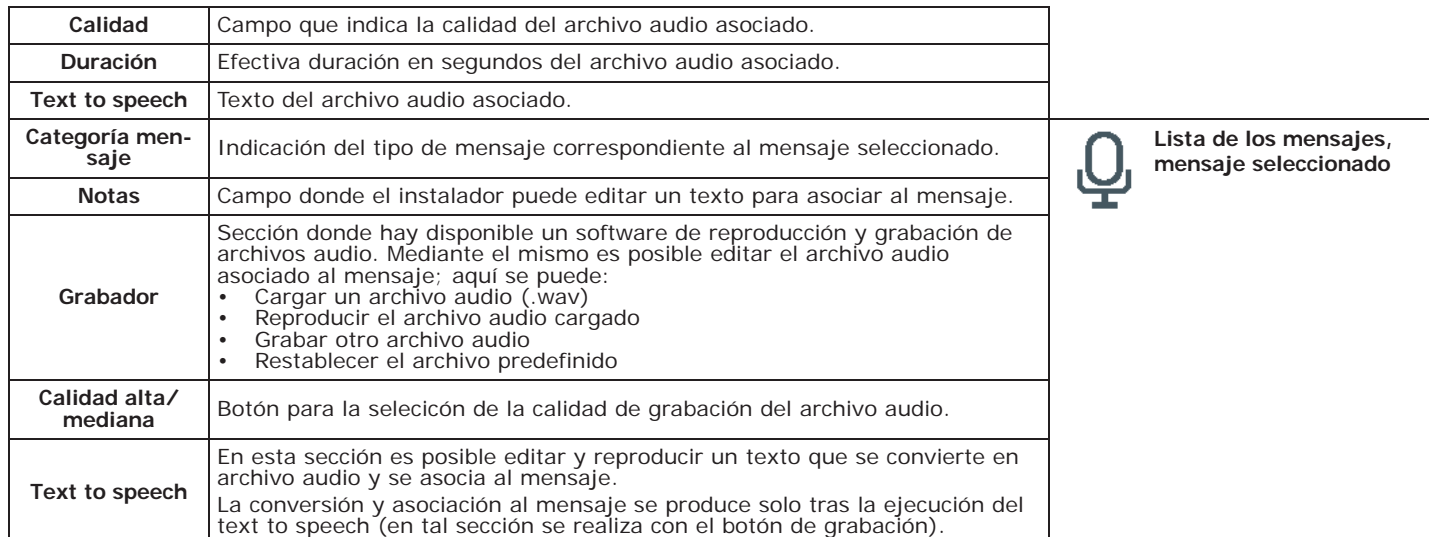

**Desde el** 

Digite codigo (Instalador), PROGRAMACION Mensajes, "mensaje", Grabar **teclado**

Para poder grabar un mensaje vocal, primero seleccionar:

- **Sin mensaje**, no se puede escuchar ni grabar.
- **Calidad alta**, para una grabación/reproducción de calidad superior.
- **Calidad mediana**, para una grabación/reproducción de calidad comparable a aquella telefónica.

A igualdad de duración del mensaje, la calidad alta ocupa aproximadamente el doble de espacio en memoria respecto al mismo pero de calidad media.

Apenas presionado el botón **OK** inicia la grabación y en la pantalla se ve una barra de progresión y un contador que indica el tiempo de grabación restante para terminar expresado en segundos. Para parar manualmente la grabación, presionar **OK**, de lo contrario la grabación terminará cuando haya terminado el tiempo a disposición.

Digite codigo (Instalador), PROGRAMACION Mensajes, "mensaje", Reproducir Sección para la reproducción del mensaje. Mientras se escucha el mensaje se puede ajustar el volumen con las teclas  $\text{QCD}$  y  $\text{QCD}$ .

Digite codigo (Instalador), PROGRAMACION Mensajes, "mensaje", Eliminar Sección para borrar el mensaje. La central solicita una confirmación del borrado mediante la presión de **OK**.

# **Gestión de la tarjeta vocal 14-2**

### **Tabla 14-3: Operaciones de gestión de la tarjeta vocal**

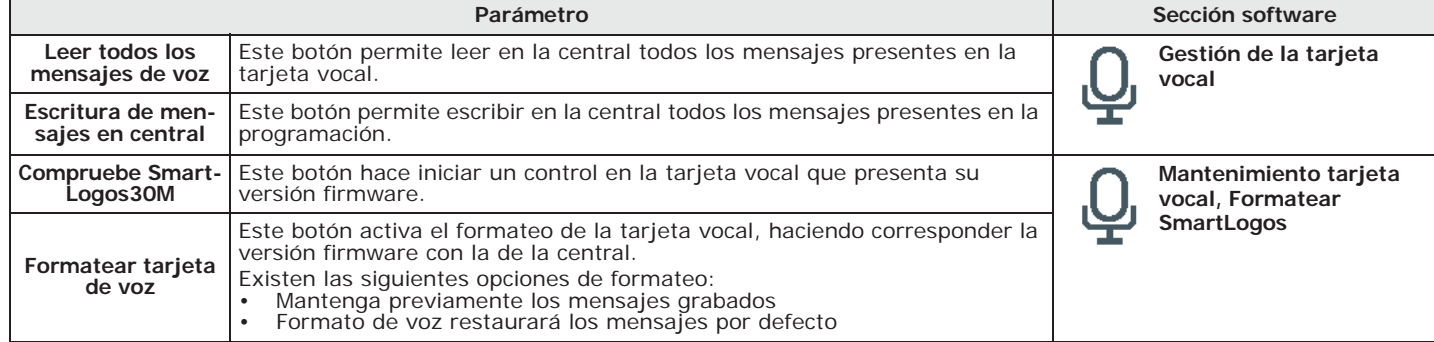

# **Capítulo 15 Accesos directos (macros) por teclado y iconos**

Prime presenta dos secciones de programación para editar los iconos de las macros que aparecen en la pantalla del teclado, correspondientes a las teclas **F1**, ..., **F12**.

Los iconos básicos y su asociación predefinida con las macros se encuentra en la tabla del *anexo B, Accesos directos predeterminados*.

**Mediante el** 

## **15-1 Iconos**

**software** Haciendo clic en el botón **Iconos** del menú izquierdo, en la sección a la derecha se visualizará una tabla con los 80 iconos disponibles. Los últimos 30 son iconos "vacíos", sin dibujo. Seleccionando uno de estos iconos, se abre una página que peermite editar:

- **Descripción**, la cadena descriptiva del icono
- el dibujo del icono mediante los instrumentos del gráfico digital

**Mediante el** 

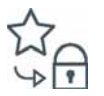

**Desde el** 

# **15-2 Iconos de acceso directo**

**software** Haciendo clic en el botón **Iconos de acceso directo** del menú izquierdo, en la sección a la derecha se visualizará una tabla con las 38 macros de teclado disponibles y sus respectivos iconos.

> Seleccionando uno de estos iconos, en la parte inferior se visualiza una sección con los 80 iconos y sus descripciones. Haciendo clic en uno de los mismos, se le asocia la macro seleccionada.

1. Acceder a la sección "Accesos directos":

Digite codigo (Instalador) , PROGRAMACION Accesos directos

- 2. Seleccionar la macro con los botones  $\overline{\langle \mathcal{A}_m | \rangle}$  y  $\langle \overline{\langle \mathcal{A}_m | \rangle} \rangle$  y luego pulsar OK. Aquí es posible configurar los parámetros:
- **Descripcion**, es la cadena descriptiva de la macro, personalizable por el instalador
- **Icono**, permite seleccionar el icono asociado a la macro, indicando el número de icono
	- 3. Presionando las teclas  $\left(\frac{1}{2}\right)$  se pueden desplazar horizontalemente las cifras del número.
	- 4. Mediante las teclas numéricas editar el número.
	- 5. Presionar **OK** para salir y guardar.

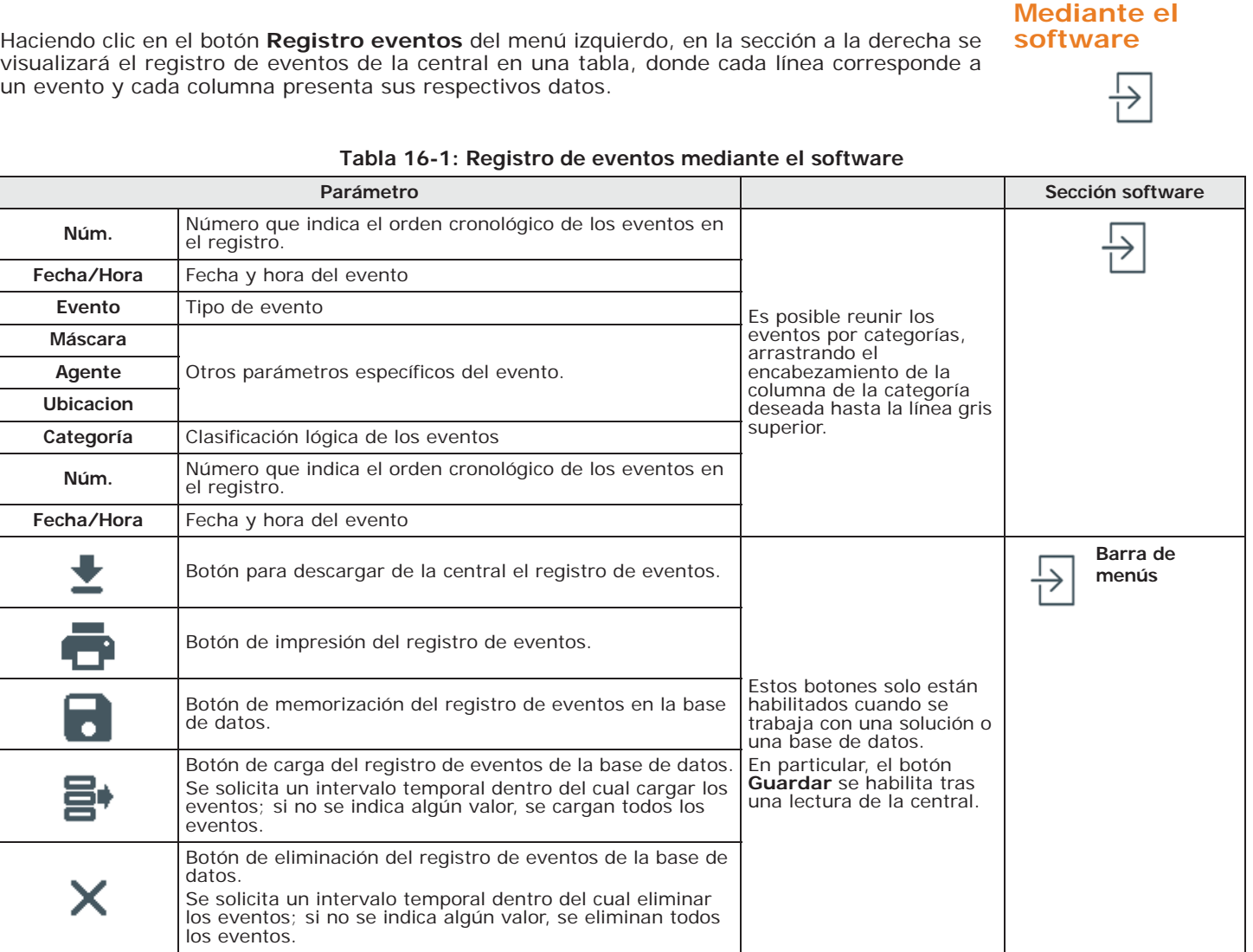

# Registro de eventos capítulo 16

visualizará el registro de eventos de la central en una tabla, donde cada línea corresponde a un evento y cada columna presenta sus respectivos datos.

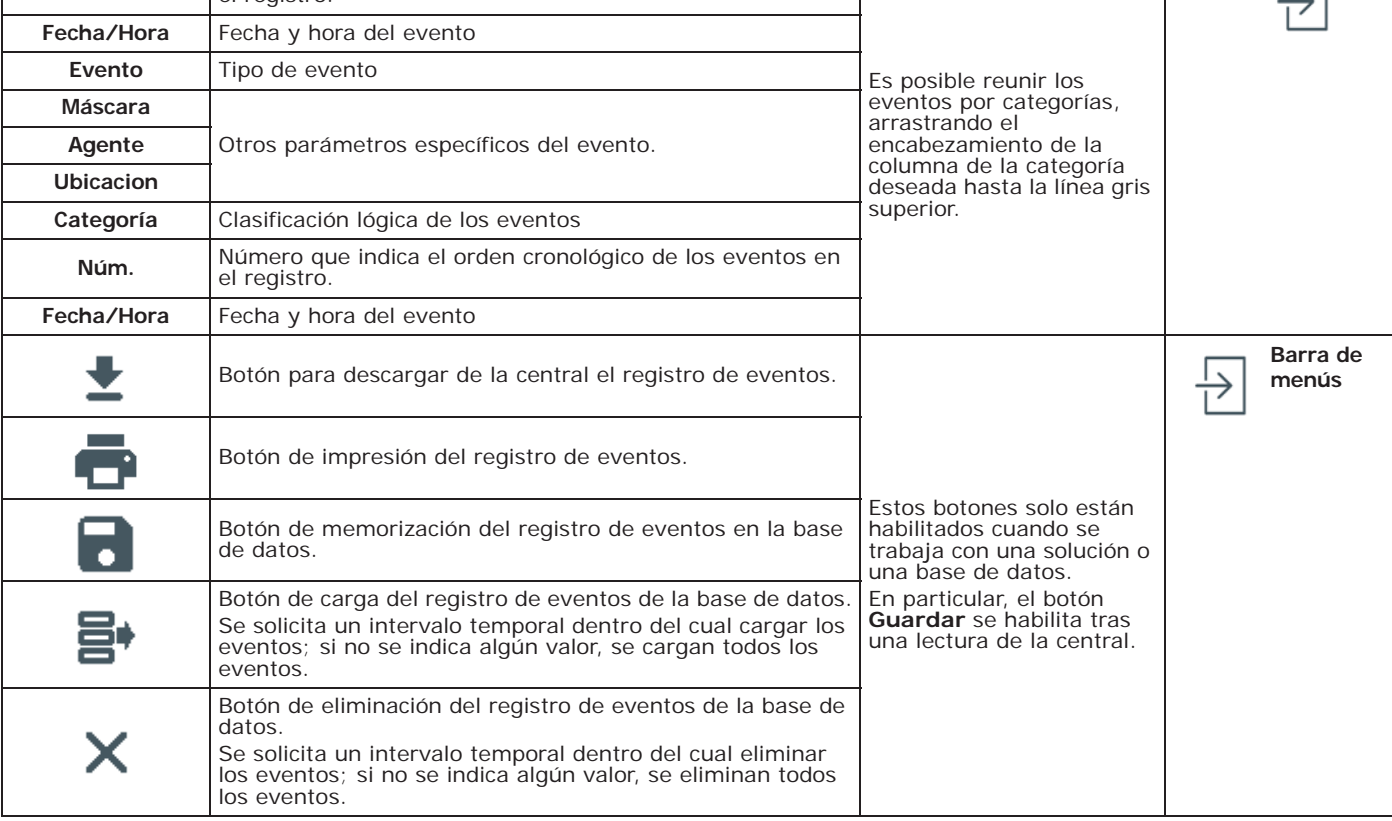

## Digite codigo (Instalador), PROGRAMACION Func.de usuario; Vista **teclado** Esta sección permite visualizar el registro eventos en el teclado, mediante una subdivisión de

- los mismos: • **Regist.eventos** - permite visualizar el registro de todos los eventos.
- **Registr.alarmas** permite visualizar el registro de los eventos de alarma y sabotaje de zona y partición, únicamente.
- **Registro fallos** permite sólo la visualización del registro de los eventos de fallo.
- **Ops.Arm./Desarm.** permite sólo la visualización del registro de los eventos de armado y desarmado particiones.

Presionar las teclas <aw y < para desplazar la lista de eventos, dispuesto en orden

cronológico. Para determinados eventos, la presión de la tecla  $\overline{\ket{\diamond}}$  permite visualizar los detalles de partición, por ejemplo, un evento "Solicitud armado" visualizará el código que ha

**Desde el** 

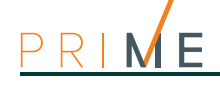

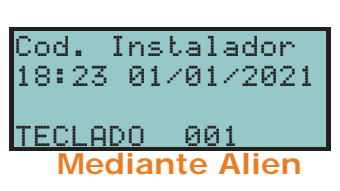

requerido el armado, el teclado donde se ha realizado la solicitud y, presionando la tecla  $\phi$ , la

lista de las particiones.

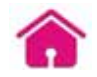

**Mediante Alien** Acceder a la sección "Intrusión" e introducir el código de usuario. Se presenta la sección "Regist. eventos".

> Aquí son visibles los eventos memorizados en el registro que la pantalla muestra en forma individual: es posible desplazarse por la lista utilizando las teclas de desplazamiento hacia arriba/abajo.

> Por cada evento se muestran los correspondientes detalles; cuando está disponible la función, es posible visualizar las particiones implicadas pulsando la tecla **PARTICIONES**.

## Manual de programación

Las operaciones de restablecimiento de los Datos de fábrica son múltiples: el instalador puede activarlas según el medio de acceso a la central:

- los botones **FACTORY** y **RESET** del PCB de la central
- el Menú instalador en el teclado
- el software Prime/STUDIO

**El restablecimiento de todos los datos de programación de fábrica comporta la pérdida total ATENCIÓN! de todas las programaciones anteriormente realizadas.**

El restablecimiento de los datos de programación no borra la conexión de la central al Cloud. **Nota**

- 1. Pulsar y mantener pulsado el botón **FACTORY** en la tarjeta madre. **Mediante PCB**
- 2. Pulsar y soltar el botón **RESET** en la tarjeta madre.
- 3. Espere 5 segundos y suelte la tecla **FACTORY**.

Dentro de los 70 segundos, la central habrá restablecido los parámetros a los valores de fábrica, adquirido las periféricas presentes en el BUS y, si está presente por lo menos un teclado, solicitará la selección del idioma.

El restablecimiento de los datos de fábrica no borra el registro de eventos.

Digite codigo (Instalador), PROGRAMACION Ajust.p.defecto.

En esta sección se pueden restablecer todos los parámetros de central a los valores de fábrica, autoadquirir los balanceos de las zonas, de las periféricas en BUS y restablecer los códigos del protocolo telefónico CONTACT-ID.

Tras cada una de estas operaciones, la central solicitará la confirmación mediante la presión de la tecla **OK**.

Desde el software Prime/STUDIO se pueden restablecer los valores por defecto de la central **software** solo para los siguientes parámetros:

- parámetros del avisador digital
- campo "CCC" del protocolo CONTACT-ID de las zonas
- llamadas telefónicas sobre la activación o el restablecimiento
- salidas en la activación y el restablecimiento
- reproducción en teclado en la activación y en el restablecimiento
- parámetros del protocolo SIA

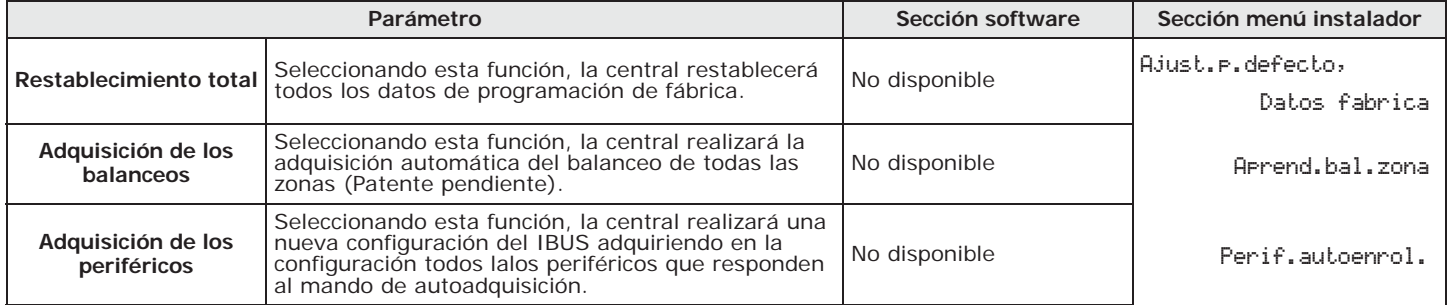

## **Tabla 17-1: Operaciones de restablecimiento**

**Desde el** 

CONT.?OK=YES

**Mediante el** 

# Parámetros de fábrica capítulo 17

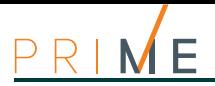

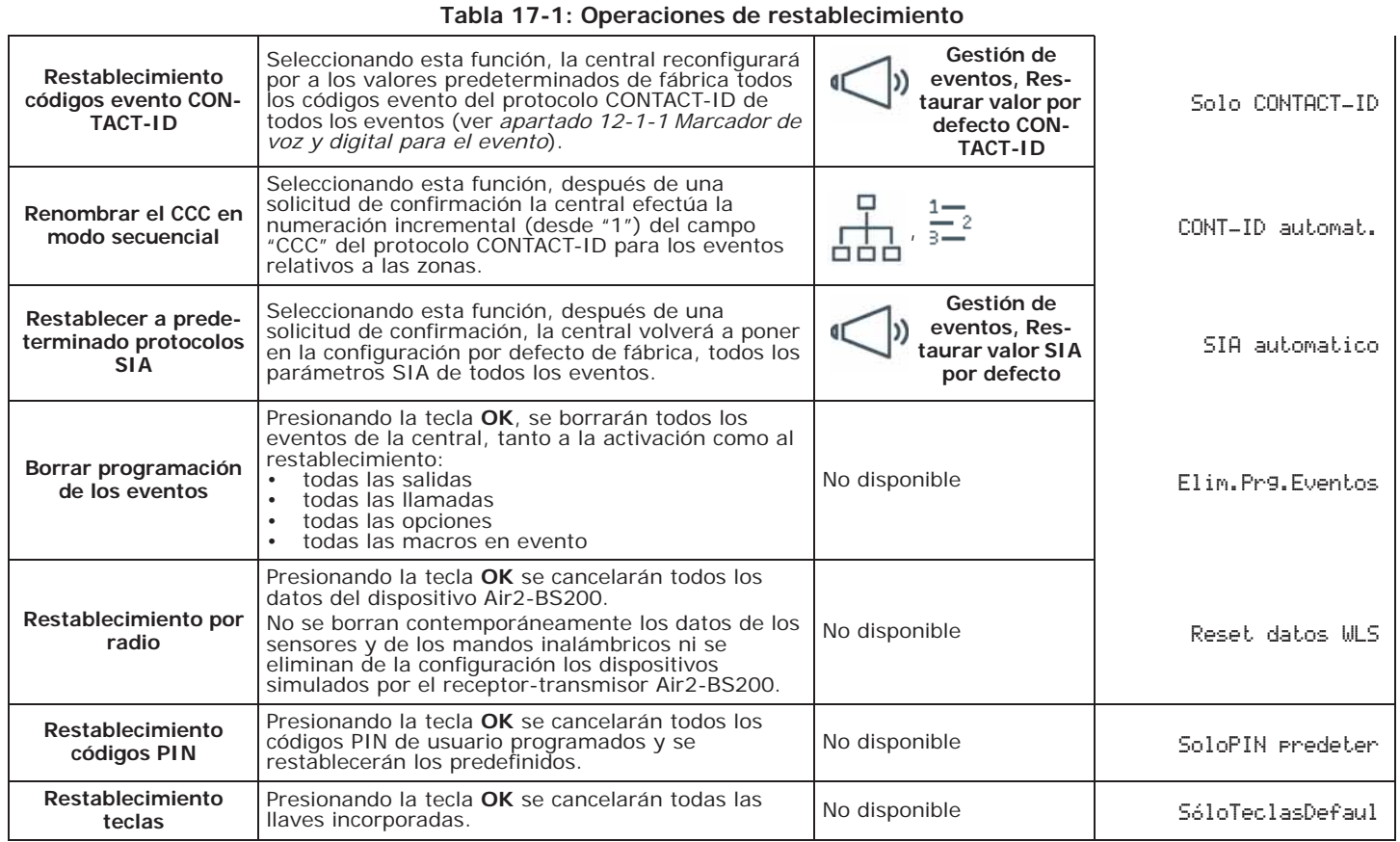

# **ADQUISICIÓN AUTOMÁTICA DE**

**LOS BALANCEOS** Función de adquisición automática del balanceo de todas las zonas (Patente pendiente). Los balanceos que se adquieren correctamente son:

- Normalmente abierto
- Normalmente cerrado
- Balanceo (balanceo sencillo)
- Balanceo doble
- Persiana con fin de línea

Los balanceos que no se adquieren correctamente son:

- Persiana sin fin de línea (se adquiere como zona genérica normalmente cerrada)
- Zona doble sin fin de línea (se adquiere como zona genérica normalmente cerrada)
- Zona doble con fin de línea (se adquiere como zona genérica normalmente cerrada de doble balanceo)

Para realizar correctamente la autoadquisición de los balanceos es necesario:

- 1. Cablear y balancear todas las zonas
- 2. Asegurarse, dentro de lo posible, que todas las zonas estén en reposo
- 3. Activar la función "Aprend.bal.zona"
- 4. Verificar que los balanceos hayan sido adquiridos correctamente (si durante la autoadquisición una zona no está en reposo, su balanceo no se evalúa correctamente)
- 5. Configurar manualmente los balanceos de las zonas no adquiridos correctamente.

# **Funciones de usuario para el instalador Capítulo 18**

El menú instalador por teclado contiene una sección que ofrece al instalador algunas funciones compartidas con el usuario.

1. Acceder a la sección "Func.de usuario" del menú instalador:

Digite codigo (Instalador), PROGRAMACION Func.de usuario

Las opciones disponibles son:

- Activaciones
- Vista
- Salidas ON/OFF
- Ajust.fech/hora
	- 2. Seleccionar la función con las teclas  $\widehat{\otimes}$   $\mathbb{R}$  y  $\widehat{\otimes}$   $\mathbb{R}$ , luego pulsar **OK**.

En esta sección está disponible la opción «Registrar cloud» para conectar la central Prime a los **ACTIVACIONES** servicios Cloud de INIM Electronics.

• **Regist.eventos** - permite visualizar el registro de todos los eventos. **VISTA**

**Desde el** 

- **Registr.alarmas** permite visualizar el registro de los eventos de alarma y sabotaje de zona y partición, únicamente.
- **Registro fallos** permite sólo la visualización del registro de los eventos de fallo.
- **Ops.Arm./Desarm.** permite sólo la visualización del registro de los eventos de armado y desarmado particiones.
- **Estado Nexus** visualiza en la pantalla los siguientes parámetros del dispositivo Nexus:

### **Tabla 18-1: Visualización estado Nexus mediante el teclado**

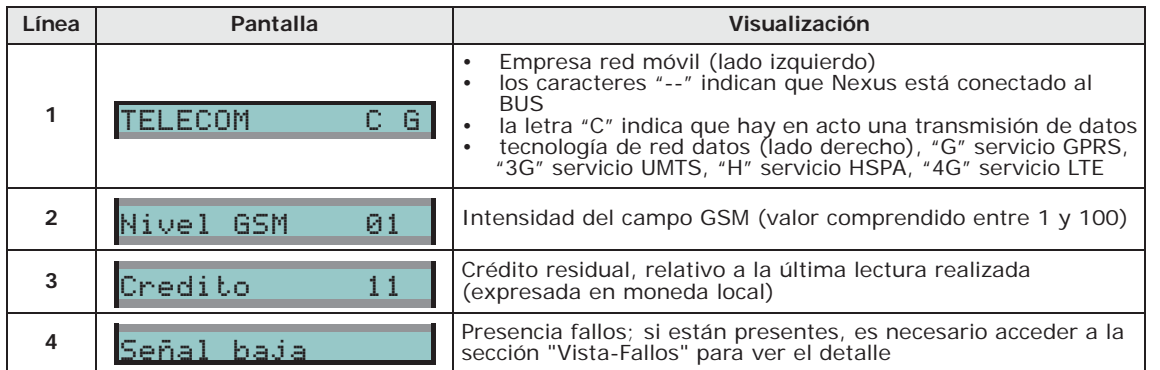

- **Estado de sistema** permite la visualización de la tensión y de la corriente suministrada:
	- detectada en la batería
	- de alimentación de la central
	- medida en los 3 terminales «AUX x» de la central
	- detectada en el terminal "+" del I-BUS
- **Estado zona** permite la visualización del estado de todas las zonas. Presionar las teclas  $\bigotimes$  y  $\bigotimes$  m para desplazar la lista de las zonas a disposición. Se visualizan en la pantalla los siguientes parámetros de la zona:

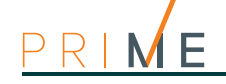

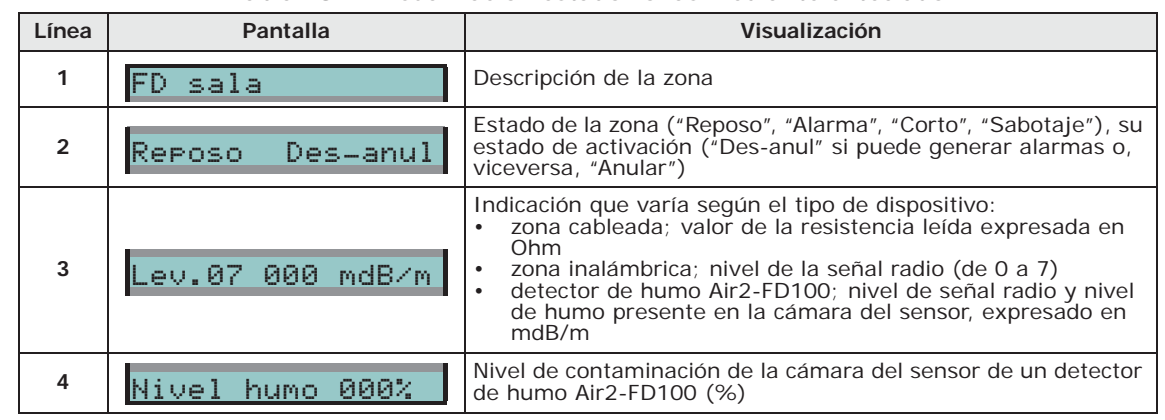

#### **Tabla 18-2: Visualización estado zonas mediante el teclado**

**Nota** Se aconseja limpiar el sensor si dicho valor supera el 90%.

- **Averias en curso** permite la visualización de los fallos actualmente en curso.
- **Version panel** permite la visualización de la versión del firmware de la central y el modelo de central Prime.

### **SALIDAS ON/OFF** Permite la activación/desactivación manual de las salidas mediante las teclas  $\boxed{\blacksquare\ast\mathbf{y}\square\ast\mathbf{R}}$ .

#### **AJUST.FECH/HORA** Permite la programación de la fecha y la hora de la central (ver *apartado 4-2 Parámetros de la central Prime*).

# **Mediante el**

**software** El software Prime/STUDIO dispone de una sección donde, realizando una conexión previa directamente con la central, se puede efectuar un control en tiempo real de toda la instalación y acceder a algunos parámetros descritos anteriormente.

Seleccionar la opción "Monitoring" en la barra de los menús.

Se abre una ventana con diferentes secciones, que se pueden seleccionar desde la pestaña con el encabezamiento arriba, cada una correspondiente a partes diferentes de la instalación (ver *capítulo 21 Monitorización de la central*).

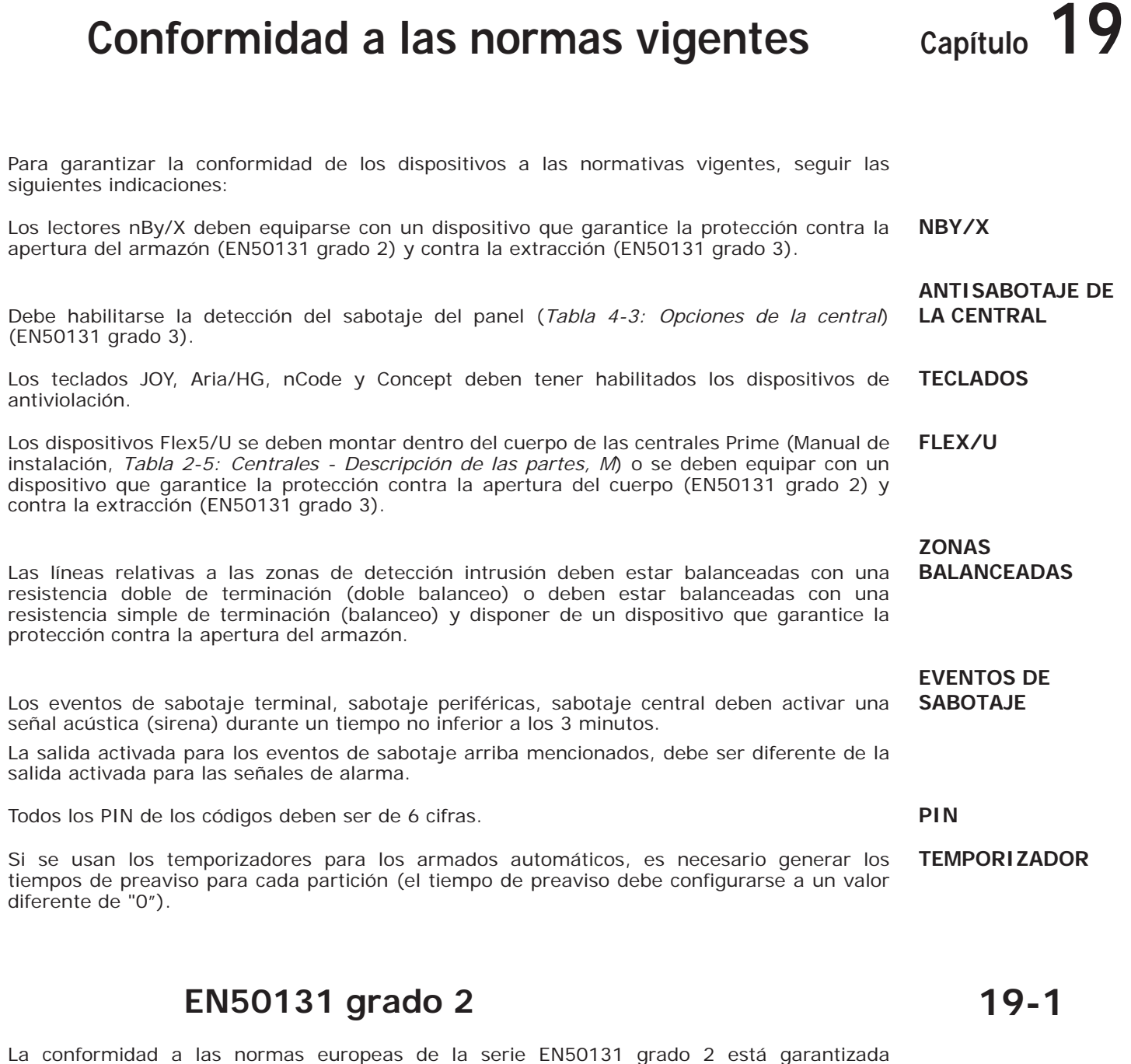

## **OPCIONES**

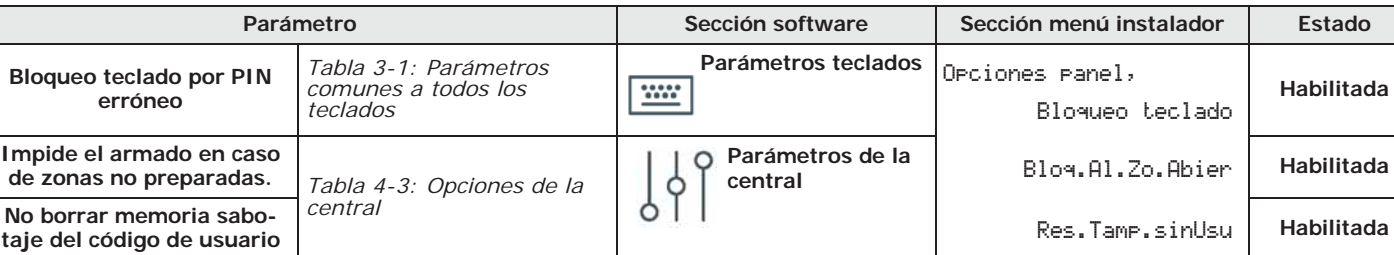

**Tabla 19-1: EN50131 grado 2 - Habilitación opciones**

siguiendo las siguientes indicaciones.

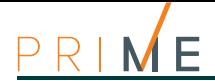

**Tabla 19-1: EN50131 grado 2 - Habilitación opciones**

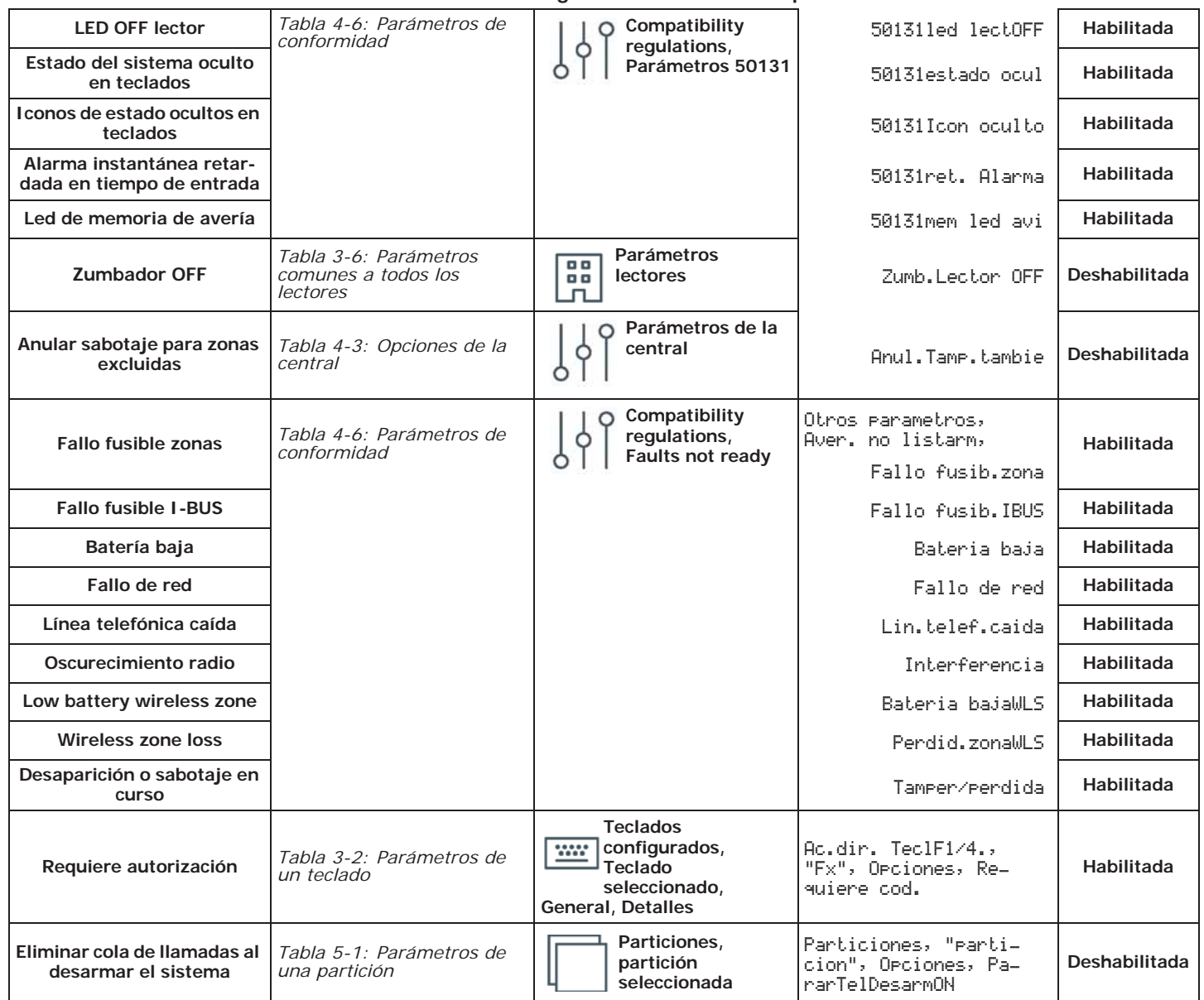

**ZONAS** Las zonas programadas con tipo "24horas" o "Automacion" no son conformes. Las zonas programadas con tipo "Armar", "Desarmar", "Conmutar" o "OnArm/OffDesarm" son conformes sólo si están activadas por dispositivos de llave cuyo número de combinaciones sea superior a 10000. Debe preverse una entrada para gestionar los fallos detectados procedentes de la instalación. Para las zonas con la opción "Zona averia" activa es necesario eliminar del relativo evento de alarma la programación de una sirena externa en el parámetro "Salidas". Se puede programar una sirena interna en el parámetro "Otras salidas". **SIRENAS** Una sirena externa autoalimentada debe estar presente en la instalación para la señalización de eventos de alarma-intrusión. **COMBINADOR TELEFÓNICO** El combinador telefónico debe estar activo. En caso de uso del combinador telefónico digital para las transmisiones o del combinador en síntesis vocal con tarjeta SmartLogos30M, los siguientes eventos deben tener reservado un canal y un número telefónico: • Todos los eventos generados por zonas con la opción "Hold-up" • Todos los eventos generados por zonas de tipo: "Instantanea", "Retardada", "Retard.no oculta" y "Ruta" • Todos los eventos generados por el sabotaje de terminales y del sabotaje de periféricas y de central Todos los fallos detectados por la central. **PARÁMETROS** El parámetro "ciclos de alarma" de cada zona debe estar comprendido entre 3 y 10.

El parámetro "Señalización de fallo de retardo de red" debe configurarse al máximo a 1 min.

El "Tiempo de entrada" de cada partición debe configurarse al máximo a 45 segundos.

Para una zona con la opción "Hold-up", el relativo evento de alarma debe configurarse la opción de "Evento prioritario".

Los eventos "Fallo al armar partición" y "Armado forzado de partición" deben memorizarse en el registro de eventos.

El parámetro "Retardo en la señalización de batería baja" no debe configurarse a un valor superior a 5 minutos.

# **EN50131-3 y EN50131-6 grado 3 19-2**

La conformidad a las normas EN50131-3 y EN50136-3 grado 3 se garantiza sumando a las indicaciones del *apartado 19-1 EN50131 grado 2* las prescripciones indicadas debajo.

Activar la opción de central "Compatibilidad 50131 grado 3" (*Tabla 4-6: Parámetros de* **OPCIONES** *conformidad*).

Si la instalación cuenta con detectores con función de enmascaramiento, cada señal de **ENMASCARAMIENTO** enmascaramiento deberá gestionarse de la manera siguiente:

- Preparar un terminal en entrada al cual conectar la señal de enmascaramiento
- Parámetro "Descripción": asignar una descripción que explique claramente la señal
- Activar la opción "Zona avería"

Activar la opción "Impide el armado en particiones que no están listas" (*Tabla 4-3: Opciones de la central*)

Es necesario usar un equipo de notificación ATS4, es decir: **ATS4**

- protocolo: SIA-IP con encriptado
- interfaz: LAN (integrada en la tarjeta madre) o PrimeLAN

# **DETECTORES CON**

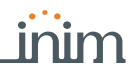

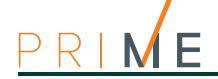

# **Capítulo 20 Configuración de los mapas gráficos**

Prime presenta funciones de supervisión basadas en mapas gráficos accesibles al usuario mediante un teclado Alien o la interfaz web. Mediante el acceso a un mapa gráfico, el usuario tiene una visualización del área supervisada y la capacidad de acceder a funciones del sistema de seguridad.

El teclado Alien puede gestionar hasta 10 mapas (si tiene una revisión inferior a la 2.00 puede gestionar hasta un máximo de 5 mapas) y la interfaz web hasta 20 mapas. En cada mapa es posible introducir un máximo de 20 objetos / teclas representados por iconos.

**Nota** Para utilizar los mapas gráficos es necesario contar con una SDcard en formato micro-SD.

La tarjeta tiene que introducirse en la ranura del teclado Alien para la configuración y el acceso a los mapas desde ese teclado, o bien en la ranura de interfaz ethernet SmartLAN para acceder a los mapas desde la Web.

**Nota** La programación de los mapas mediante un teclado Alien depende exclusivamente de la tarjeta SD utilizda.

El cambio de la SDcard o su uso en varios teclados comporta la pérdida completa de la programación y puede comportar el mal funcionamiento del teclado.

# **Mediante el**

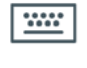

**software** Con el software Prime/STUDIO, el acceso a la configuración de los mapas se realiza en las siguientes secciones:

- Mapas gráficos del teclado Alien hacer clic en el botón **Teclados** del menú izquierdo, en la sección a la derecha seleccionar el teclado de tipo "Pantalla táctil" y acceder a la sección "Mapas Alien".
- Mapas gráficos de la interfaz web hacer clic en el botón **Configuración SmartLAN** a la izquierda y después acceder a la sección "Programación - Mapas gráficos" a la derecha.

En el centro de las dos secciones se dispone del recuadro que visualiza la imagen del mapa actual.

Encima de este se encuentra una barra con los iconos de los objetos para ingresar y los botones para editar el mapa actual.

A la izquierda de este se encuentra el directorio de los mapas gráficos con los objetos ingresados.

**MAPA NUEVO** La construcción de un mapa nuevo se realiza de la siguiente manera:

- 1. Añadir un mapa nuevo haciendo clic en el botón | "1
- 2. Asociar una imagen al mapa, seleccionando un archivo con el botón
- 3. Ingresar uno de los objetos disponibles en la barra con los iconos. Los objetos se incorporan haciendo clic primero en el respectivo icono de la barra y luego en el punto del mapa donde se desea colocarlos.
- 4. Cargar el mapa configurado en la central con el botón **10**.

Si en cambio se desean modificar los mapas ya programados en la central, es necesario leer antes la configuración con el botón  $\blacksquare$  y luego aportar las modificaciones.

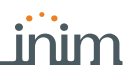

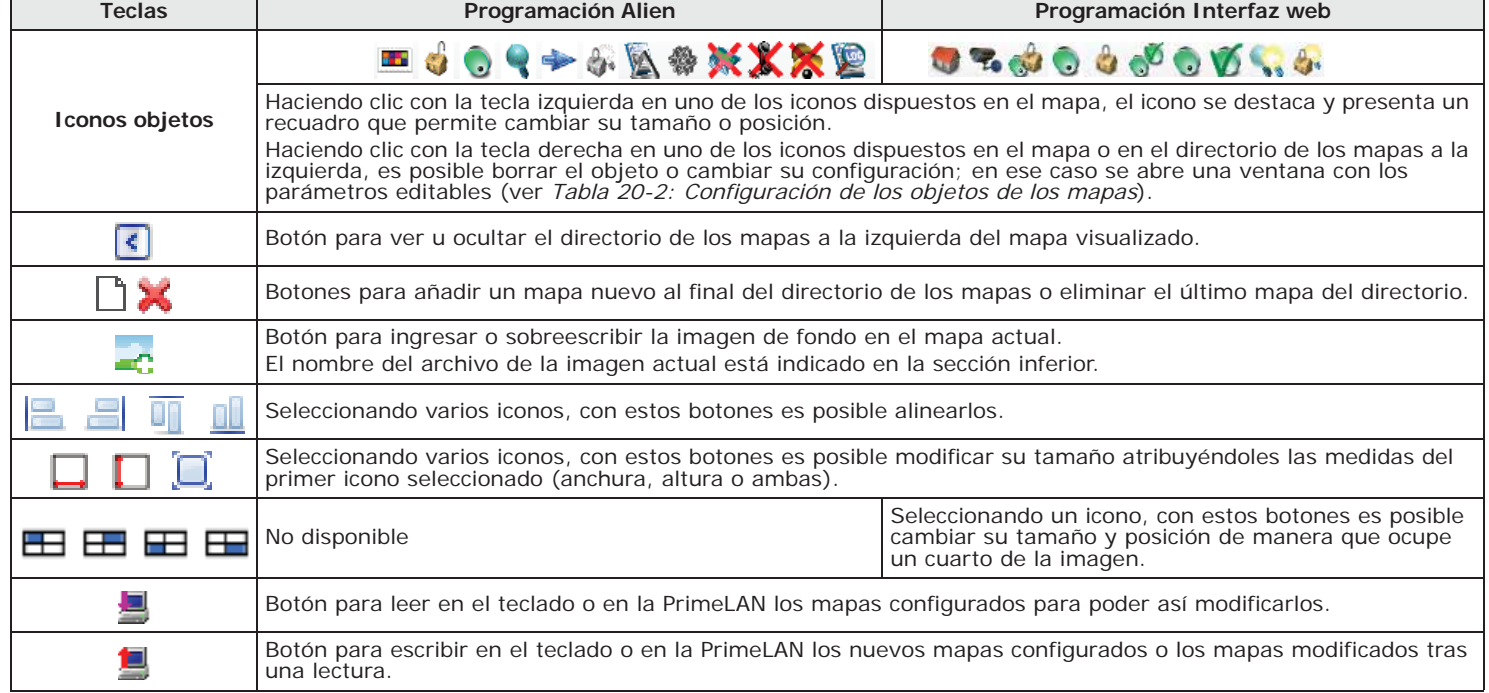

## **Tabla 20-1: Teclas de configuración de los mapas**

## **Tabla 20-2: Configuración de los objetos de los mapas**

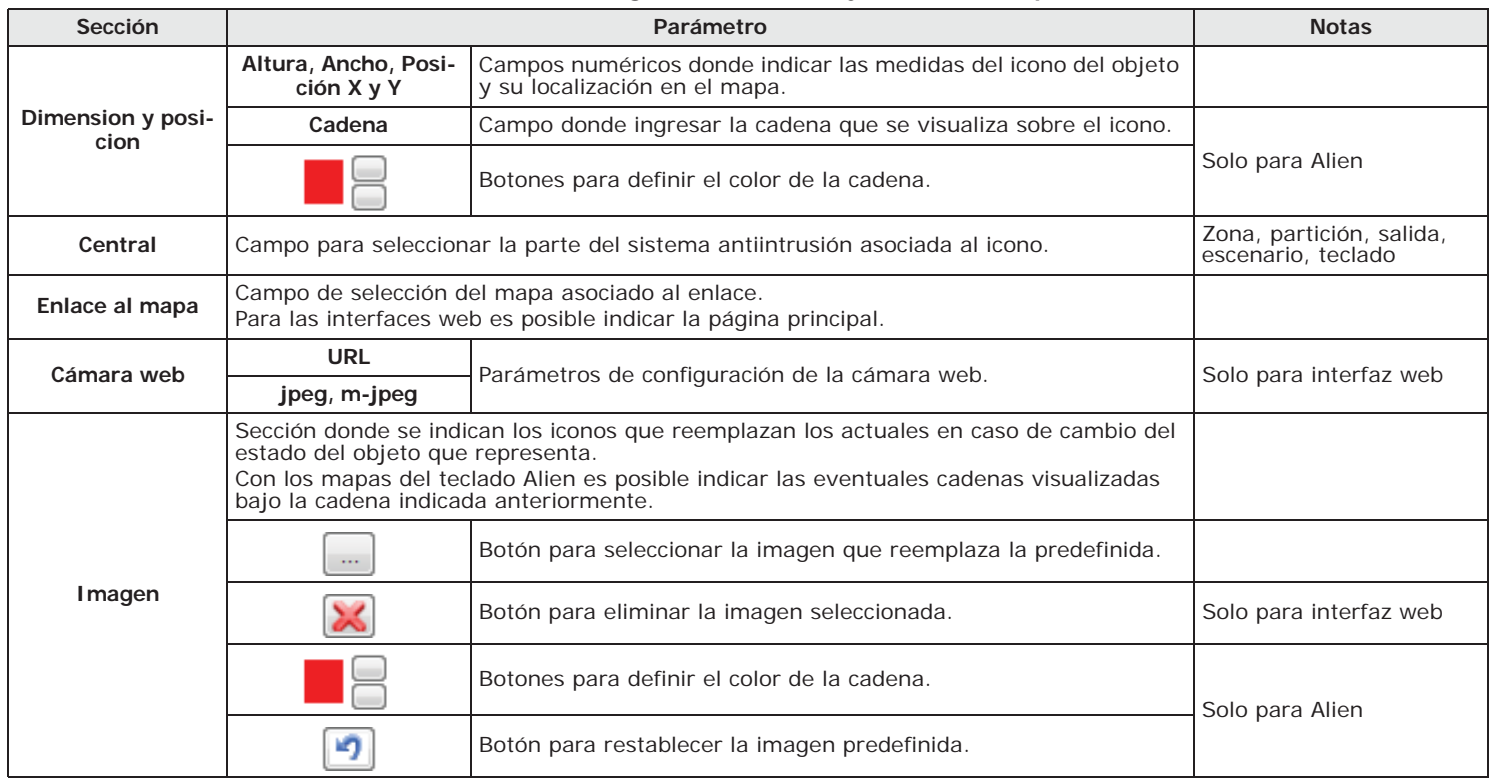

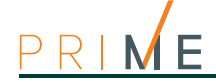

## **Tabla 20-2: Configuración de los objetos de los mapas**

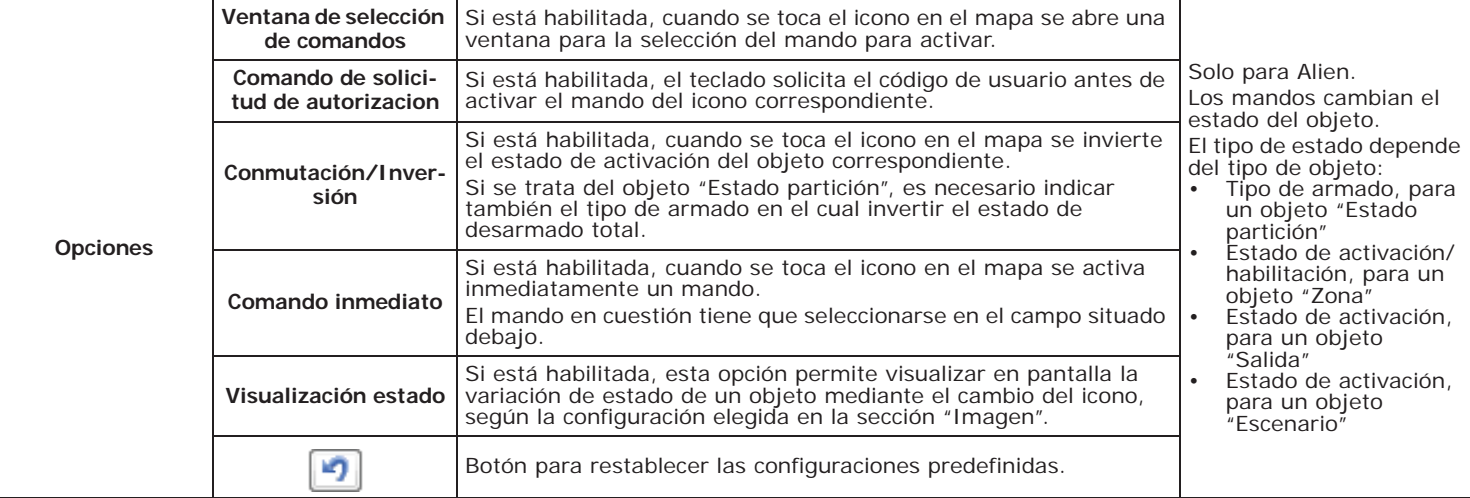

# **Monitorización de la central** capítulo 21

El software Prime/STUDIO dispone de una sección donde, realizando una conexión directamente con la central (ver el Manual del software, *capítulo 4 Conexión del software con la central*), se puede efectuar un control en tiempo real de toda la instalación.

Hacer clic en el botón **Monitorización** en la barra de menús. La ficha a la derecha presenta así diferentes secciones, que se pueden seleccionar desde la pestaña con el encabezamiento arriba, cada una correspondiente a partes diferentes de la instalación y funciones de monitorización.

Algunas de estas funciones también pueden activarse por teclado.

# **Teclados remotos 21-1**

Hacer clic en el botón **Monitorización** en la barra de menús, luego dirigirse a la sección **software** "Teclado remoto".

Esta sección se divide en dos partes. A la izquierda se visualizan los teclados disponibles para la instalación y, según el color, puede verse su estado de efectiva conexión con la central.

Haciendo clic en uno de los mismos, en el recuadro de la derecha se visualiza su exacta reproducción; por tanto non solo es posible visualizar la pantalla y el estado de los LED, sino también enviar mandos haciendo clic en la imagen de los diferentes botones.

También está disponible el siguiente pulsador **Actualizar**, que actualiza la conexión con la central, renovando las imágenes en la ventana.

# **Estado central 21-2**

Hacer clic en el botón **Monitorización** en la barra de menús, luego dirigirse a la sección **software** "Estado central".

En la sección que se abre, se visualiza en tiempo real el estado de la central.

Se muestra una lista de funciones básicas de la central y sus partes, así como de los componentes de la instalación, con información sobre el correcto funcionamiento o las eventuales averías en acto.

# **Monitorización de las 21-3 particiones**

Hacer clic en el botón **Monitorización** en la barra de menús, luego dirigirse a la sección **software** "Particiones".

La sección muestra en la parte superior una serie de iconos que representan todas las particiones pertenecientes a las zonas de la instalación. Según el color, tales iconos indican el estado de armado de la partición:

- rojo, armado total
- azul, armado instantáneo
- naranja, armado parcial

# **Mediante el**

**Mediante el** 

# **Mediante el**

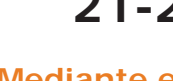

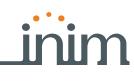

• verde, desarmado

Cuando es el caso, estos iconos indican también el estado de alarma o sabotaje de una de sus zonas mediante el icono (ver *apartado 21-4 Monitorización de los terminales*).

Haciendo clic en uno de los iconos de las particiones, en la sección "Controles" se puede visualizar el estado de la partición, su armado, sabotaje o activación de la función "autoarmado" (ver *apartado 5-1 Parámetros de las particiones*).

También está la sección "Acciones" donde, tras la introducción del código usuario, es posible cambiar el estado de armado de la partición o efectuar su restablecimiento.

# **Mediante el**

# **21-4 Monitorización de los terminales**

**software** Hacer clic en el botón **Monitorización** en la barra de menús, luego dirigirse a la sección "Zonas/Salidas".

Tras haber seleccionado una partición en el campo superior, la sección se presenta subdividida en dos partes:

- a la izquierda se visualiza la lista de todas las zonas de la partición seleccionada
- a la derecha se visualiza la lista de todas las salidas de la instalación

Ambas secciones presentan el estado de los elementos enlistados según los iconos presentes:

**Tabla 21-1: Iconos de estado de los terminales**

| י העומדו היה ניסו שט היה של כשנושט מים היה ה- ה |                              |  |               |                    |  |  |  |  |
|-------------------------------------------------|------------------------------|--|---------------|--------------------|--|--|--|--|
| Icono                                           | Estado                       |  | <b>I</b> cono | Estado             |  |  |  |  |
|                                                 | Zona en función y en reposo  |  | т             | Zona en prueba     |  |  |  |  |
|                                                 | Zona en alarma               |  |               | Zona inhabilitada  |  |  |  |  |
|                                                 | Zona con memoria de alarma   |  |               | Salida activada    |  |  |  |  |
|                                                 | Sabotaje de la zona en acto  |  |               | Salida desactivada |  |  |  |  |
|                                                 | Zona con memoria de sabotaje |  |               |                    |  |  |  |  |

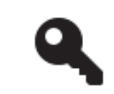

**Desde el** 

Las listas presentan también un botón para habilitar o inhabilitar la zona correspondiente, así como el de activación o desactivación de la salida. Estas operaciones solo están habilitadas tras haber ingresado un código usuario válido en los campos inferiores.

**teclado** Digite codigo (Instalador) , PROGRAMACION Func.de usuario; Vista, Estado zona

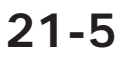

# **Mediante el**

# **21-5 Monitorización temporizadores**

**software** Hacer clic en el botón **Monitorización** en la barra de menús, luego dirigirse a la sección "Temporizador".

Esta sección presenta los iconos de los temporizadores disponibles.

El estado de cada icono indica el del respectivo temporizador en tiempo real, es decir si está habilitado o no al funcionamiento o si está encendido en el momento de la monitorización.

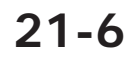

# **21-6 Monitorización de los dispositivos periféricos**

**Mediante el** 

**software** Hacer clic en el botón **Monitorización** en la barra de menús, luego dirigirse a la sección "Periféricas".

En dicha sección es posible efectuar la monitorización de los dispositivos conectados en I-BUS, divididos según el tipo:

- Teclados
- **Lectores**
- **Expansiones**
- Módulos domóticos
- **Termostatos**
- **Sirenas**
- **Aisladores**
- Periféricos DAC
- Nexus

Seleccionando una opción de dicha lista, en la sección de al lado, se muestran todos los periféricos del tipo seleccionado, representados por iconos.

Hay dos teclas para obtener información específica para cada dispositivo (dirección, versión del firmware, tensión con la que está trabajando, presencia de averías, etc.):

- Actualizar, para actualizar los datos
- **Continuo**, para una lectura continua de los datos en tiempo real

Además, mediante el tooltip (pasando sobre el icono con el puntero del ratón) se suministra el modelo de periférico y se notifica su presencia o no.

# **Monitorización de los sirenas 21-7**

La monitorización de las sirenas, tanto las de I-BUS como las inalámbricas, muestra el estado de las sirenas y sus descripciones.

Hacer clic en el botón **Monitorización** en la barra de menús, luego dirigirse a la sección **software** "Periféricas, Sirenas".

Los datos de cada sirena se visualizan mediante el respectivo icono: si la sirena está configurada, el icono se ilumina y presenta la descripción y los iconos de estado, fallos y sabotajes, que explicamos a continuación:

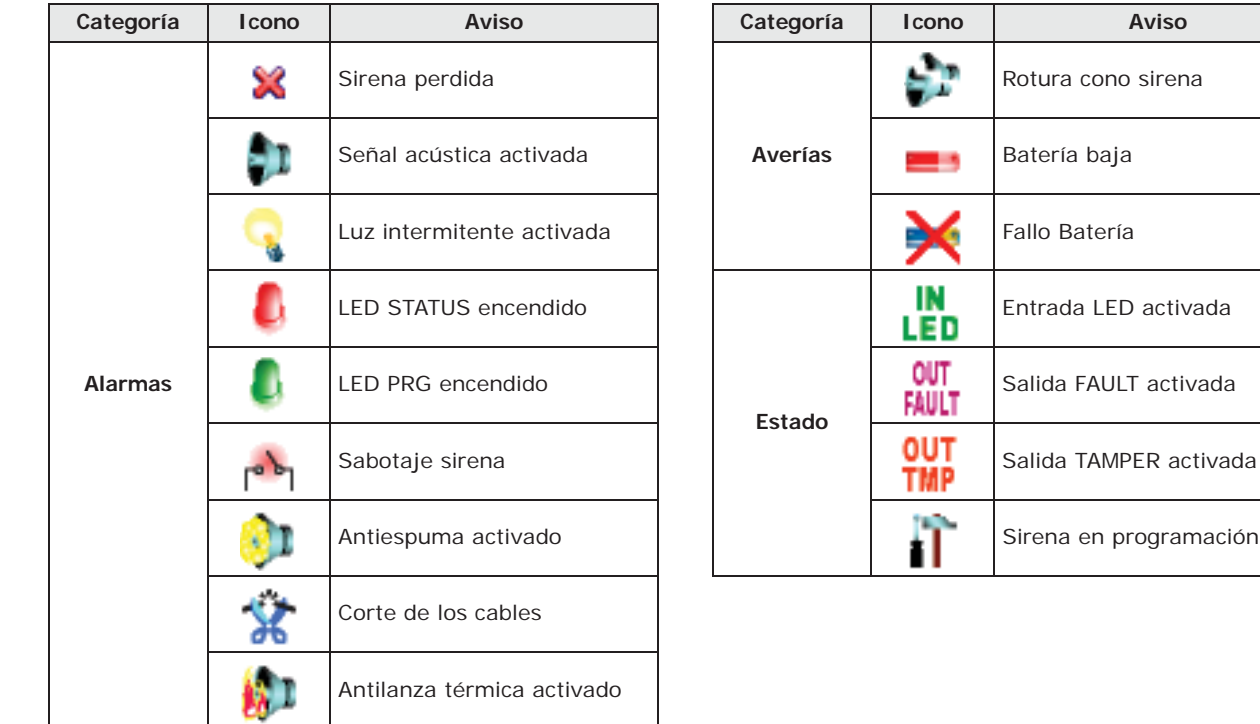

### **Tabla 21-2: Iconos de estado de las sirenas**

La sección de programación de las sirenas inalámbricas permite visualizar su estado. **INALÁMBRICAS**

Haciendo clic en el botón **Sirenas** del menú izquierdo, en la sección "Parámetros de ajuste, **software** Sirenas configuradas" se visualizará la lista de las sirenas configuradas. Seleccionando una de

# **SIRENAS**

**Mediante el** 

**Mediante el** 

sirena

activada

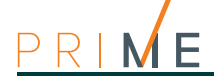

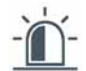

las sirenas configuradas como "Inalámbrico", en la sección "Tiempo real" se verá el estado de la sirena.

En tal sección, el recuadro de la monitorización presenta las partes de la sirena cuyo estado se representa con iconos/testigos:

**Tabla 21-3: Testigos de estado sirenas inalámbricas**

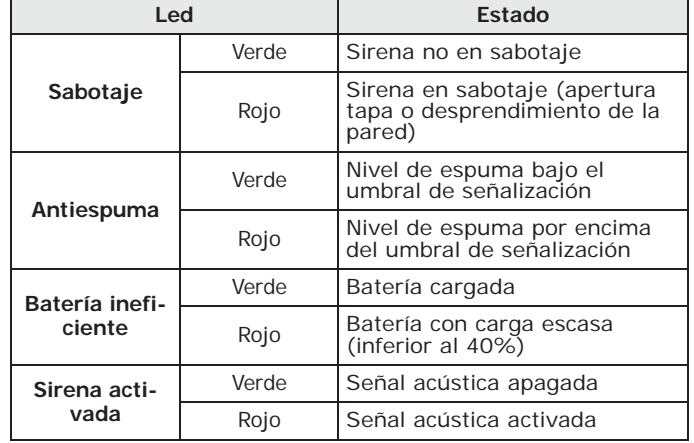

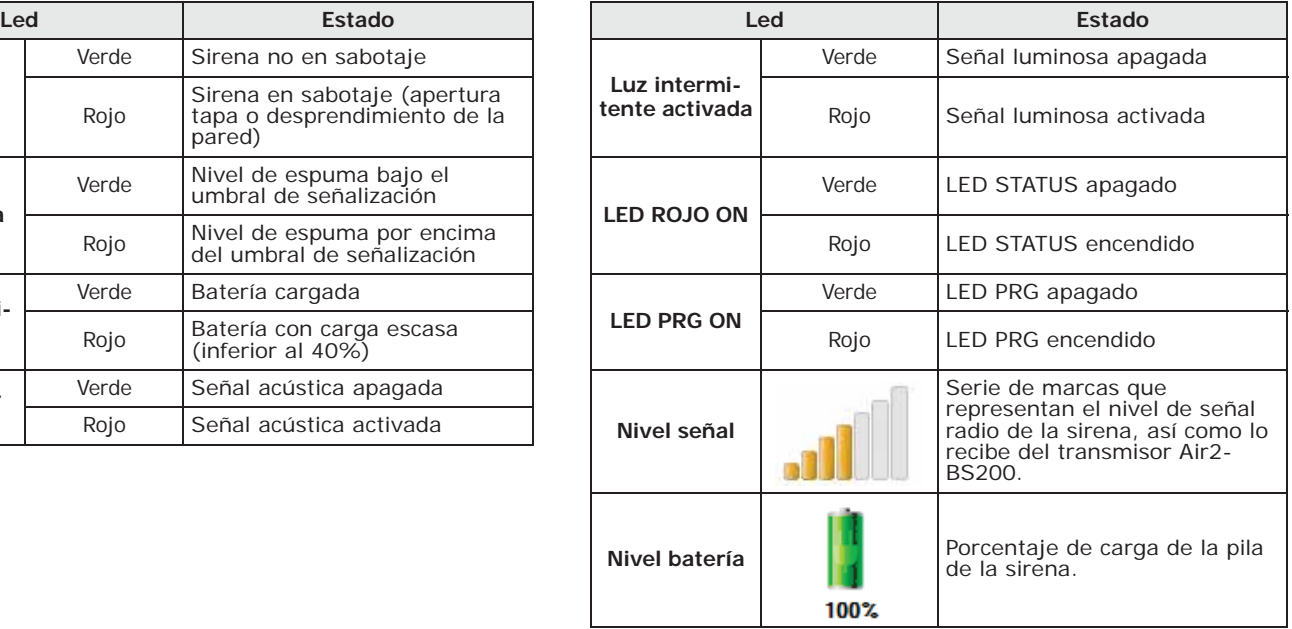

La subsección "Monitoring" dispone en cambio del botón **Start**, que inicia a monitorizar la variación de la señal transmitida por el dispositivo y el ruido de fondo detectado.

# **21-8 Monitorización de la expansión FLex5/DAC**

La monitorización mediante el software permite visualizar el estado de las salidas de todas las expansiones Flex5/DAC conectadas e intervenir en las mismas.

# **Mediante el**

**software** Haga clic en la tecla **Monitorización** en la barra de los menús, luego diríjase a la sección «Periféricos, Periférico DAC».

En esta sección, primer hay que seleccionar una de las expansiones configuradas, ingresando la dirección en el campo correspondiente. Luego, tras el clic en el botón **Iniciar monitor** se visualizará:

- Estado de cada una de las 5 salidas de la expansión:
	- •• potencia consumida por la carga, desfasaje o factor de potencia para cargas de corriente alternada con tensión de red
	- •• Porcentaje de la potencia suministrada con respecto al máximo posible, medida solo para cargas de tipo dimmer
- Botones para la activación o desactivación de cada salida o para variar la tensión suministrada a la salida de tipo dimmer (operación habilitada tras el ingreso de un código de usuario válido)
- Tensión suministrada a la expansión

# **21-9 Monitorización de la alimentación**

El software dispone de una sección para la monitorización de las alimentaciones, en base a los colores de los testigos y los valores de las lecturas.

# **Mediante el**

**software** Hacer clic en el botón **Monitorización** en la barra de menús, luego dirigirse a la sección "Periféricas, Power".

En tal sección, tras el clic en el botón **Iniciar monitor** se visualizará:

- los datos que conciernen las alimentaciones suministradas a la central:
	- •• alimentación primaria
	- •• alimentación secundaria
	- •• alimentador
	- •• batería
- los datos que conciernen las alimentaciones suministradas por la central a los dispositivos de campo:
	- •• tensiones y corrientes en los bornes "**AUXx**"
	- •• tensión y corriente en I-BUS

# **Monitorización de los 21-10 dispositivos inalámbricos**

Hacer clic en el botón **Monitorización** en la barra de menús, luego dirigirse a la sección **software** "Dispositivos inalámbricos".

La sección, tras haber hecho clic en la tecla **Actualizar**, se muestran todos los dispositivos inalámbricos conectados a la central.

La operación de monitorización muestra por cada dispositivo:

- un índice de la calidad de la señal radio transmitida
- el porcentaje de carga de la respectiva batería

También el color de las cifras indica el nivel del índice de la señal y de la carga (rojo-naranjaverde).

# **Walk test 21-11**

Dicha sección proporciona un instrumento para realizar un rápido test de todas las entradas configuradas.

Una vez iniciado el test, el operador podrá recorrer toda el área cubierta por la instalación y verificar la corrección de la detección de las entradas por lo que se indica en el teclado o también en el software Prime/STUDIO.

Digite codigo (Instalador), PROGRAMACION Test d caminando **teclado**

Accediendo a esta sección, se visualiza en la pantalla del teclado toda la lista de las zonas.

A medida que dichas entradas son violadas por el operador que realiza el test, éstas se borran de la lista y el zumbador del teclado emite un beep prolongado.

La instalación ha superado positivamente el test cuando desaparecen de la lista todas las líneas.

Hacer clic en el botón **Monitoring** en la barra de menús, luego dirigirse a la sección **software** "Programación, Sirenas".

Aparece la lista de las zonas y el botón **Iniciar Walk test**.

Una vez iniciado el test, el operador podrá recorrer toda el área cubierta por la instalación y verificar la corrección de la detección de las entradas por lo que se indica en esta sección marcando las zonas violadas con un punto rojo y el horario de la violación.

El botón **Imprimir Walk test** activa la impresión de los resultados de la prueba.

**Mediante el** 

# **Desde el**

**Mediante el** 

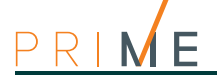

# **Capítulo 22 Ejemplo de programación**

Presentamos aquí el ejemplo de una instalación Prime para una vivienda.

Veremos el procedimiento de programación básico de todos los dispositivos instalados, a fin de modificar lo menos posible los parámetros predefinidos de la central.

El procedimiento ideal sigue directamente las indicaciones suministradas en el manual de instalación para el primer encendido de la instalación.

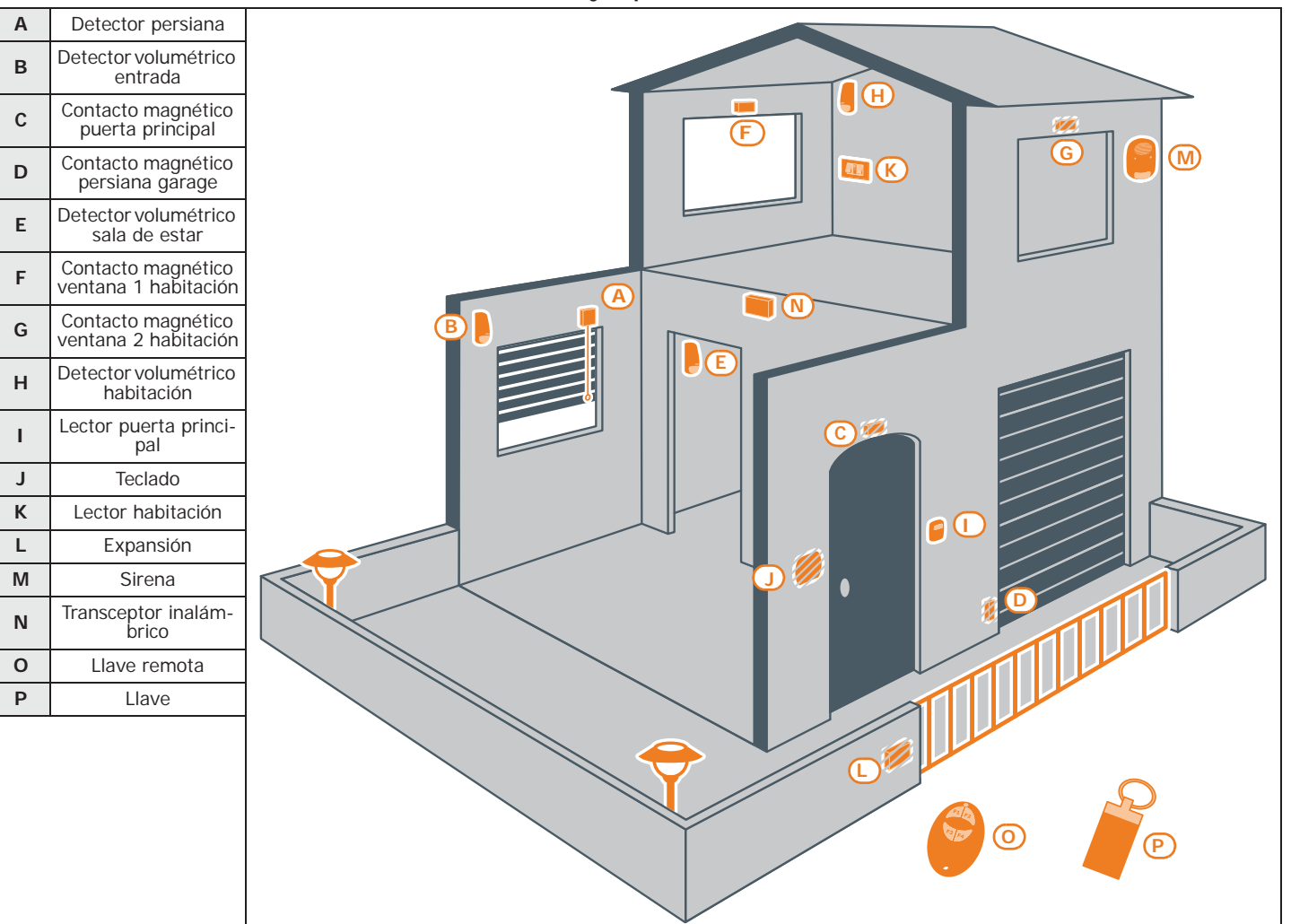

**Tabla 22-1: Ejemplo de instalación**

# **INICIO**

**PROGRAMACIÓN** 1. Iniciar la programación.

**Desde el teclado** Digite codigo (Instalador), PROGRAMACION

**Mediante el** 

**software** Iniciar una nueva solución seleccionando el modelo de central como el de la instalación.

Efectuar una operación de lectura con el botón **Subir** para tener a disposición la configuración de la instalación.

- 2. Cambiar la descripción de las particiones: **PARTICIONES**
- Partición 1 "Planta baja"
- Partición 2 "Primera planta"

PROGRAMACION Particiones, "PARTICION 00x", Descripcion **teclado**

Hacer clic en el botón **Particiones** del menú izquierdo, la ficha a la derecha presentará la lista **software** de las particiones disponibles.

Seleccionando allí la partición para configurar, es posible modificar su parámetro "Descripción".

3. Programar las zonas (todas conectadas a la central): **ZONAS**

PROGRAMACION Terminales, seleccionar el terminal deseado o bien

PROGRAMACION Zonas, seleccionar la zona asociada al terminal deseado

Para programar la zona hacer clic en el botón **Terminales**: en la tarjeta a la derecha se visualiza una representación gráfica de los terminales de toda la instalación.

Haciendo un doble clic en el terminal deseado, se accede a la programación del terminal.

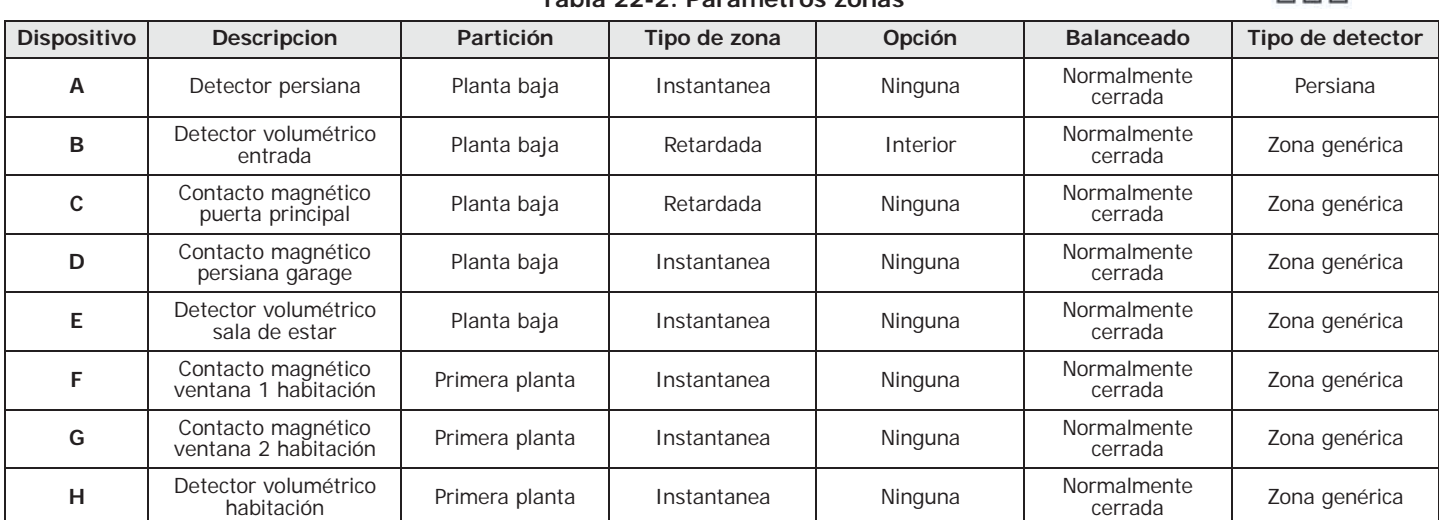

**Tabla 22-2: Parámetros zonas**

4. Añadir a los escenarios predefinidos (Escenario 1 "Armado" y Escenario 2 "Desarmado") **ESCENARIOS** un tercer escenario de armado de tipo parcial (presente) en ambas particiones.

PROGRAMACION Arm.de escenario, "ESCENARIO 003", Particiones, "particion", Presente **teclado**

Hacer clic en el botón **Escenarios de armado** del menú izquierdo, la ficha a la derecha **software** presentará la lista de los escenarios disponibles.

Seleccionando allí el escenario 3, configurar las particiones "Planta baja" y "Primera planta" en modo "Presente".

5. Asociar a los lectores las particiones "Planta baja" y "Primera planta", así como el esce- **DE LOS LECTORES** nario 3 de tipo parcial (presente) además de los escenarios predefinidos:

# **Mediante el**

# **DE LAS**

**PROGRAMACIÓN** 

**Mediante el** 

**Desde el** 

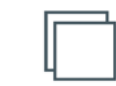

**PROGRAMACIÓN** 

**Desde el** 

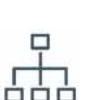

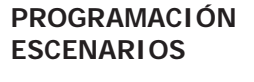

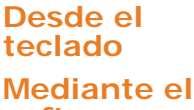

# **PROGRAMACIÓN**

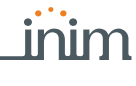

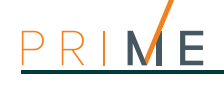

# **Desde el**

**teclado** PROGRAMACION Lectores, Selec.Periferico, "LECTOR 00x", Particiones

En esta sección se pueden habilitar las particiones "Planta baja" y "Primera planta".

PROGRAMACION Lectores, Selec.Periferico, "LECTOR 00x", Acc.directos

En esta sección se puede seleccionar la macro asociada al LED rojo y azul, seleccionando primero el tipo "Ejecutar armado" y luego el escenario para asociar al LED.

# **Mediante el**

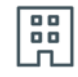

**software** Hacer clic en el botón **Lectores**; en la ficha a la derecha se visualizan todos los lectores configurados.

Haciendo clic en el botón  $\sqrt[n]{\ }$ se accede a la sección donde seleccionar las particiones para asociar el lector y configurar las macros del LED rojo y azul.

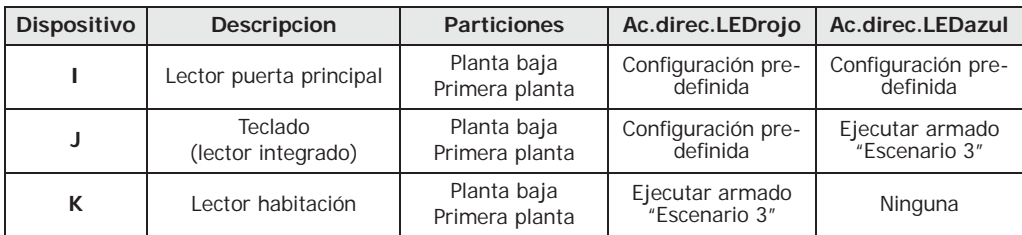

#### **Tabla 22-3: Parámetros lectores**

### **PROGRAMACIÓN DEL TECLADO** 6. Asociar al teclado las particiones "Planta baja" y "Primera planta".

**Desde el** 

### **Mediante el software** Hacer clic en el botón **Teclados**; en la ficha a la derecha se visualiza el teclado configurado.

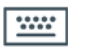

# **PROGRAMACIÓN DE LAS**

**Desde el** 

# **Mediante el**

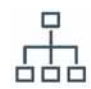

**EXPANSIONES** 7. Programar los dispositivos conectados a los terminales de la expansión:

**teclado** PROGRAMACION Teclados, Selec.Periferico, "TECLADO 001", Particiones

Aquí se pueden seleccionar las particiones para asociar.

En esta sección se pueden habilitar las particiones "Planta baja" y "Primera planta".

**teclado** PROGRAMACION Terminales, seleccionar el terminal deseado Pulsar el botón **2**<sub>abc</sub> para configurar el terminal como salida. Pulsando **OK** se entra en el menú de programación.

**software** Para programar la zona hacer clic en el botón **Terminales**: en la tarjeta a la derecha se visualiza una representación gráfica de los terminales de toda la instalación.

> Haciendo clic con la tecla derecha del ratón sobre el terminal de expansión, es posible configurarlo como salida, luego con un doble clic se accede a la programación del terminal.

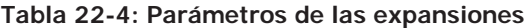

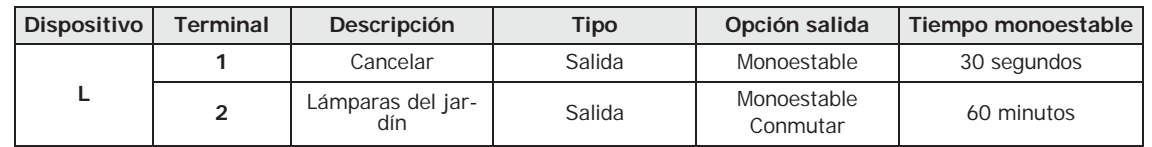

## **PROGRAMACIÓN LLAVES** 8. Asociar a las llaves (*[O]* y *[P]*) las particiones "Planta baja" y "Primera planta":

**Desde el** 

**teclado** PROGRAMACION Llaves, Parametros llave, "Llave 00x", Particiones En esta sección se pueden habilitar las particiones "Planta baja" y "Primera planta".

particiones para asociar a las mismas.

## **Mediante el software** Hacer clic en el botón **Llaves**, en la ficha a la derecha se visualizarán las llaves y las

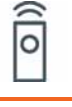

9. Incorporar las llaves, mediante uno de los lectores de proximidad y un teclado.

PROGRAMACION Llaves, Enrolar, "LECTOR 00x", "Llave 00x"

Aproximar la llave al lector y después alejarla. El teclado donde se está operando emitirá un beep para confirmar la efectiva incorporación de la llave.

10. Asociar a los botones del mando remoto *[O]* las macros para los armados y la gestión **MANDO REMOTO** de las salidas de la expansión:

PROGRAMACION Llaves, Parametros llave, "Llave 00x", Acc.directos **teclado** En esta sección se pueden asociar las macros personalizadas, o sea "Activación salida" a las teclas **F3** y **F4** seleccionando luego las salidas de la expansión.

Hacer clic en el botón **Llaves**, en la ficha a la derecha se podrá seleccionar la llave **software** correspondiente al mando remoto con un clic en la tecla correspondiente **.**

**Tabla 22-5: Macro para mando remoto**

Se encuentra aquí la sección "Macro" para asociar las macros a los botones.

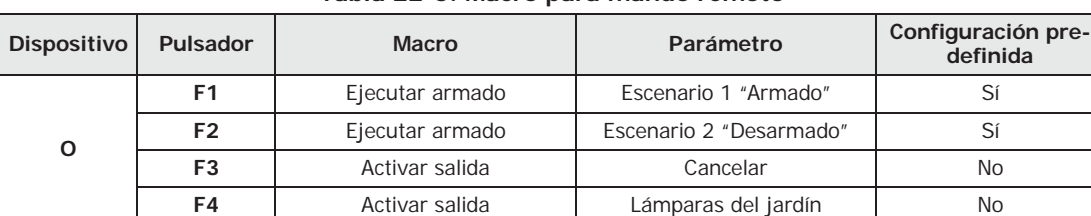

11. Incorporar el mando remoto mediante el lector simulado por el transceptor (*[N]*, indicado en el teclado con la letra "W").

PROGRAMACION Llaves, Enrolar, "LECTOR 00x W", "Llave 00x"

Entonces se tendrá a disposición 3 minutos para hacer incorporar el mando remoto pulsando simultáneamente las teclas **F3** y **F4**.

El éxito satisfactorio de la operación se señala mediante 3 parpadeos del LED verde del mando remoto y un largo beep del zumbador.

12. Cerrar la programación guardando las modificaciones aportadas. **PROGRAMACIÓN**

Pulsar varias veces la tecla **Esc** hasta que se visualice el mensaje:

SALIR? OK = YES

Pulsando **OK** se sale de la programación guardando las modificaciones y se reenciende la central.

Efectuar una operación de escritura con la tecla **Escribir**.

Al término de la misma, la central se reenciende y es posible cerrar la solución del software en acto.

# **Mediante el**

**Desde el** 

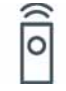

**Desde el** 

**CERRAR LA** 

**Desde el** 

**Mediante el** 

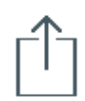

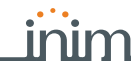

# **Desde el**

**PROGRAMACIÓN** 

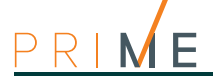

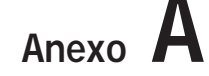

# **Anexo A Programación predefinida**

## **Teclados**

- teclado "1" habilitado
- todos los teclados pertenecen a la partición 1
- 12 macros programadas: Ejecutar armado Escenario 1 Ejecutar armado Escenario 2 Cancelar llamadas Eliminar memoria Menú activaciones zonas (exclusiones) Visualización registro alarmas – Visualización fallos – Ajuste hora/fecha – Menú funciones de voz – Llamada intercom – Menú termostato – Menú configuraciones teclado
- todos los termostatos habilitados en todos los teclados

### **Lectores nBy**

- pertenecen a la partición 1
- macro programada en LED rojo: Ejecutar armado Escenario 1

### **Particiones**

- tiempo de entrada y de salida en 30 segundos
- restablecimiento automático de la memoria al armado
- eliminar cola de llamadas al desarmar el sistema

### **Terminales**

- terminales en central: entradas
- terminales en expansiones: entradas
- terminales en teclados: inutilizados

### **Zonas**

- pertenecen a la partición 1
- balanceo N.C. (normalmente cerrado)
- las zonas T1 y T2 en la central están retardadas; todas las demás son inmediatas
- ciclos de alarma ilimitados (repetitivos)

### **Salidas**

- salida de relé monoestable, normalmente cerrada, tiempo de monoestable 3 minutos
- la salida de relé es de tipo «Intrusión»
- todas las otras salidas son de tipo «genérico»

### **Terminales virtuales**

• Todos los terminales virtuales son de entrada/salida, «tecnológicos» y asociados al área 1

### **Expansiones**

• todas las expansiones tienen el sabotaje desactivado

### **Escenarios**

- escenario 1: armado total partición 1
- escenario 2: desarmado partición 1

### **Codigos**

- código usuario 1 pertenece a todas las particiones
- todos los demás codigos no pertenecen a ninguna partición
- solo el Código 1 es usuario "Master"
- habilitadas todas las secciones del menú usuario
- 8 macros (teclas F1-F4) programadas: Cancelar llamadas Activación salida 2 Desactivación salida 2 – Visualización estado zonas – Visualización estado instalación – Habilitación contestador – Activar escenario salidas – Menú configuraciones
- 6 macros (teclas de 1 a 6) programadas: Escucha ambiental Ejecutar armado Escenario 1 – Ejecutar armado Escenario 2 – Parar alarmas – Activación salida 2 – Desactivación salida<sup>5</sup>
- opción guía de voz habilitada

• todos los terminales configurados como «salida» o «I/O» están asociados a todos los códigos

### **Llaves**

- pertenecen a la partición 1
- opción "Mantenimiento" habilitada

### **Teléfono**

- los números de 1 a 6 de la agenda son de voz (usuario)
- los números 7 y 8 de la agenda son para televigilancia CONTACT-ID
- el número 9 de la agenda es de voz (para el instalador)

### **Eventos de alarma y sabotaje de zona**

- salida de relé activada
- "Otras salidas / Sirena 1" activada
- a la activación del evento, llamadas a los números de 1 a 8
- a la restauración del evento, llamadas a los números 7 y 8

### **Eventos de exclusión de zona**

• llamadas a los números 7 y 8

## **Eventos de armado y desarmado particiones**

• llamadas a los números 7 y 8

## **Eventos de tiempo extra en partición**

• llamadas a los números 7 y 8

### **Eventos teclas de emergencia**

• a la activación del evento, llamadas a los números de 1 a 8

## **Eventos de apertura/desprendimiento central y sabotaje periféricos**

- salida de relé activada
- "Otras salidas / Sirena 1" activada
- a la activación del evento, llamadas a los números de 1 a 8
- a la restauración del evento, llamadas a los números 7 y 8

#### **Eventos fallo fusibles, fallo de red a.c., desaparición periféricos, batería baja**

- salida 1 activada
- llamadas al número 9 (de voz para el instalador)

### **Sirenas**

• causa apagado sirena y flash: Reset memorias de partición (Partición 1)

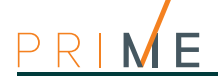

# **Apéndice B Accesos directos predeterminados**

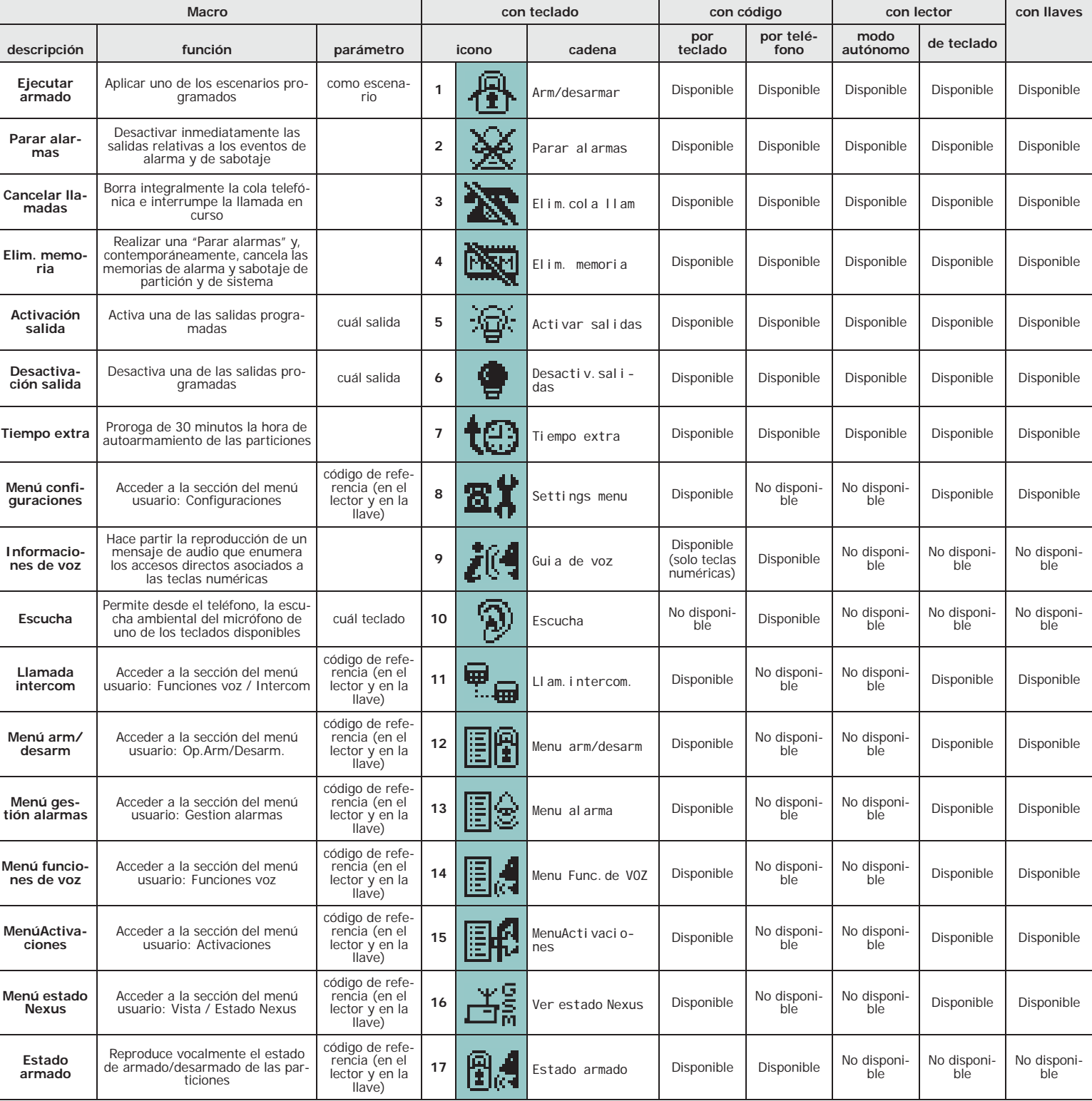

#### **Tabla 22-6: Lista de macros**

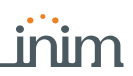

### **Tabla 22-6: Lista de macros**

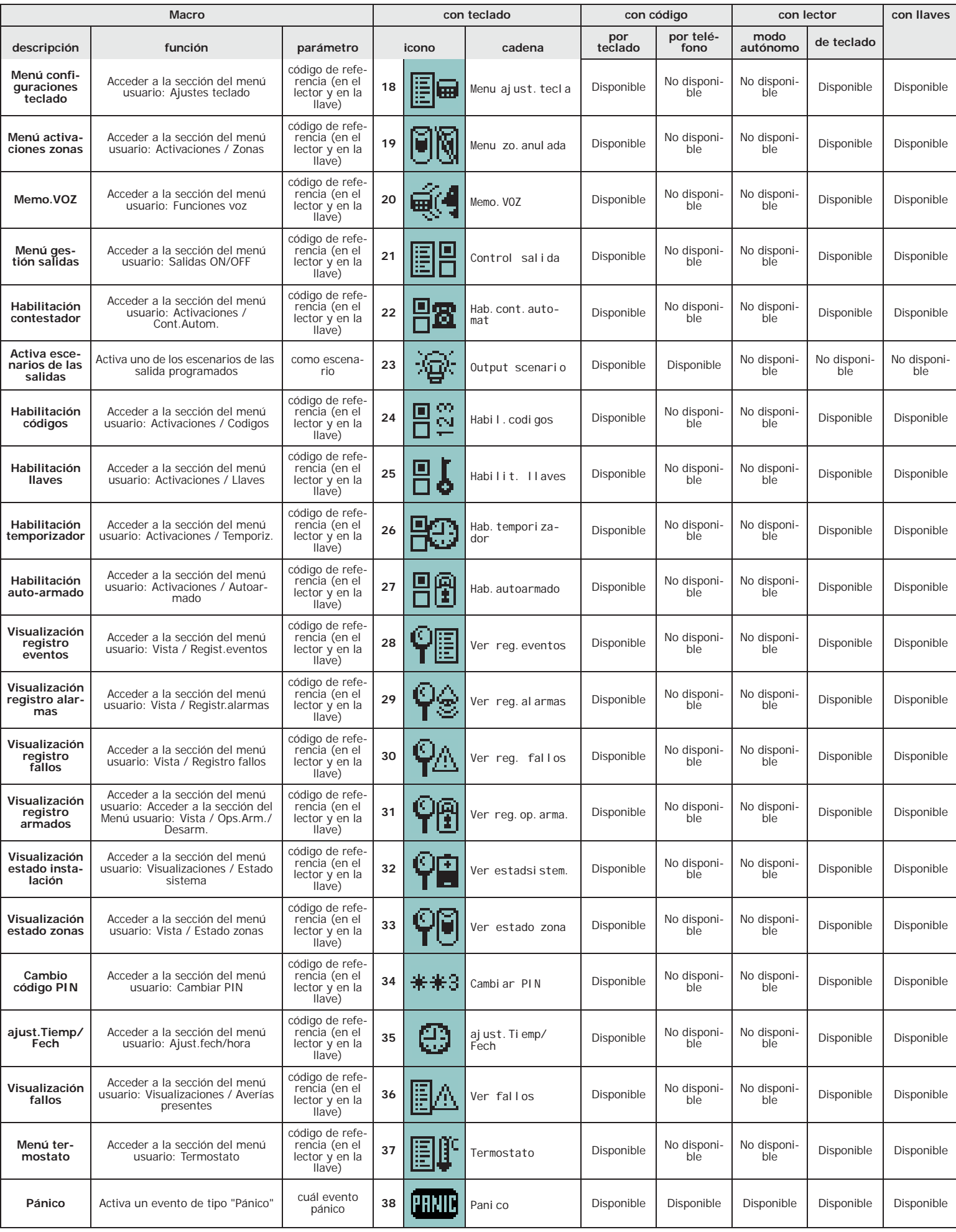

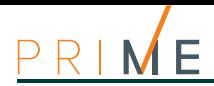

## **Tabla 22-6: Lista de macros**

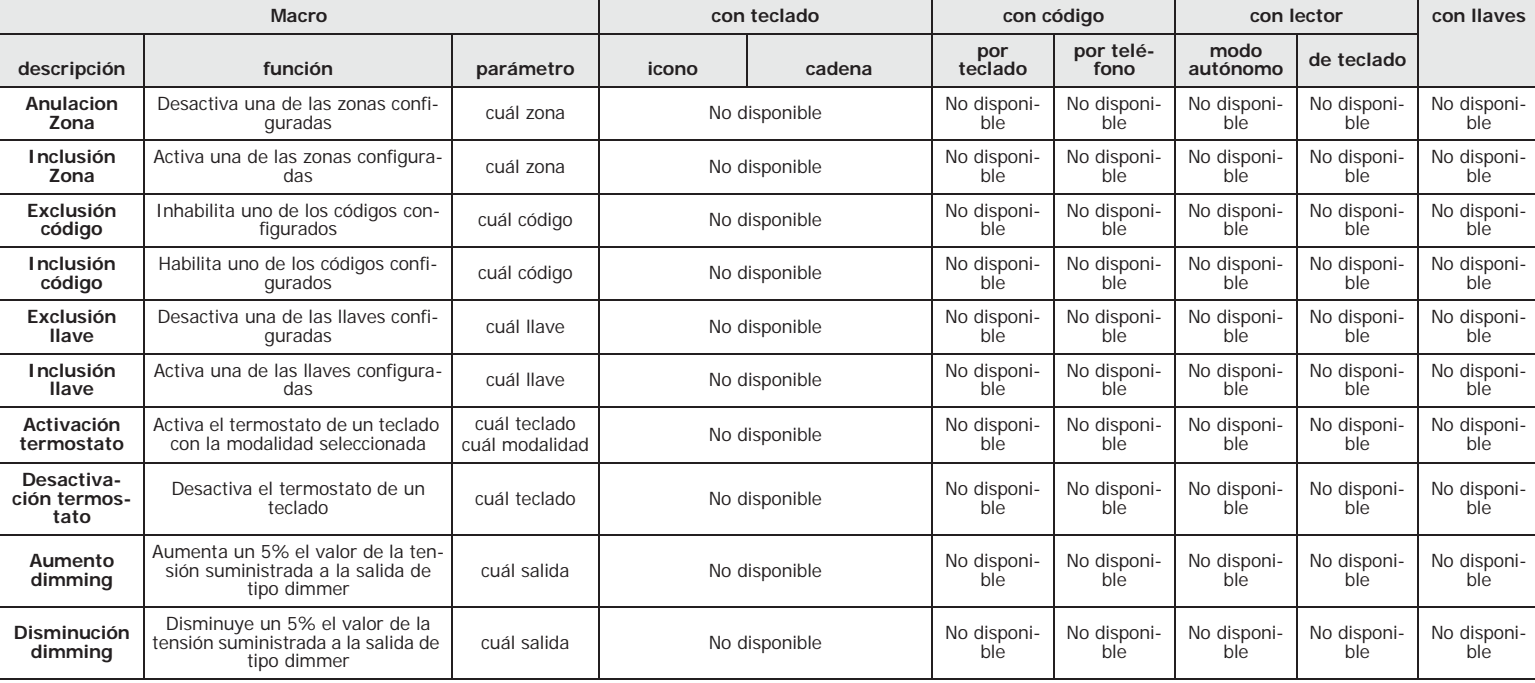
# **Iconos disponibles Anexo**  $C$

A continuación se incluye una tabla con los iconos predeterminados y puestos a disposición para personalizar los accesos directos en el teclado:

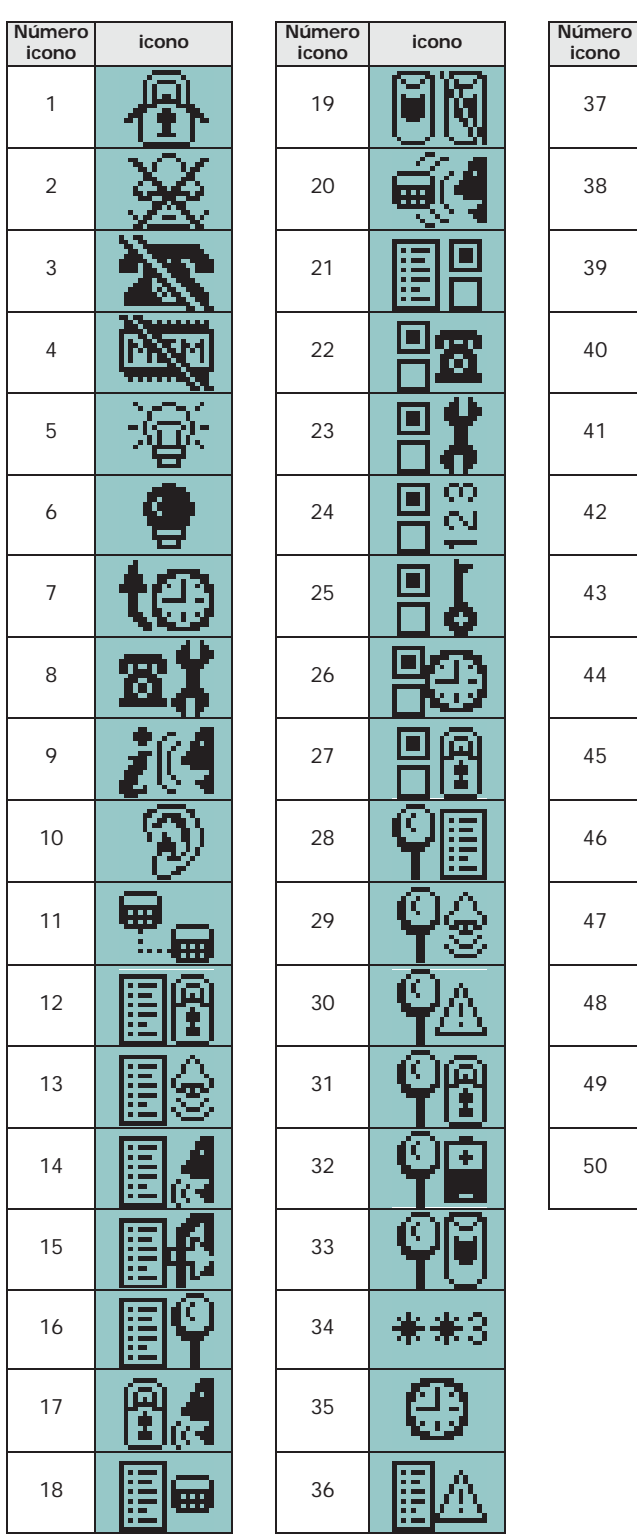

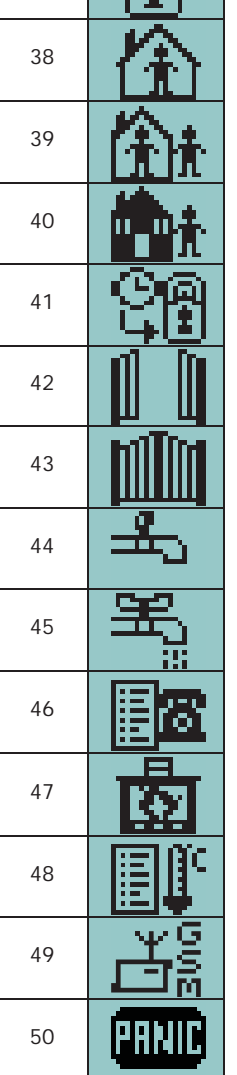

**icono icono**

## **Anexo D Mensajes de voz**

La tarjeta vocal SmartLogos30M suministrada por la firma INIM Electronics tiene 500 mensajes de voz de los cuales, 291 son pregrabados. Estos mensajes se configuran para realizar las llamadas de voz relativas a cada evento que se describen de modo detallado.

La tabla siguiente incluye el número de los mensajes y su uso, junto con el tiempo a disposición para su grabación:

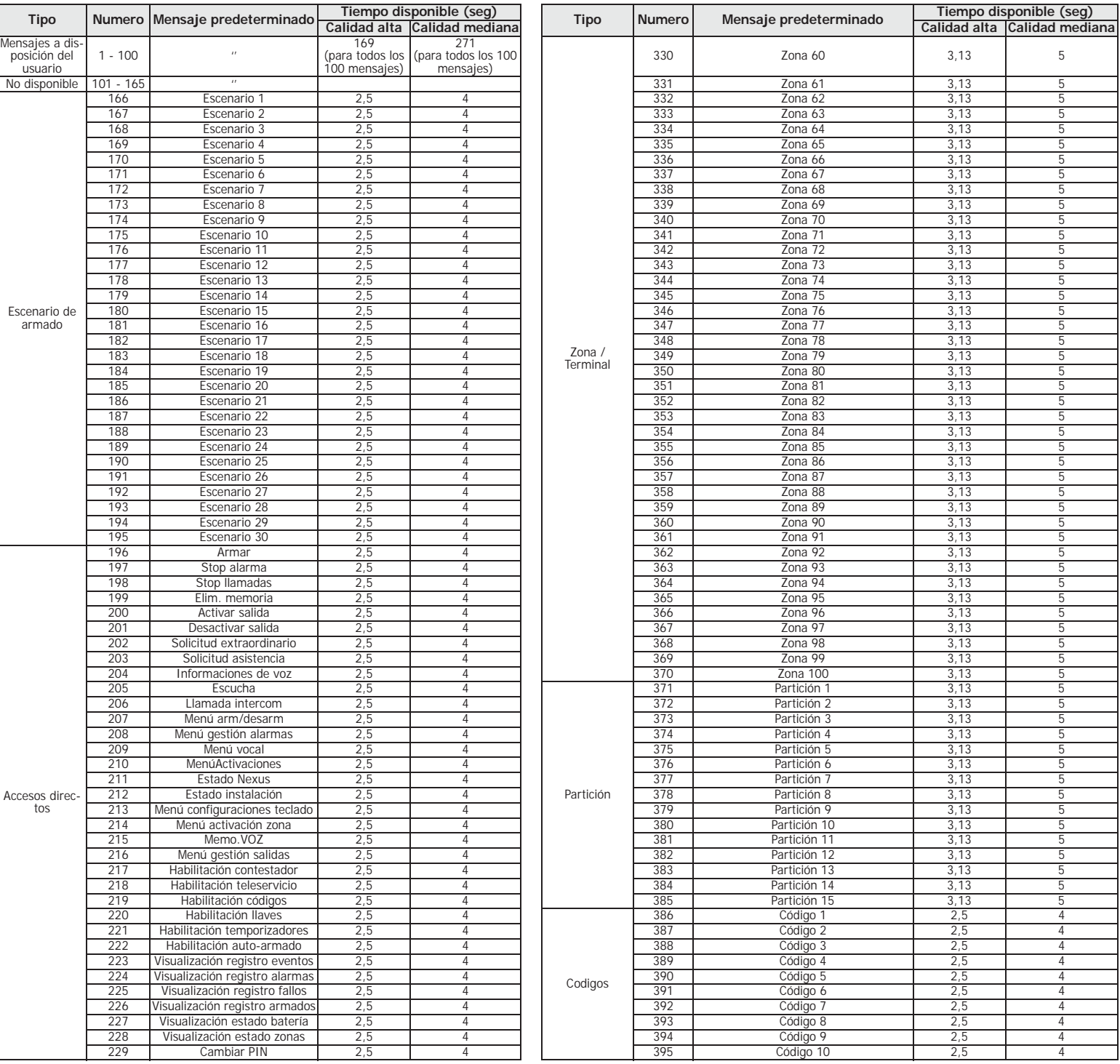

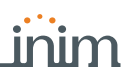

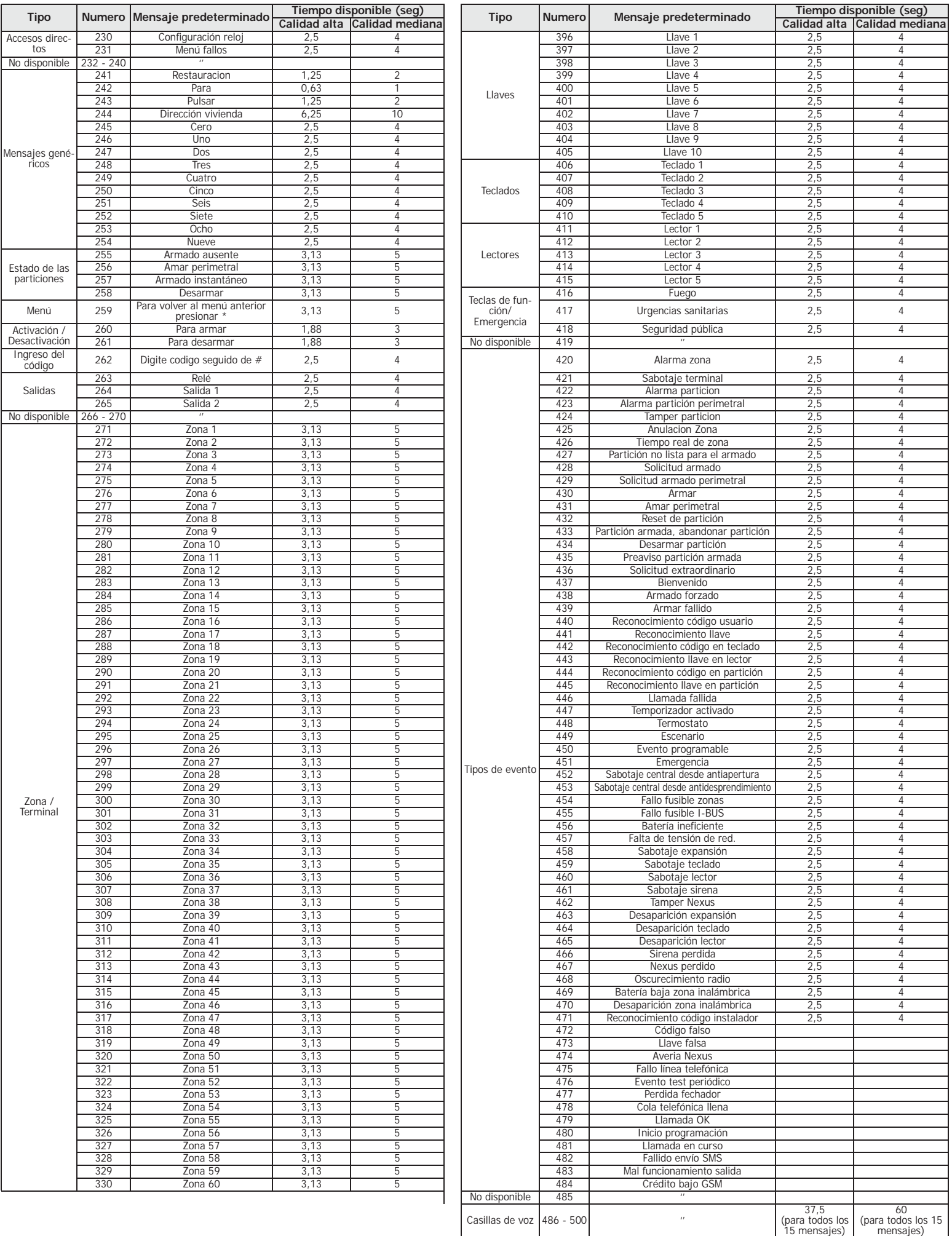

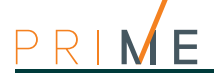

# **Anexo E Tipos de evento**

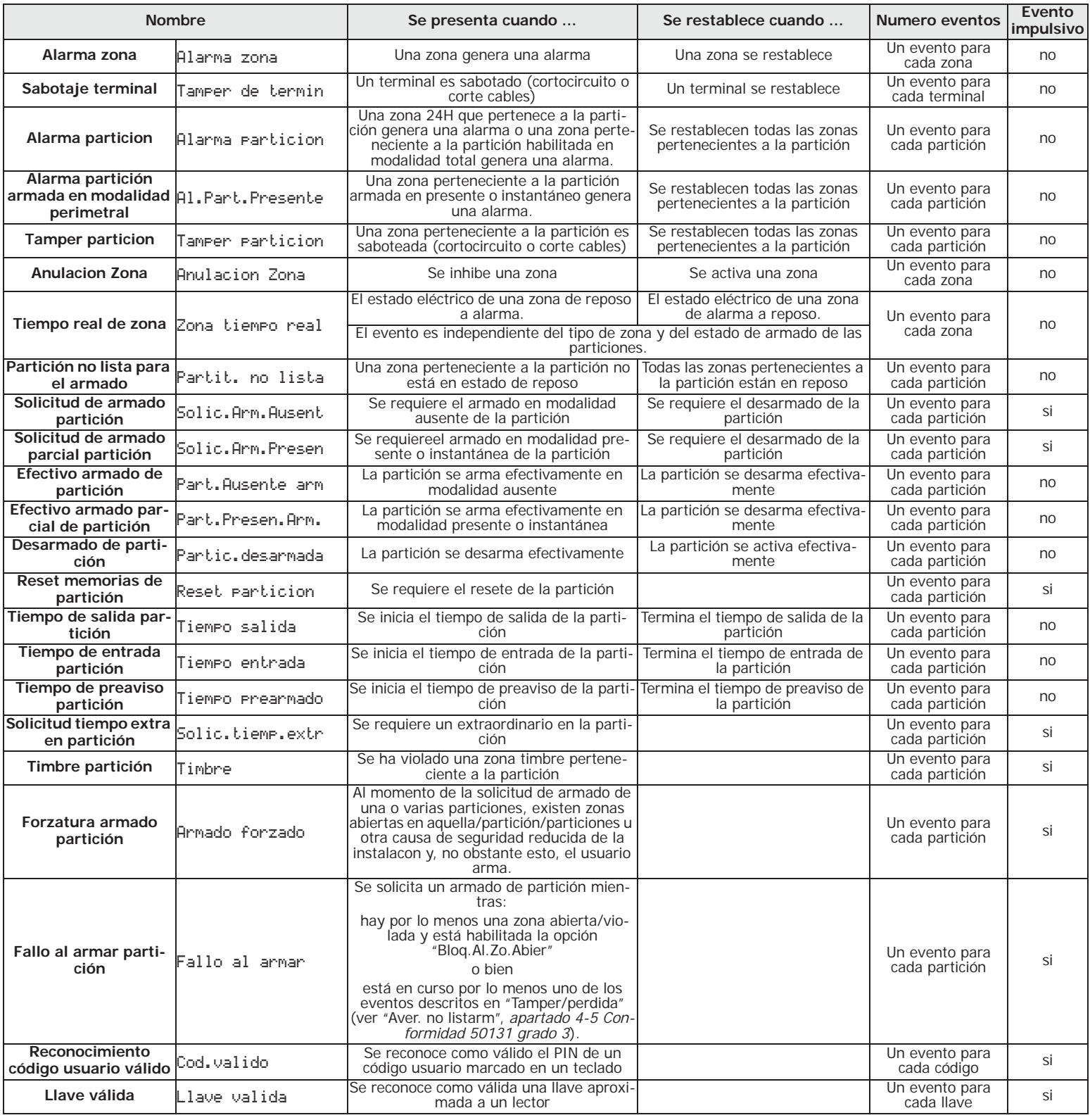

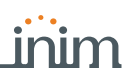

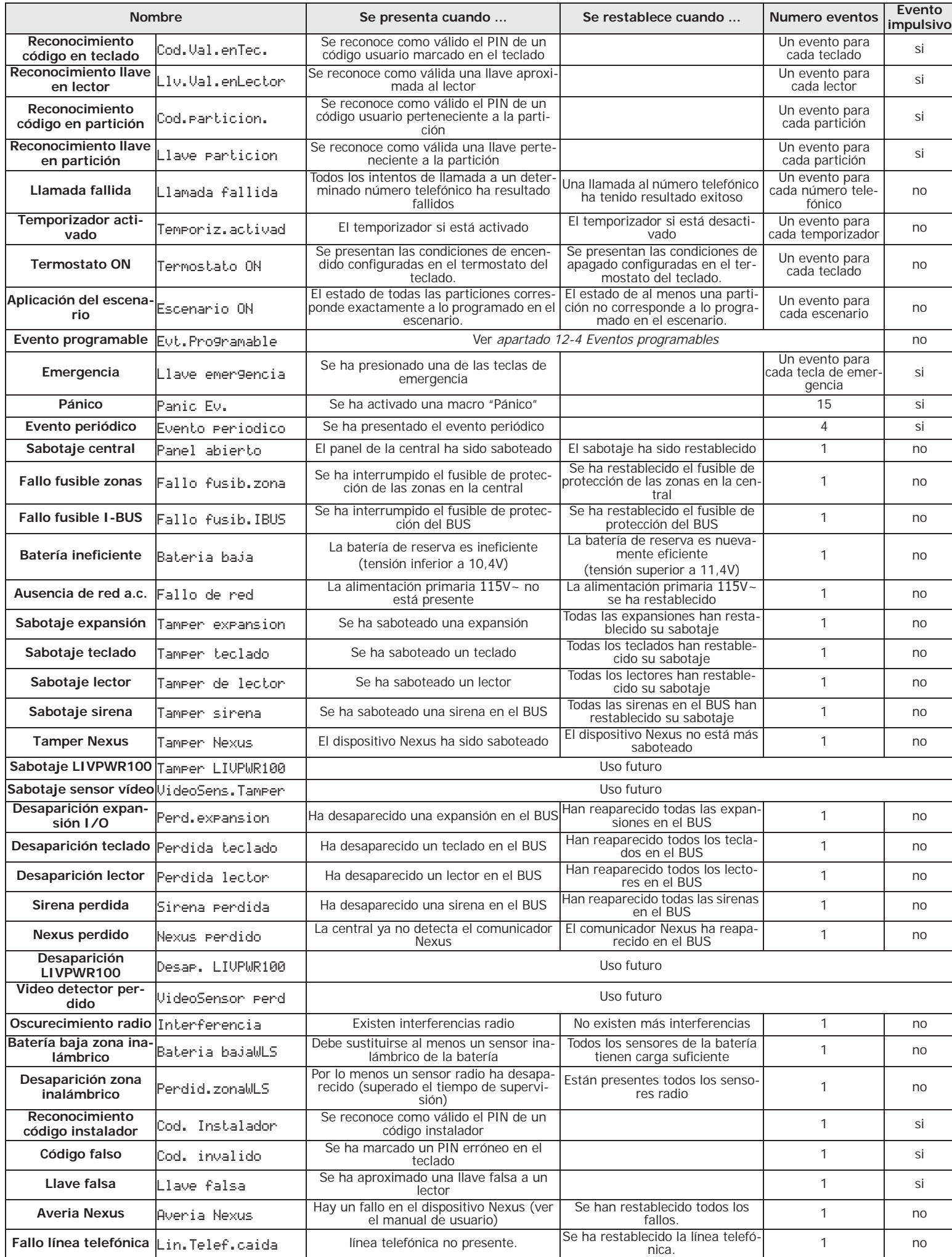

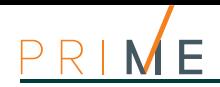

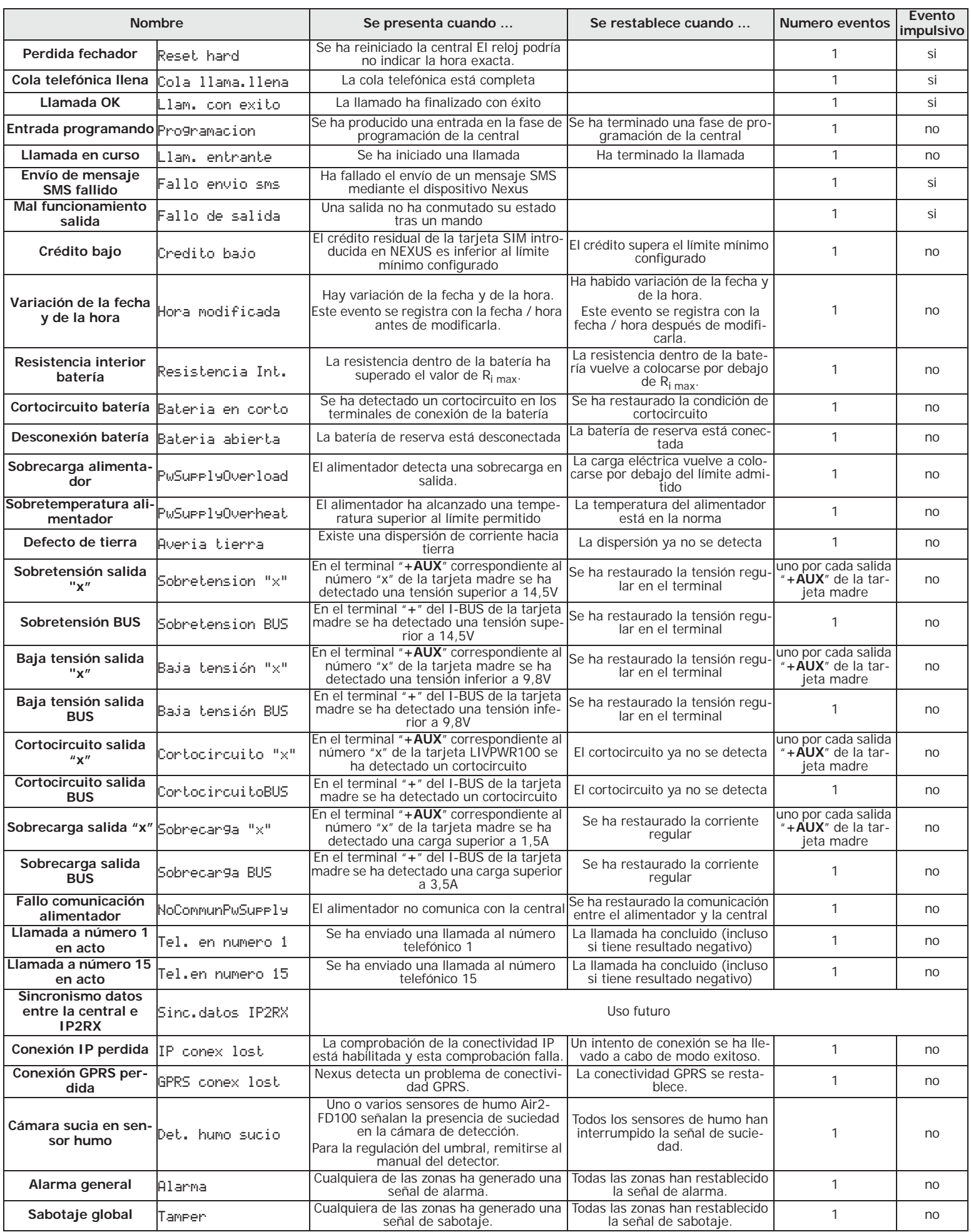

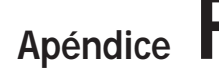

## **Apéndice F Combinaciones de salidas en eventos**

Este apéndice ilustra el comportamiento de las salidas programadas en los parámetros "Salidas" y "Otras salidas" de cada evento junto con las modalidades de activación y desactivación (parámetro "Tipo sonid siren") de las sirenas en el BUS.

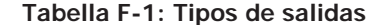

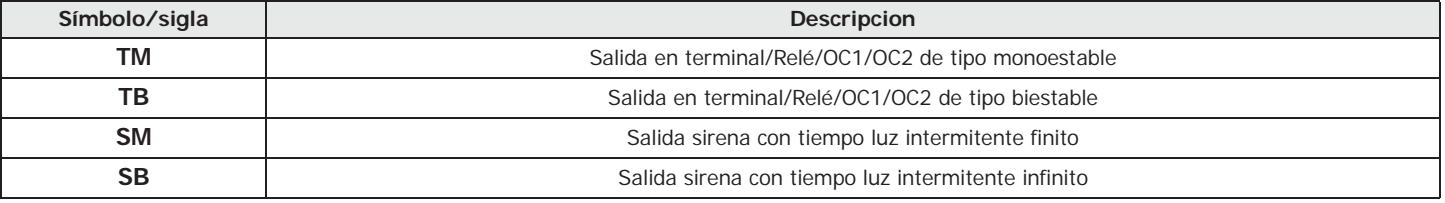

### **Tabella F-2: Funcionamiento y desactivación de las salidas**

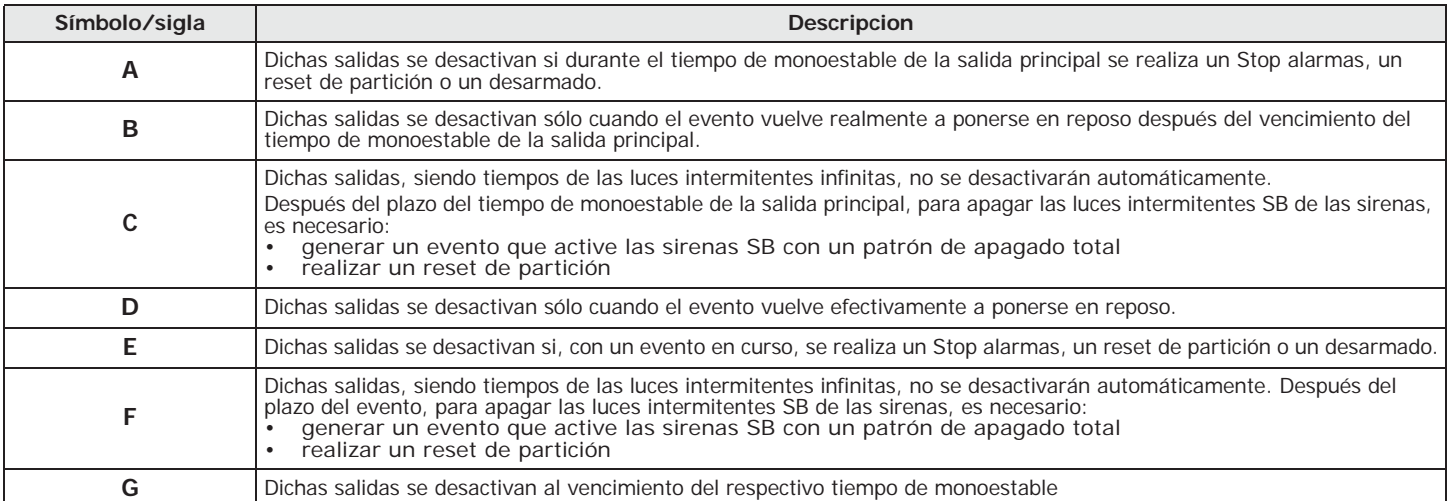

### **Tabella F-3: Combinaciones de salidas**

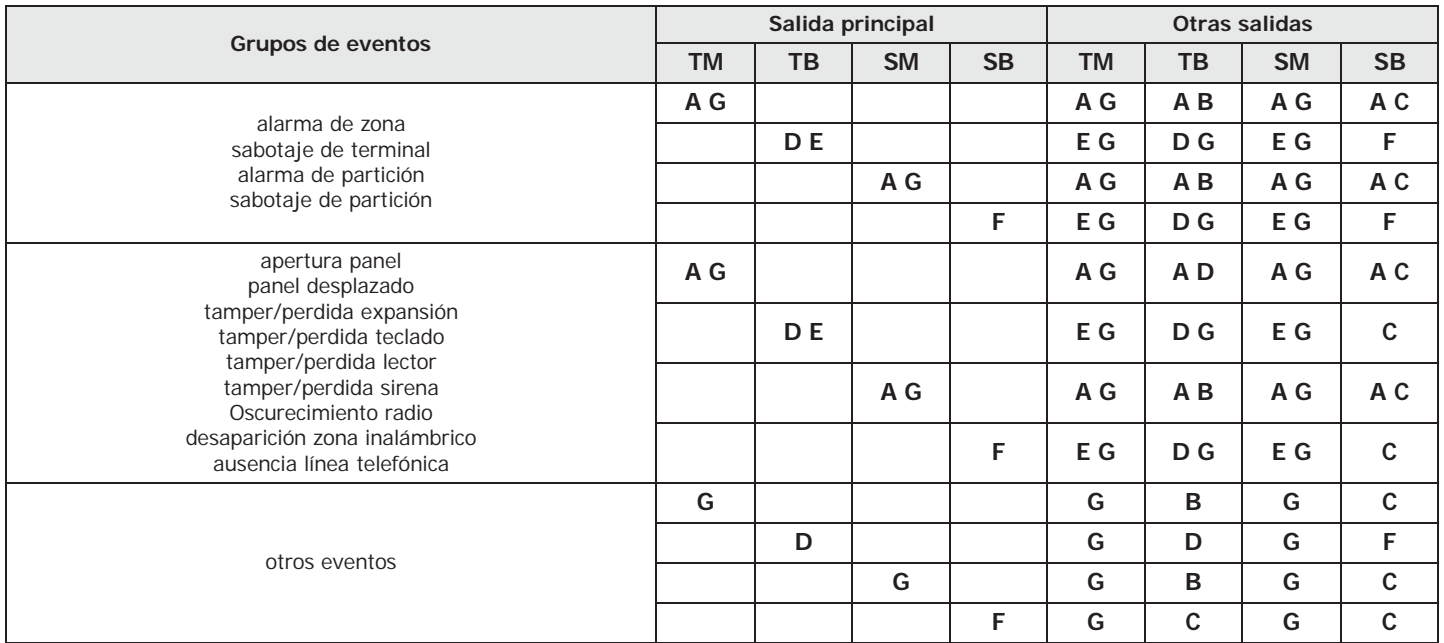

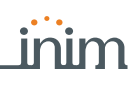

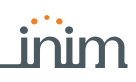

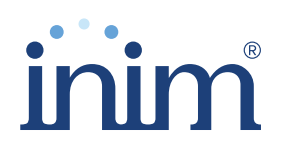

**Evolving Security** ISO 9001 Quality Management certified by BSI with certificate number FM530352

Inim Electronics S.r.l.

Centobuchi, via Dei Lavoratori 10 63076 Monteprandone (AP), Italy Tel. +39 0735 705007 \_ Fax +39 0735 704912

info@inim.biz \_ www.inim.biz

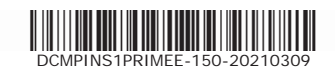